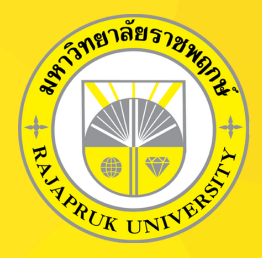

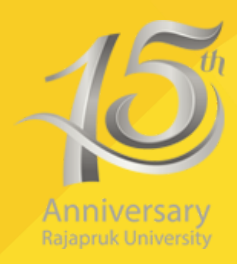

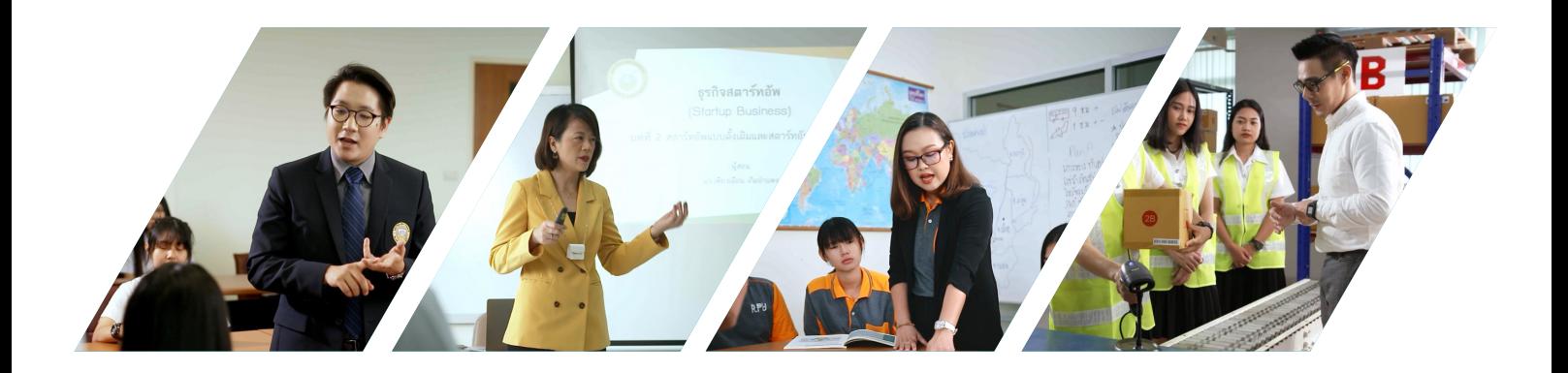

# คู่มือ ีการสอนออนไลน์สำหรับอาจารย์

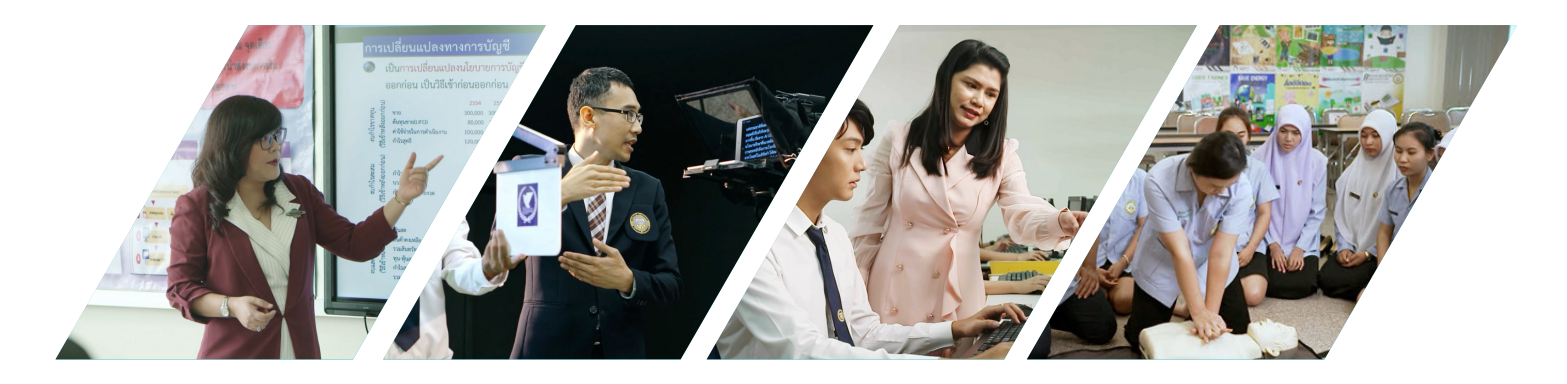

# ปีการศึกษา 2564 มหาวิทยาลัยราชพฤกษ์

#### สารบัญ

<span id="page-1-0"></span>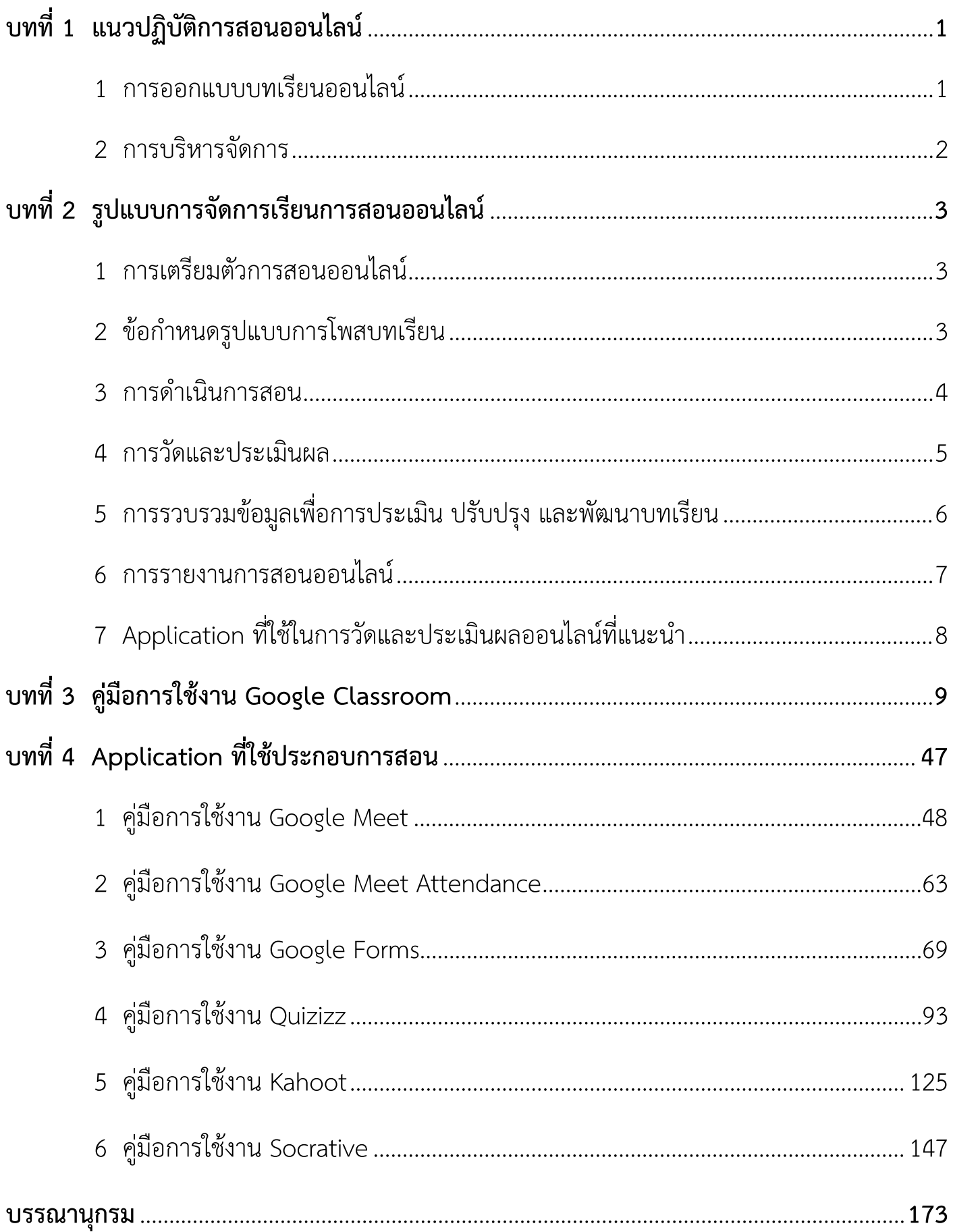

#### **บทที่ 1**

#### **แนวปฏิบัติการสอนออนไลน**

<span id="page-2-0"></span>การสอนออนไลนผูสอนตองปรับเปลี่ยนบทบาทของตัวเองจากการเปนผูสอน ไปเปนเนนการเปนผูอํานวย ้ความสะดวก เรียนการสอนการบริหารจัดการ การสร้างสังคม การสร้างปฏิสัมพันธ์ให้เกิดขึ้นในระหว่างการจัดการ เรียนการสอน กลยุทธ์ เทคนิค และข้อกำหนดของการเป็นผู้สอนออนไลน์ ตั้งแต่การเตรียมการสอน การจัดการ การวัดผลและการประเมินผล มีดังนี้

**1. การออกแบบและจัดทำบทเรียน** ถือเปนขั้นตอนที่สำคัญที่สุด ของการจัดการเรียนการสอนออนไลน เพราะ บทเรียนที่มีคุณภาพสูงจะสามารถพัฒนาผูเรียนใหเกิดการเรียนรูไดดีเทา ๆ กับหรือมากกวาการเรียนการ สอนในชั้นเรียน ขั้นตอนนี้มีวิธีการดำเนินการดังนี้

#### **1.1 การออกแบบบทเรียนออนไลน**(Courseware Design) เริ่มจาก

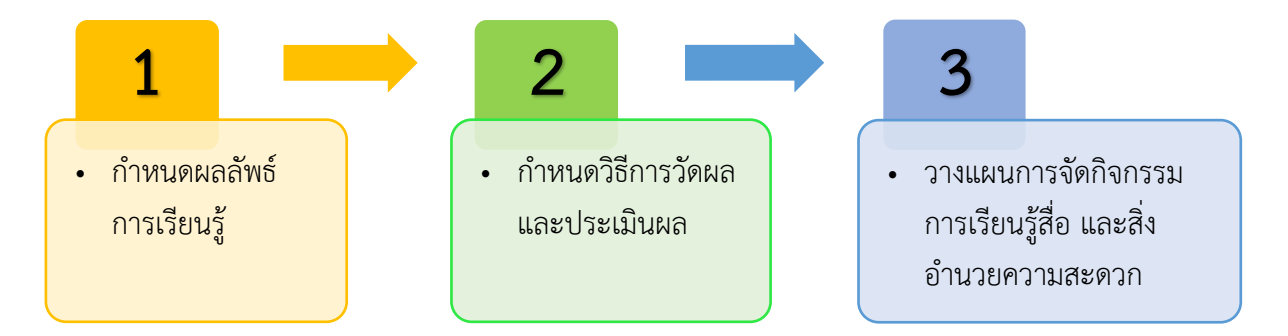

1.1.1 กำหนดผลลัพธการเรียนรูที่คาดหวัง (Desired outcomes หรือ the end goals) โดย กำหนดวาเมื่อผูเรียนเรียนจบวิชานี้หรือบทนี้ควรจะตองรูอะไร และสามารถทำอะไรไดบาง มีทักษะ เจตคติและ ความรูสึกนึกคิดที่ดีอยางไร และกำหนดจุดประสงคการเรียนรูแตละบท

1.1.2 กำหนดวิธีการวัดผล กำหนดเกณฑ์การประเมินผลงานที่มอบหมาย รวมทั้งเกณฑ์การ ประเมินผลกิจกรรมทุกประเภทที่ผูสอนจัดขึ้น

1.1.3 ขั้นตอนที่สำคัญ คือ การออกแบบกิจกรรมการเรียนรู สื่อและเทคโนโลยีที่จะใชใน การ ้จัดการเรียนรู้แต่ละครั้ง และเอกสารตำราหลักที่ใช้รวมถึงวิธีการเข้าถึงแหล่งเรียนรู้ต่าง ๆ ที่สำคัญและจำเป็น โดย การจัดกิจกรรมและประสบการณ์จะต้องทำให้ผู้เรียนบรรลุตามผลลัพธ์การเรียนรู้ที่กำหนดไว้

**1.2 การจัดทำบทเรียน** ในขั้นตอนนี้ผูสอนจะตองศึกษาวาจะสอนใคร ผูเรียนมีพื้นฐานความรูและ ทักษะในวิชาของเรามากนอยแคไหน จะสอนใหผูเรียนรูอะไร ทำอะไรได แลวจึงมากำหนดกิจกรรมการเรียนรู ใน แต่ละบทว่าจะสอนอย่างไร จะใช้สื่ออะไรที่เหมาะสมต่อการเรียนรู้และน่าสนใจ ไม่ควรใช้เทคโนโลยีหลาย ๆ

<span id="page-3-0"></span>การจัดทำบทเรียนออนไลนสิ่งที่สำคัญที่สุดคือตองมี Course outline ที่ละเอียดที่สามารถสื่อกับ ผู้เรียนทุกคนได้ตรงกัน เป็นการนำเสนอข้อมูลเบื้องต้นเกี่ยวกับรายวิชา โดยมีข้อมูลเกี่ยวกับคำอธิบาย รายวิชา ผลลัพธการเรียนรูที่คาดหวังของรายวิชา การแบงเนื้อหาการเรียนและวันเรียนในแตละครั้ง บทบาทของผูเรียน วิธีการเรียน เอกสาร ตำราหลัก แหล่งเรียนรู้ เงื่อนไขการเรียน เครื่องมือหรืออุปกรณ์ที่นิสิตจำเป็นต้องมี การนัด หมายต่าง ๆ การส่งงาน การทดสอบ เกณฑ์การประเมินผล การตัดเกรด ฯลฯ ทั้งนี้เพื่อให้ผู้เรียนได้รู้จัก และเข้าใจ ถึงวิธีการใช้บทเรียน ทำให้การเข้าใช้บทเรียนมีประสิทธิภาพในการพัฒนาการเรียนรู้ของผู้เรียนมากขึ้น

**2. การบริหารจัดการ** การเรียนการสอนออนไลนเกิดขึ้นไดอยางไมจํากัดเวลาและสถานที่ ทำใหภารกิจ หน้าที่ของผู้สอนมากขึ้น ผู้สอนออนไลน์จะต้องมีแนวทางการบริหารจัดการโดยต้องคำนึงถึงเรื่องของการจัดการ เวลา และวิธีการเพื่อตอบรับ และอื่น ๆ ดังนี้

**2.1 การจัดตารางเวลาอิเล็กทรอนิกส**เนื่องดวยการเรียนการสอนออนไลนจะเกิดขึ้นไดตลอด 24 ชั่วโมง ณ สถานที่ใดก็ไดที่เครือขายคอมพิวเตอรไปถึงผูสอนจะตองแจงใหผูเรียนทราบกําหนดเวลาการสื่อสาร ทั้ง แบบนอกเวลา และตามตารางกิจกรรมการเรียนออนไลนพรอมกัน ทำใหผูเรียนสามารถจัดการเวลาของตนเองได เชน การกําหนดเวลาที่จะรับการโตตอบทางอีเมล กระดานขาวในแตละสัปดาห หรือการกำหนดเวลาทำการที่ ผู้สอนจะอยู่ออนไลน์ในกรณีที่ผู้เรียนต้องการคำปรึกษาหรือซักถามกับผู้สอนแบบทันทีทันใด การจัดเวลาเข้า ้ออนไลน์ของผู้สอนมีความสำคัญมาก เพราะนิสิตอาจต้องการความช่วยเหลือนอกเวลาเรียน

**2.2 การบรรจุบทเรียนลงในระบบ** หลังจากที่จัดทำบทเรียนเสร็จเรียบรอยครบถวนแลว ผูสอนก็ ้บรรจุบทเรียนลงในระบบ แล้วควรมีการทดสอบการใช้งานของบทเรียน โดยการทดลองเข้าดูเนื้อหาเพื่อให้เกิด ้ความมั่นใจมากขึ้นว่าบทเรียนมีความสมบูรณ์ตั้งแต่ปีการศึกษา 2562 เป็นต้นไป มหาวิทยาลัยมีนโนบายให้ อาจารย์ใช้ Platform : Google Workspace for Education ในการจัดการเรียนการสอน โดยอาจารย์จะบรรจุ บทเรียน สื่อการสอน และอื่น ๆ ใน Google Classroom

**2.3 การรับสมัครและอนุมัติสิทธิ์ผูเรียน** หลังจากที่ผูเรียนลงทะเบียนเรียน และเลือกรายวิชาที่ ต้องการเรียนแล้ว อาจารย์ผู้สอนจะให้ Class code ของ Google Classroom ในรายวิชานั้นเพื่ออนุมัติสิทธิ์ใน การเรียนของผูเรียน

**2.4 การติดตอสื่อสาร และการติดตามการเรียน** ในระหวางเรียนอาจารยผูสอนอาจนัดหมายเวลา พบปะ เพื่อใหผูเรียนไดปรึกษาปญหา พบปะ พูดคุย แสดงความคิดเห็นตอการเรียน หรือผูสอนอาจใชโอกาสนี้ ์ชี้แจง บทเรียน แนะนำ ติดตามการทำแบบฝึกหัด พิจารณางาน แก้ไขงาน รวมถึงตรวจผลงานของผู้เรียนออนไลน์ ไดรวมถึงตรวจงานของผูเรียน ผานชองแสดงความคิดเห็นไดใน Google Classroom

#### **บทที่ 2**

#### **รูปแบบการจัดการเรียนการสอนออนไลน**

#### <span id="page-4-0"></span>**1. การเตรียมตัวการสอนออนไลน**

การจัดการเรียนการสอนออนไลนโดยใชโปรแกรม Google Classroom ขอใหดำเนินการดังนี้

#### **1.1 กอนเริ่มเรียน**

- 1.1.1 อาจารยดูจำนวนผูลงทะเบียนและรายชื่อในรายวิชาทั้งหมดจากระบบ SIM
- 1.1.2 นิสิตเขาชั้นเรียนออนไลน โดยอาจารยสง Class code การเขาชั้นเรียนใหนิสิต ผานกลุมไลน และ/หรือ ในตารางเรียนของนิสิต

#### **1.2 ชั่วโมงแรกของการเรียน**

- 1.2.1 อาจารย์ใช้ Application Google Classroom ในการเรียนการสอนออนไลน์
- 1.2.2 ตรวจสอบรายชื่อนิสิตในระบบ SIM หากจำนวนนิสิต และรายชื่อนิสิต ไมตรงกับ ระบบ SIM ให้ติดต่องานทะเบียน

#### **1.3 การตรวจสอบการเขาเรียนของนิสิต**

- 1.3.1 เช็คชื่อนิสิตโดยใช Google Attendance หรือ Application อื่นๆ
- 1.3.2 ตรวจเช็คและตอบกลับผลงานของนิสิตเพื่อตรวจสอบความเขาใจของผูเรียนทุกครั้ง

#### **1.4 ใหอาจารยจัดทำ Group line และเชิญนิสิตเขากลุมใหครบ**

#### **2. ขอกำหนดรูปแบบการโพสบทเรียน**

บทเรียนออนไลนควรจะตองมี8 องคประกอบ ดังนี้

- **ตอนที่ 1** สวนนํา ตองทำใหผูเรียนเห็นภาพรวมของรายวิชา ประกอบดวย
	- 1. รหัสวิชา ชื่อวิชา จำนวนหนวยกิต ชั่วโมง
	- 2. คำอธิบายรายวิชา
	- 3. ผลลัพธ์การเรียนรู้
	- 4. การวางแผนการจัดการเรียนรูในแตละสัปดาห
	- 5. งานที่จะมอบหมายใหทำ
	- 6. วิธีการวัดผลและประเมินผล การแบงคะแนน
	- 7. กำหนดวิธีการเรียนและการ support ผูเรียนใหบรรลุเปาหมาย
	- 8. ระบุวิธีการสื่อสารกับผูเรียน การสอบถาม การตอบคําถาม การแลกเปลี่ยนความ คิดเห็น แบบ real time เชน chat, group Conference หรือใช non real time เชน web-board, e-mail
- <span id="page-5-0"></span>**ตอนที่ 2** เปนการจัดการเรียนการสอนเพื่อใหผูเรียนเกิดผลลัพธการเรียนรู ประกอบดวย
	- 1. เนื้อหาสาระ ควรจะมี Power Point, clip video เนื้อหาที่มีรายละเอียด ขั้นตอนการ ปฏิบัติงาน ตัวอยางผลงาน และอื่น ๆที่สามารถสรางความเขาใจ ทำใหผูเรียนเกิดการ เรียนรู้ ตามผลลัพธ์การเรียนรู้ ที่ได้กำหนดไว้
	- 2. กิจกรรมการเรียนการสอนควรมีการตรวจสอบการเขาชั้นเรียน การสอนที่มี ปฏิสัมพันธ์ ระหว่างผู้เรียนกับผู้สอนแบบ Real Time โดยใช้ Google Meet, Zoom ,Microsoft Teams(นิสิตจีน), Class Start(M.Ed)
	- 3. งานที่มอบหมายอาจเปนงานเดี่ยวงานที่สามารถแสดงความคิดเห็นรวมกัน
	- 4. การแสดงผลการตรวจงานของผูเรียนตองทำใหชัดเจน อาจตรวจโดยผูสอน หรือ ผูเรียน รวมกับผูสอน

#### **3. การดำเนินการสอน**

ประสิทธิภาพของการเรียนการสอนออนไลนขึ้นอยูกับผูสอนเปนหลักที่จะทำใหการเรียนการสอนออนไลน มีประสิทธิภาพสูงสุด เทคนิคที่ทำใหการสอนออนไลนมีประสิทธิภาพมีดังนี้

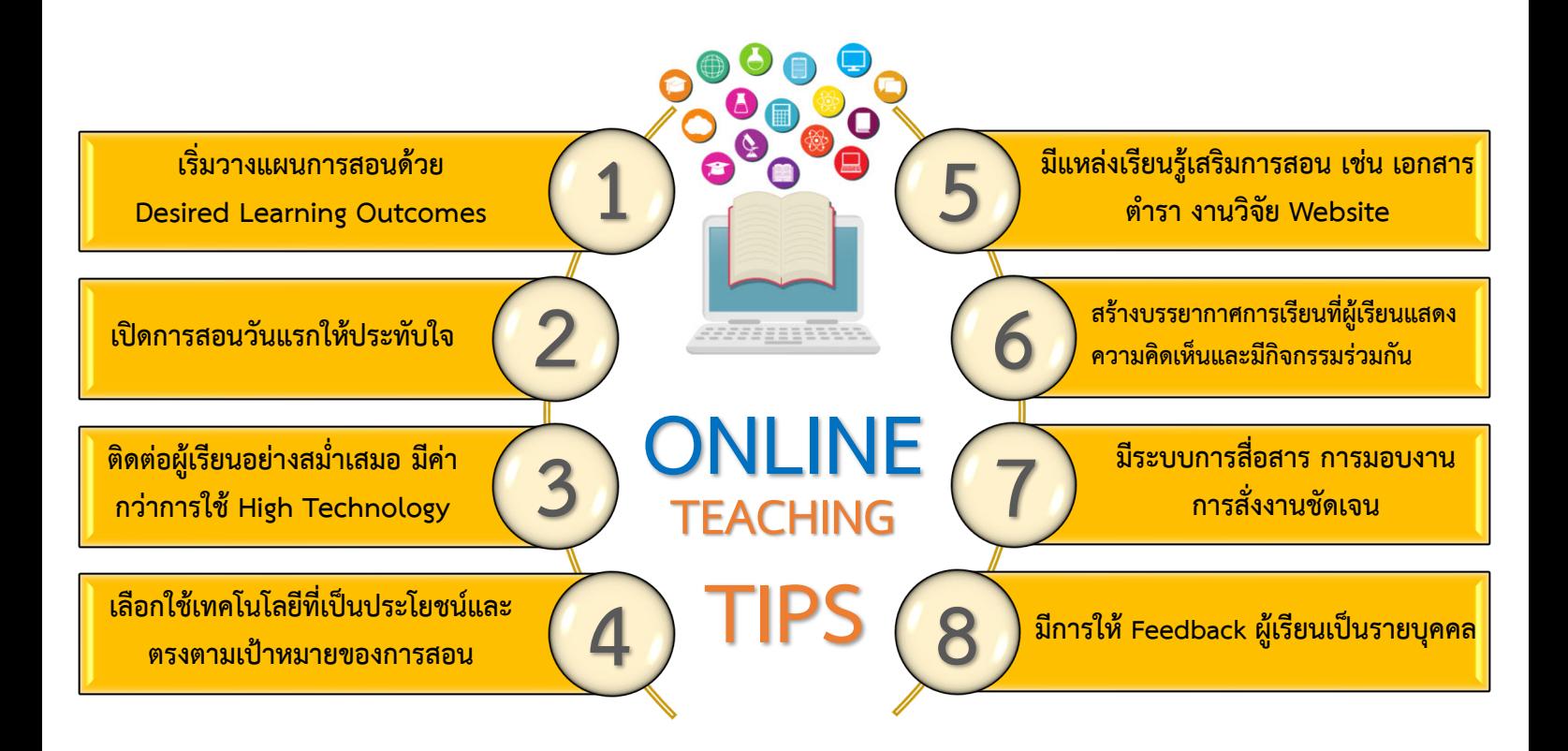

#### **4. การวัดและประเมินผล**

<span id="page-6-0"></span>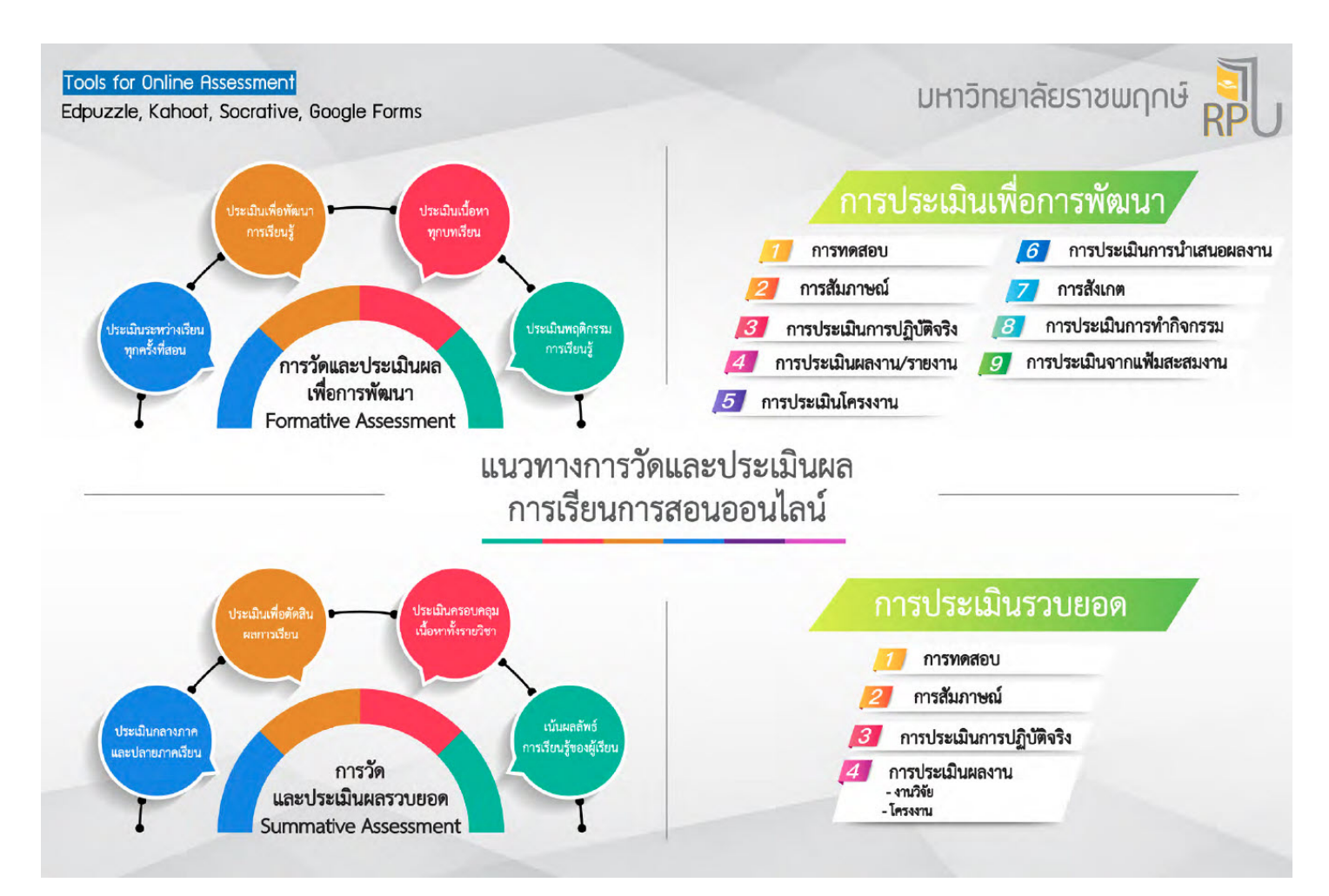

การประเมินเปนประเด็นสำคัญในการเรียนการสอน ทั้งในหองเรียนปกติและการเรียนออนไลน การ ประยุกต หลักการจัดแบบทดสอบหรือวัดจากผลงานจริง สามารถทำไดใกลเคียงเชนเดียวกับการเรียนในหองเรียน แบบปกติ แต่ด้วยมิติของการเรียนบนเว็บที่ผู้เรียนผู้สอนไม่ได้พบกันจริงทำให้ผู้สอนออนไลน์ต้องตระหนักและ คำนึงถึงกลยุทธ ในการประเมิน เชน การควบคุมการตรวจสอบการประเมิน ผูสอนจะสรางสํานึกความรับผิดชอบ ในการประเมินผล ด้วยตนเองของผู้เรียน และใช้วิธีการทดสอบที่ผู้เรียนต้องใช้ความคิดวิเคราะห์ในขั้นสูงที่ยากต่อ การลอกเพื่อน หรือคัดลอกจากเอกสารตําราตาง ๆ ผูสอนตองรูจักผูเรียนเปนสมควรที่จะตรวจสอบได วิธีการ ประเมินที่ไดผลตรงตามความ เปนจริงคือการใชการประเมินจากตามสภาพจริง (authentic assessment) เปน การประเมินการเรียนรู้ของผู้เรียนในด้านต่าง ๆ เช่น ด้านความรู้ ความคิด ด้านทักษะ ด้านเจตคติ เป็นการ ประเมินผลงานจากผลงานจริงโดยพิจารณา จากข้อมูลที่รวบรวมไว้ ทั้งจากผลงานที่ผู้เรียนจัดทำและส่งให้ประเมิน ตามที่ผูสอนกำหนด การทำแบบฝกหัด แบบทดสอบ รวมถึงการพิจารณาการเขาเรียน การสงงาน ความ รับผิดชอบ การมีปฏิสัมพันธกับผูสอนหรือผูเรียน คนอื่น ๆ หรือคุณลักษณะอื่น ๆ ตามที่ไดกำหนดไวในบทเรียน ้อาจารย์ผู้สอนจะต้องรวบรวมข้อมูลต่าง ๆ เหล่านี้เพื่อทำการประเมินการเรียนรู้เป็นรายบุคคล เพื่อติดตาม ความก้าวหน้าการเรียนรู้ของผู้เรียนเป็นรายบุคคล ตามเกณฑ์การประเมินที่เป็นข้อตกลงกันไว้ล่วงหน้า

4.1 เครื่องมือที่ใชในการวัดและประเมินผลการเรียนรู

<span id="page-7-0"></span> 4.1.1 การจัดทำแบบทดสอบ โดยการทำแบบทดสอบออนไลน ที่อาจารยผูสอนจัดทำไวในระบบ ซึ่ง ้มีวิธีการให้ผู้สอนผู้สอนสามารถจัดทำได้ในหลาย ๆ รูปแบบขึ้นอยู่กับลักษณะของเนื้อหาความรู้ที่ต้องการ การ ทดสอบอาจทำซ้ำได้หลาย ๆ ครั้ง หรือให้ทำเพียงครั้งเดียวก็ได้ และเมื่อทำแบบทดสอบเสร็จสิ้น ทางระบบจะทำ การประเมินผลการสอบใหผูเรียนทราบทันที หรืออาจปรับระบบใหผูเรียนทราบในภายหลังก็ได

 4.1.2 การประเมินผลจากการปฏิบัติ (Performance Assessment) เปนการประเมินที่มุงใหผูเรียน ปฏิบัติงานตามที่ผู้สอนมอบหมาย โดยเน้นที่การลงมือปฏิบัติมากกว่าการตรวจสอบด้านความรู้

4.1.3 การประเมินผลจากแฟ้มสะสมงาน (Portfolio Assessment) เป็นการประเมินจากหลักฐาน การปฏิบัติงานของผูเรียนที่เกิดจากการประเมินสภาพจริง โดยผูสอนและผูเรียนรวมกันวางแผนจัดเก็บอยางเปน ระบบเพื่อแสดงให้เห็นพัฒนาการ ความก้าวหน้า และความสามารถที่แท้จริงของนักเรียน

4.1.4 เครื่องมือและวิธีการวัดผลที่ใชกันอยูทั่วไปไดแก

- 1. การสอบข้อเขียน
- 2. การสอบปากเปล่า
- 3. การสอบปฏิบัติ
- 4. การสังเกตพฤติกรรม
- 5. การประเมินกระบวนการทำงานกลุม/บทบาทในการทำกิจกรรมกลุม
- 6. การประเมินการทำแบบฝกหัด
- 7. การประเมินรายงาน
- 8. การประเมินโครงงาน
- 9. การประเมินการนำเสนอผลงาน
- 10. การประเมินตนเอง
- 11. การประเมินโดยเพื่อน
- 12. การเขาชั้นเรียน

#### **5. การรวบรวมขอมูลเพื่อการประเมิน ปรับปรุง และพัฒนาบทเรียน**

เป็นส่วนของการพัฒนาบทเรียนออนไลน์แบบครบวงจร บทเรียนที่มีการออกแบบ จัดทำ และนำไปใช้ แล้วควรที่จะได้นำผลการใช้และเก็บรวบรวมข้อมูลการใช้จากผู้เรียนมาวิเคราะห์เพื่อแก้ไขปรับปรุง พัฒนา บทเรียนใหมีประสิทธิภาพมากยิ่งขึ้นตอไป ขอมูลที่เปนผลการเรียนรูของผูเรียนจะนํามาประเมินประสิทธิผลของ บทเรียน ส่วนในด้านประสิทธิภาพอาจใช้แบบสอบถามจากผู้เรียนหรือสุ่มตัวอย่างสัมภาษณ์ผู้เรียนก็ได้

#### **6. การรายงานการสอนออนไลน**

<span id="page-8-0"></span> เมื่ออาจารยสอนเสร็จทุกครั้ง ทุกรายวิชา และทุกกลุมวิชา ใหอาจารยรายงานการสอนออนไลนใน Google Forms ตามขั้นตอนดังนี้

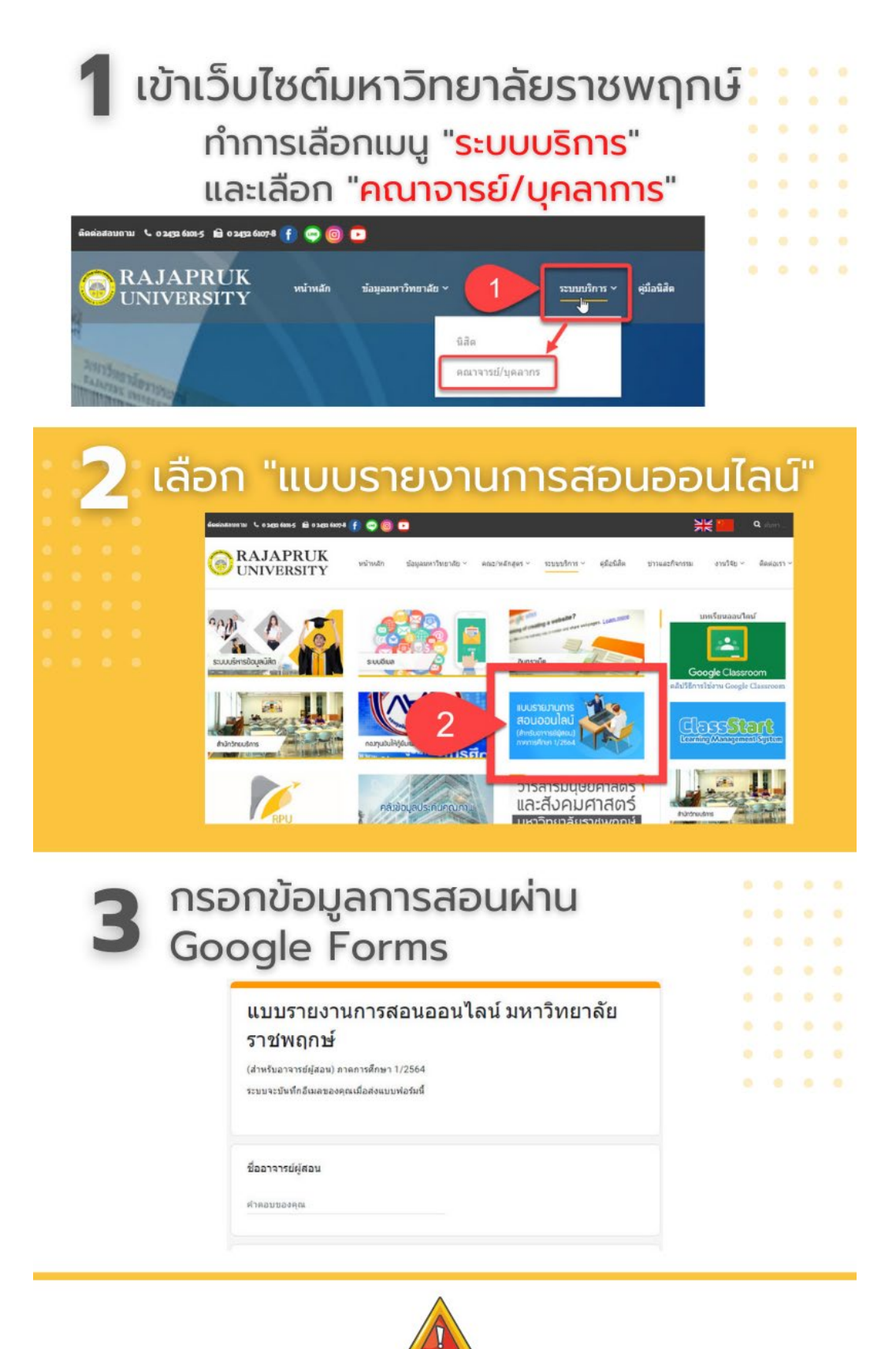

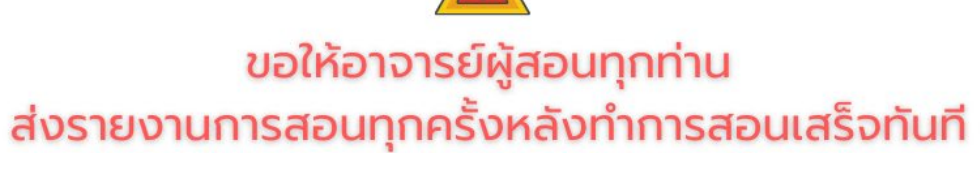

#### <span id="page-9-0"></span>**7. Application และโปรแกรมคอมพิวเตอรที่ใชในการวัดและประเมินผลออนไลนที่แนะนำ**

- 7.1 Google Forms
	- 1. ฟรี ไม่มีค่าใช้จ่าย
	- 2 ใช้งานง่าย
	- 3. ทำขอสอบไดทั้งปรนัยและอัตนัย (ขอสอบปรนัย สามารถตั้งคาใหตรวจขอสอบไดแบบอัตโนมัติ)
	- 4. ข้อสอบสามารถทำแบบสุ่มได้ (Random)
	- 5. สามารถนําออกคะแนน (Export) ไดโดยผาน Google Sheet
- 7.2 Quizizz
	- 1. ใช้งานได้ฟรี (Quizizz basic)
	- 2. สรางคําถามปรนัย ไมเกิน 5 ตัวเลือก
	- 3. สรางแบบสำรวจ (Poll) ไมเกิน 5 ตัวเลือก
	- 4. สร้างคำถามแบบเติมคำในช่องว่าง ไม่เกิน 5 ตัวเลือก
	- 5. ถาตองการแบบอัตนัยตองชำระ เดือนละ \$2 US dollars
	- 6. สามารถสรางบทเรียนสลับกับแบบทดสอบได
	- 6. สามารถนําออกคะแนน (Export) เปน Excel ได
- 7.3 Kahoot
	- 1. ใช้กับคำถามปรนัย ไม่เกิน 4 ตัวเลือก และคำถามถูกผิด ถ้าต้องการแบบอัตนัย ตองชำระ เดือนละ ประมาณ 6 usd.
	- 2. กําหนดเวลาการทำขอสอบในแตละขอไดตั้งแต 10-120 วินาที
	- 3. Random ตัวเลือกคําตอบในแตละคําถามได
	- 4. เลนพรอมกันในหองเรียน
	- 5. ใช้งานผ่านบราเซอร์บนคอมพิวเตอร์และ มีแอปพลิเคชันทั้งแอนดรอยด์และ iOS
	- 6. เมื่อนักเรียนทำเสร็จมีสรุปคะแนน และวิเคราะหการตอบคําถามของนักเรียนใน รูปแบบ Worksheet ที่เปดดูไดทุกแพลตฟอรม เชน Google Sheets และ MS Excel
	- 7. เมื่อสร้างคำถามเสร็จแล้วสามารถโพสอัตโนมัติไปยัง Google Classroom ได้ทันที
- 7.4 Socrative
	- 1. ใชไดฟรี (Socrative basic)
	- 2. กําหนดเวลาสอบได วาแบบทดสอบนี้จะเริ่มและจบตอนไหน
	- 3. สลับข้อสอบ choice ได้ให้ผู้สอบแต่ละคนได้รับการเรียง choice ที่ไม่เหมือนกัน
	- 4. สลับข้อ ของข้อสอบได้ ให้ผู้สอบแต่ละคนได้รับการเรียงข้อ ไม่เหมือนกัน
	- 5. ใสรูปประกอบขอสอบในแตละขอได
	- 6. สามารถออกขอสอบได 3 รูปแบบ (multiple-choice, true/false และ short answer)

# <span id="page-10-0"></span>**บทที่ 3**

# **คูมือการใชงาน Google Classroom**

#### สารบัญ

<span id="page-11-0"></span>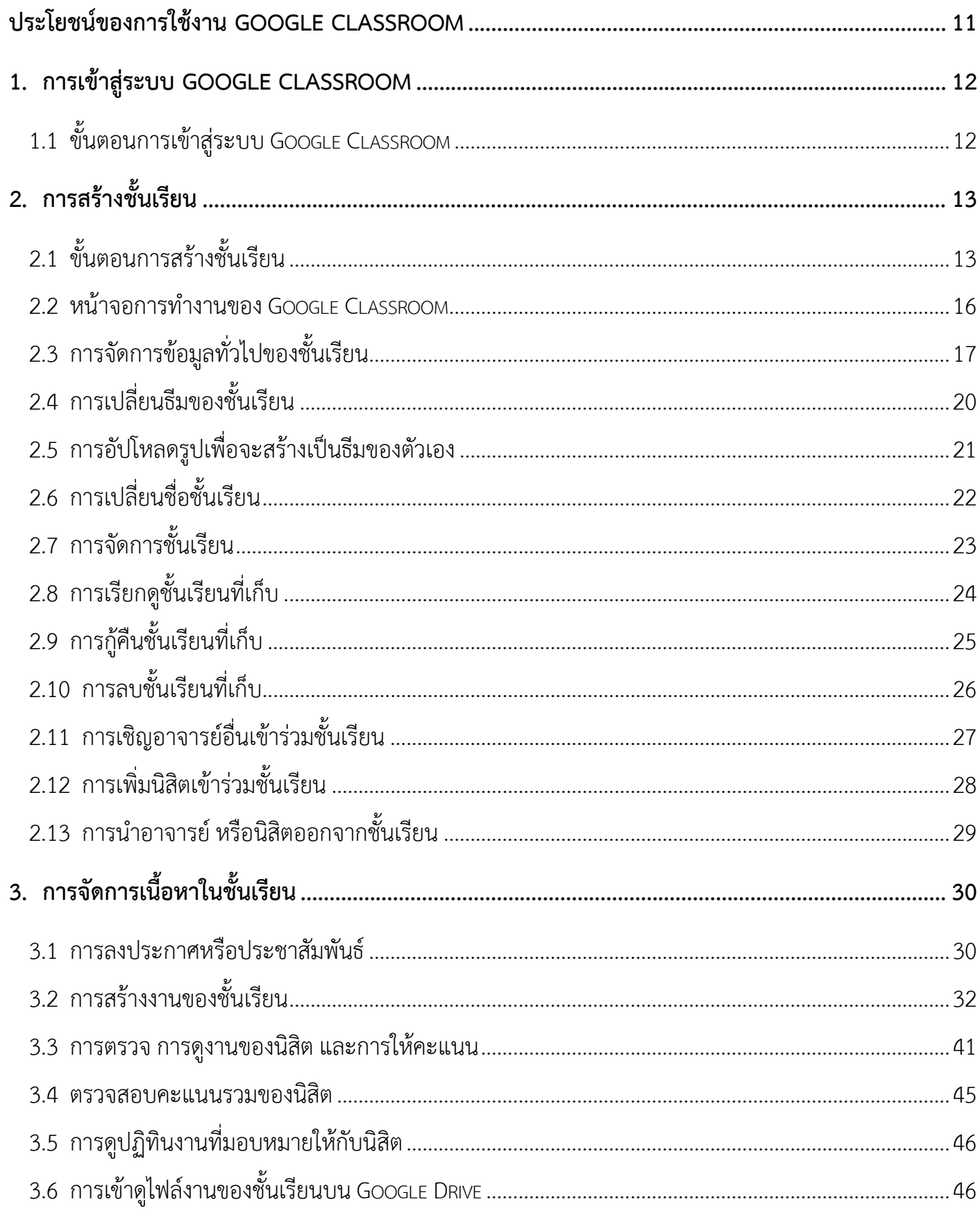

<span id="page-12-0"></span>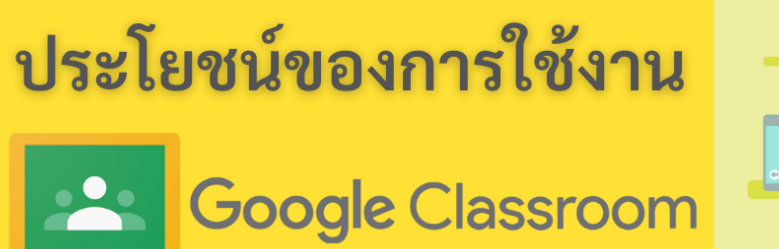

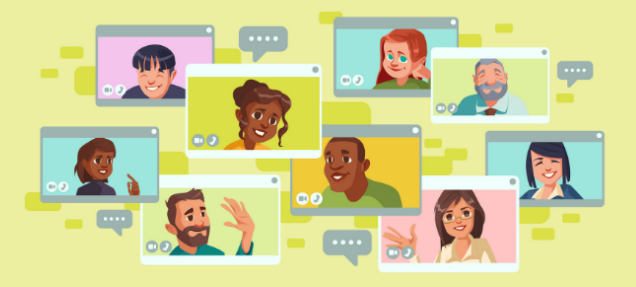

#### 1. ตั้งค่าได้ง่ายดาย

ผู้สอนสามารถเพิ่มผู้เรียนได้โดยตรง หรือแชร์รหัสเพื่อให้ผู้เรียนเข้าชั้นเรียนได้

#### 2. ประหยัดเวลา

กระบวนการของงานเรียบง่าย ไม่สิ้นเปลืองกระดาษ ทำให้ผู้สอนสร้าง ตรวจ และให้คะแนนงานได้อย่างรวดเร็วในที่เดียวกัน

#### 3. ช่วยจัดระเบียบ

ผู้เรียนสามารถดูงานทั้งหมดของตนเองได้ในหน้างาน และเนื้อหาสำหรับ ชั้นเรียนทั้งหมดจะถูกจัดเก็บในโฟลเดอร์ภายใน Google ไดรฟ์ โดยอัตโนมัติ

## 4. สื่อสารกันได้ดียิ่งขึ้น

Classroom ทำให้ผู้สอนสามารถส่งประกาศและเริ่มการพูดคุยในชั้นเรียนได้ ทันที ผู้เรียนสามารถแชร์แหล่งข้อมูลกันหรือตอบคำถามในสตรีมได้

#### 5. ประหยัดและปลอดภัย

เช่นเดียวกับบริการอื่นๆ ของ Google Apps for Education คือ Classroom จะไม่แสดงโฆษณา ไม่ใช้เนื้อหาหรือข้อมูลของผู้เรียนในการโฆษณา และให้ บริการฟรีสำหรับมหาวิทยาลัย

# <span id="page-13-0"></span>**1. การเขาสูระบบ Google Classroom**

### <span id="page-13-1"></span>**1.1 ขั้นตอนการเขาสูระบบ Google Classroom**

เขาสูระบบ Google Classroom ที่ <https://classroom.google.com/> และเขาสูระบบตามขั้นตอนดังนี้

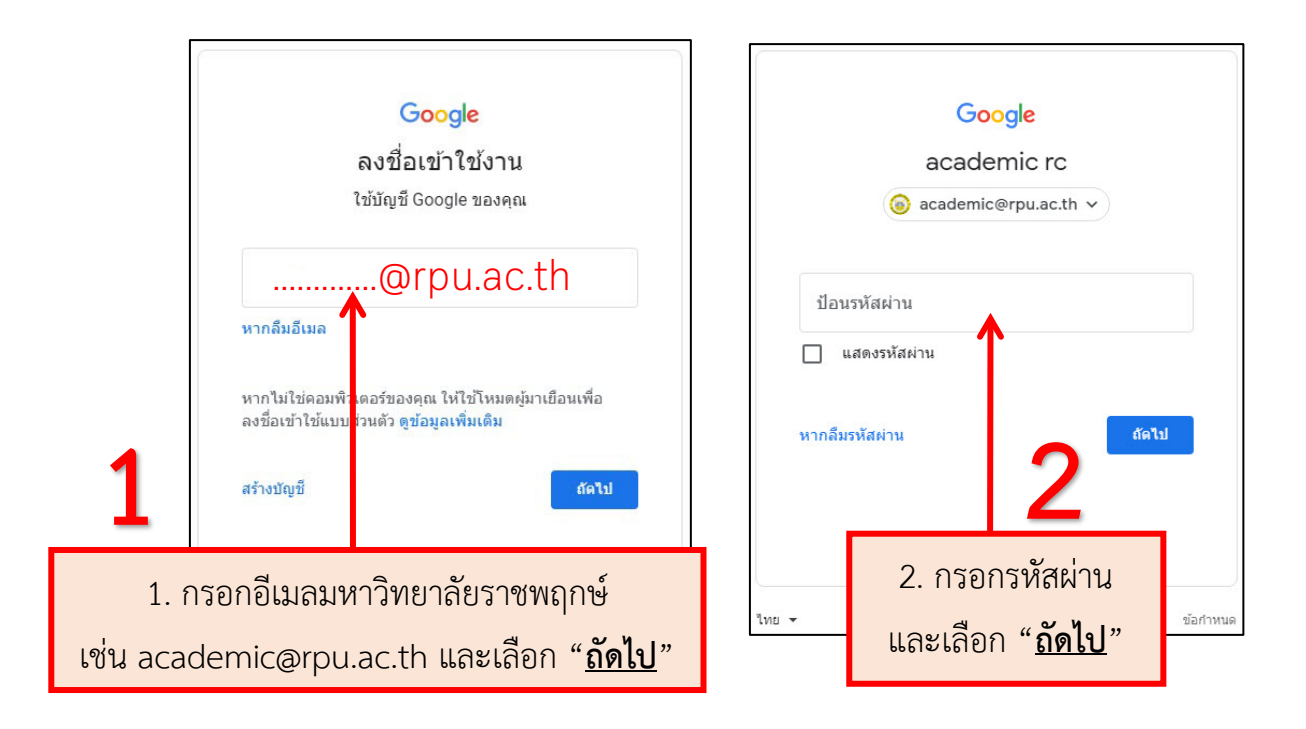

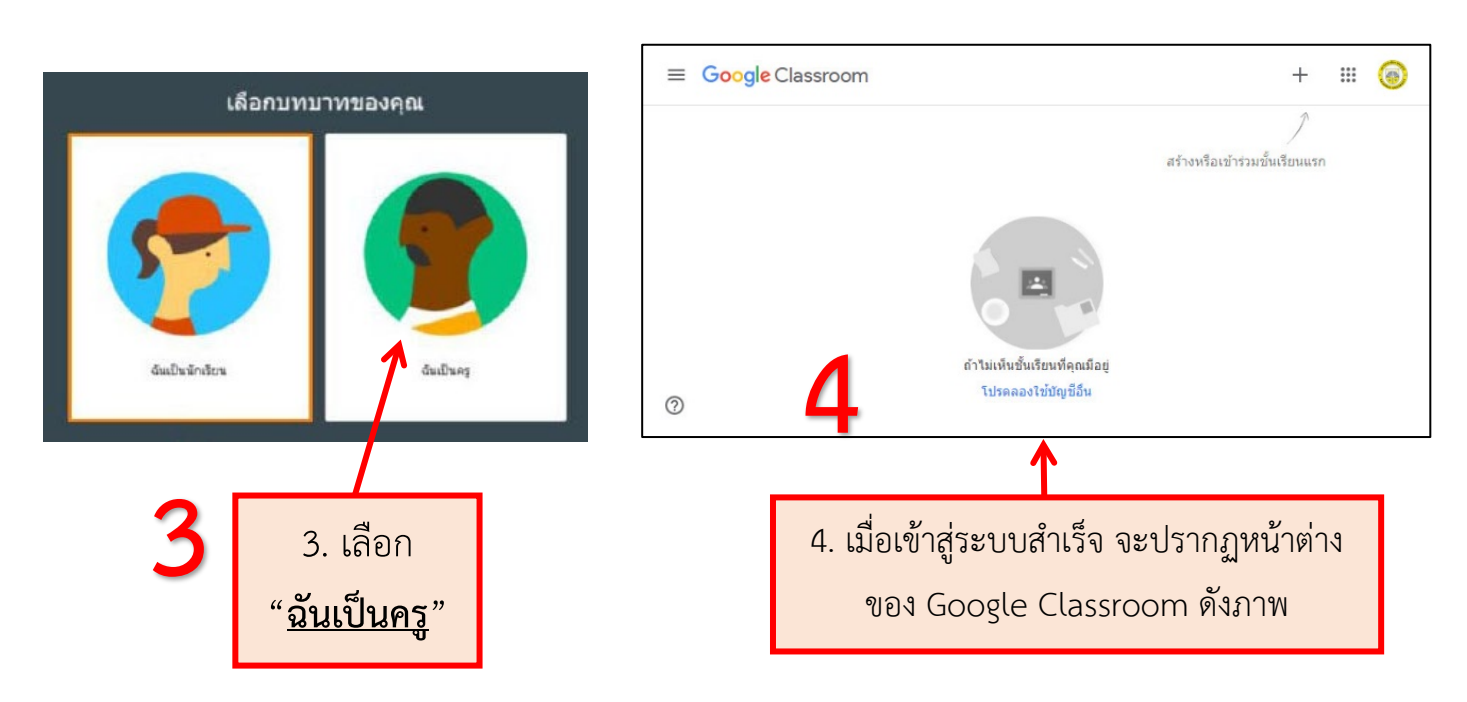

# <span id="page-14-0"></span>**2. การสรางชั้นเรียน**

## <span id="page-14-1"></span>**2.1 ขั้นตอนการสรางชั้นเรียน**

### 2.1.1 เมื่อเขาสูระบบจะปรากฏดังภาพ จะเห็นวายังไมมีชั้นเรียน ใหอาจารยทำการ "สรางชั้นเรียน" ดังภาพ

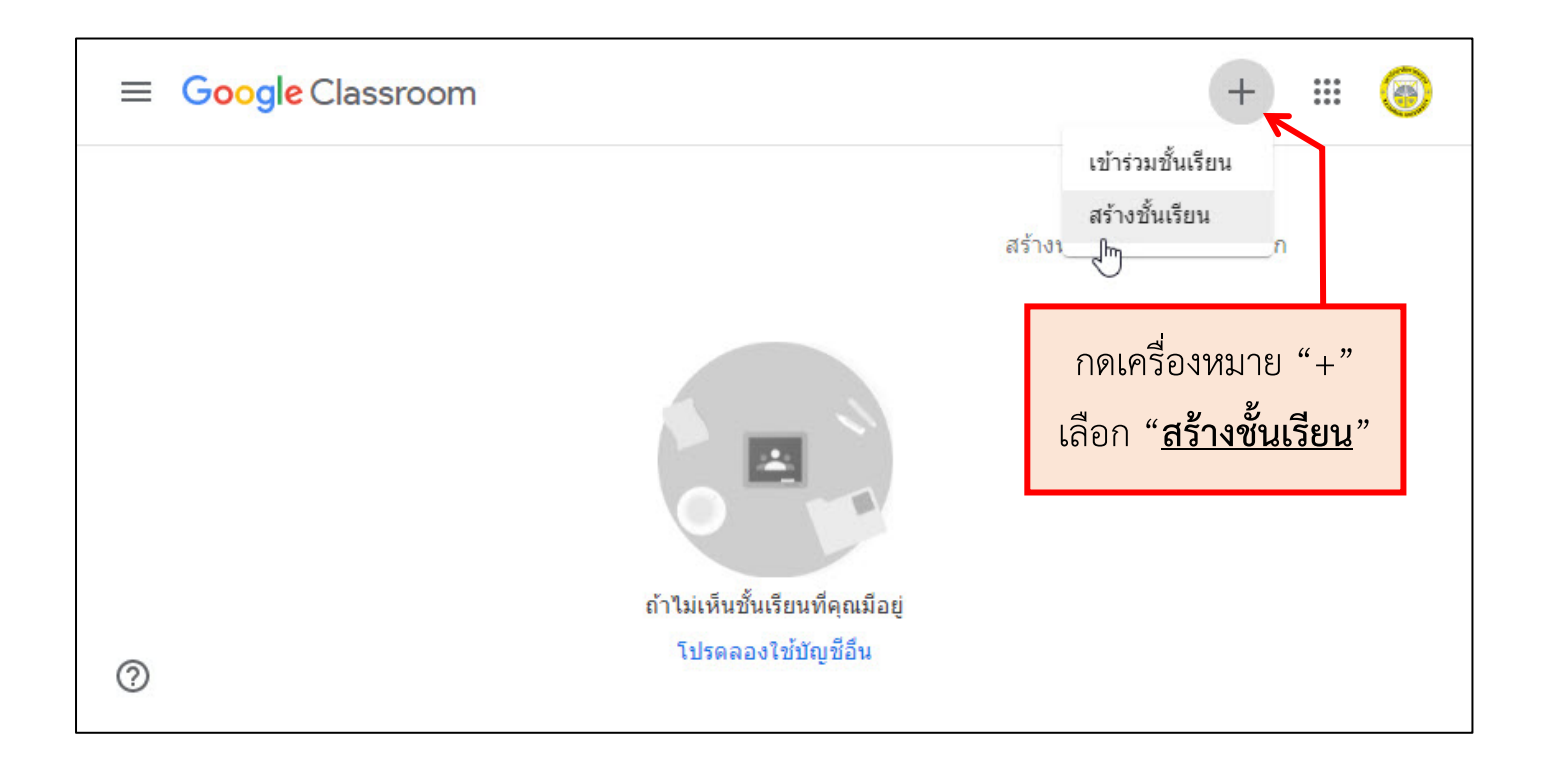

#### 2.1.2 กรอกขอมูลในการสรางชั้นเรียน

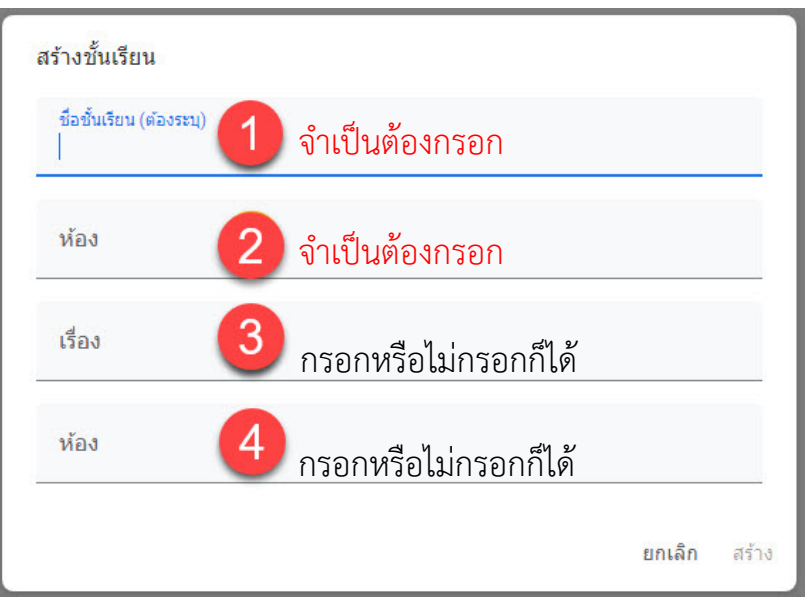

**หมายเลข 1 : ชื่อชั้นเรียน** กรอกรหัสวิชา และชื่อวิชาที่สอน **หมายเลข 2 : หอง** รายละเอียดของชั้นเรียน เชน หองเรียน กลุม วันเวลาเรียน **หมายเลข 3 : เรื่อง** กรอกชื่อเรียนที่ใชสอน หรือปการศึกษาที่สอน **หมายเลข 4 : หอง** กรอกหมายเลขหองที่ใชสอน เมื่อกรอกขอมูลเสร็จ ใหคลิกเลือกที่ **"สราง"**

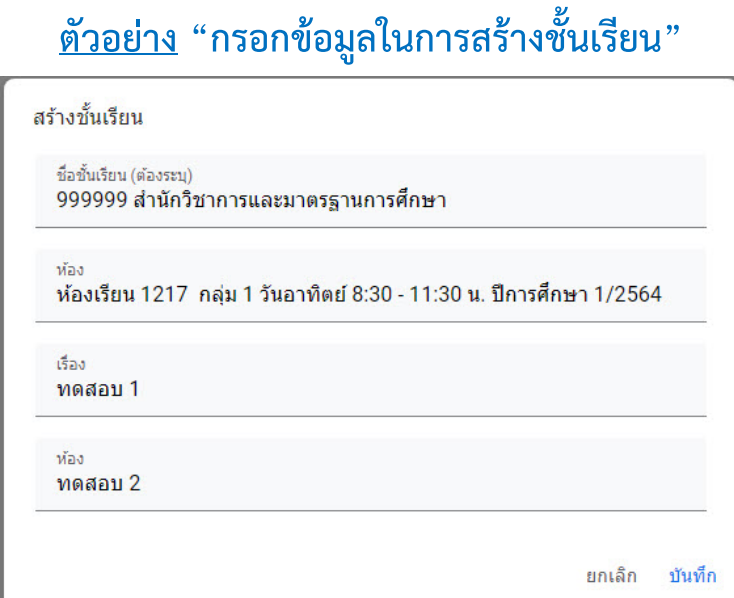

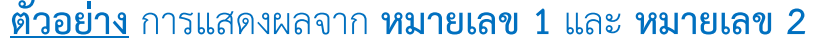

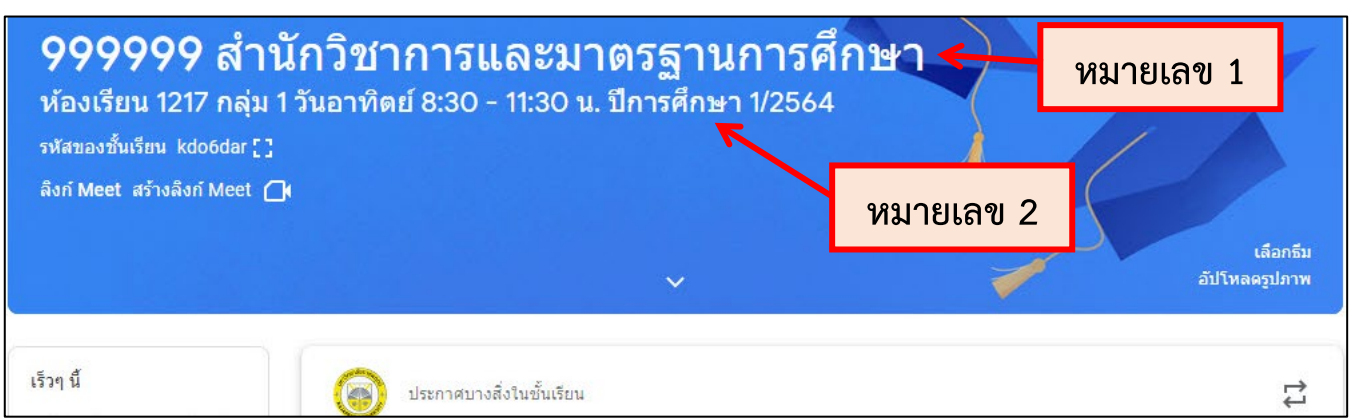

#### **ตัวอยาง** การแสดงผลจาก **หมายเลข 3** และ **หมายเลข 4**

#### การแสดงผลจะซอนอยูตองทำการเลือกดังภาพ เพื่อแสดงผล

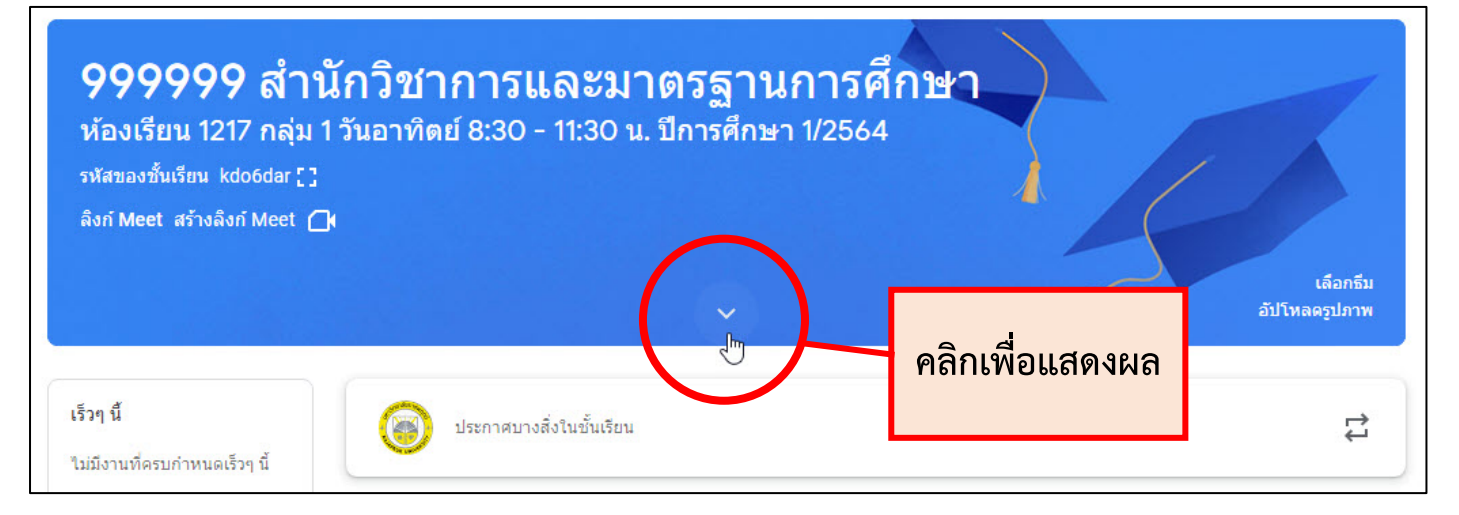

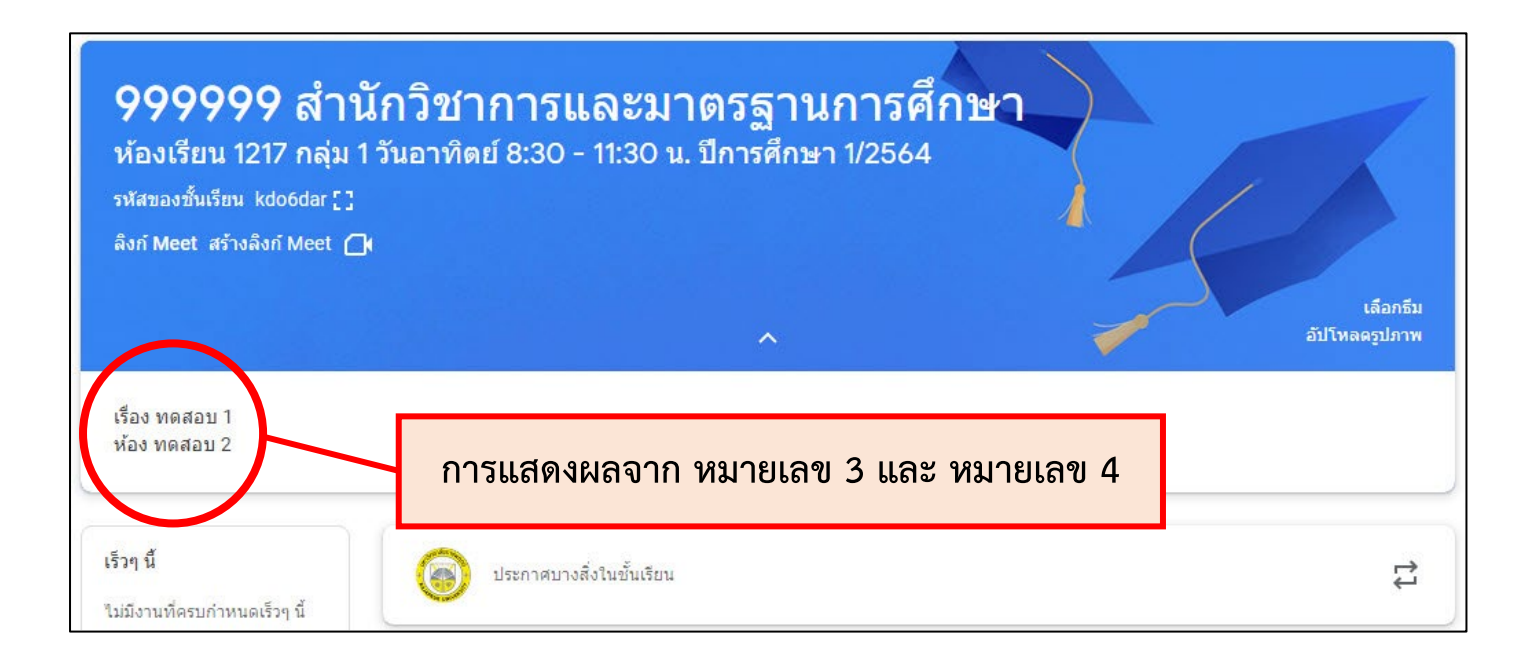

#### <span id="page-17-0"></span>**2.2 หนาจอการทำงานของ Google Classroom**

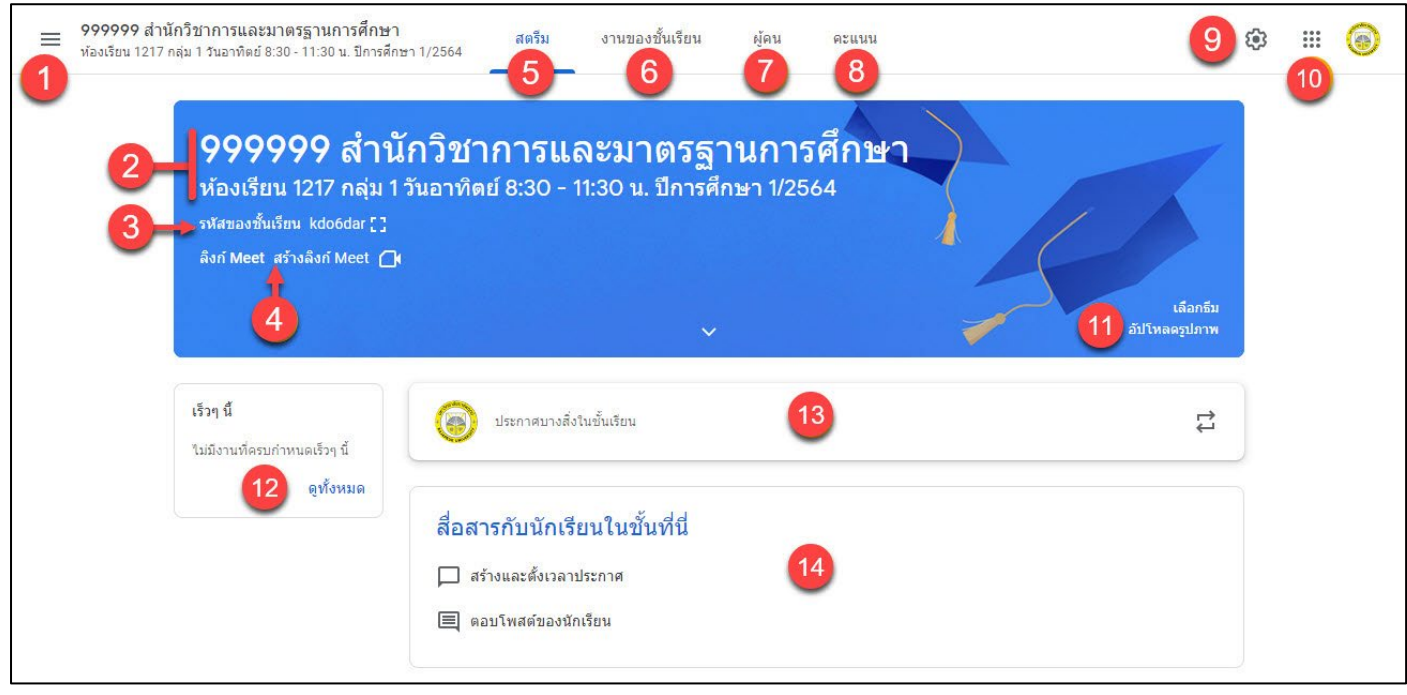

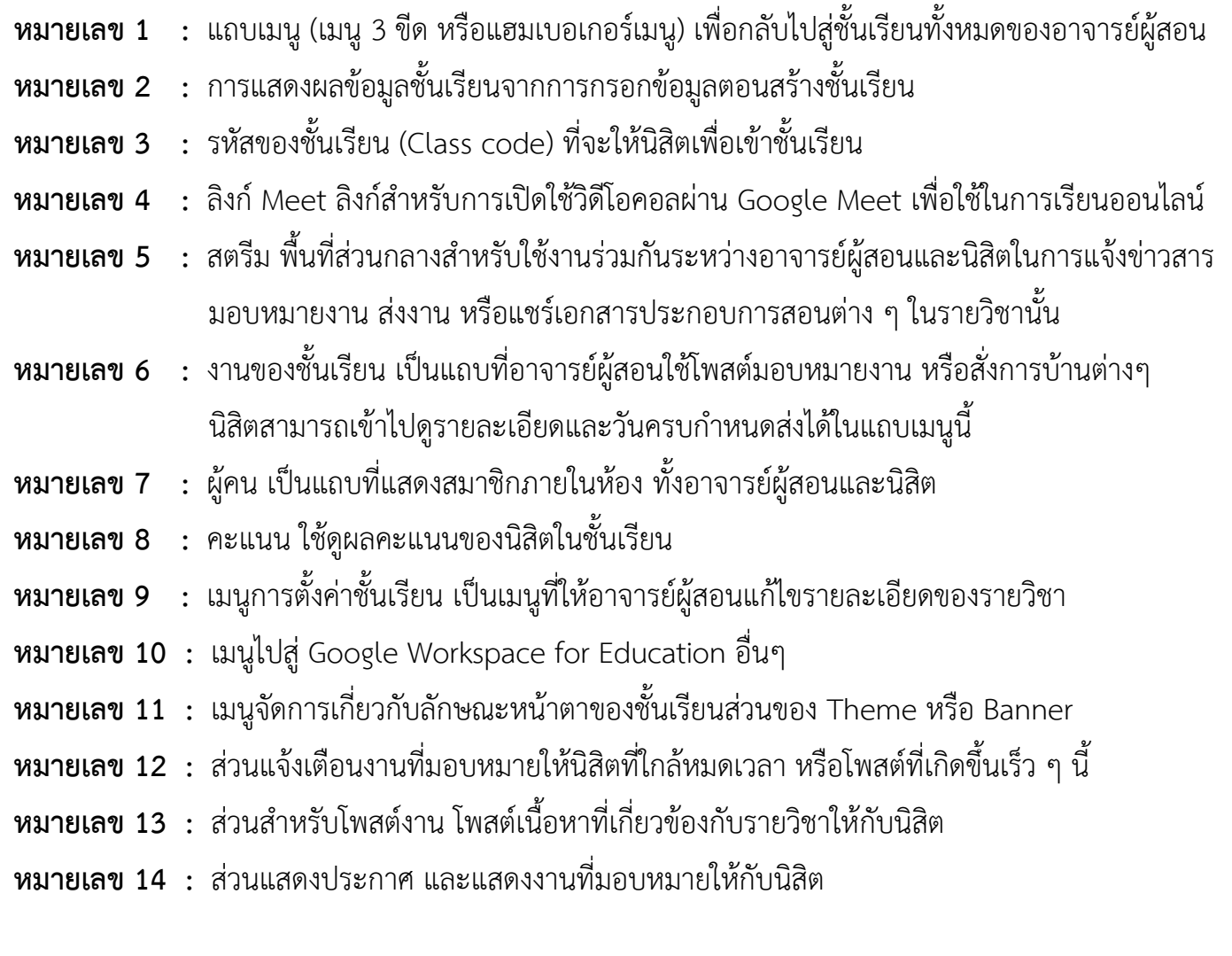

## <span id="page-18-0"></span>**2.3 การจัดการขอมูลทั่วไปของชั้นเรียน**

เมื่อดำเนินการสร้างชั้นเรียนในเบื้องต้นเรียบร้อยแล้ว อาจารย์ผู้สอนสามารถ แกไข เพิ่มเติมรายละเอียดตาง ๆ ของรายวิชาไดจาก**เมนูการตั้งคา**โดยมีขั้นตอน ดังนี้

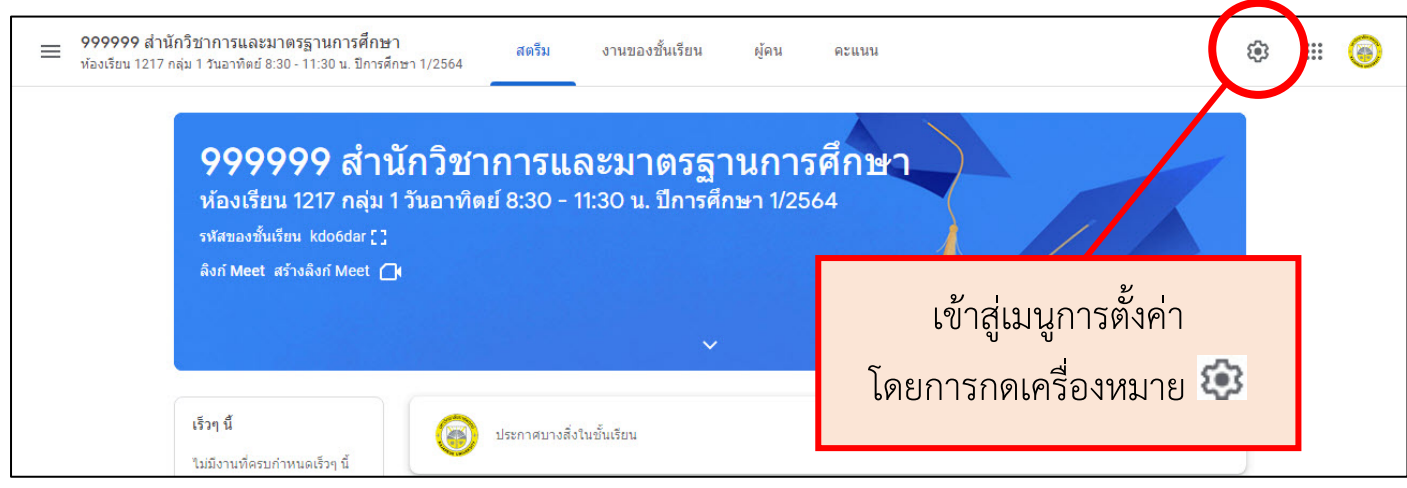

## **โดยแบงเปน 3 สวน ดังนี้**

#### **สวนที่ 1 รายละเอียดของชั้นเรียน**

จะปรากฎหนาแสดงรายละเอียดของชั้นเรียน โดยจะเปนรายละเอียดจากการ สรางชั้นเรียนนั้นตอนแรก อาจารยผูสอนสามารถเปลี่ยนแปลงรายละเอียดของชั้นเรียนได

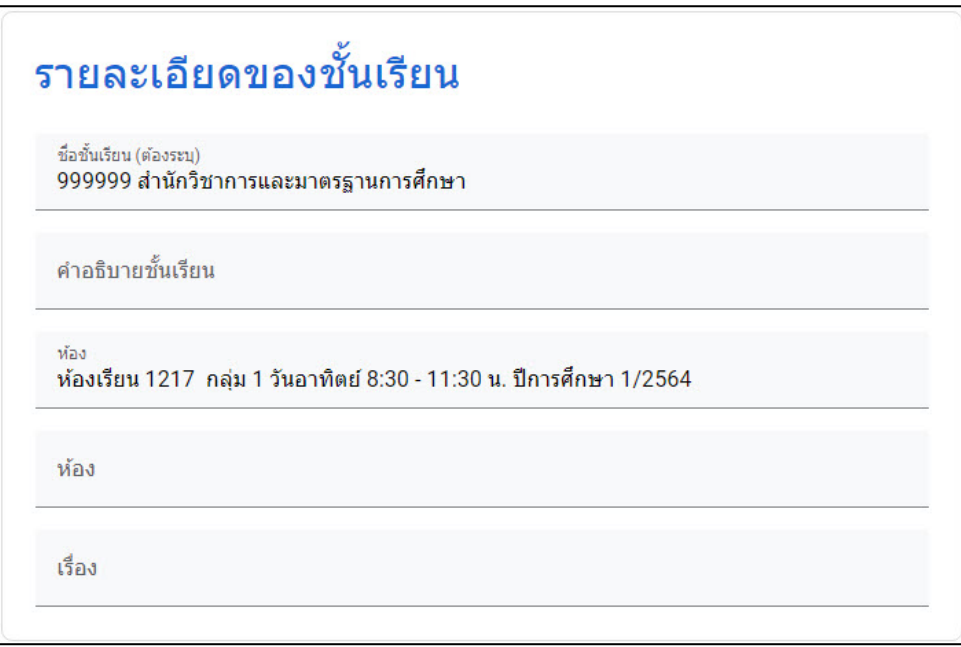

#### **สวนที่ 2 ทั่วไป**

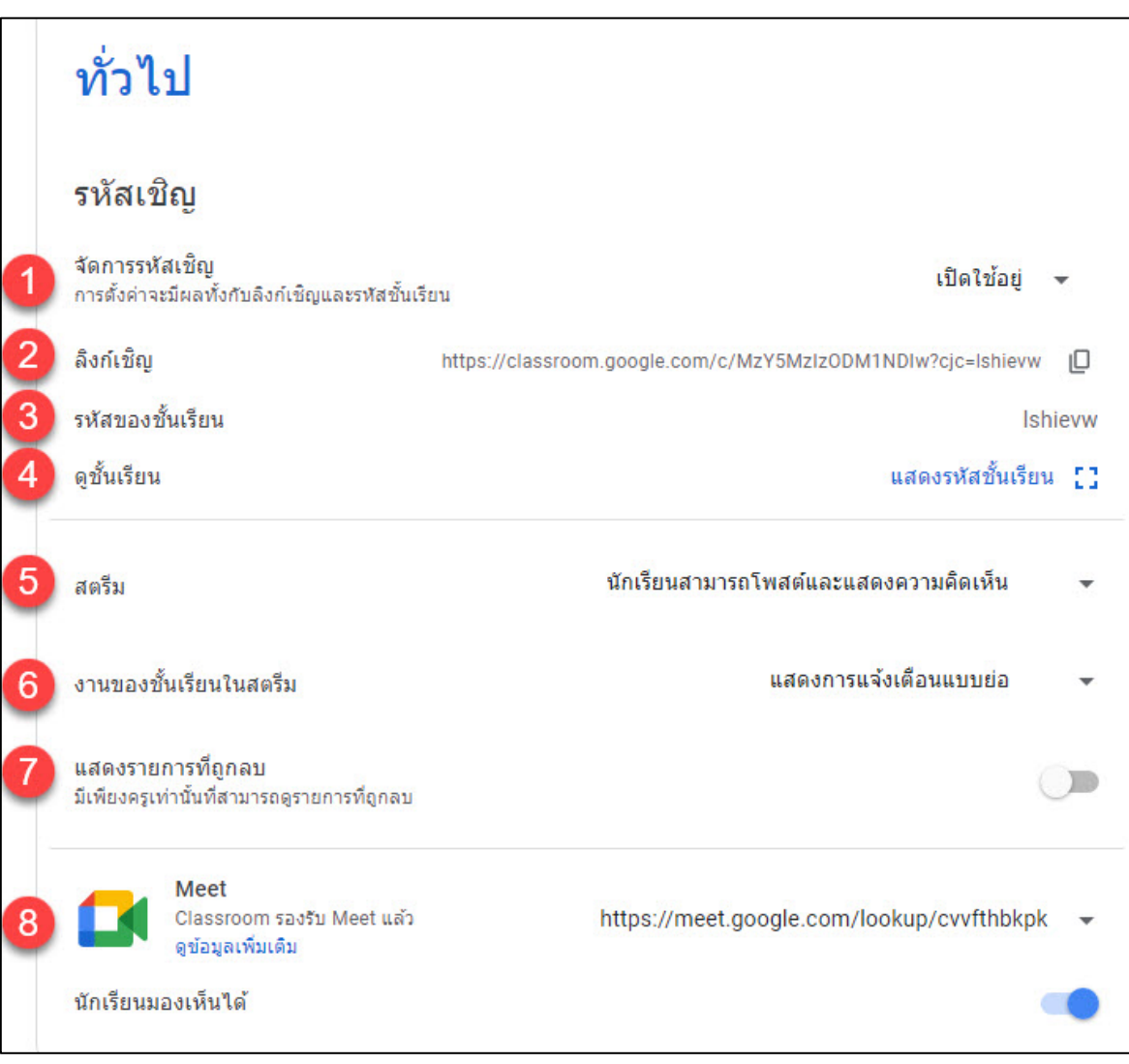

**หมายเลข 1 :** จัดการรหัสเชิญ - จะสามารถเปดหรือปดการเขารวมขั้นเรียนได **หมายเลข 2 :** ลิงกเชิญ - สามารถ Copy ลิงกแลวทำการสงลิงกเชิญใหเขารวมชั้นเรียนได **หมายเลข 3 :** รหัสของชั้นเรียน- แสดงรหัสของชั้นเรียนที่จะใหนิสิตเพื่อเขารวมชั้นเรียน **หมายเลข 4 :** ดูชั้นเรียน - เมื่อคลิก "แสดงรหัสชั้นเรียน" จะแสดงภาพรหัสของชั้นเรียน **หมายเลข 5 :** สตรีม - สามารถตั้งคาการแสดงความคิดเห็นของนิสิตได **หมายเลข 6 :** งานของชั้นเรียนในสตรีม - สามารถปรับการแจงเตือนงานในหองได **หมายเลข 7 :** แสดงรายการที่ถูกลบ - หากมีขอมูลที่ถูกลบ อาจารยจะมองเห็นได **หมายเลข 8 :** Meet - สรางหองประชุมของชั้นเรียน โดยกดที่ "สรางลิงก Meet" และตั้งคา ให้นักเรียนมองเห็นได้ โดยลิงก์ Meet จะไปแสดงบน Banner หน้าสตรีม (ข้อ 2.2 หน้าจอการทำงานของ Google Classroom หมายเลข 4)

#### **หมายเลข 8 (ตอ) :** การ **Reset link Google Meet** กรณีเกิดปญหาใชงานไมได ใหทำการ คลิกที่ ทายลิงก และเลือกที่ **"รีเซ็ต"** ระบบจะทำการเปลี่ยนลิงกหอง Google Meet

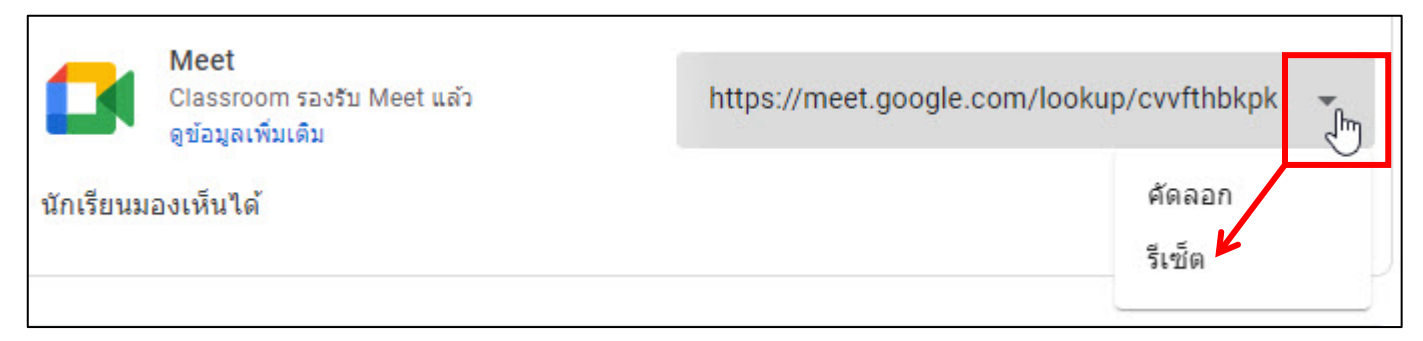

#### เมื่อทำการรีเซ็ตรหัสเขารวม Google Meet รหัสจะเปลี่ยนไป ดังภาพ

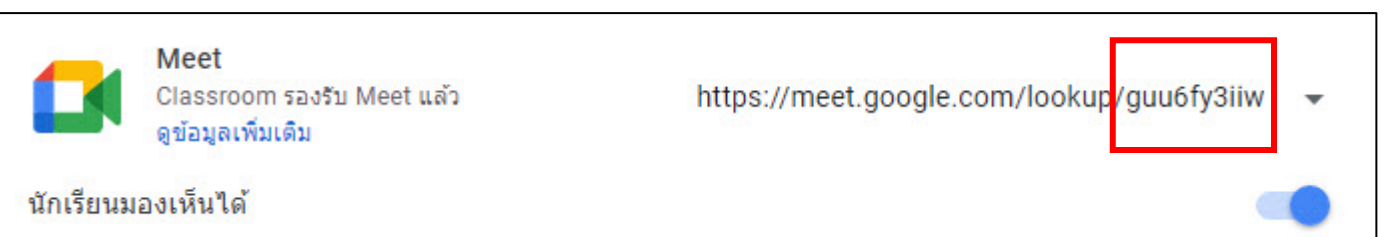

#### **สวนที่ 3 การตัดเกรด**

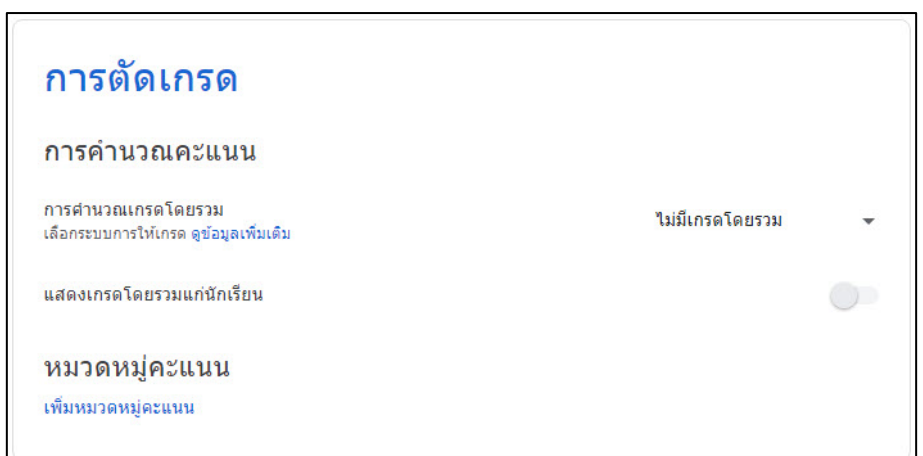

**การคำนวณคะแนน** สามารถเลือกการคํานวณเกรดได 3 ลักษณะ ดังนี้

- 1. ไมมีการคํานวณเกรด
- 2. คะแนนรวม คือรวมคะแนนทั้งหมด
- 3. ถ่วงน้ำหนักตามหมวดหมู่จะเป็นการคิดหมวดหมู่คะแนน เมื่อรวมกันแล้วจะได้ 100%
- **หมวดหมูคะแนน** สามารถเพิ่มหมวดหมูคะแนนได โดยกดเพิ่มหมวดหมูคะแนน

## <span id="page-21-0"></span>**2.4 การเปลี่ยนธีมของชั้นเรียน**

## การเปลี่ยนธีมของชั้นเรียนทำได้ ดังนี้

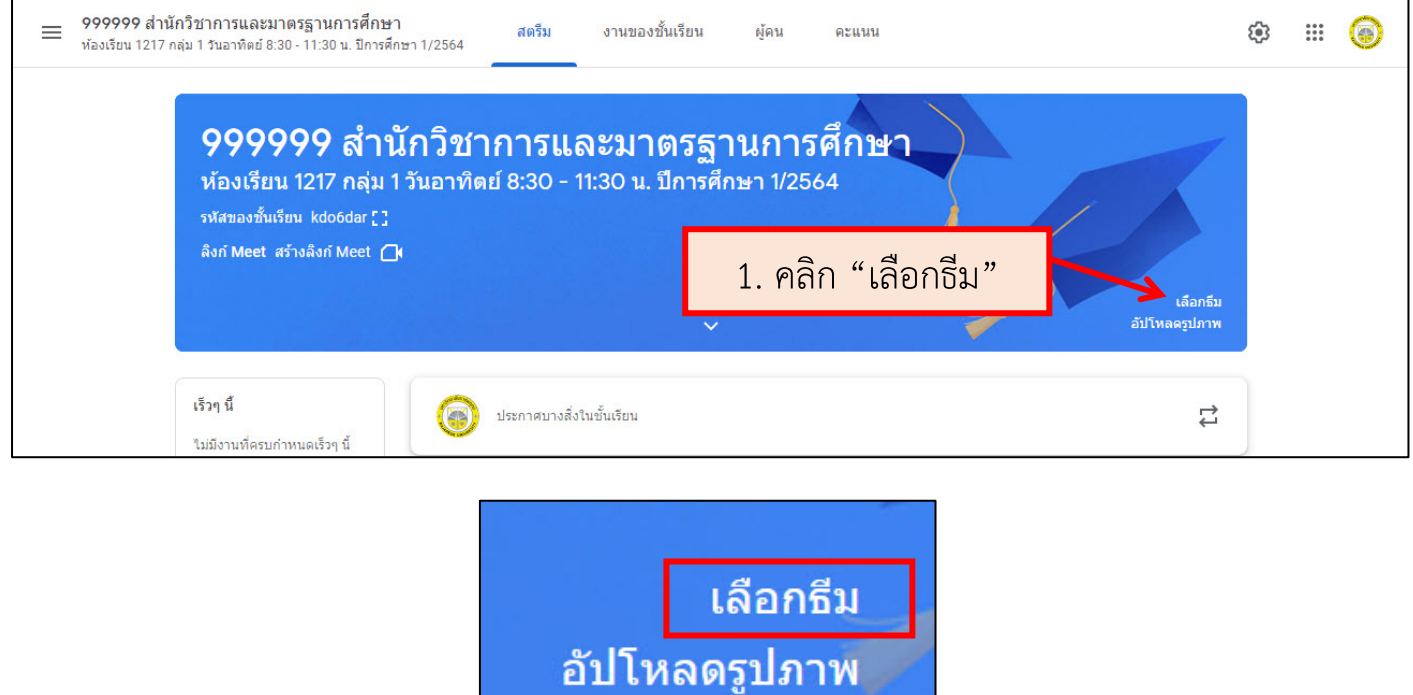

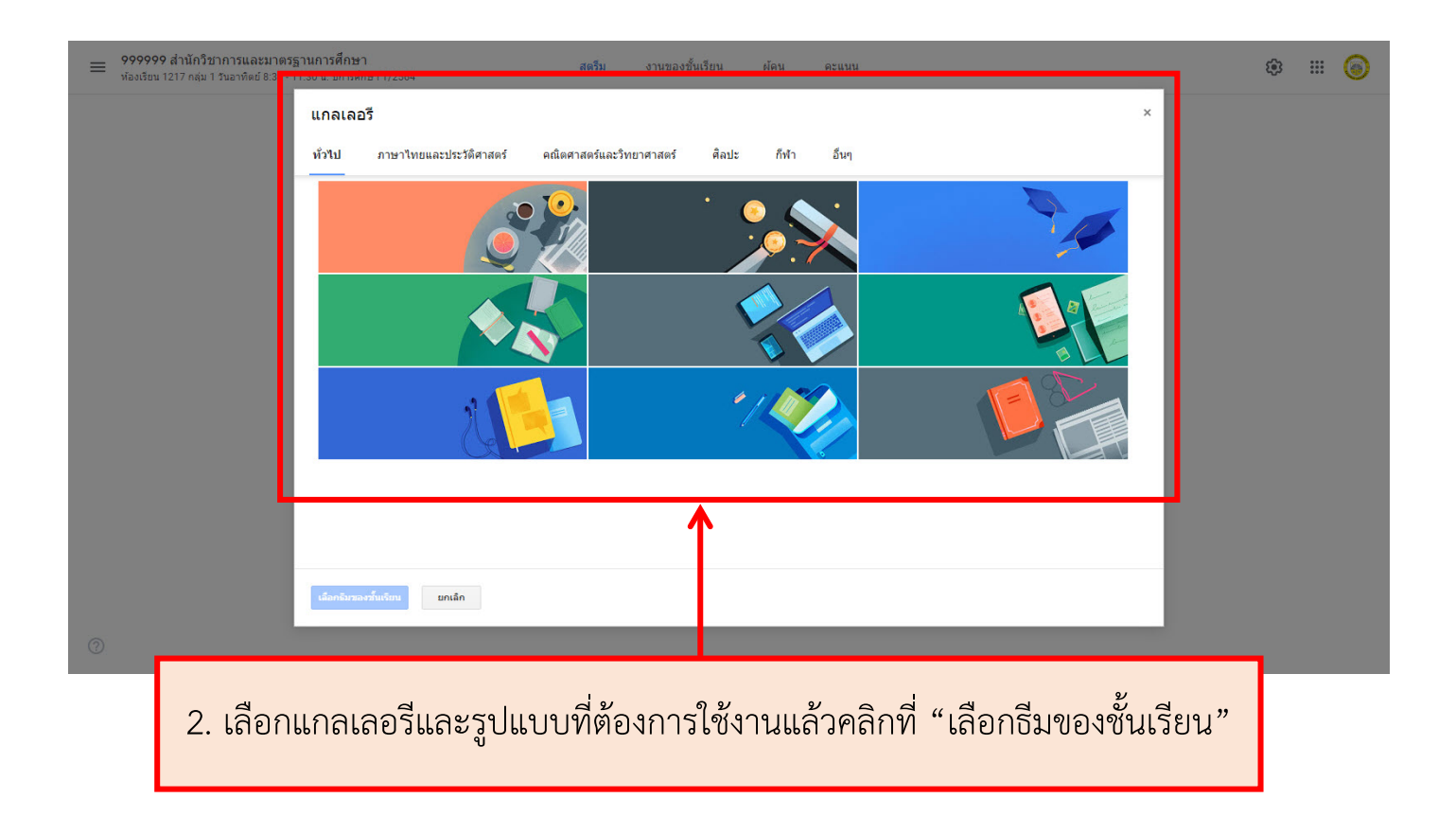

#### <span id="page-22-0"></span>**2.5 การอัปโหลดรูปเพื่อจะสรางเปนธีมของตัวเอง**

การอัปโหลดรูปเพื่อจะสรางเปนธีมของตัวเองทำได ดังนี้

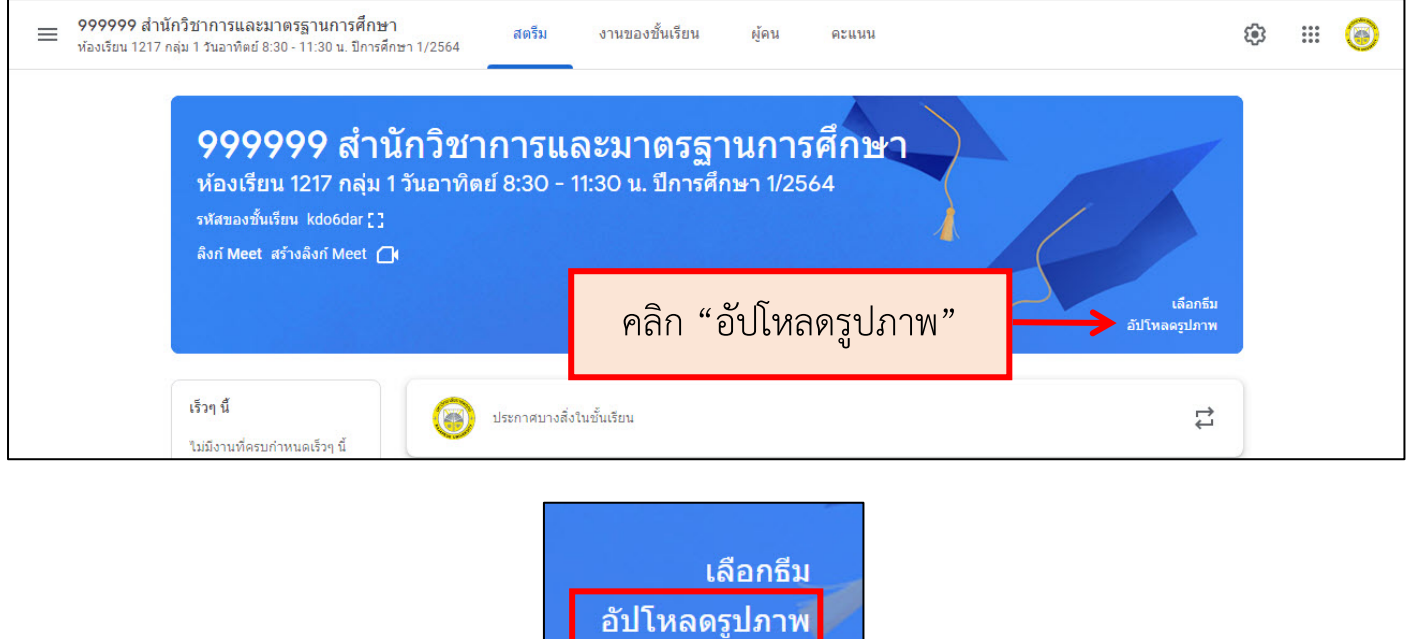

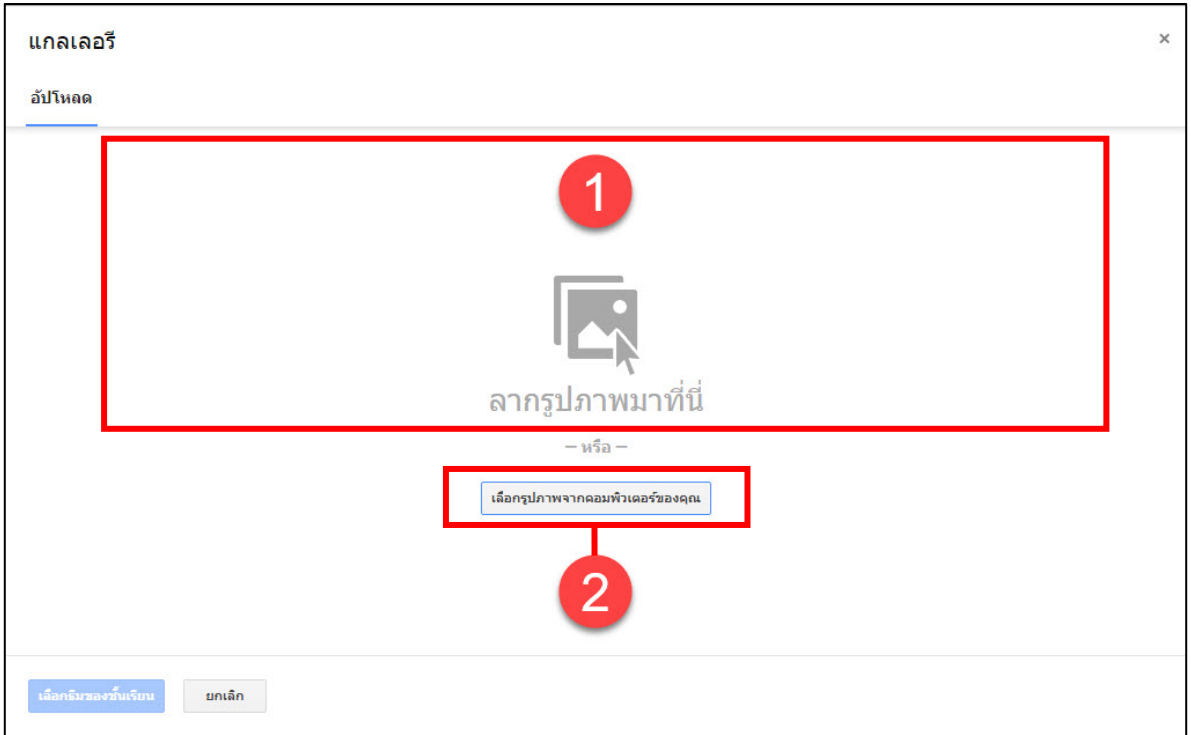

**หมายเลข 1 :** ลากรูปภาพที่ตองการมาวางเพื่อเปลี่ยนรูปภาพ **หมายเลข 2 :** คลิกและเลือกรูปภาพที่ต้องการจากคอมพิวเตอร์ของท่าน เมื่อเลือกรูปภาพที่ตองการใชงานแลวคลิกที่ "**เลือกธีมของชั้นเรียน**"

## <span id="page-23-0"></span>**2.6 การเปลี่ยนชื่อชั้นเรียน**

2.6.1 ไปที่ชั้นเรียนหรือหนาแรกของ Google Classroom แลวทำการ เปลี่ยนชื่อชั้นเรียนโดยกดที่ไขปลา แลว เลือกคลิกที่ **"แกไข"**

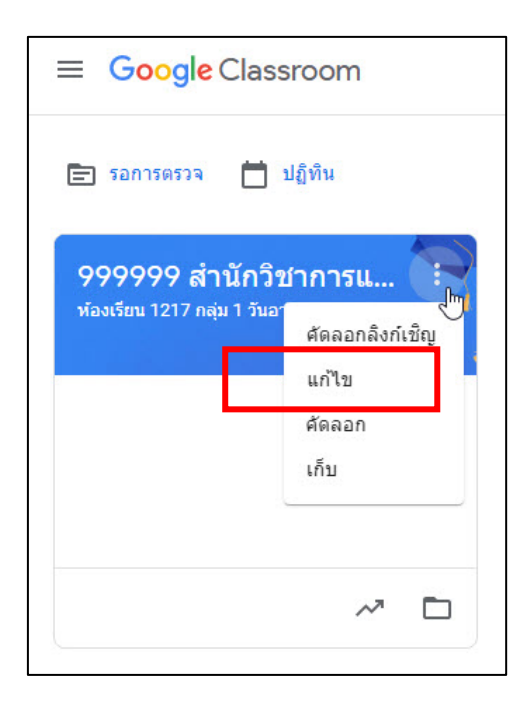

#### 2.6.2 ทำการแกไขขอมูล แลวทำการ **"บันทึก"**

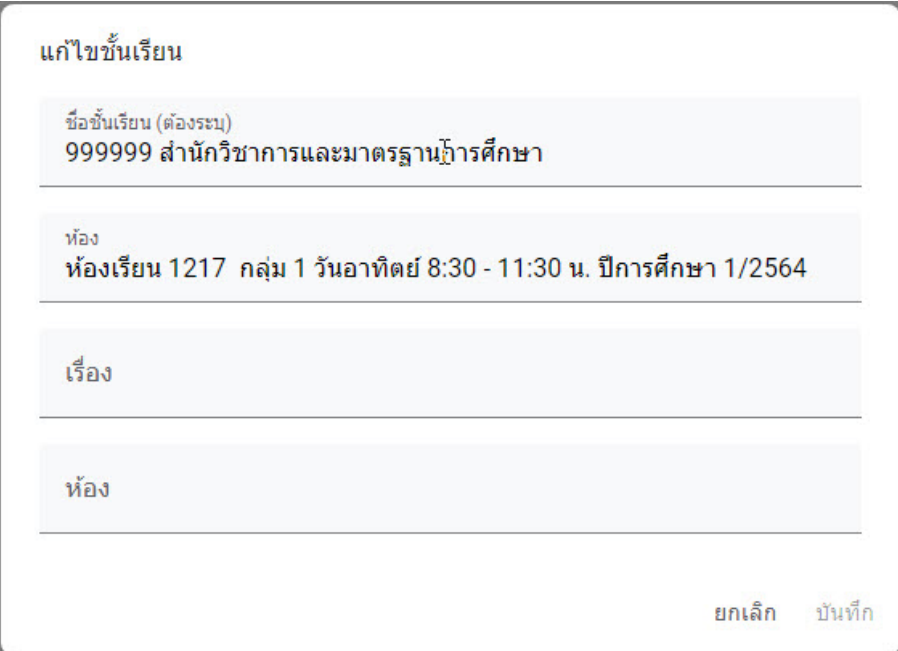

#### Page | **23**

## <span id="page-24-0"></span>**2.7 การจัดการชั้นเรียน**

เมื่อจบปการศึกษาหรือภาคเรียน อาจารยผูสอนอาจจะตองการเก็บชั้นเรียนเพื่อเก็บ เนื้อหาที่ใชในชั้นเรียน งาน และการโพสตในสตรีมของชั้นเรียน อาจารยผูสอนยังสามารถเขาถึงไฟล ของชั้นเรียนใน Google ไดรฟ์ ได้ แต่ชั้นเรียนที่เก็บจะถูกย้ายไปยังพื้นที่แยกต่างหาก เพื่อช่วยให้ ้อาจารย์ผู้สอนเก็บชั้นเรียนได้อย่างเป็นระเบียบ อาจารย์ผู้สอนและนิสิตในชั้นเรียนสามารถดูชั้นเรียนที่ เก็บได้ แต่เมื่อเก็บชั้นเรียนแล้วอาจารย์ผู้สอนจะไม่สามารถแก้ไขหรือเพิ่มข้อมูลลงไปในชั้นเรียนได้อีก

2.7.1 ไปที่ชั้นเรียนหรือหนาแรกของ Google Classroom แลวทำการเลือกที่ ไขปลา และเลือก **"เก็บ"** เพื่อเก็บขอมูลชั้นเรียน

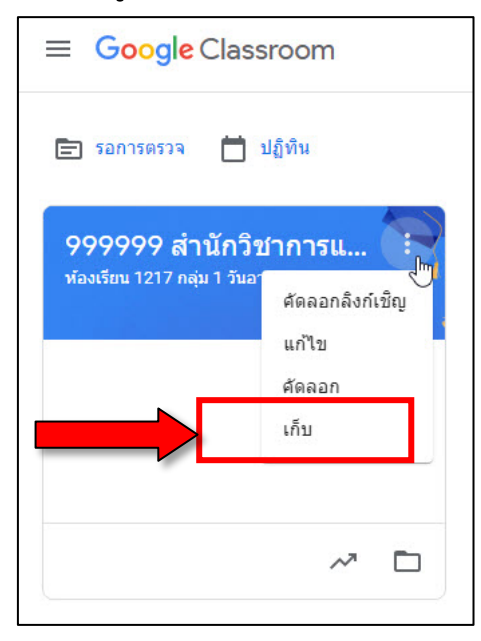

#### 2.7.2 คลิก **"เก็บ"** เพื่อยืนยันการเก็บชั้นเรียน

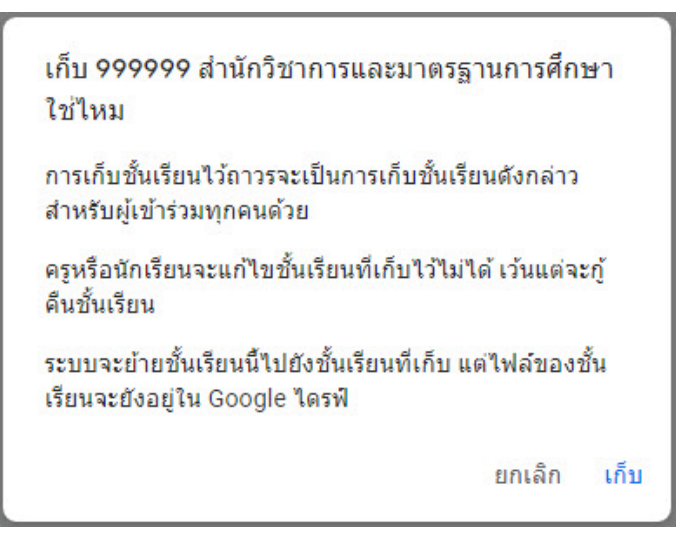

## <span id="page-25-0"></span>**2.8 การเรียกดูชั้นเรียนที่เก็บ**

 $2.8.1$  คลิก  $\equiv$  จากหน้าหลักที่อยู่ทางด้านซ้ายบนและเลือกชั้นเรียนที่เก็บ

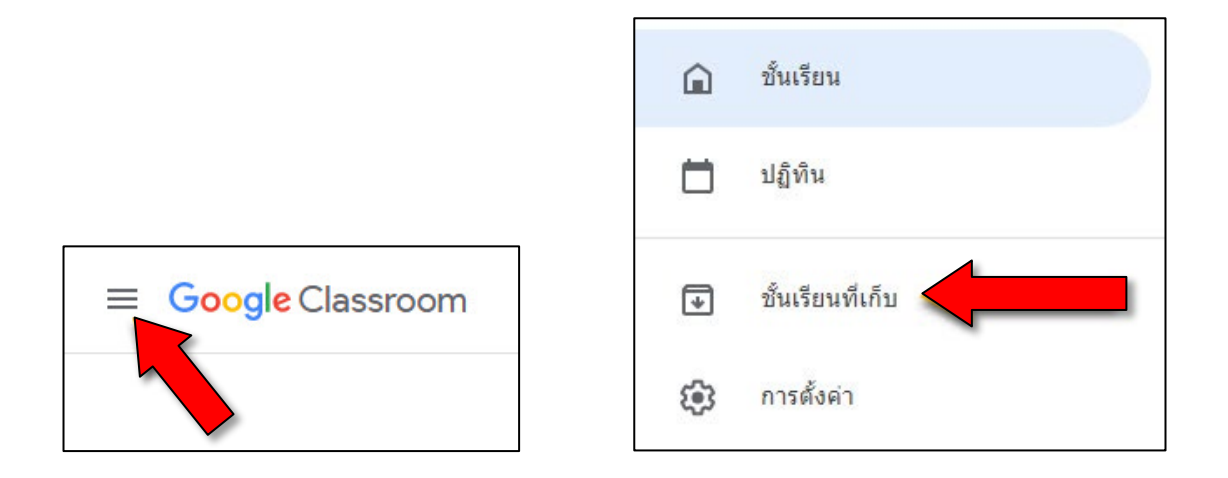

### 2.8.2 เลือกชั้นเรียนที่อาจารย์ต้องการดู

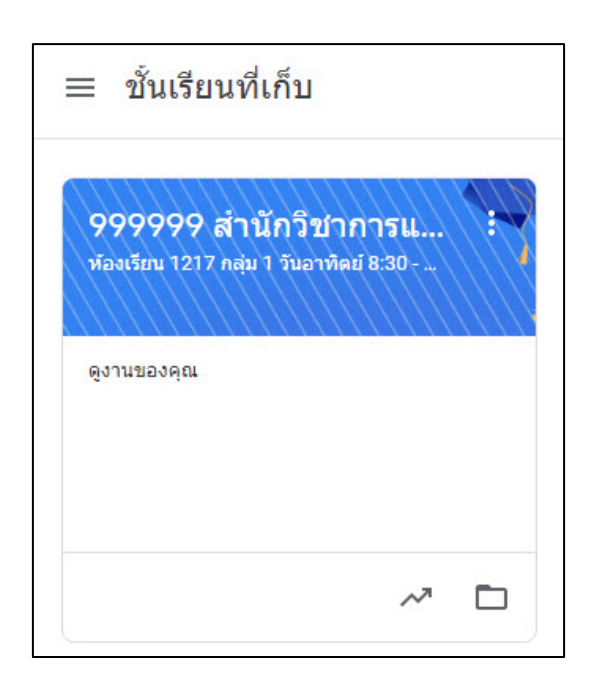

#### <span id="page-26-0"></span>**2.9 การกูคืนชั้นเรียนที่เก็บ**

 $2.9.1$  คลิก  $\equiv$  จากหน้าหลักที่อยู่ทางด้านซ้ายบนและเลือกชั้นเรียนที่เก็บ

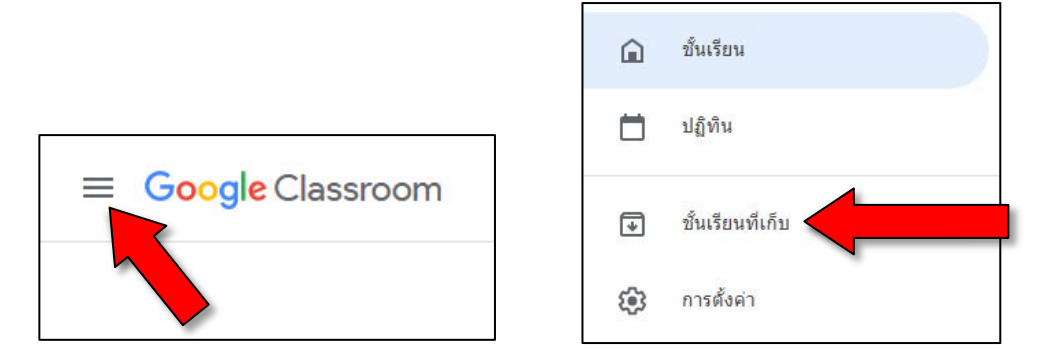

2.9.2 คลิกไขปลา แลวเลือก **"กูคืน"** เพื่อกูคืนชั้นเรียน

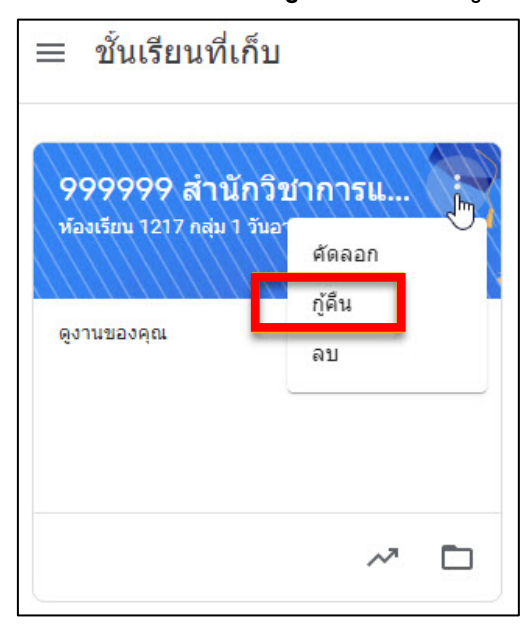

2.9.3 คลิกที่ **"กูคืน"** เพื่อทำการยืนยันการกูคืน

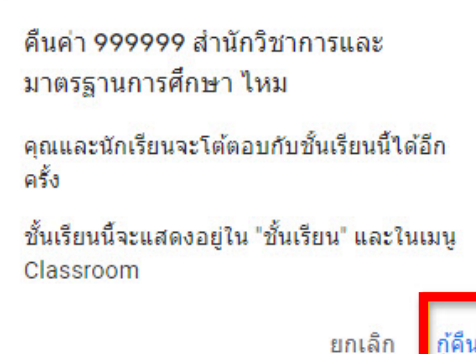

## <span id="page-27-0"></span>**2.10 การลบชั้นเรียนที่เก็บ**

2.10.1 คลิก จากหนาหลักที่อยูทางดานซายบนและเลือกชั้นเรียนที่เก็บ

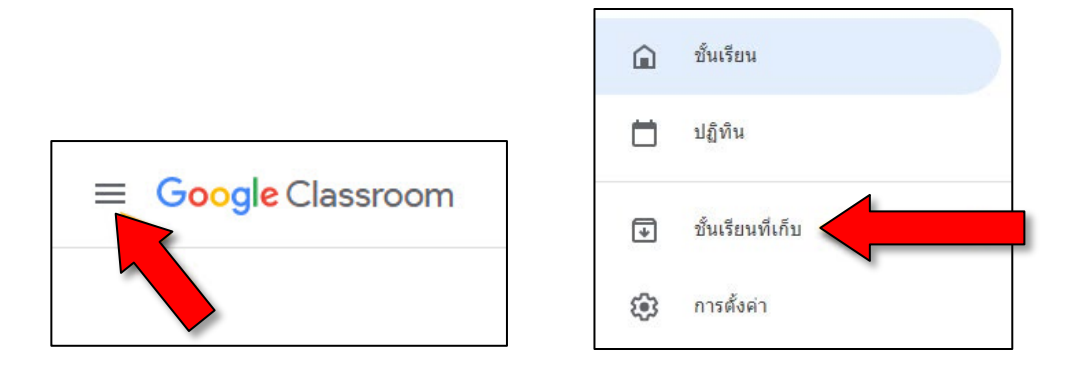

2.10.2 คลิกไขปลา แลวเลือก **"ลบ"** เพื่อลบชั้นเรียน (ถาวร)

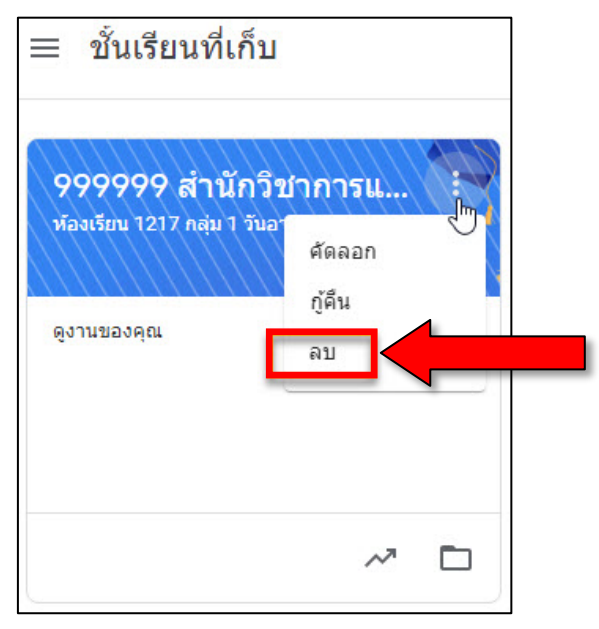

## 2.10.3 คลิกที่ **"ลบ"** เพื่อยืนยันการลบชั้นเรียน

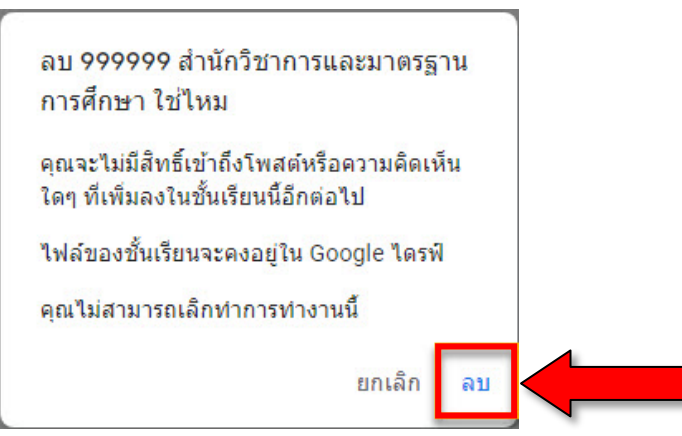

## <span id="page-28-0"></span>**2.11 การเชิญอาจารยอื่นเขารวมชั้นเรียน**

2.11.1 คลิกเมนู**"ผูคน"** ที่เมนูดานบน

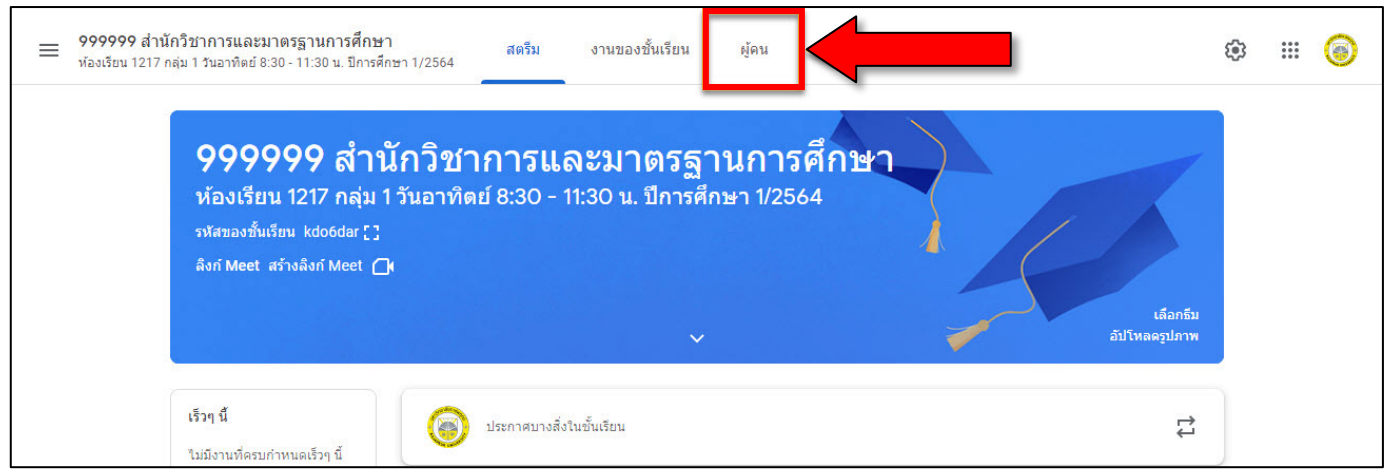

### 2.11.2 คลิกที่ <mark>–ี</mark> เพื่อทำการเชิญอาจารย์ผู้สอนท่านอื่นเข้าร่วมชั้นเรียน

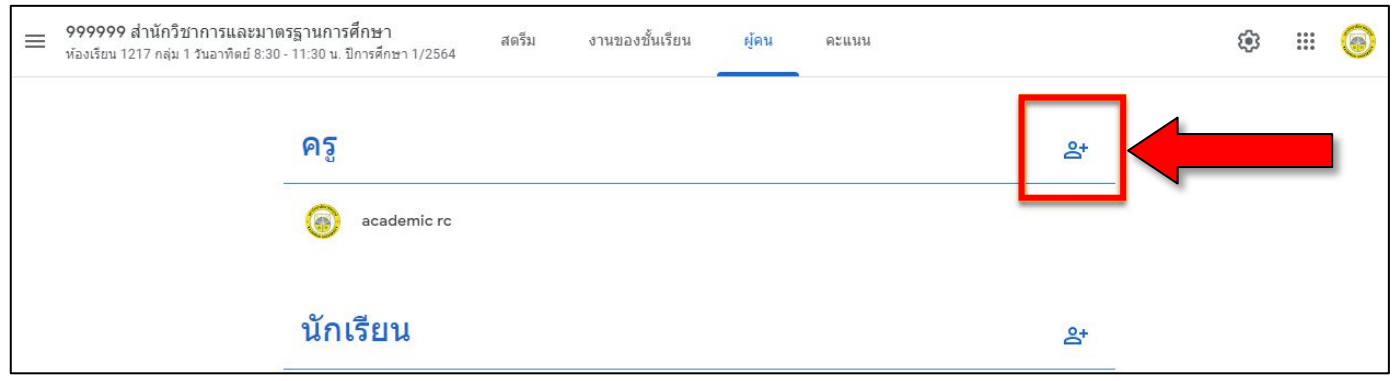

#### 2.11.3 พิมพชื่อหรือ E-mail ของอาจารยที่ตองการเชิญ แลวคลิกที่ **"เชิญ"**

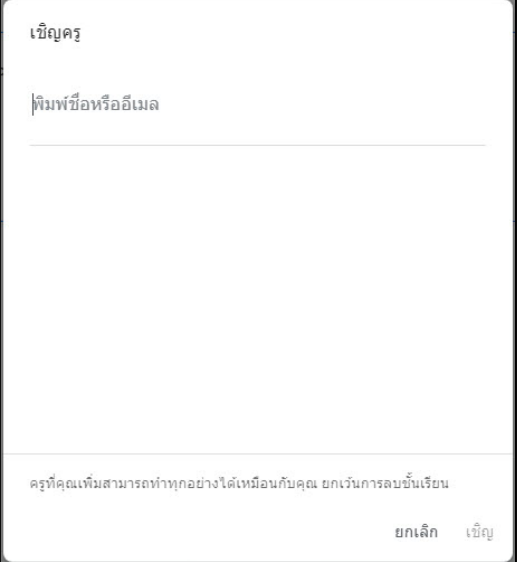

## <span id="page-29-0"></span>**2.12 การเพิ่มนิสิตเขารวมชั้นเรียน**

 อาจารยผูสอนสามารถเชิญนิสิตใหเขารวมชั้นเรียน หรือใหรหัสกับนิสิต เพื่อใหนิสิตเพิ่มตนเองเขาชั้นเรียน หรือโดยการเชิญผาน E-mail ขั้นตอนดังนี้

2.12.1 การเชิญนิสิตใหเขารวมชั้นเรียน โดยการเชิญผาน E-mail

1. คลิกเมนู**"ผูคน"** ที่เมนูดานบน

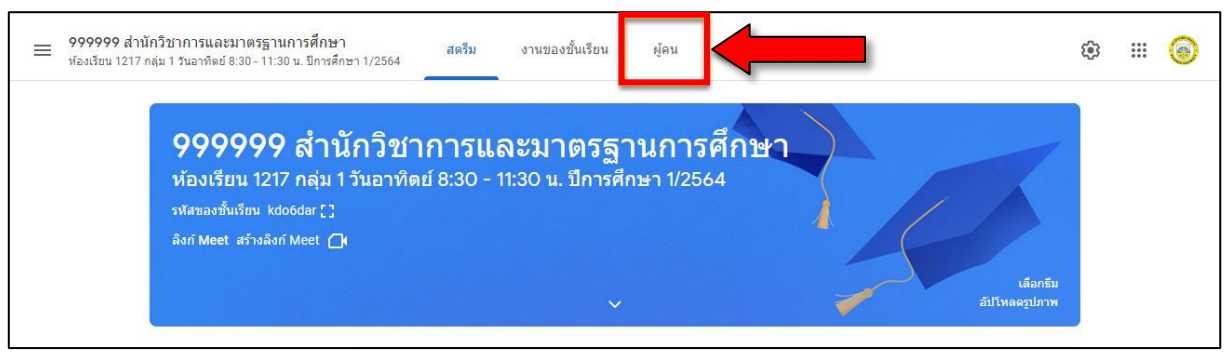

#### 2.12.2 คลิกที่ <sup>2+</sup>เพื่อทำการเชิญนิสิตเข้าร่วมชั้นเรียน

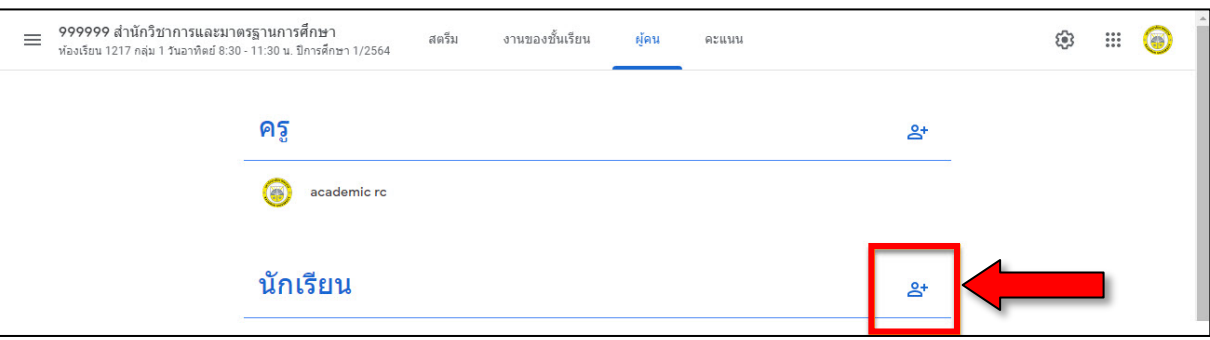

2.12.3 พิมพชื่อหรือ E-mail ของนิสิตที่ตองการเชิญ แลวคลิกที่ **"เชิญ"**

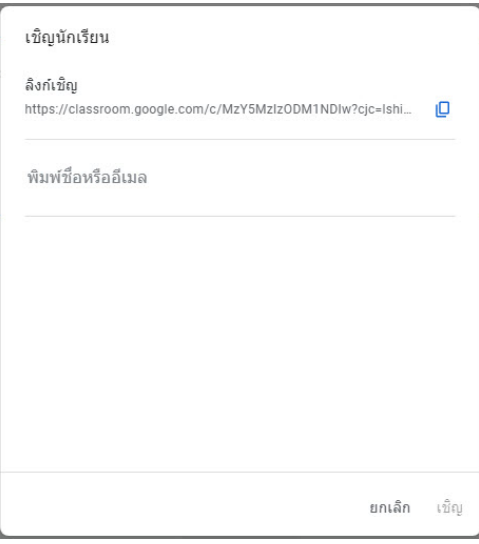

2.12.4 การเชิญนิสิตใหเขารวมชั้นเรียน โดยการใหรหัสชั้นเรียน รหัสชั้นเรียน (Class code) จะแสดงอยูที่ Banner บนหนาสตรีม ดังภาพรหัสคือ "kdo6dar" อาจารยผูสอนสามารถ Copy แลวนำไปบันทึกขอมูลลง ระบบของมหาวิทยาลัยราชพฤกษ์ และผู้สอนสามารถส่งให้นิสิตผ่านกลุ่มไลน์ ช่องทางอื่นๆ ที่ใช้ติดต่อนิสิต หรือ คลิกที่สัญลักษณ์ <mark>+ จ</mark>ะขยายภาพรหัสชั้นเรียน แสดงรหัสให้นิสิตทราบ เพื่อนิสิตจะได้นำรหัสนี้ไปใช้ในการเข้าร่วมชั้นเรียน

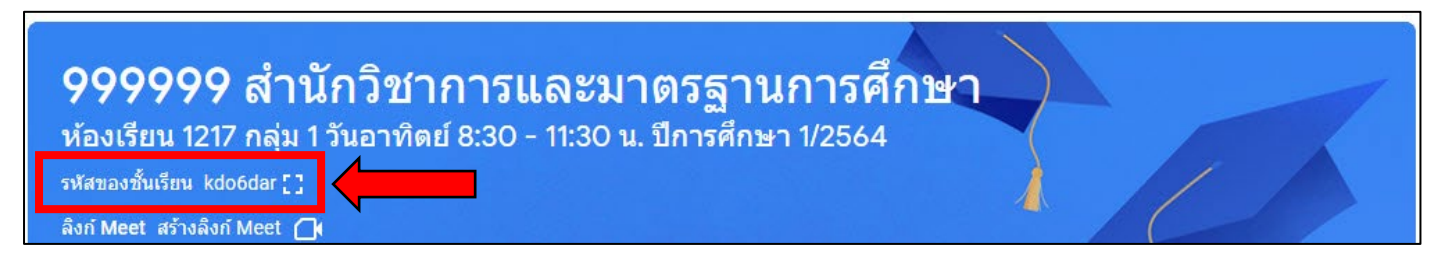

## <span id="page-30-0"></span>**2.13 การนําอาจารย หรือนิสิตออกจากชั้นเรียน**

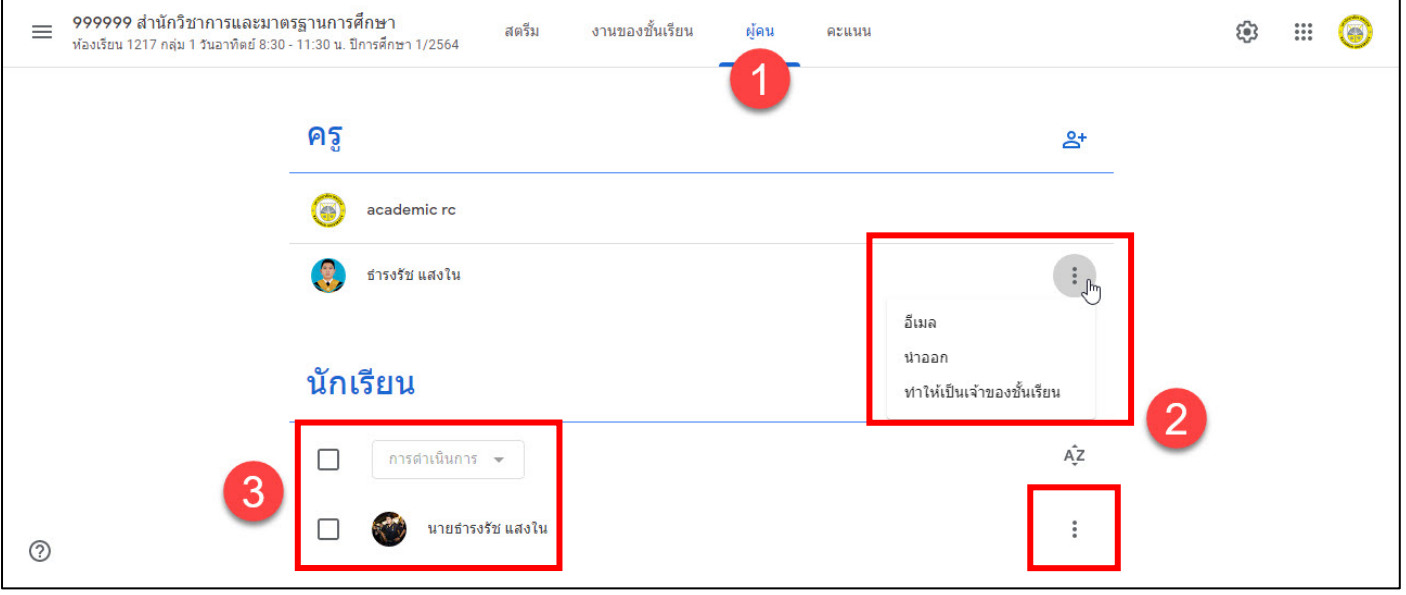

- **หมายเลข 1 :** เขาที่เมนู "**ผูคน**"
- **หมายเลข 2 :** กรณีที่จะนำออกที่ละคน คลิกที่สัญลักษณ แลวเลือกที่ "นำออก"
- **หมายเลข 3 :** กรณีที่จะนำออกหลายคน เลือกที่ชองสี่เหลี่ยมหนาชื่อของคนที่จะนำออก เมื่อครบตามตองการ ใหเลือกชอง "การดำเนินการ"และเลือก "นำออก"

< [สารบัญ](#page-1-0) > < สารบัญ [Google Classroom](#page-11-0) >

# <span id="page-31-0"></span>**3. การจัดการเนื้อหาในชั้นเรียน**

#### <span id="page-31-1"></span>**3.1 การลงประกาศหรือประชาสัมพันธ**

วัตถุประสงคของการประกาศลงบนสตรีมที่ชั้นเรียนของอาจารยผูสอน เพื่อใหนิสิตสามารถดูและแสดงความคิดเห็นได ตัวอยางเชน ถาอาจารยผูสอน ตองการใหนิสิตรับชม VDO จาก Youtube และวิจารณ VDO นั้น ซึ่งผูเรียนเองจะ สามารถแลกเปลี่ยนหรือแสดง ความคิดเห็นในประกาศนั้นได สำหรับขั้นตอนการลง ประกาศหรือประชาสัมพันธสำหรับชั้นเรียนสามารถดำเนินการไดดังขั้นตอนตอไปนี้

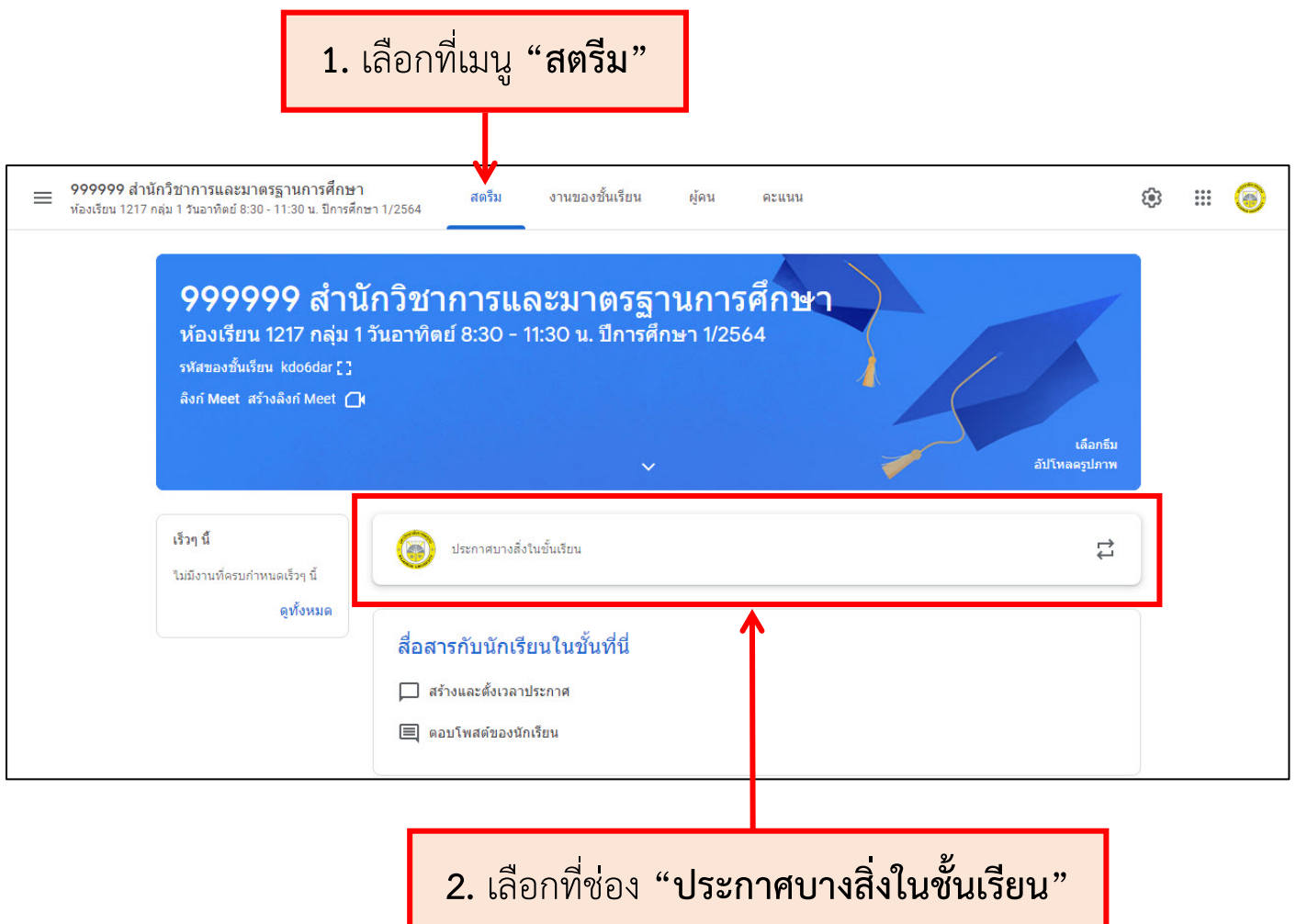

#### เมื่อเลือกที่ชอง "ประกาศบางสิ่งในชั้นเรียน" จะปรากฏรายละเอียดดังนี้

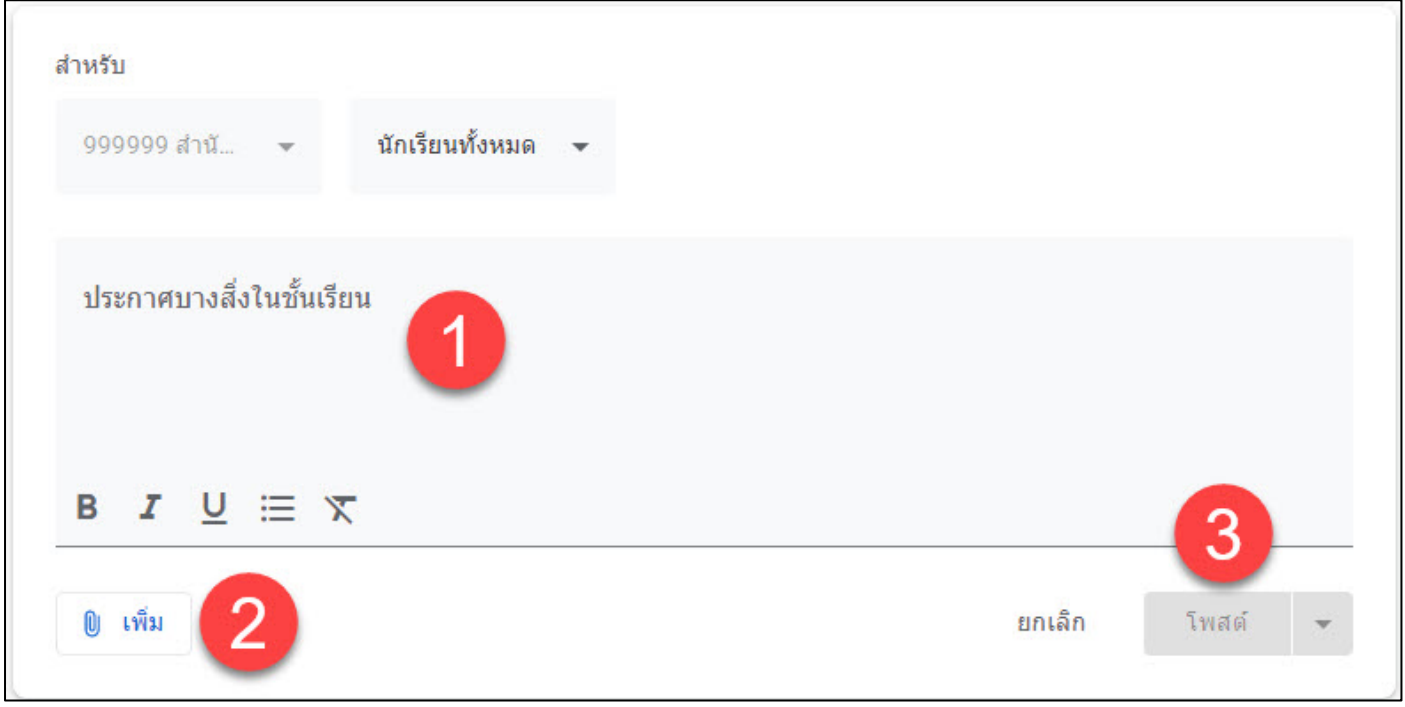

**หมายเลข 1 :** สำหรับพิมพขอความที่ตองการประกาศหรือประชาสัมพันธ **หมายเลข 2 :** เพิ่ม - ประกอบดวยหมายเลข 4, 5, 6, 7 **หมายเลข 3 :** โพสต - เมื่อกรอกขอมูลเสร็จ ใหคลิกเลือกที่ **"โพสต"**

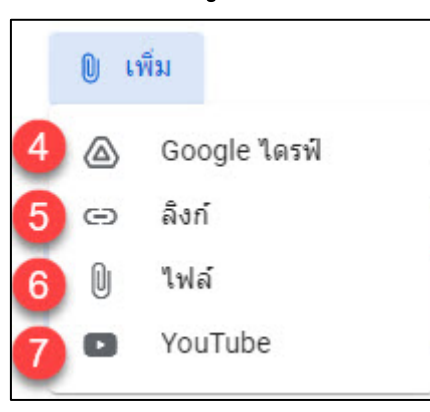

- **หมายเลข 4 :** Google ไดรฟ นําเขาไฟลจาก Google ไดรฟ
- **หมายเลข 5 :** ลิงก นําเขาขอมูลจากเว็บไซต โดยระบุเปน URL
- **หมายเลข 6 :** ไฟล นําเขาโดยการอัปโหลดไฟลจากเครื่องคอมพิวเตอร
- **หมายเลข 7 :** YouTube นําเขาไฟลจากบริการวิดีโอออนไลน (YouTube)

## <span id="page-33-0"></span>**3.2 การสรางงานของชั้นเรียน**

อาจารยผูสอนสามารถสรางงานในสตรีมของชั้นเรียน แนบเอกสาร ประกอบการสอน มอบหมายงาน ใหกับชั้นเรียนตลอดจนใหคะแนนและสงคืนใหกับ นิสิตหลังจากที่อาจารย์ผู้สอนสร้างงานแล้ว นิสิตทุกคนในชั้นเรียนจะได้รับการแจ้ง เตือนทางอีเมล และจะเห็นงานในสตรีมของชั้นเรียน ขั้นตอนการสรางงานในชั้นเรียน มีดังตอไปนี้

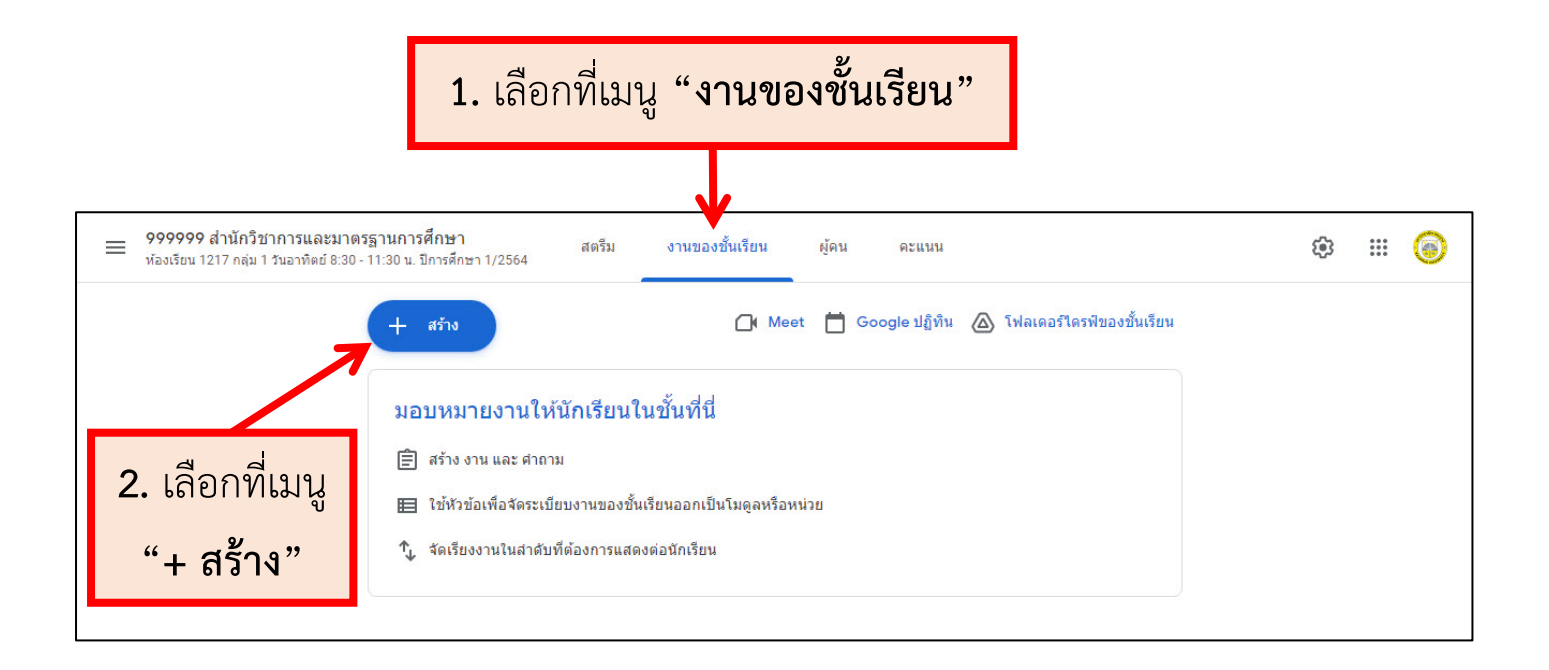

## เมื่อเลือกที่เมนู "สราง"จะปรากฏรายละเอียดดังนี้

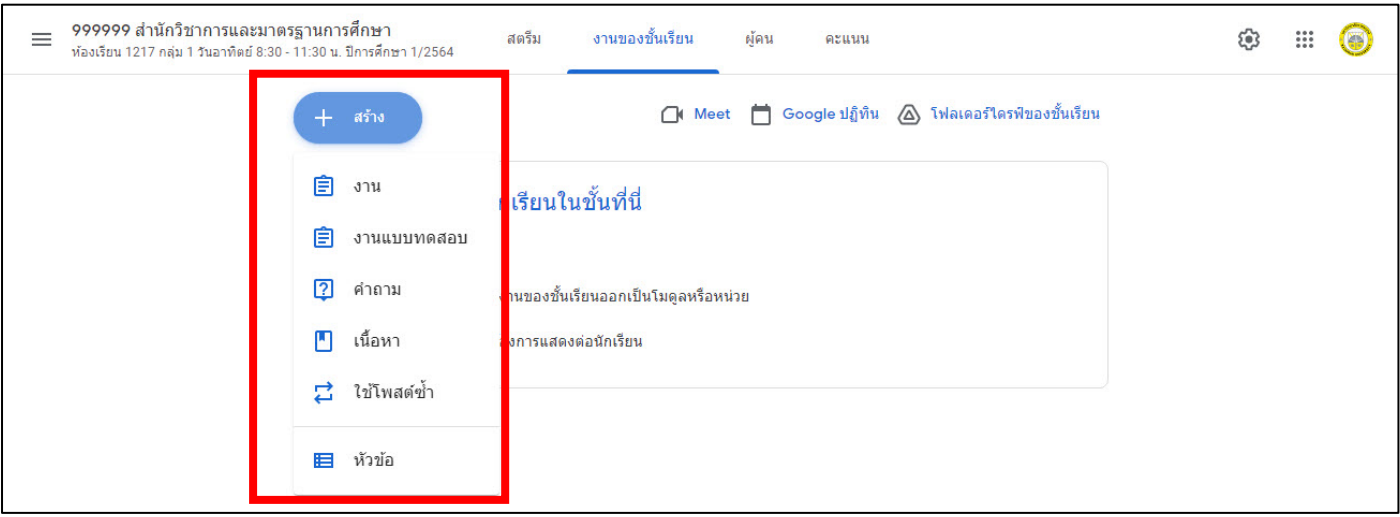

#### **3.2.1 การสรางงานของชั้นเรียนประเภท "หัวขอ"**

หัวขอ ควรจัดการเปนลำดับแรก เพราะเมื่อสรางงานตาง ๆ จะไดแยก

#### หัวขอไวอยางเปนระเบียบ

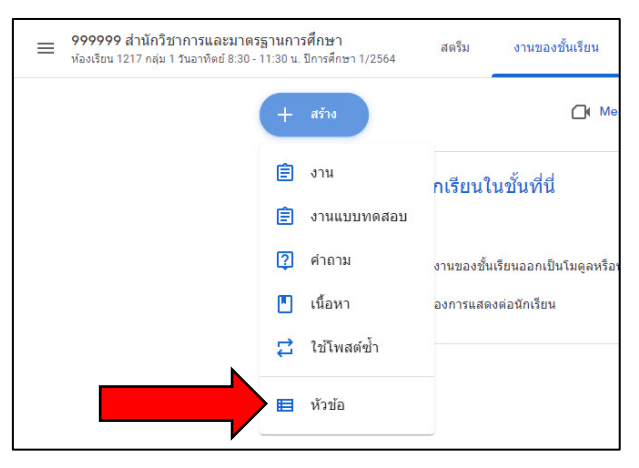

จะปรากฏหน้าต่างให้อาจารย์ผู้สอนกรอกชื่อหัวข้อ เมื่อทำการกรอกชื่อหัวข้อเสร็จแล้ว ให้อาจารย์ ผูสอนกดที่ "เพิ่ม"

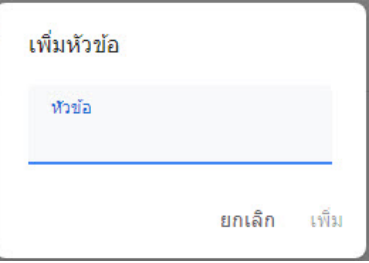

ตัวอยาง การแสดงผลเมื่อทำการสรางหัวขอโดยจะแสดงในหนางานของชั้นเรียน จากภาพมี 5 หัวขอโดยอาจารยสามารถแยกประเภทของงานที่ทำการสรางไดตามหัวขอ

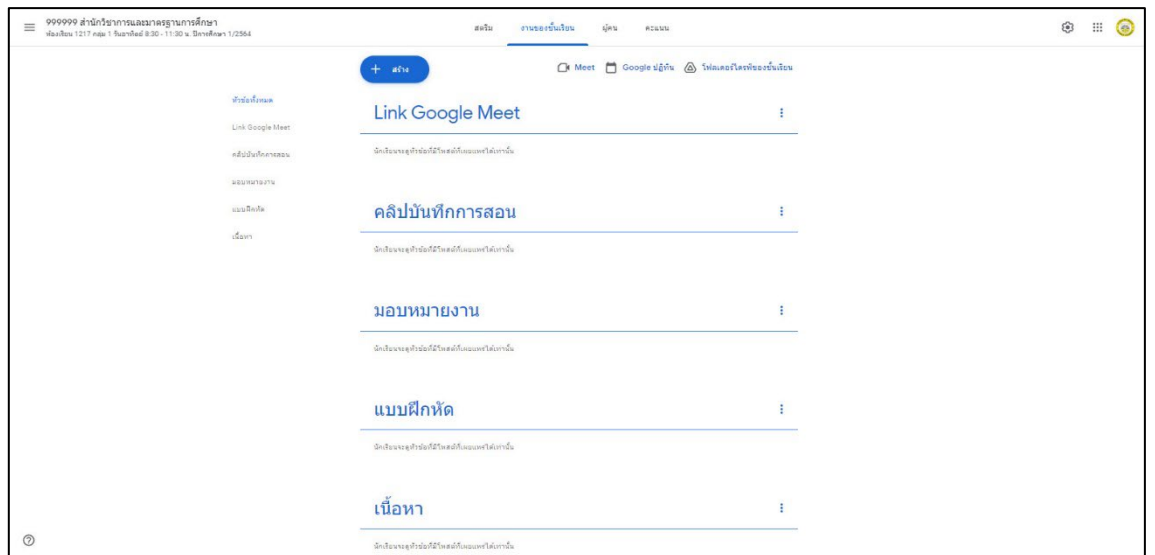

## **3.2.2 การสรางงานของชั้นเรียนประเภท "งาน"**

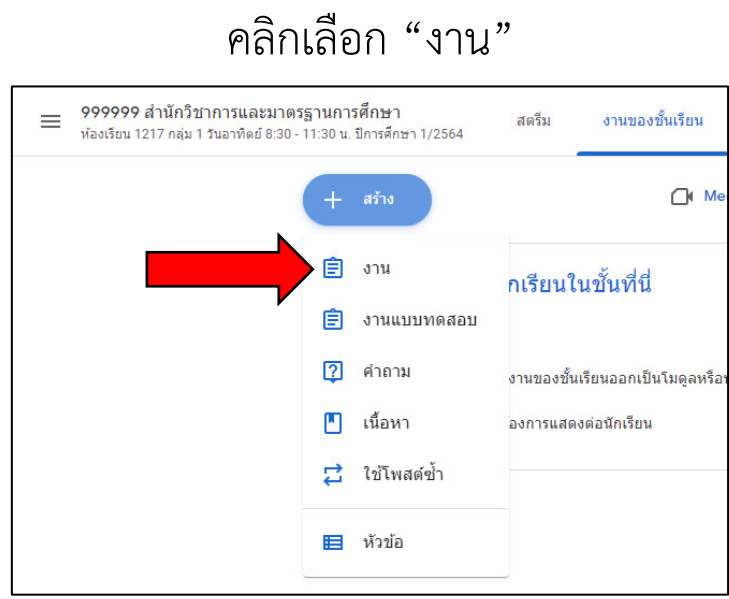

#### เมื่อเลือกประเภท "งาน" จะปรากฏรายละเอียดดังนี้

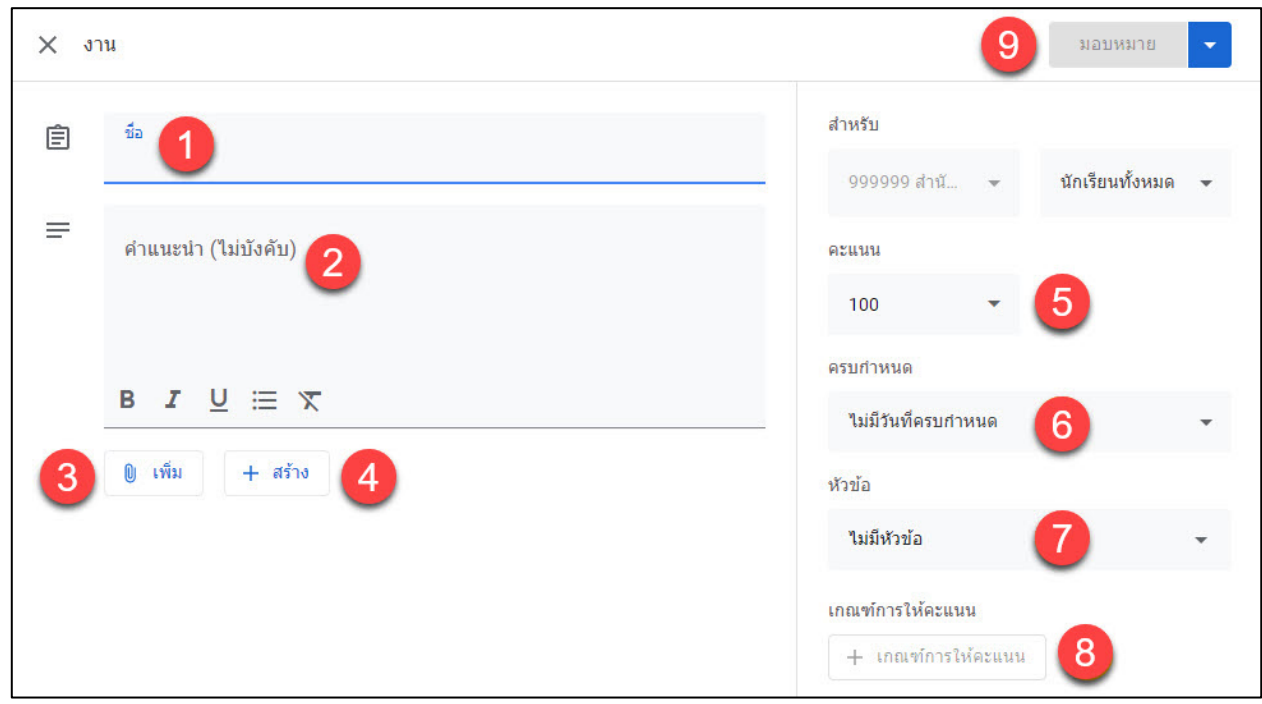

- **หมายเลข 1 :** กรอกชื่อของงาน
- **หมายเลข 2 :** กรอกคำอธิบายของงานหรือคำแนะนำเพิ่มเติม
- **หมายเลข 3 :** เพิ่มไฟลจาก Google ไดรฟ, แทรกลิงก (URL Link), แทรกไฟล รูปภาพ และแทรกไฟล์ VDO จาก YouTube ลงในระกาศได้
- **หมายเลข 4 :** สรางเอกสารจาก Google App เชน Google เอกสาร, Google สไลด, Google ชีต, Google วาดเขียน และ Google ฟอรม
- **หมายเลข 5 :** กำหนดคะแนน
- **หมายเลข 6 :** กำหนดระยะเวลาในการสงงาน สามารถเลือกวัน เวลาในการสงได
- **หมายเลข 7 :** สรางหัวขอ หรือเลือกหัวขอที่มี เพื่อแยกประเภทของงาน
- **หมายเลข 8 :** เกณฑการใหคะแนนสำหรับงานที่มอบหมาย
- **หมายเลข 9 :** เมื่อกรอกขอมูลเสร็จใหเลือกที่"มอบหมาย"

### **3.2.3 การสรางงานของชั้นเรียนประเภท "งานแบบทดสอบ"**

การสรางแบบทดสอบ ลักษณะเดียวกับการสรางงาน แตสามารถ

ใช้งานร่วมกับ Google Form เพื่อใช้ทำแบบสอบถามและแบบทดสอบได้

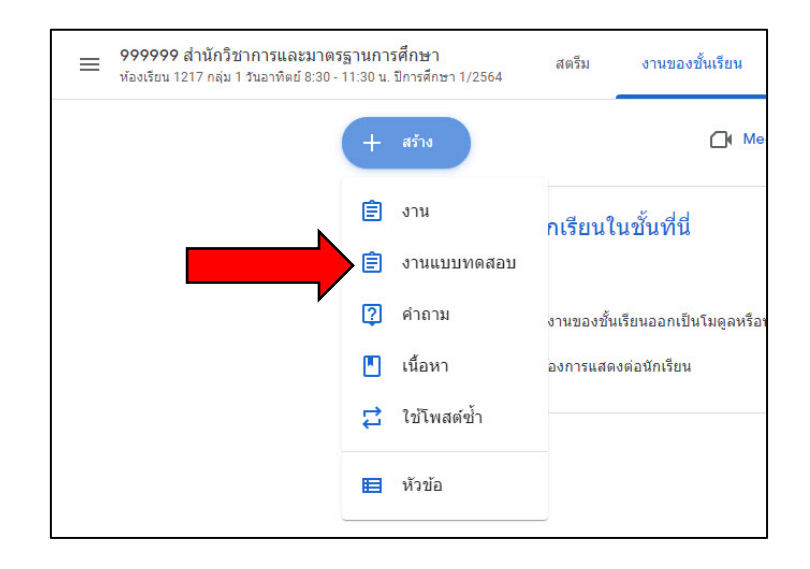

### เมื่อเลือกประเภท "งานแบบทดสอบ" จะปรากฏรายละเอียดดังนี้

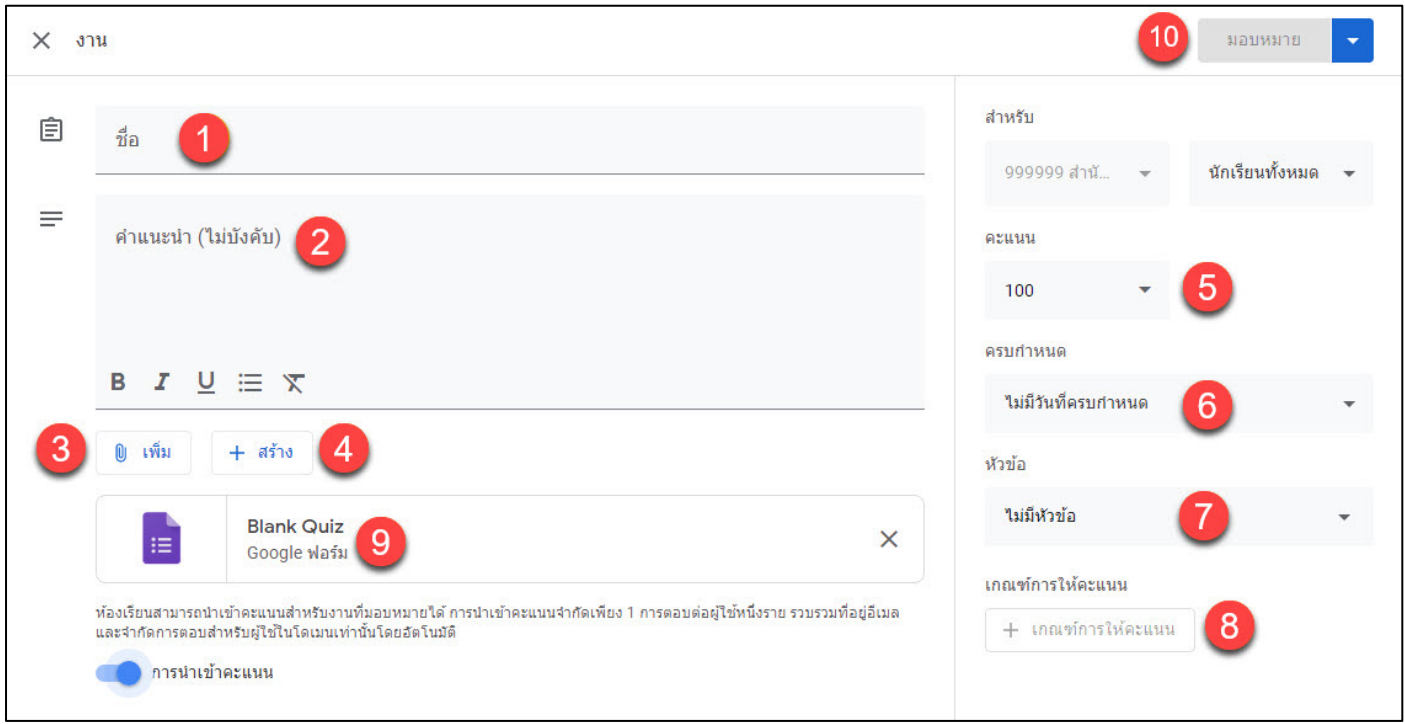

- **หมายเลข 1 :** กรอกชื่อของงาน
- **หมายเลข 2 :** กรอกคำอธิบายของงานหรือคำแนะนำเพิ่มเติม
- **หมายเลข 3 :** เพิ่มไฟลจาก Google ไดรฟ, แทรกลิงก (URL Link), แทรกไฟล รูปภาพ และแทรกไฟล VDO จาก YouTube ลงในระกาศได
- **หมายเลข 4 :** สรางเอกสารจาก Google App เชน Google เอกสาร, Google สไลด, Google ชีต, Google วาดเขียน และ Google ฟอรม
- **หมายเลข 5 :** กำหนดคะแนน
- **หมายเลข 6 :** กำหนดระยะเวลาในการสงงาน สามารถเลือกวัน เวลาในการสงได
- **หมายเลข 7 :** สรางหัวขอ หรือเลือกหัวขอที่มี เพื่อแยกประเภทของงาน
- **หมายเลข 8 :** เกณฑการใหคะแนนสำหรับงานที่มอบหมาย
- **หมายเลข 9 :** คลิกที่ "Blank Quiz" เพื่อแสดงหนาของ Google Forms และ สรางคําถาม
- **หมายเลข 10:** เมื่อกรอกขอมูลเสร็จใหเลือกที่ "มอบหมาย"

### **3.2.4 การสรางงานของชั้นเรียนประเภท "คำถาม"**

 การสรางคำถามในรายวิชาบน Google Classroom จะสามารถสรางได ้ทีละคำถาม ไม่สามารถจัดเป็นกลุ่มของคำถามได้ มีขั้นตอนการดำเนินการ ดังนี้

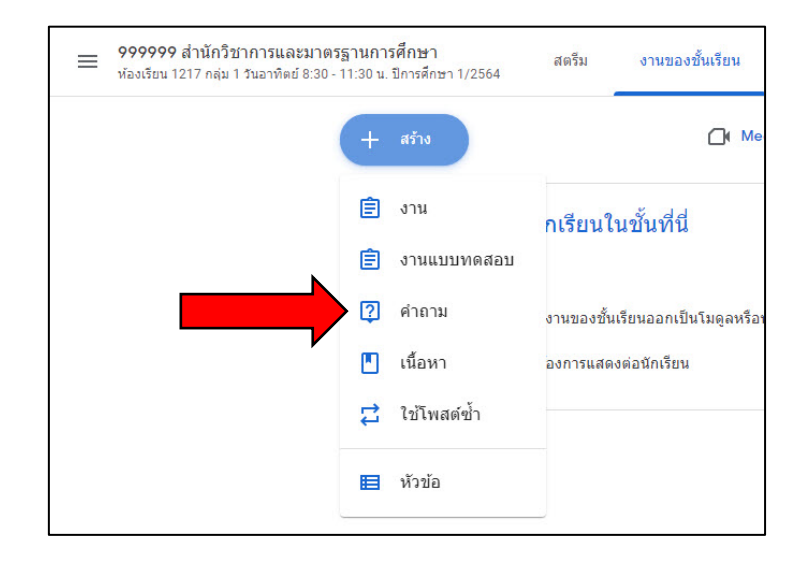

### เมื่อเลือกประเภท "คำถาม" จะปรากฏรายละเอียดดังนี้

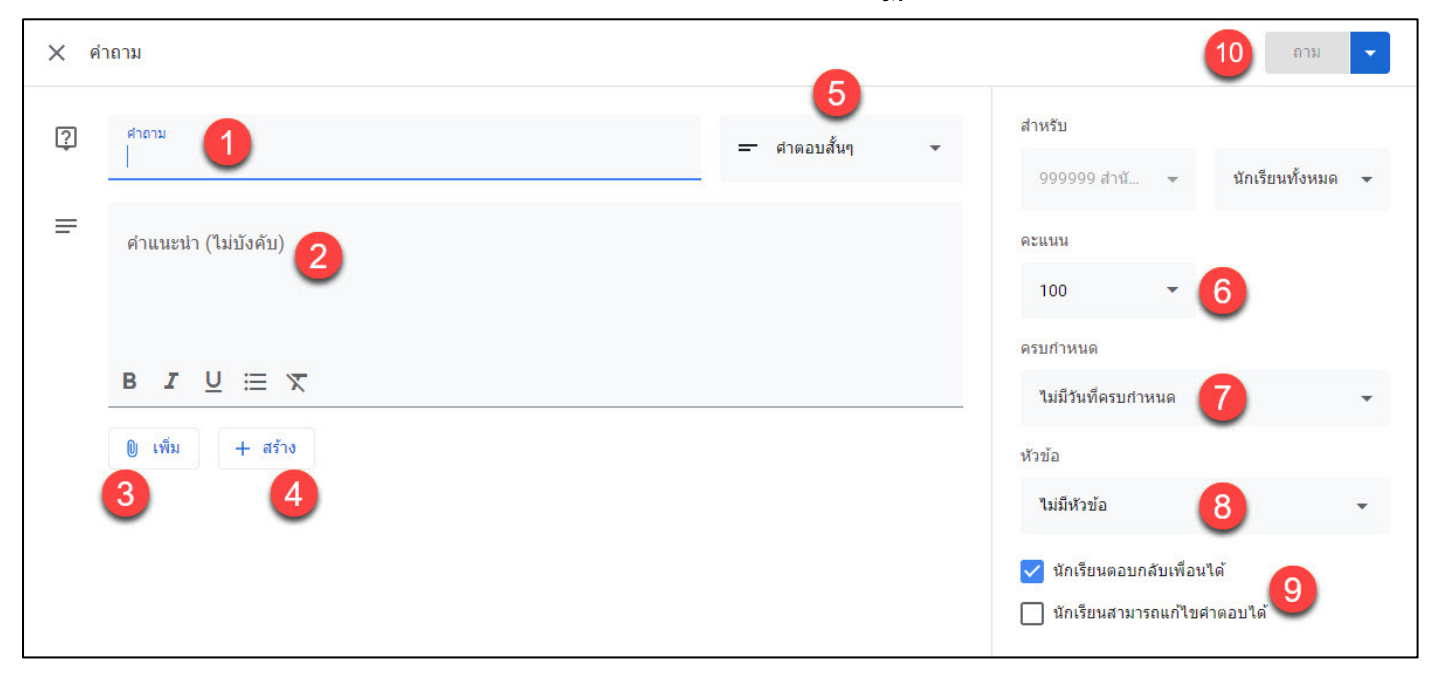

**หมายเลข 1 :** กรอกคำถาม

**หมายเลข 2 :** กรอกคำอธิบายของงานหรือคำแนะนำเพิ่มเติม

**หมายเลข 3 :** เพิ่มไฟลจาก Google ไดรฟ, แทรกลิงก (URL Link), แทรกไฟล รูปภาพ และแทรกไฟล VDO จาก Youtube ลงไปในคำถามได

**หมายเลข 4 :** สรางเอกสารจาก Google App ที่ตองการ เชน Google เอกสาร,

 Google สไลด, Google ชีต, Google วาดเขียน และ Google ฟอรม **หมายเลข 5 :** การสรางคำถามในชั้นเรียนสามารถดำเนินการได 2 แบบ คือ แบบคำตอบสั้น ๆ และแบบปรนัย

- **หมายเลข 6 :** กำหนดคะแนน
- **หมายเลข 7 :** กำหนดระยะเวลาในการสงงาน สามารถเลือกวัน เวลาในการสงได

**หมายเลข 8 :** สรางหัวขอ หรือเลือกหัวขอที่มี เพื่อแยกประเภทของงาน

- **หมายเลข 9 :** กำหนดใหนักเรียนตอบกลับเพื่อนไดหรือนักเรียนแกไขคำตอบได หลังจากตอบแล้ว
- **หมายเลข 10 :** เมื่อกรอกขอมูลเสร็จใหเลือกที่ "ถาม"

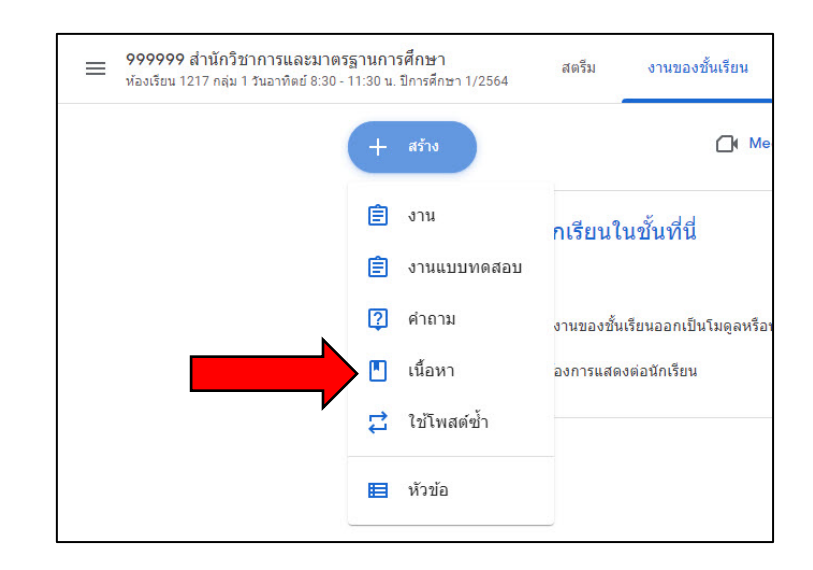

### **3.2.5 การสรางงานของชั้นเรียนประเภท "เนื้อหา"**

### เมื่อเลือกประเภท "เนื้อหา" จะปรากฏรายละเอียดดังนี้

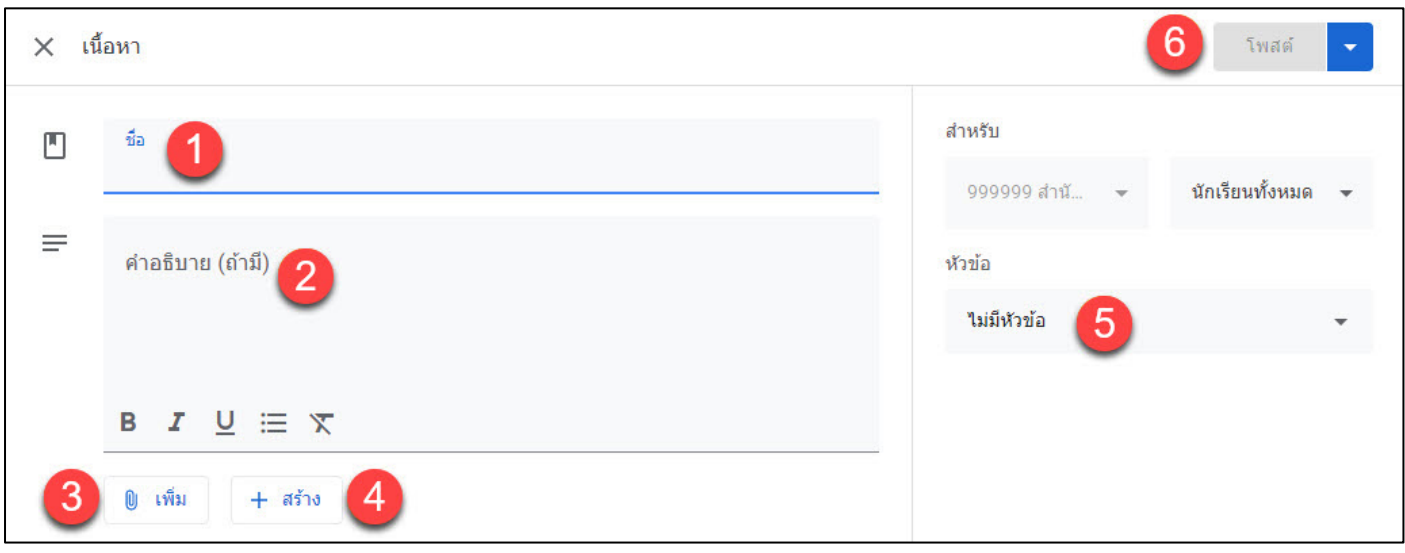

**หมายเลข 1 :** กรอกชื่อเนื้อหาที่ตองการโพสต **หมายเลข 2 :** กรอกคําชี้แจง คำอธิบายของเนื้อหา หรือรายละเอียดอื่นๆ **หมายเลข 3 :** เพิ่มไฟลจาก Google ไดรฟ, แทรกลิงก (URL Link), แทรกไฟล รูปภาพ และแทรกไฟล VDO จาก YouTube ลงไปในคำถามได **หมายเลข 4 :** สรางเอกสารจาก Google App ที่ตองการ เชน Google เอกสาร, Google สไลด, Google ชีต, Google วาดเขียน และ Google ฟอรม **หมายเลข 5 :** สรางหัวขอ หรือเลือกหัวขอที่มี เพื่อแยกประเภทของงาน **หมายเลข 6 :** เมื่อกรอกขอมูลเสร็จใหเลือกที่ "โพสต"

### **3.2.6 การสรางงานของชั้นเรียนประเภท "ใชโพสตซ้ำ"**

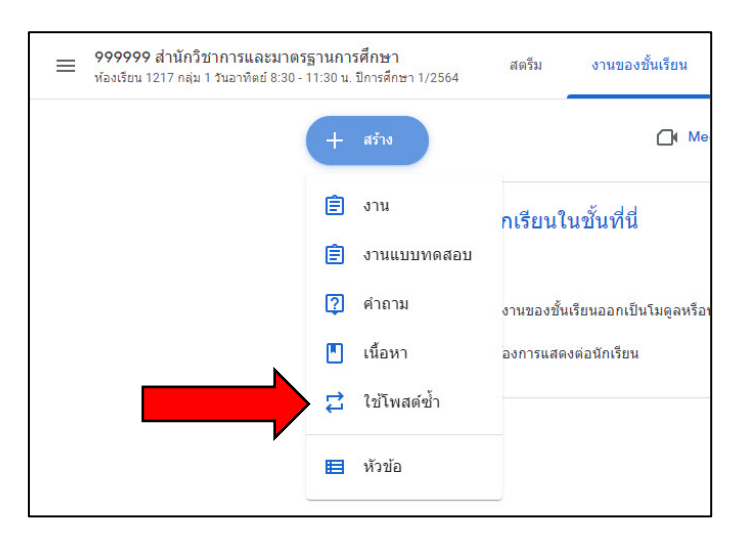

จะปรากฏหนาตางใหอาจารยผูสอนเลือกรายวิชาที่เคยสรางชั้นเรียนไวที่ตองการนำมา โพสต์ เนื้อหา งาน หรือ คำถาม ไปใช้ช้ำ

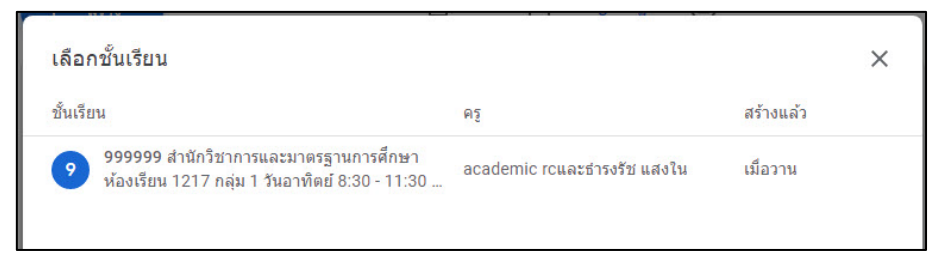

เมื่ออาจารยผูสอนกดเลือกรายวิชาที่ตองการนํามาโพสต เนื้อหา งาน หรือคําถาม ไปใช ซ้ำ จะปรากฏหน้าต่างให้อาจารย์ผู้สอนเลือก เนื้อหา งาน หรือคำถาม ที่ต้องการนำไปใช้ซ้ำ โดยสามารถกําหนดไดวาตองการสรางสําเนา ไฟลแนบทั้งหมดใหมหรือไม

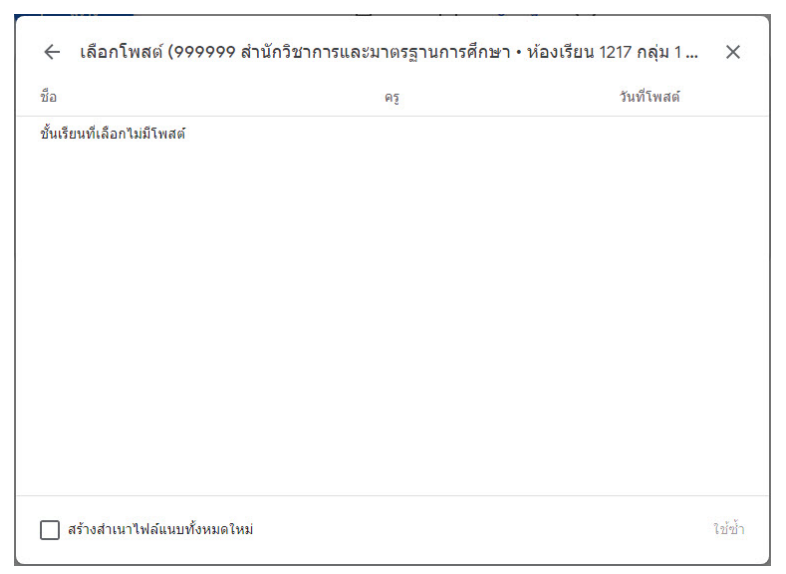

### **3.3 การตรวจ การดูงานของนิสิต และการใหคะแนน**

ในหนาเมนูงานของชั้นเรียน อาจารยผูสอนสามารถตรวจหรือดูงานที่นิสิต สงมาได ซึ่งอาจารยผูสอนสามารถตรวจสอบไดวานิสิตคนใดสงหรือยังไมสงงาน และ ยังสามารถตรวจงานและใหคะแนนกับนิสิตได

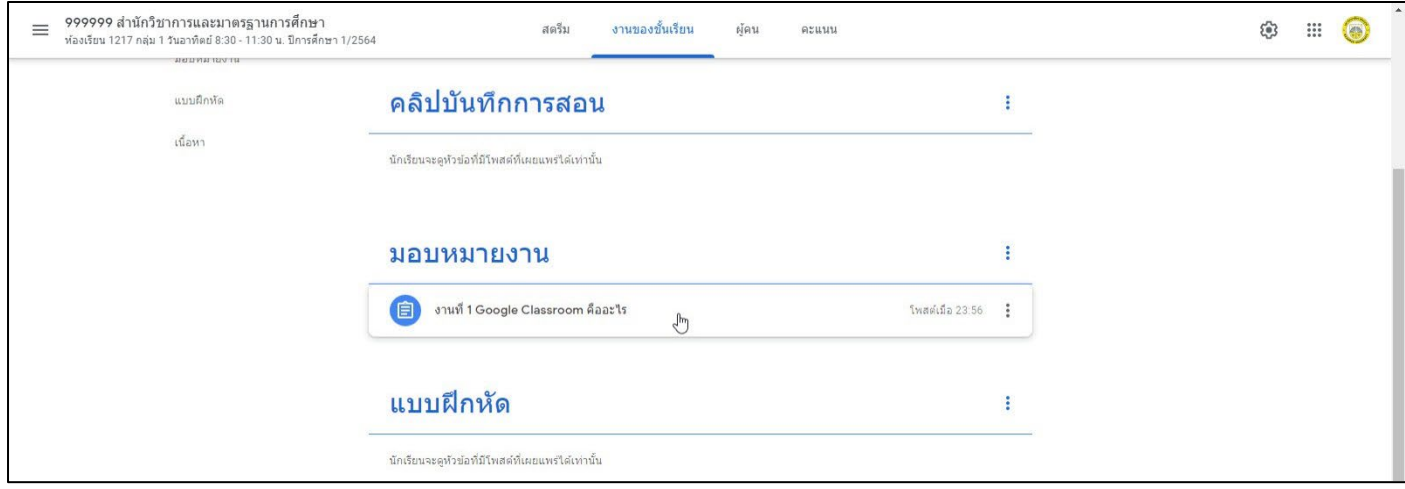

เมื่ออาจารยผูสอนคลิกที่งาน หรือคําถามที่ไดมอบหมายใหนิสิตจะปรากฏ จำนวนนิสิตที่สงงานหรือไมสงงานใหครูผูสอนทราบ

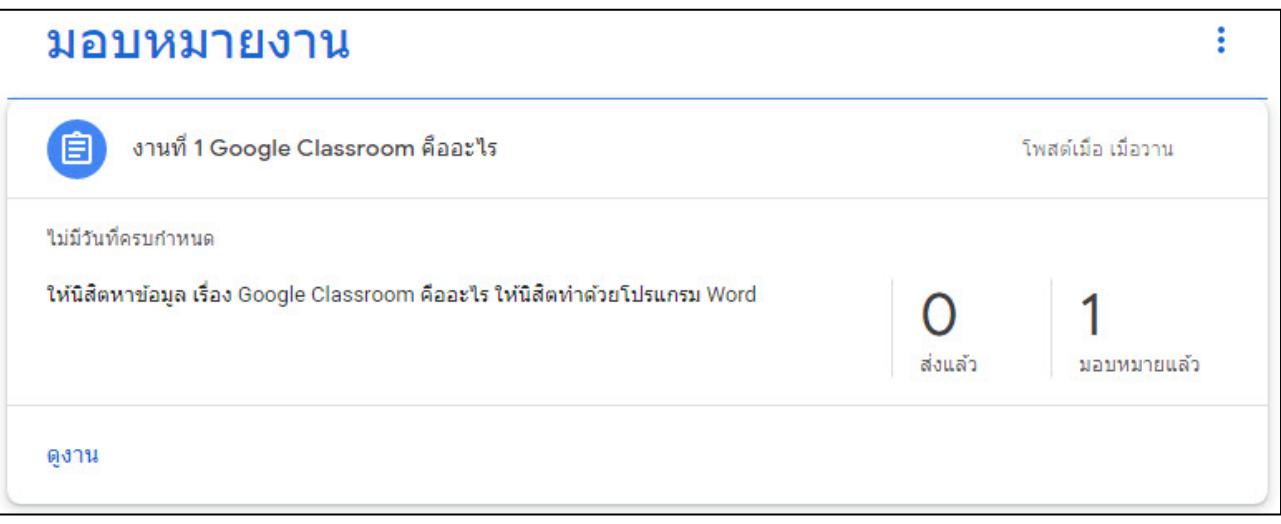

### **3.3.1 ขั้นตอนการตรวจ ใหคะแนน และสงคืน** ใหทำการเลือกงานที่ตองการตรวจ จากภาพจะแสดงรายละเอียด

ของงาน และจำนวนนิสิตที่สงงาน คลิกที่ "ดูงาน"

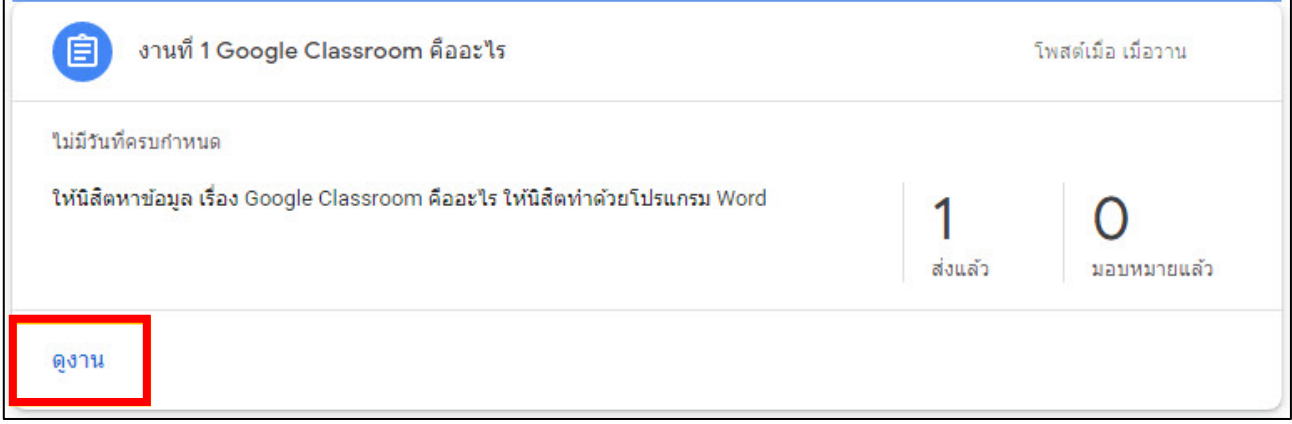

### เมื่อเลือก "ดูงาน" จะปรากฏรายละเอียดดังนี้

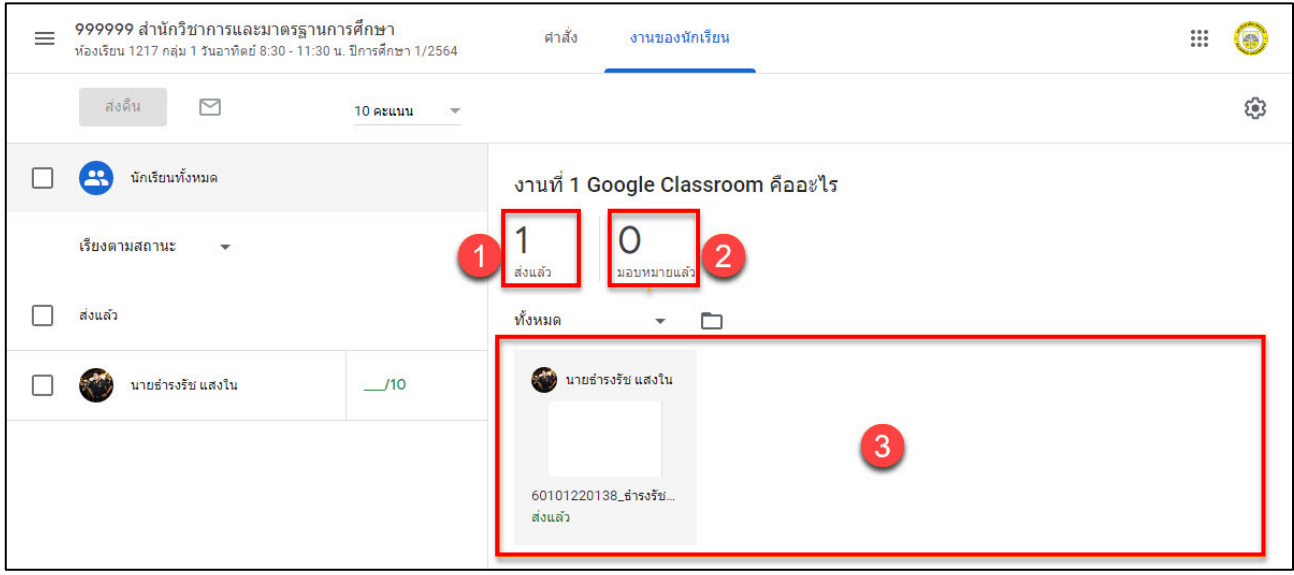

**หมายเลข 1 :** แสดงจำนวนการสงงาน ผูเรียน "สงแลว" เสร็จแลวกี่คน **หมายเลข 2 :** แสดงจำนวนการมอบหมายงานผูเรียน "มอบหมายแลว" กี่คน **หมายเลข 3 :** สวนที่แสดงรายชื่อนิสิต และจะบอกสถานการณสงงาน

### จาก หมายเลข 3 เมื่อเลือกที่นิสิตคนที่สงงานมาแลว จะพบรายละเอียดดังนี้

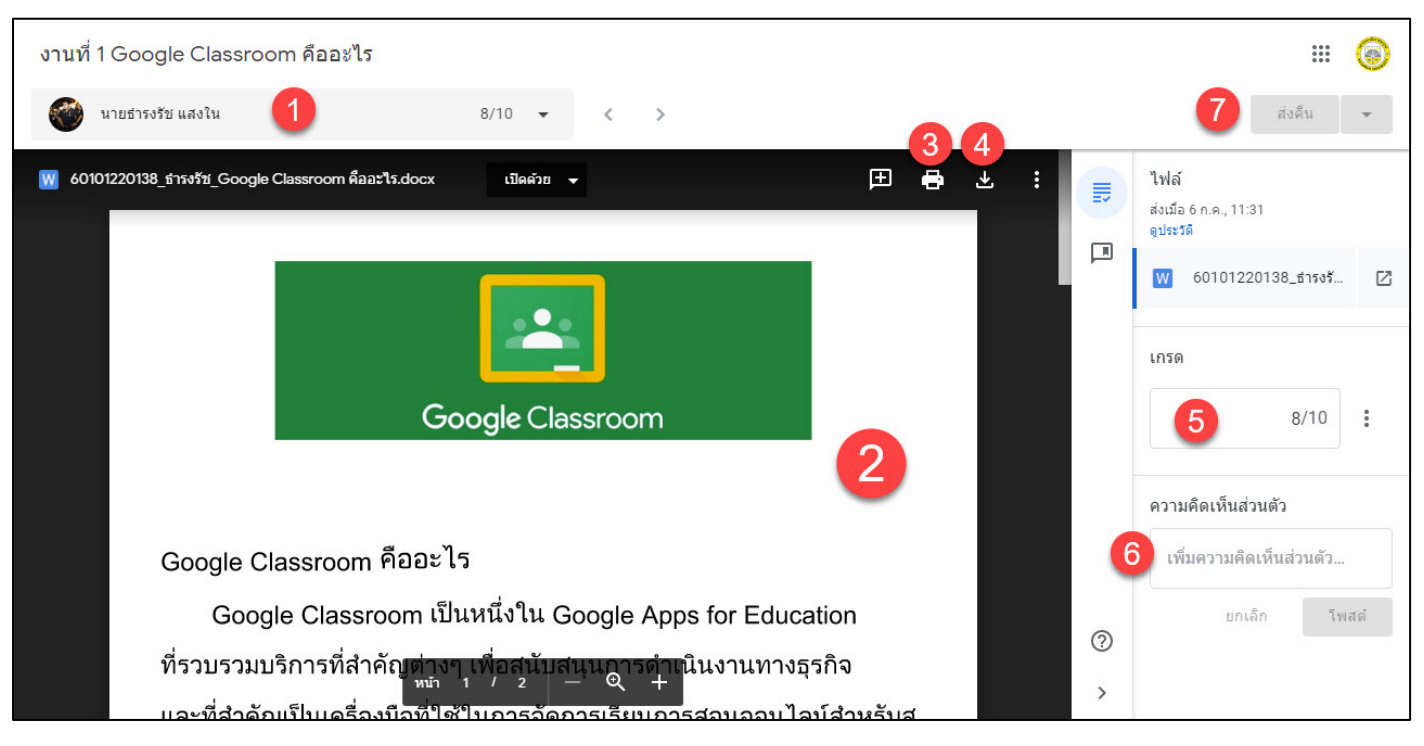

### **หมายเลข 1 :** ชื่อนิสิต

- **หมายเลข 2 :** สวนแสดงงานที่นิสิตสงมา
- **หมายเลข 3 :** พิมพเอกสารงานของนิสิต
- **หมายเลข 4 :** ดาวนโหลดเอกสารงานของนิสิต
- **หมายเลข 5 :** ใหคะแนนงาน
- **หมายเลข 6 :** เพิ่มความคิดเห็นของอาจารย

### **หมายเลข 7 :** คลิกที่ "สงคืน" เพื่อสงผลการตรวจและผลคะแนนใหนิสิต

### **3.3.2 การ Download คะแนนของชั้นเรียนทั้งหมด** เขาไปที่หนางานของนิสิตคลิกที่สัญลักษณ และเลือก **"คัดลอกคะแนนทั้งหมดไปที่Google ชีต"**

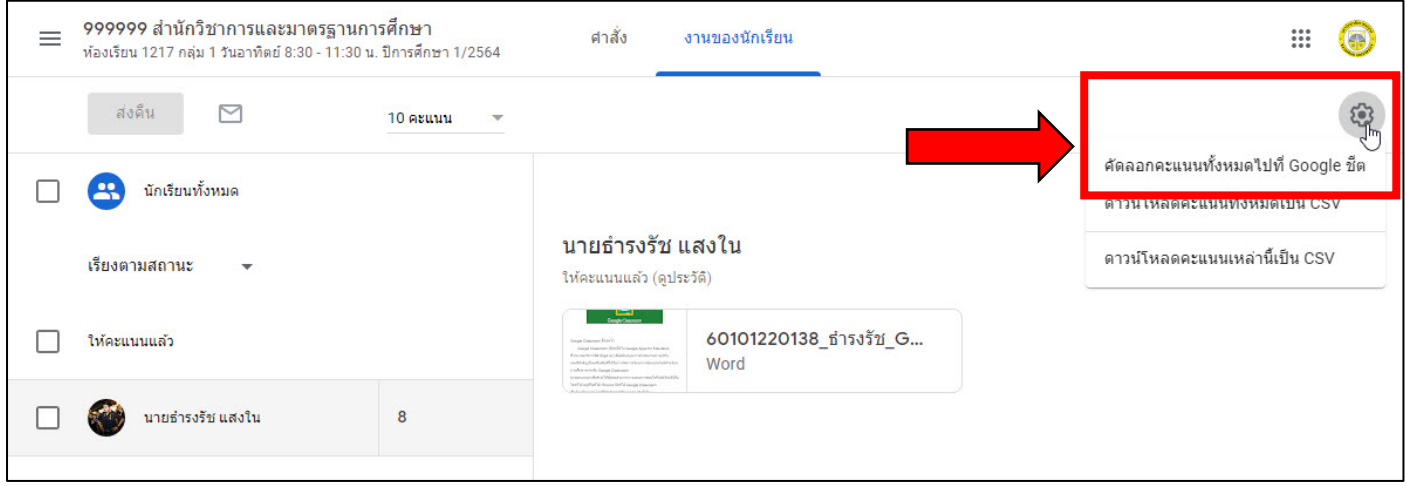

### จะปรากฏคะแนนบน Google ชีต

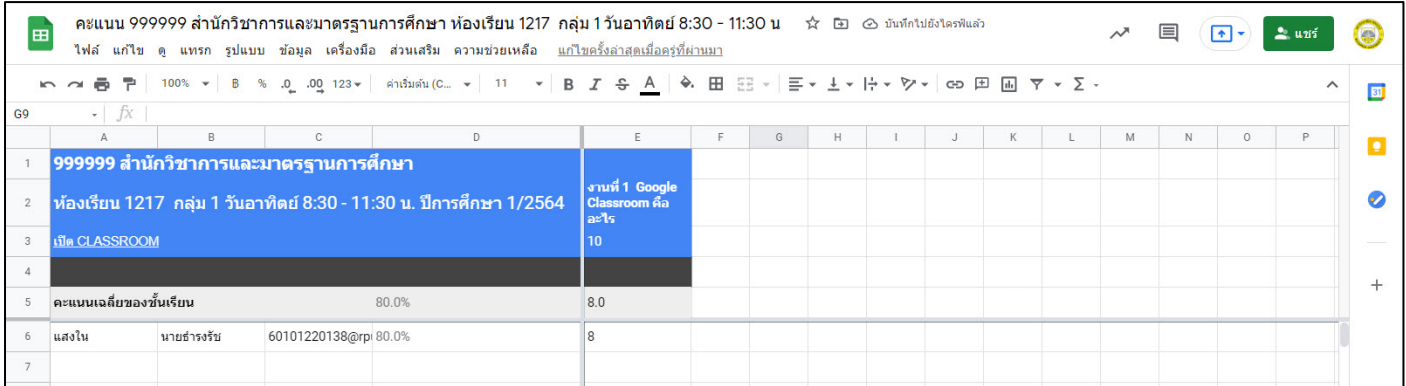

### **3.4 ตรวจสอบคะแนนรวมของนิสิต**

### ใชเพื่อตรวจสอบการสงงานและคะแนนโดยรวมของนิสิต (แตไมสามารถ Download ได)

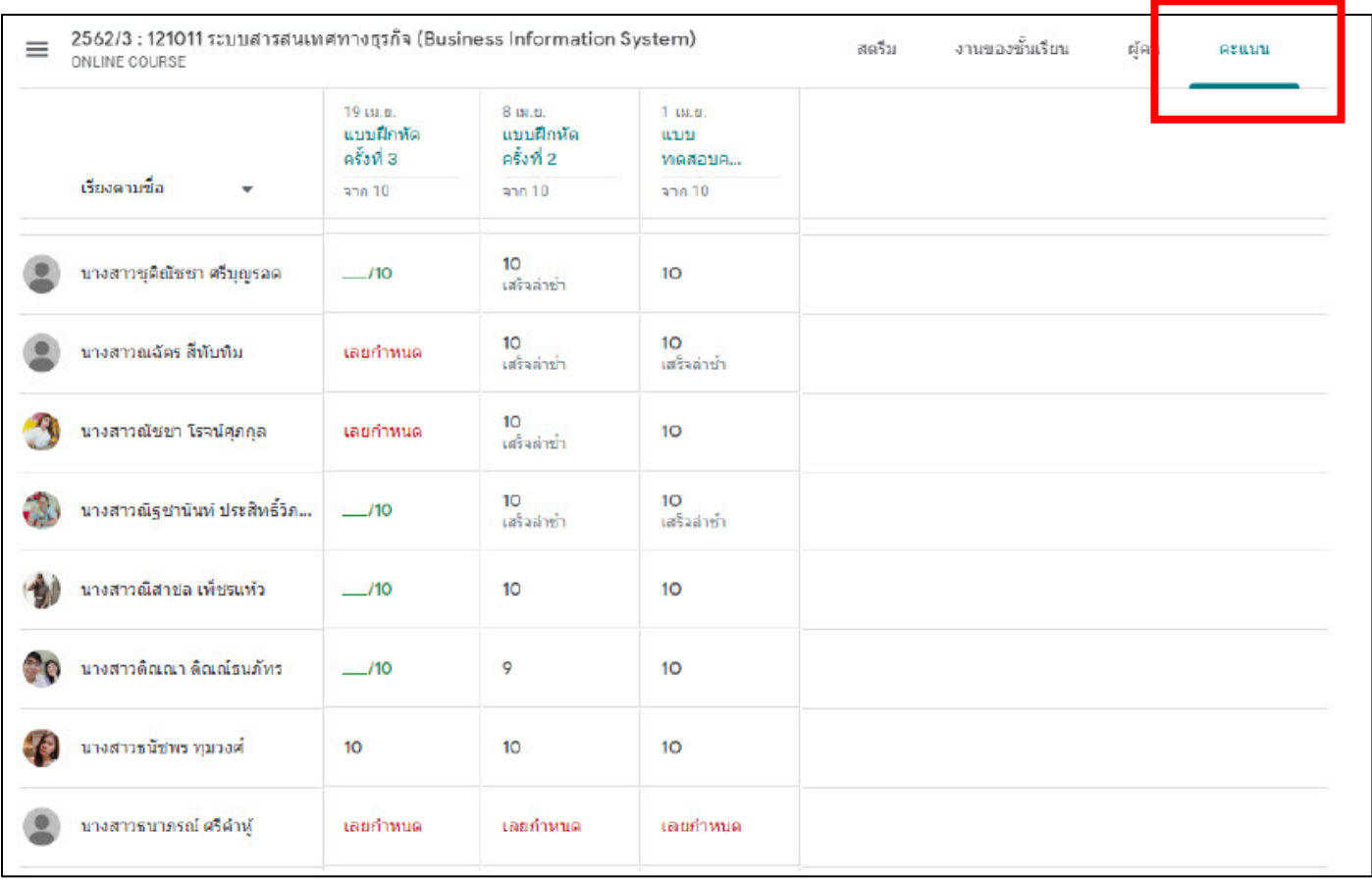

### **3.5 การดูปฏิทินงานที่มอบหมายใหกับนิสิต**

### 1. เปิดชั้นเรียนและคลิกเมนูงานของชั้นเรียน ที่เมนูด้านบนชั้นเรียน

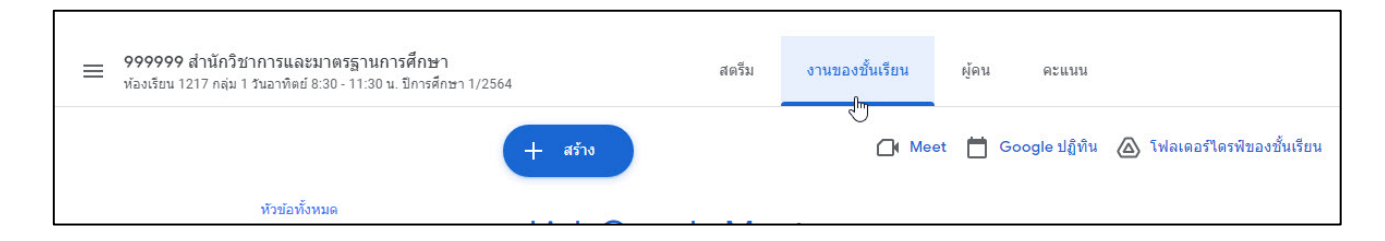

### ่ 2. คลิกเลือกที่ □ Google ปฏิทิน เพื่อเข้าดูปฏิทินงานที่มอบหมายให้กับนิสิต

#### ระบบจะเปดหนาตางปฏิทินงานที่มอบหมายใหกับนิสิตตอไป

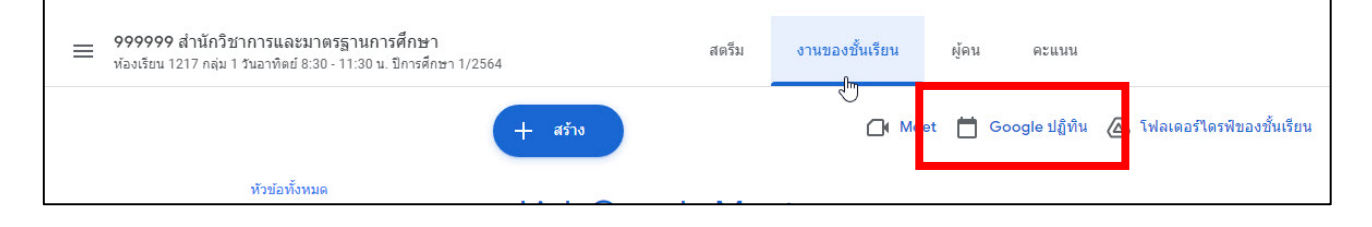

### **3.6 การเขาดูไฟลงานของชั้นเรียนบน Google Drive**

1. เปิดชั้นเรียนและคลิกเมนูงานของชั้นเรียน ที่เมนูด้านบนชั้นเรียน

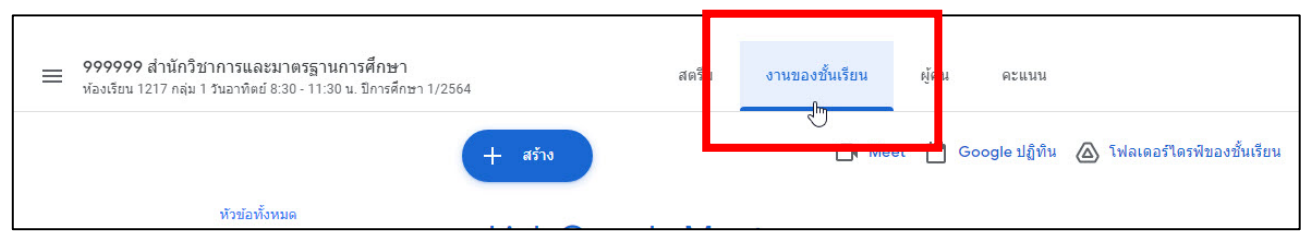

2. คลิกเลือกที่ �� <sup>โฟลเดอร</sup>์<sup>ไดรฟิของชั้นเรียน</sup> เพื่อเข้าดูไฟล์งานใน Google Drive ระบบจะเปดหนาตาง Google Drive ของรายวิชานั้นขึ้นมา

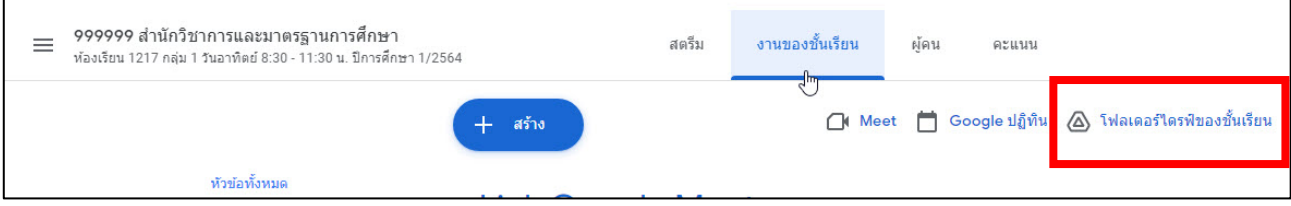

## **บทที่ 4**

### **Application**

## **ที่ใชประกอบการสอน**

สำนักวิชาการและมาตรฐานการศึกษา มหาวิทยาลัยราชพฤกษ์

# **คูมือการใชงาน**

### **Google Meet**

### สารบัญ

<span id="page-50-0"></span>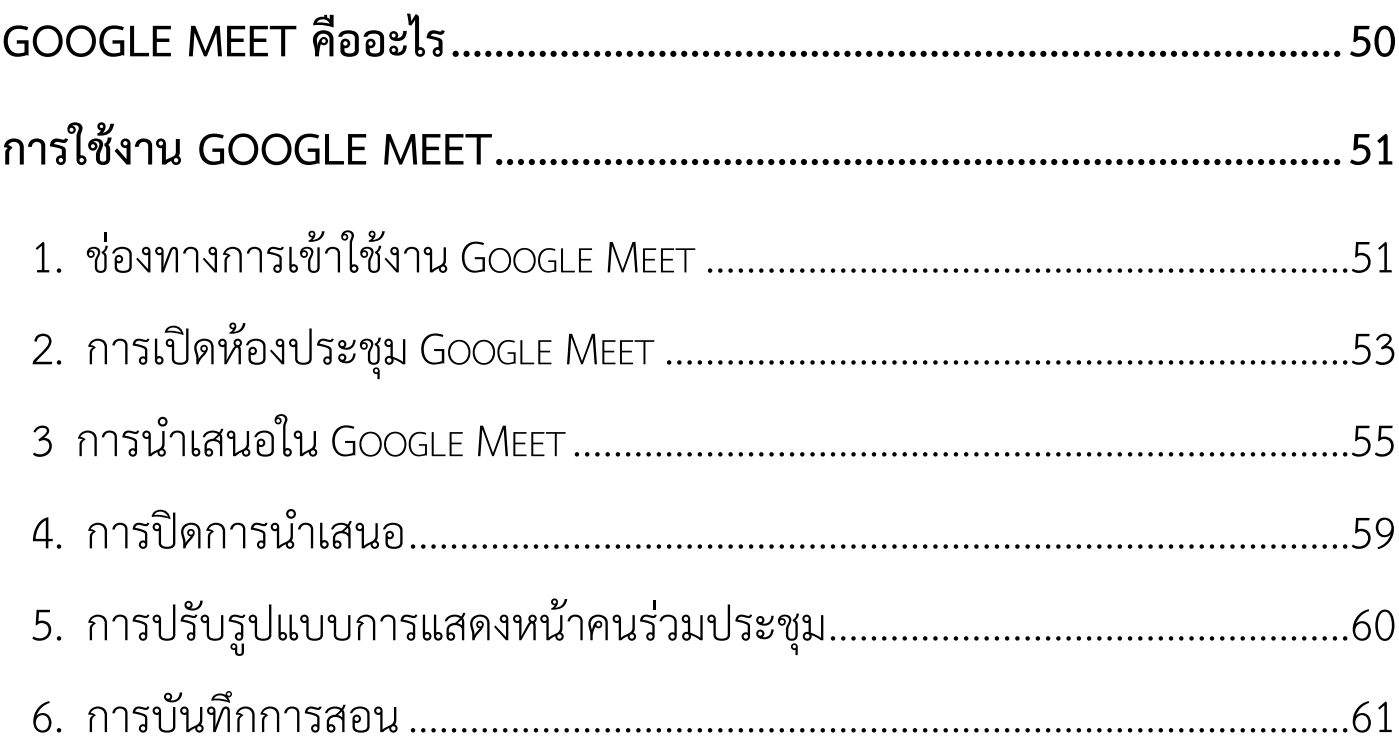

### <span id="page-51-0"></span>**Google Meet คืออะไร**

### **TA** Google Meet

Google Meet คือหนึ่งในผลิตภัณฑของ Google เปนแพลตฟอรมประชุม ออนไลน ที่ใชสำหรับติดตอพูดคุยกันผานวิดีโอคอล เพื่อใชประชุมออนไลน หรือ ทำการเรียนการสอนออนไลนซึ่งรองรับผูเขารวมไดสูงสุด 100 คน

ขณะที่ผูใชงานระดับองคกร หรือ สถาบันการศึกษาตาง ๆ สามารถยกระดับขึ้น ไปรองรับการรวมประชุมไดสูงสุดถึง 250 คน พรอมสามารถรองรับการ Live Stream ออนไลน์ได้ถึง 100,000 คนดู รวมถึงสามารถใช้งานได้ไม่จำกัดเวลา

### <span id="page-52-0"></span>**การใชงาน Google Meet**

### <span id="page-52-1"></span>**1. ชองทางการเขาใชงาน Google Meet**

### 1.1 การเขาใชงาน Google Meet จาก https://meet.google.com/

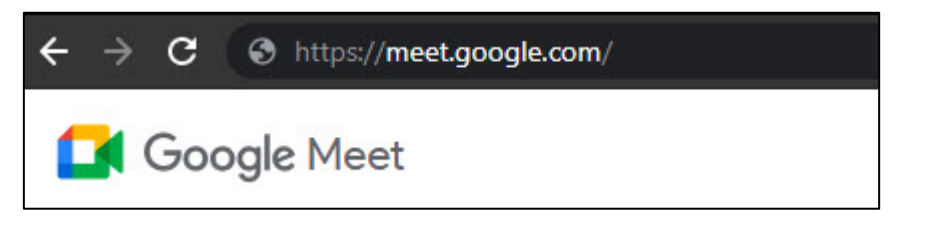

### 1.2 การเข้าจากเมนู "แอป Google" บน Google Chrome

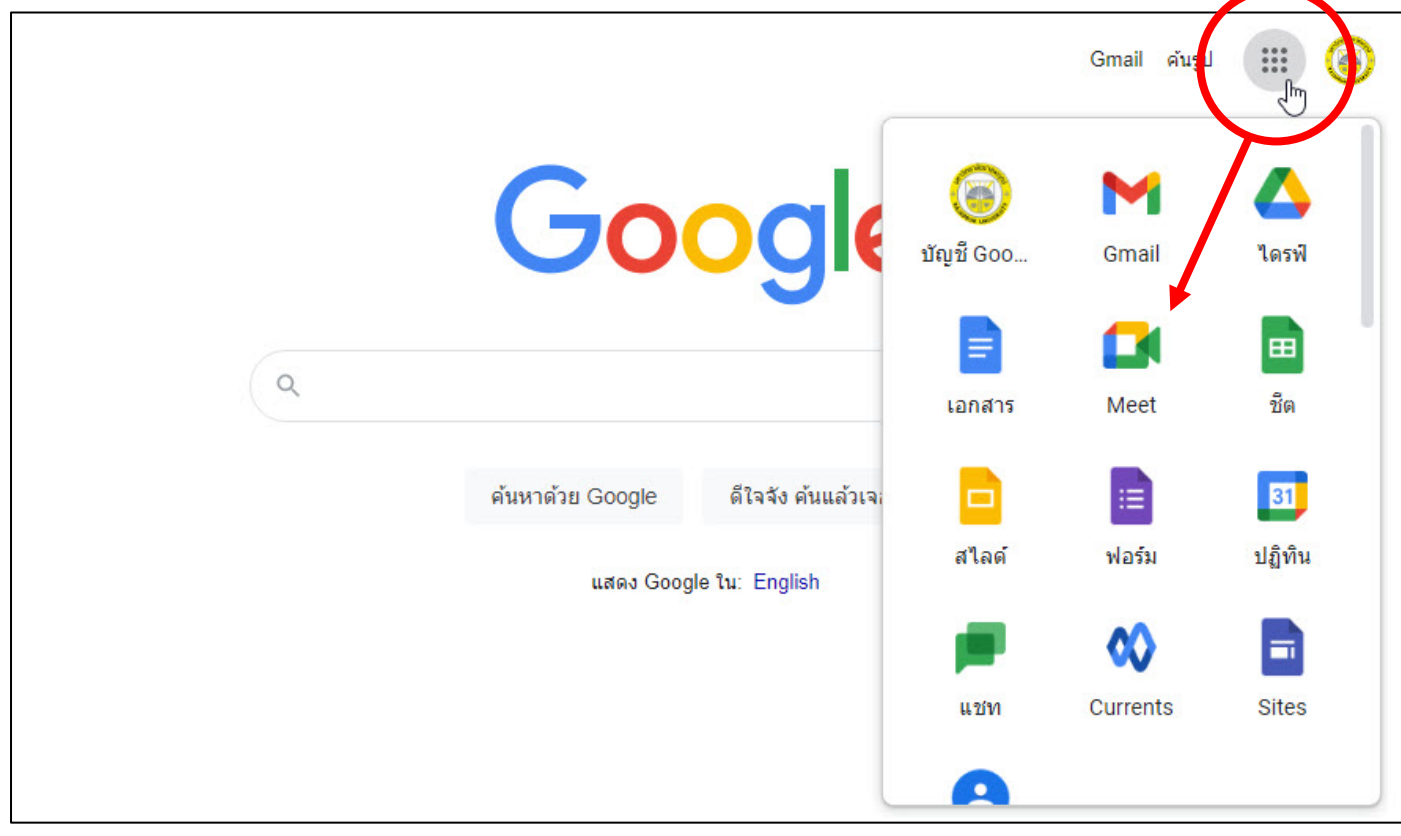

### 1.3 เมื่อเขามาจะปรากฏหนาตาง Google Meet ดังนี้

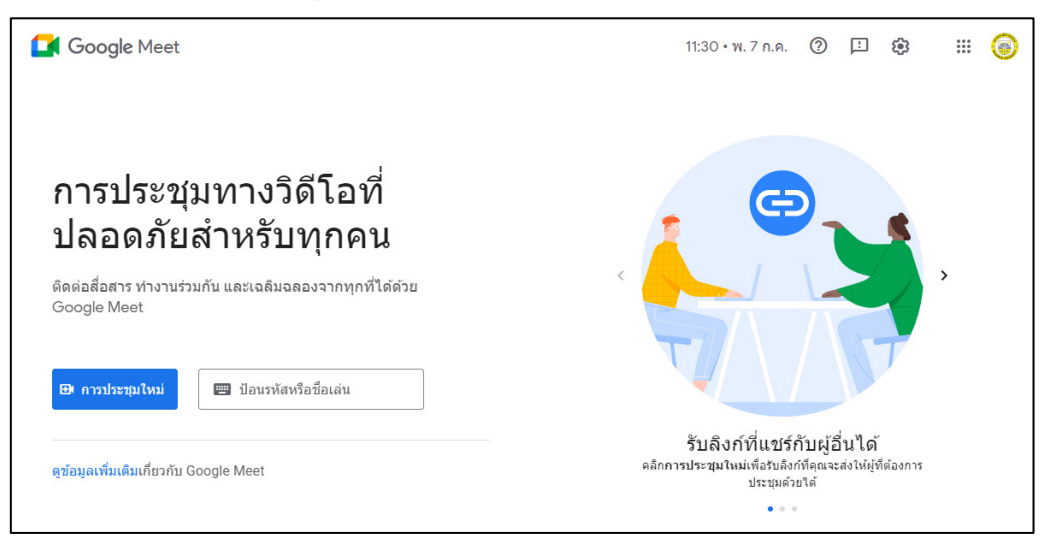

### 1.4 เขาผานลิงกจากหนาสตรีมในชั้นเรียนของรายวิชานั้น ๆ ที่ไดทำการ เปดลิงกในเมนูตั้งคาของชั้นเรียนไว

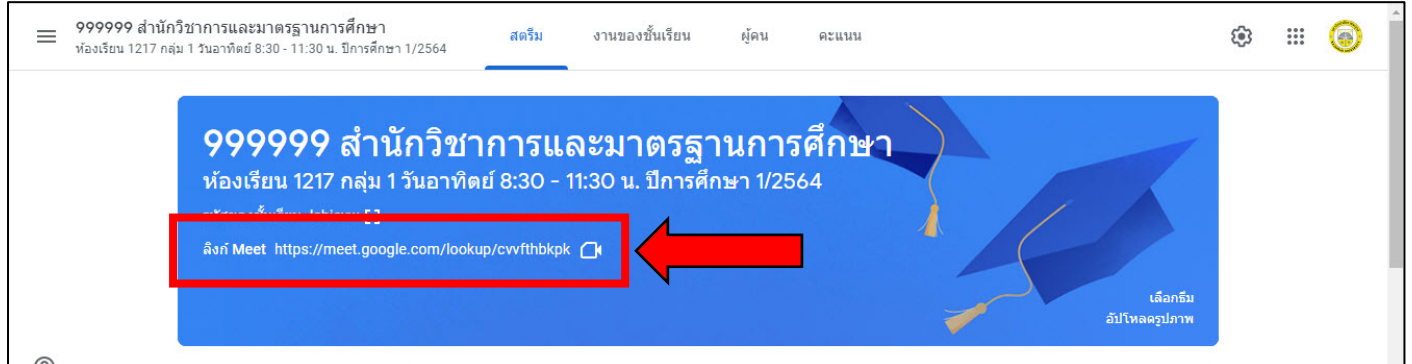

### <span id="page-54-0"></span> **2. การเปดหองประชุม Google Meet**

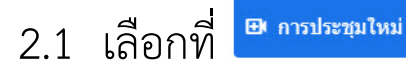

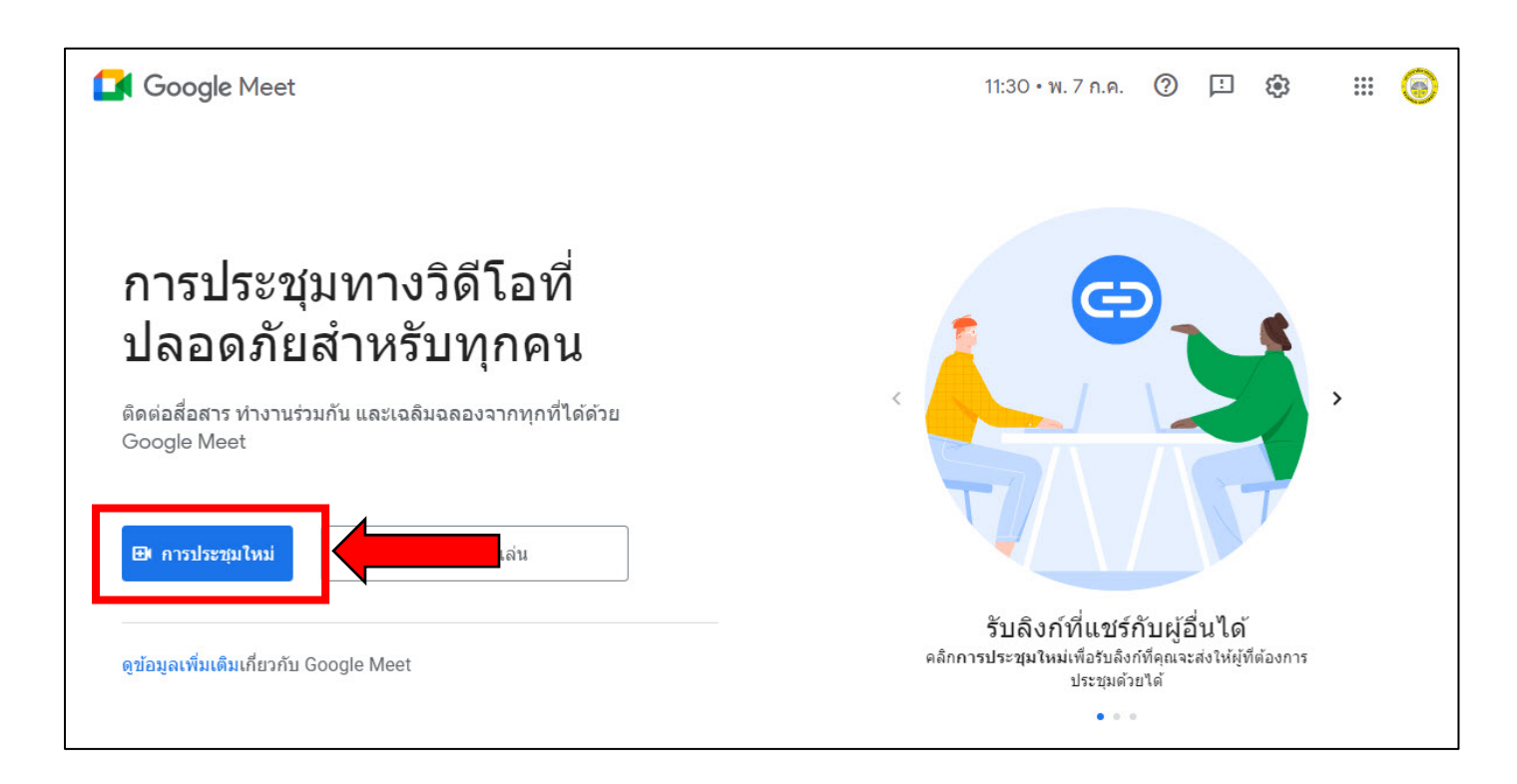

### 2.2 เลือกที่ **"+ เริ่มการประชุมทันที"**

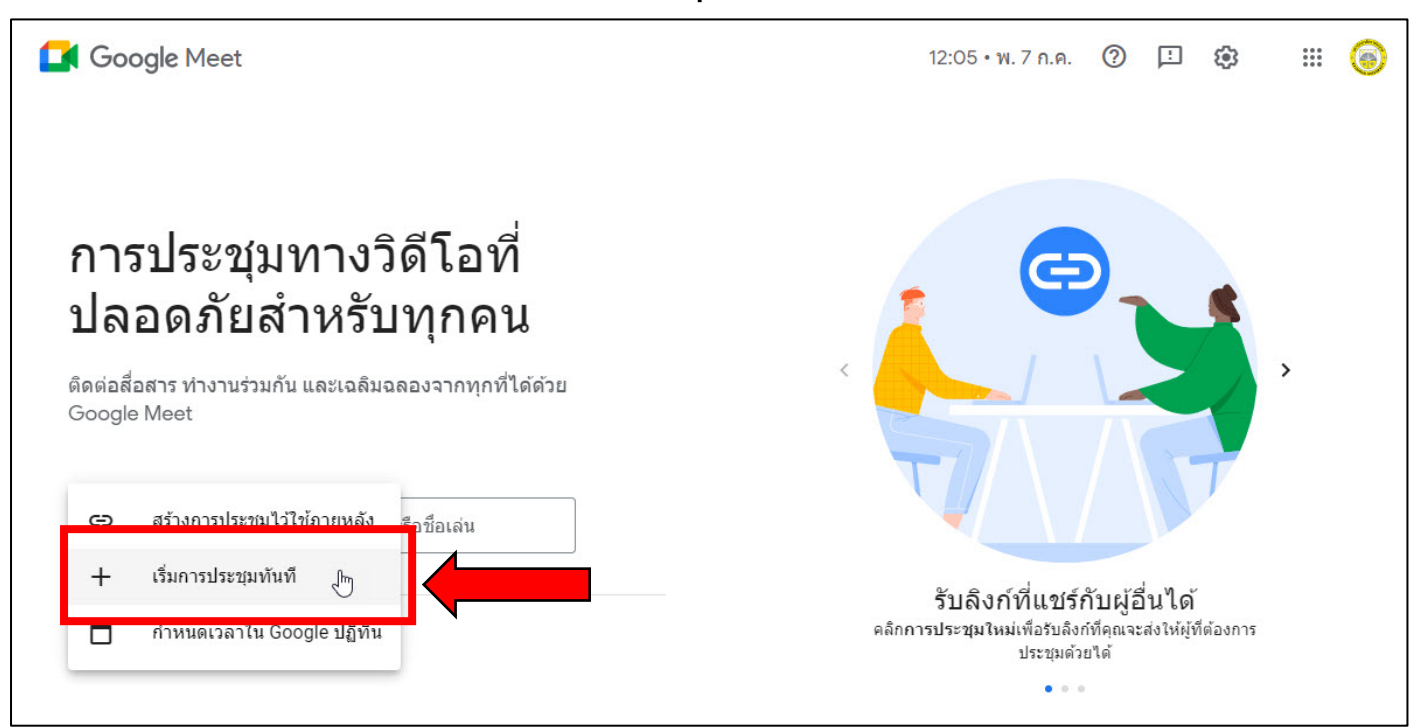

### 3. หนาหลักของ Google Meet เมื่อทำการเริ่มการประชุม

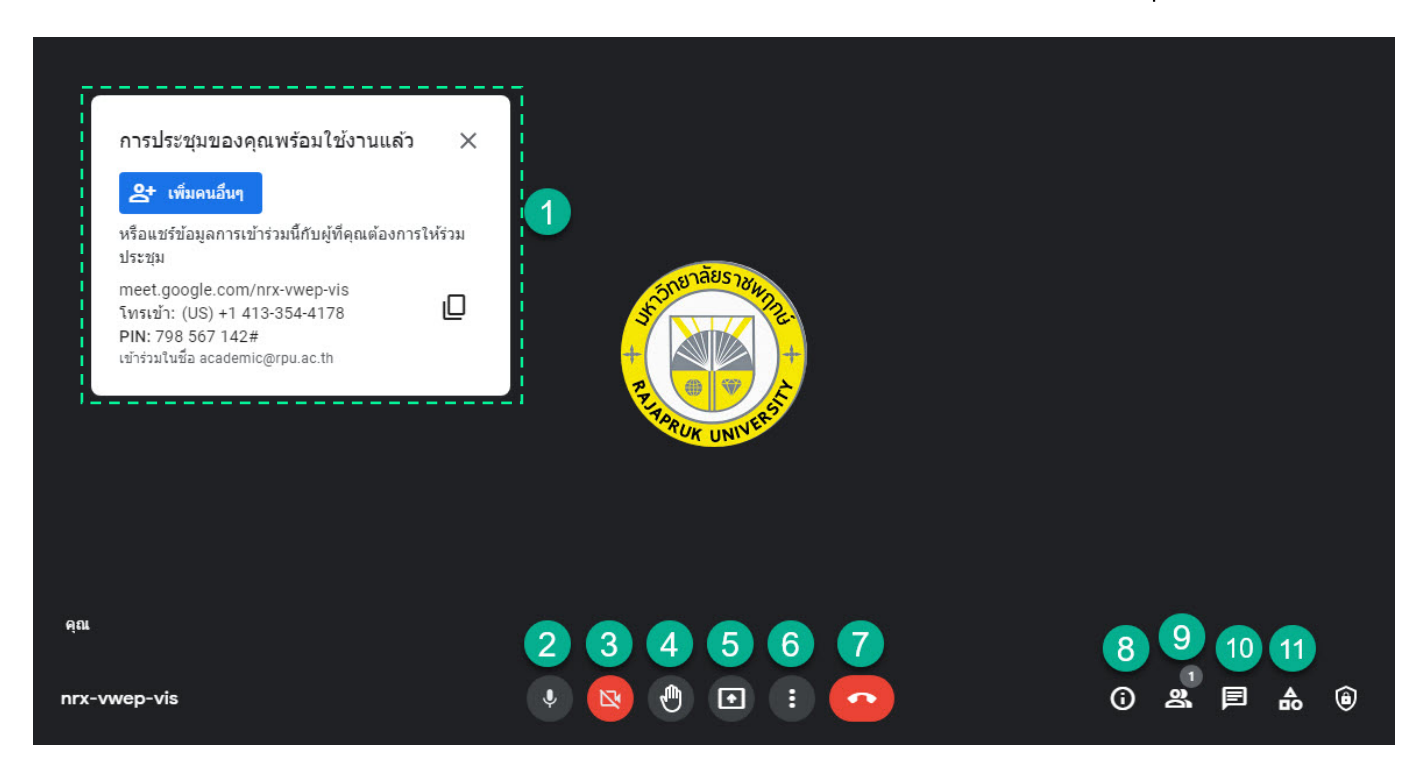

- **หมายเลข 1 :** ในสวนนี้จะเปนการเชิญใหผูอื่นเขารวมประชุม โดยสามารถเชิญผาน อีเมลคลิกที่ <mark>\* ต์คนอันบุ</mark> หรือคัดลองลิงก์คลิกที่ ID และส่งให้ผู้อื่นเพื่อ เขารวมประชุม เชน ลิงกคือ meet.google.com/nrx-vwep-vis
- **หมายเลข 2 :** เปด-ปด ไมโครโฟน
- **หมายเลข 3 : เปิด-ปิด กล้อง**
- **หมายเลข 4 :** ยกมือ เพื่อสอบถาม
- **หมายเลข 5 :** นำเสนอ
- **หมายเลข 6 :** ตัวเลือกเพิ่มเติม
- **หมายเลข 7 :** ออกจากหองประชุม / จบการประชุม
- **หมายเลข 8 :** รายละเอียดการประชุม
- **หมายเลข 9 :** แสดงรายชื่อ และจำนวนผูเขารวมประชุมทั้งหมด
- **หมายเลข 10 :** พิมพขอความสนทนาในหองประชุม
- **หมายเลข 11 :** กิจกรรม / บันทึกการประชุม

### <span id="page-56-0"></span>**3 การนำเสนอใน Google Meet**

การนำเสนอ (Presentation) เลือกที่สัญลักษณ์ Q ในแถบเมนูด้านล่าง

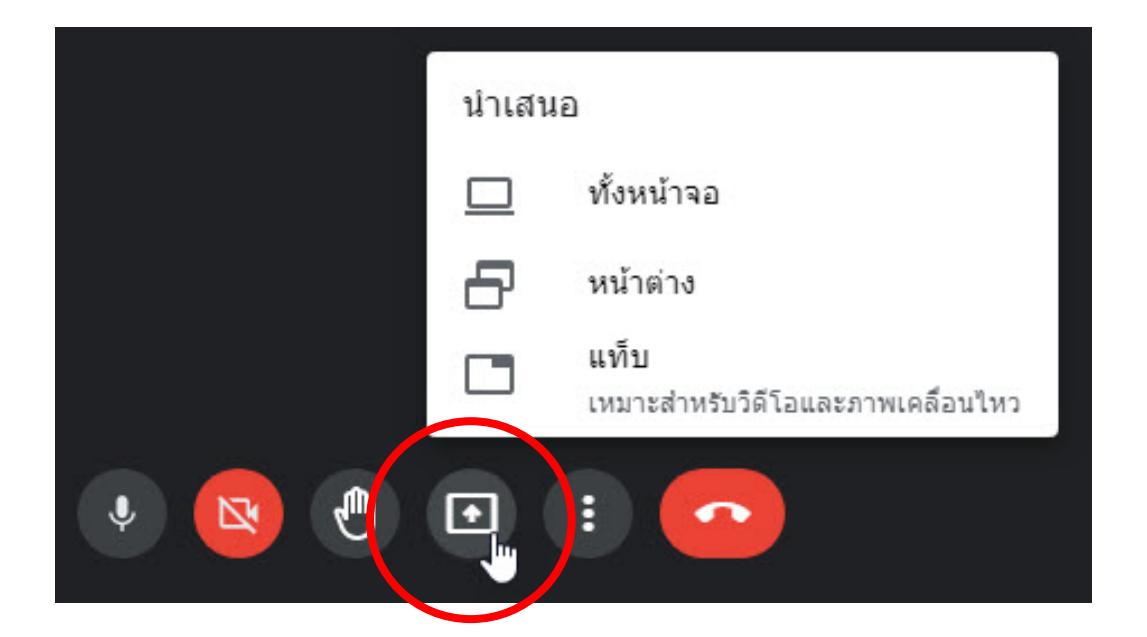

 **โดยจะมี 3 แบบงานนำเสนอ ดังนี้**

< [สารบัญ](#page-1-0) > **< สารบัญ [Google Meet](#page-50-0) >**

ี **แบบที่ 1 ทั้งหน้าจอ** □ ห้งหน้าจอ

 เปนการนำเสนอทั้งหนาจอจากอุปกรณของทาน เมื่อคลิกเลือก **"ทั้งหนาจอ"** จะปรากฏหนาจอดังภาพ และทำการเลือกหนาจอที่ตองการนำเสนอ

ใหกับหองประชุมดู และกด **"Share"**

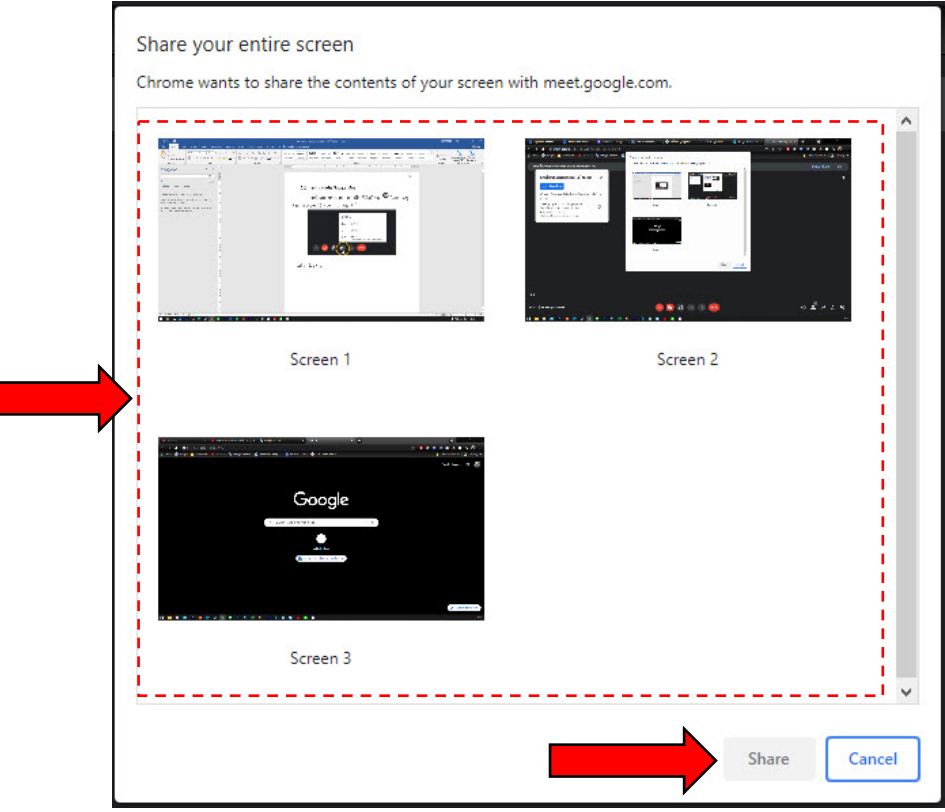

### ตัวอยาง แบบที่ 1 ทั้งหนาจอ

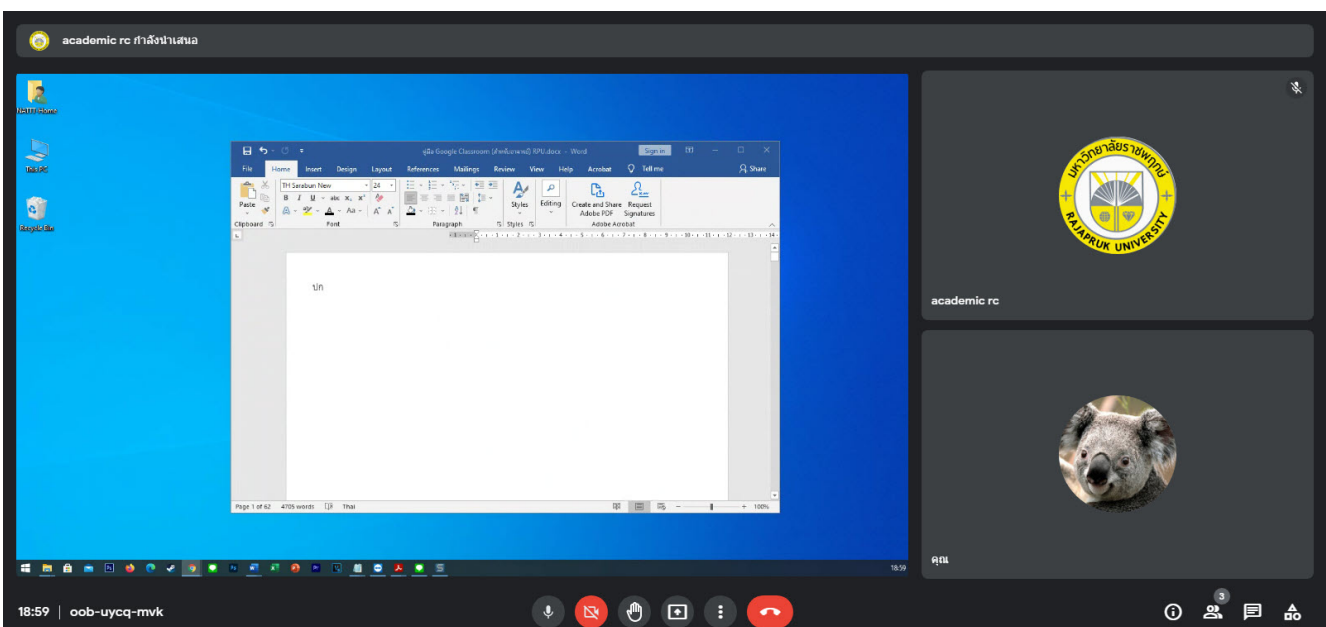

#### **แบบที่ 2 หนาตาง** หน้าต่าง

เปนการนำเสนอเฉพาะไฟลเอกสารที่ตองการ โดยหนาจอนำเสนอจะ แสดงแคไฟลเอกสารที่แชรเทานั้น เบื้องหลังจะเปดไฟลอื่นหรือโฟลเดอรใดๆ ผูรวมประชุมก็ จะไมเห็น เมื่อคลิกเลือก **"หนาตาง"** จะปรากฏหนาจอดังภาพ และทำการเลือกไฟลเอกสาร ที่ตองการนำเสนอใหกับหองประชุมดู และกด **"Share"**

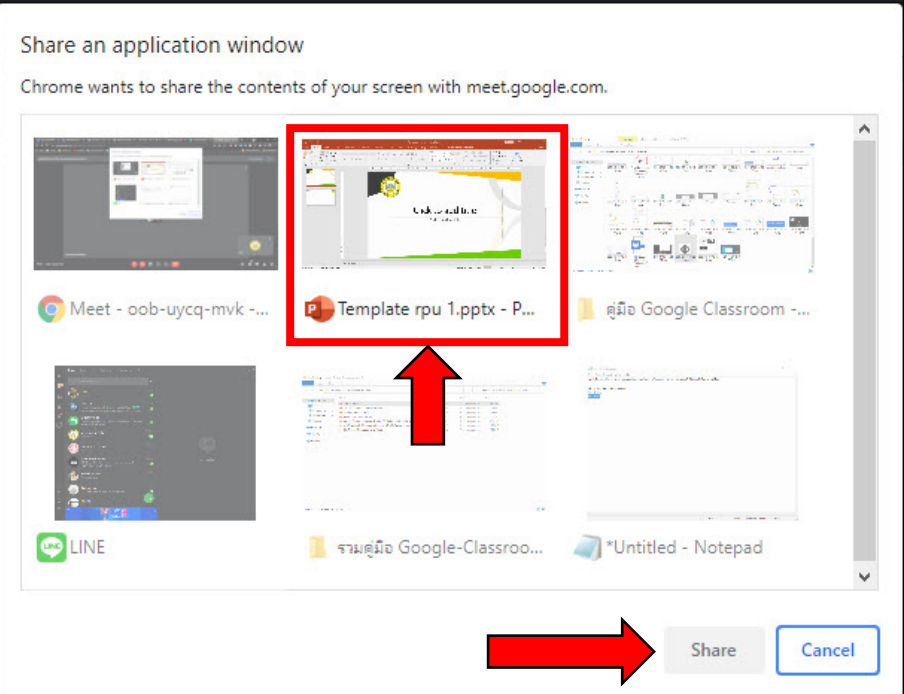

### ตัวอยาง แบบที่ 2 หนาตาง

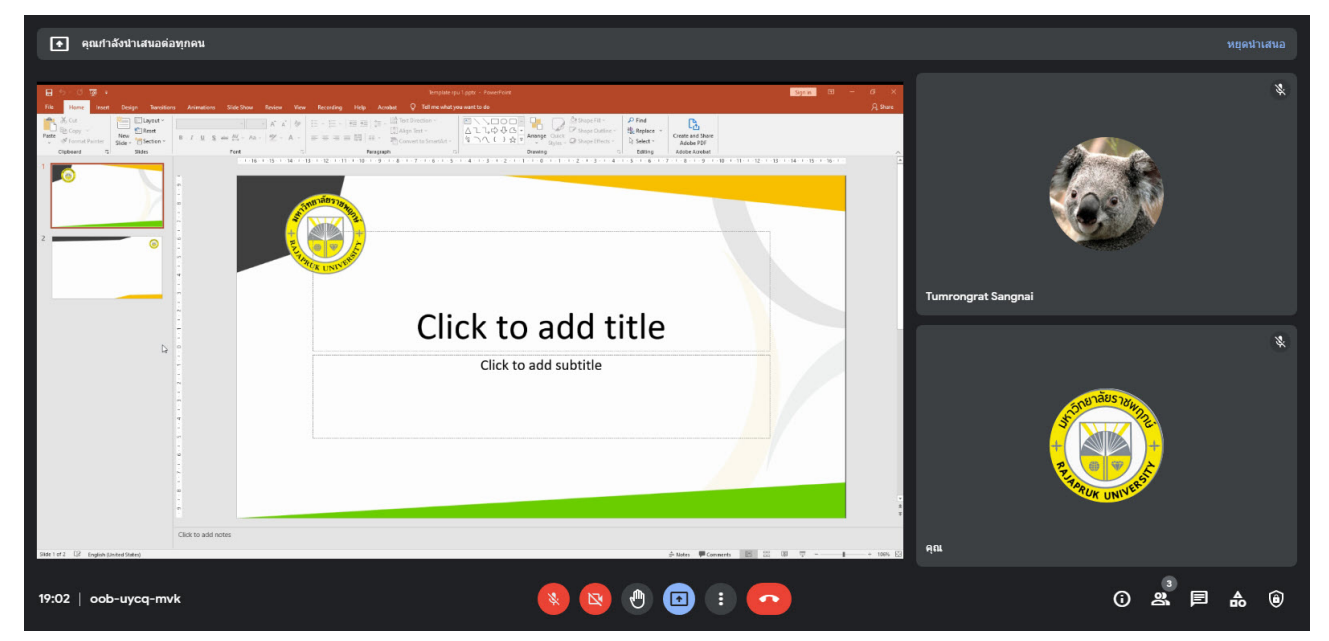

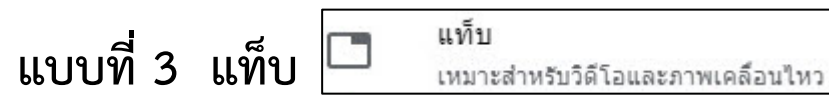

เปนการเลือกเปดจาก tab ที่เปดไวบนหนาจอ Chrome และ

สามารถแชรเสียงของคลิปวีดีโอที่เปดใหกับผูเขารวมประชุมได เมื่อคลิกเลือก**"แท็บ"** จะ ปรากฏหนาจอดังภาพ และทำการเลือกไฟลเอกสารที่ตองการนำเสนอใหกับหองประชุมดู

และกด **"Share audio" และกด "Share"**

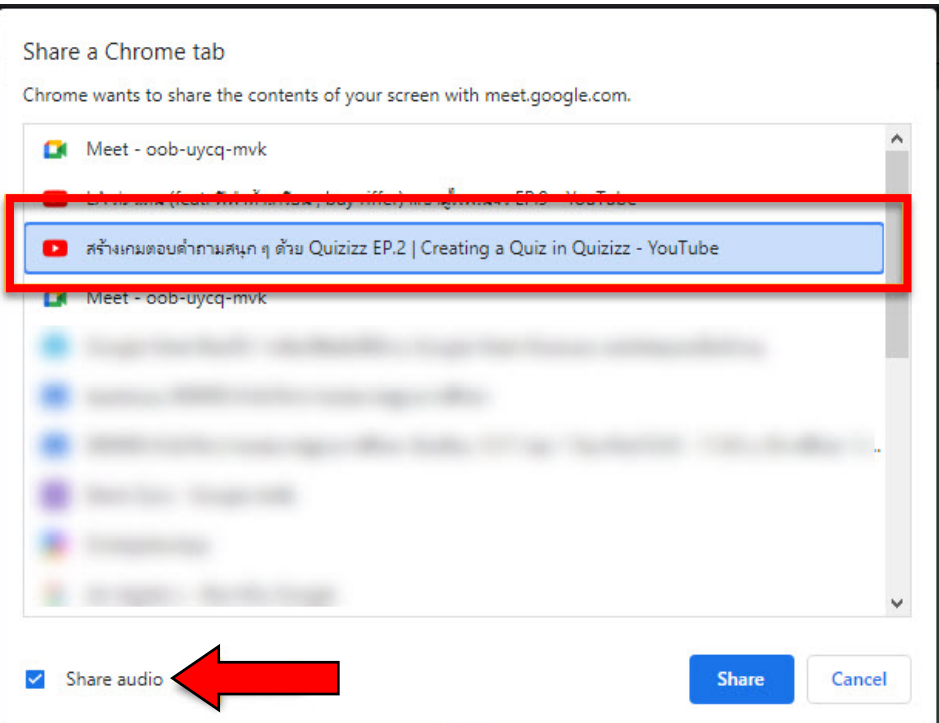

### ตัวอยาง แบบที่ 3 แท็บ

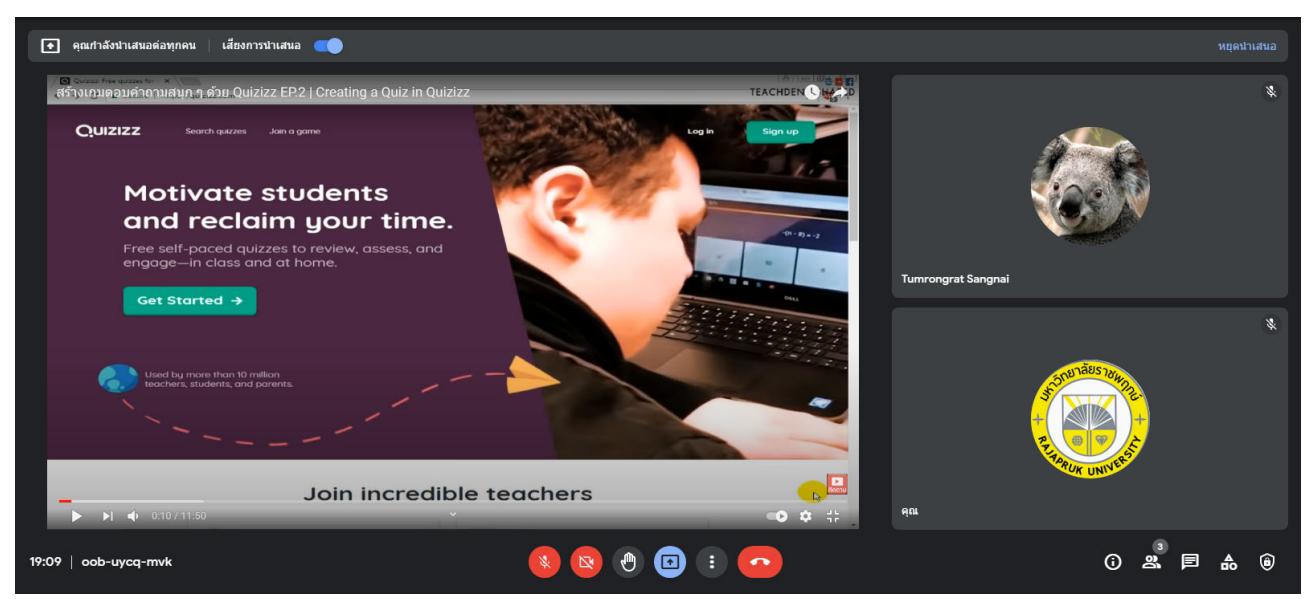

### <span id="page-60-0"></span>**4. การปดการนำเสนอ**

การปดงานที่นำเสนอ ทำไดโดยการเลือก "หยุดนำเสนอ" สามารถทำได 3 วิธี ดังนี้

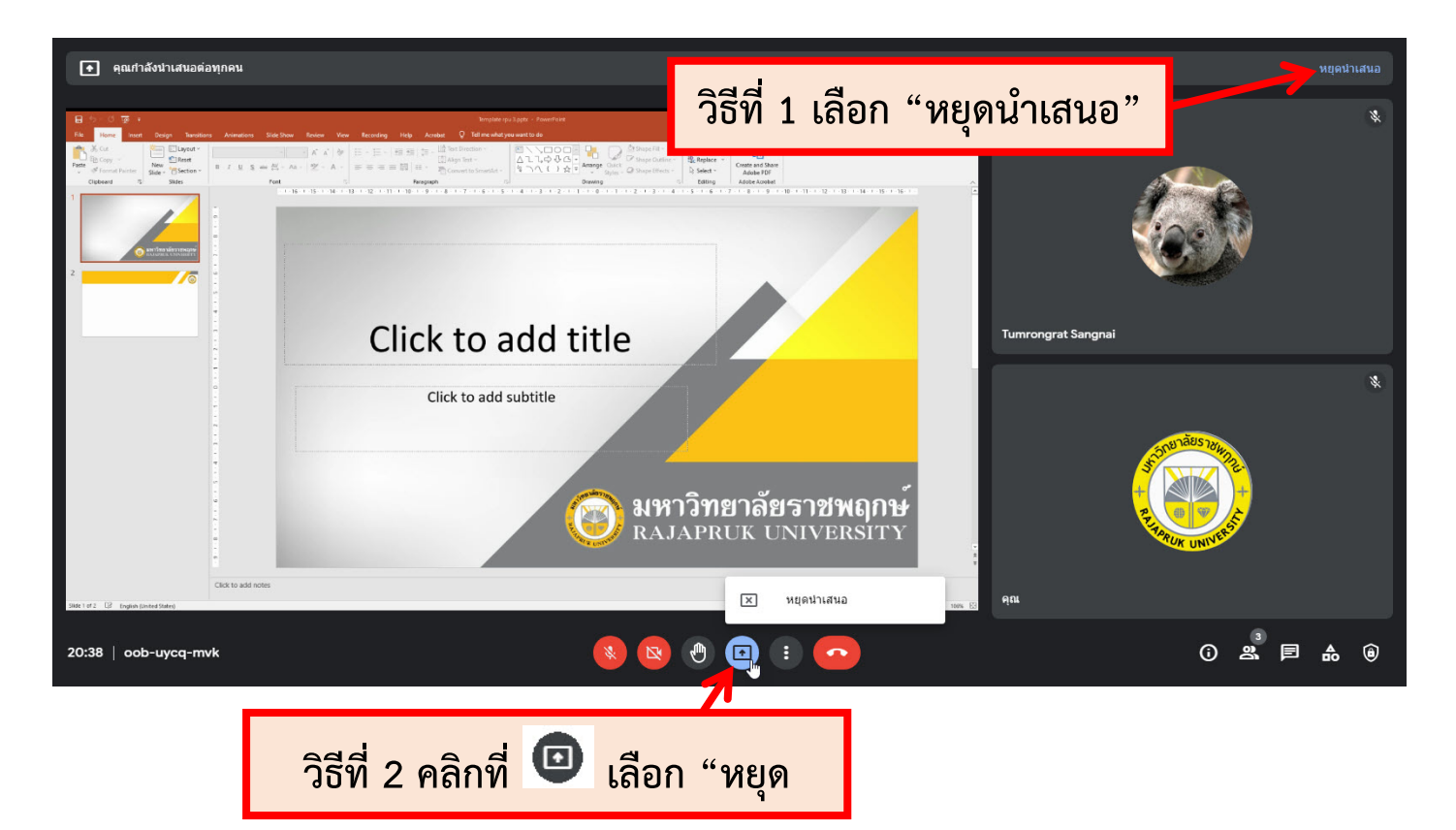

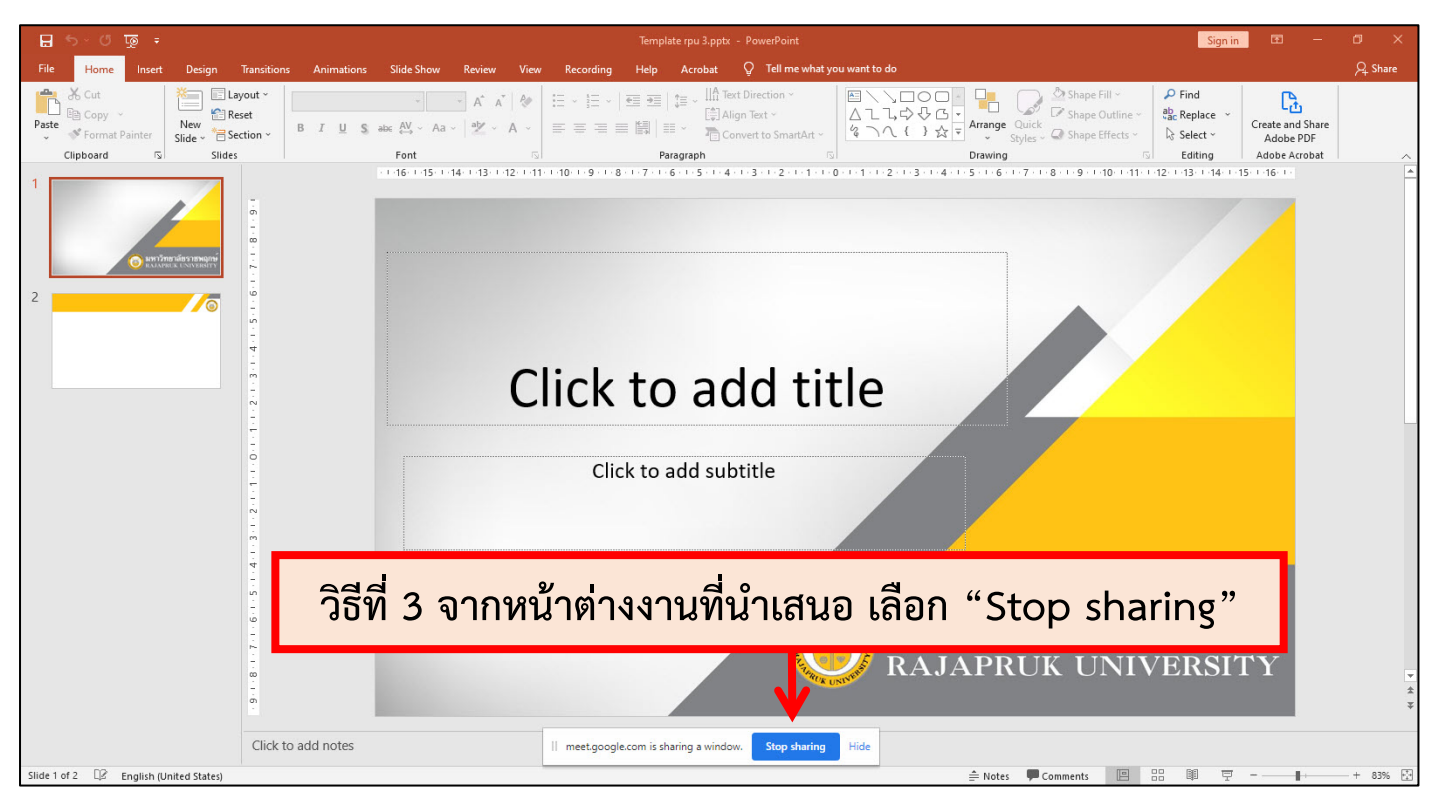

<span id="page-61-0"></span>< [สารบัญ](#page-1-0) > **< สารบัญ [Google Meet](#page-50-0) >** Page | **60 5. การปรับรูปแบบการแสดงหนาคนรวมประชุม** คลิกที่สัญลักษณ และเลือก "เปลี่ยนเลยเอาต" s.  $\sum$ แคสต์การประชุมนี้ ใวท์บอร์ด  $\varrho$ เปิด Jam บันทึกการประชม 멺 เปลี่ยนเลย์เอาต์ ยาลัยรา<sub>ชเ</sub> Ċ. เต็มหน้าจอ Xö. เปลี่ยนพื้นหลัง ศาอธิบายภาพ  $F<sub>c</sub>$ ปิด U ใช้เสียงจากโทรศัพท์  $\Box$ รายงานปัญหา  $\odot$ รายงานการละเมิด ⊛ การแก้ปัญหาและความช่วยเห... คุณ  $\sum_{i=1}^{n}$  $\left| \cdot \right|$  $\mathbf{C}$ nrx-vwep-vis 濠  $\bullet$ 

ทำการปรับรูปแบบการแสดงหนาคนรวมประชุมตามตองการ

Ñ

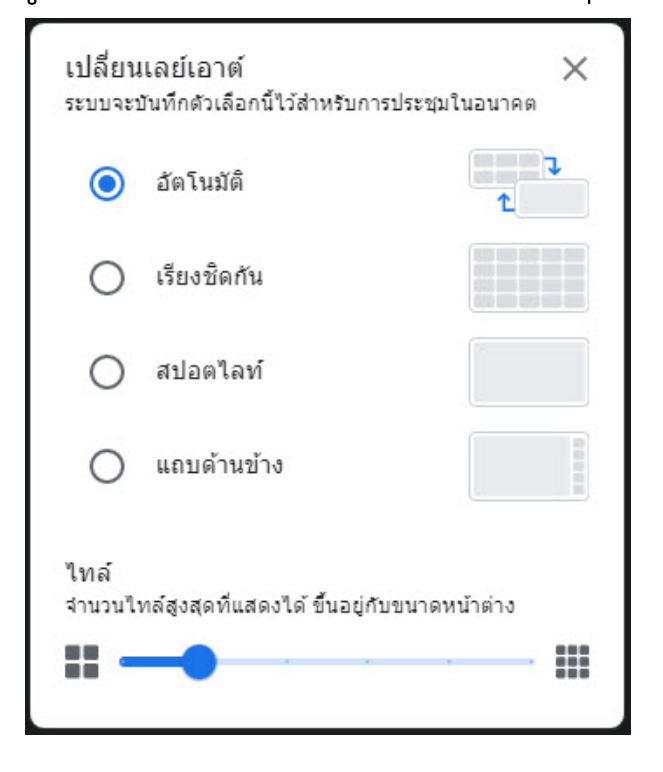

<span id="page-62-0"></span>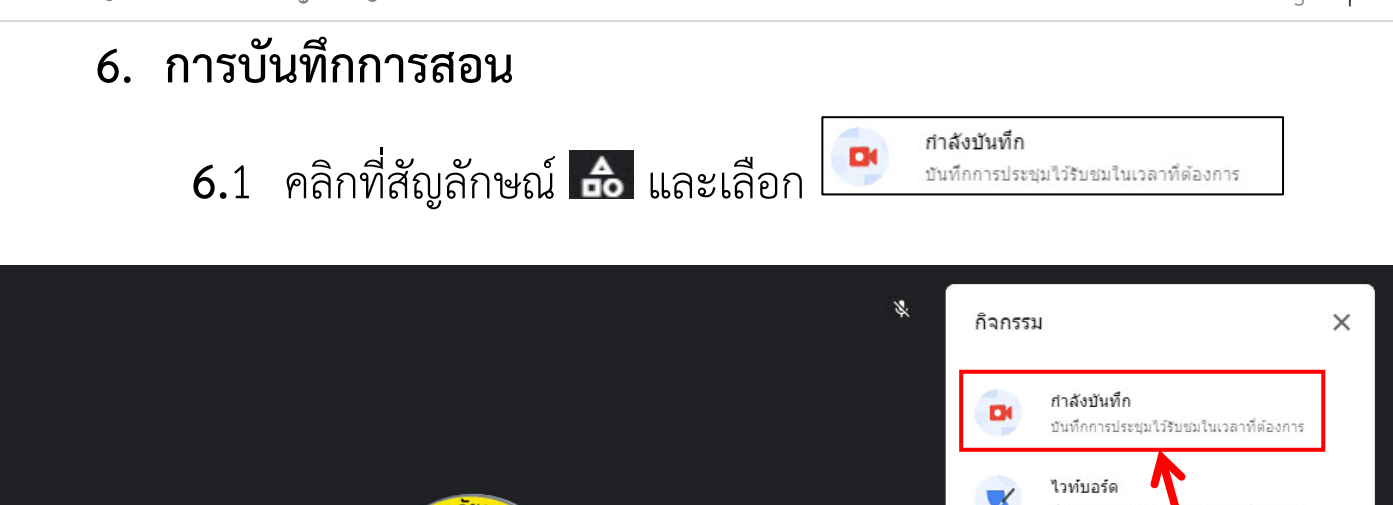

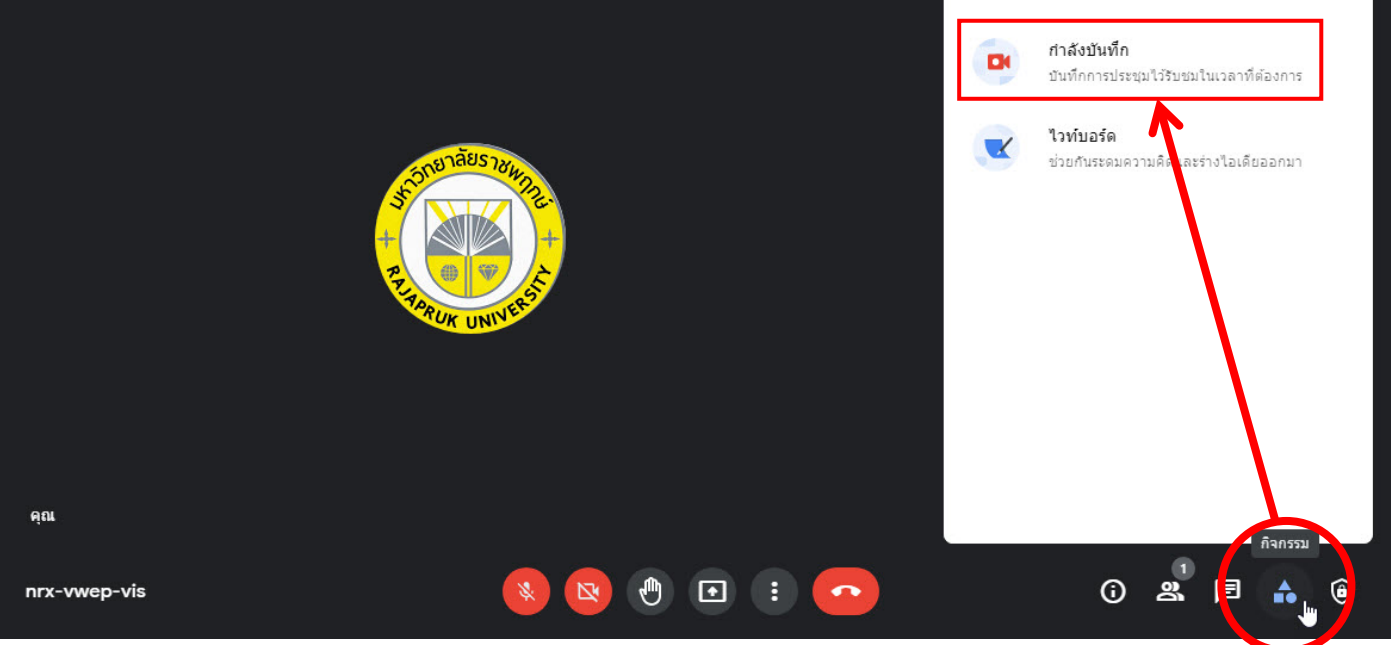

### 6.2 คลิกที่ "เริ่มบันทึก"

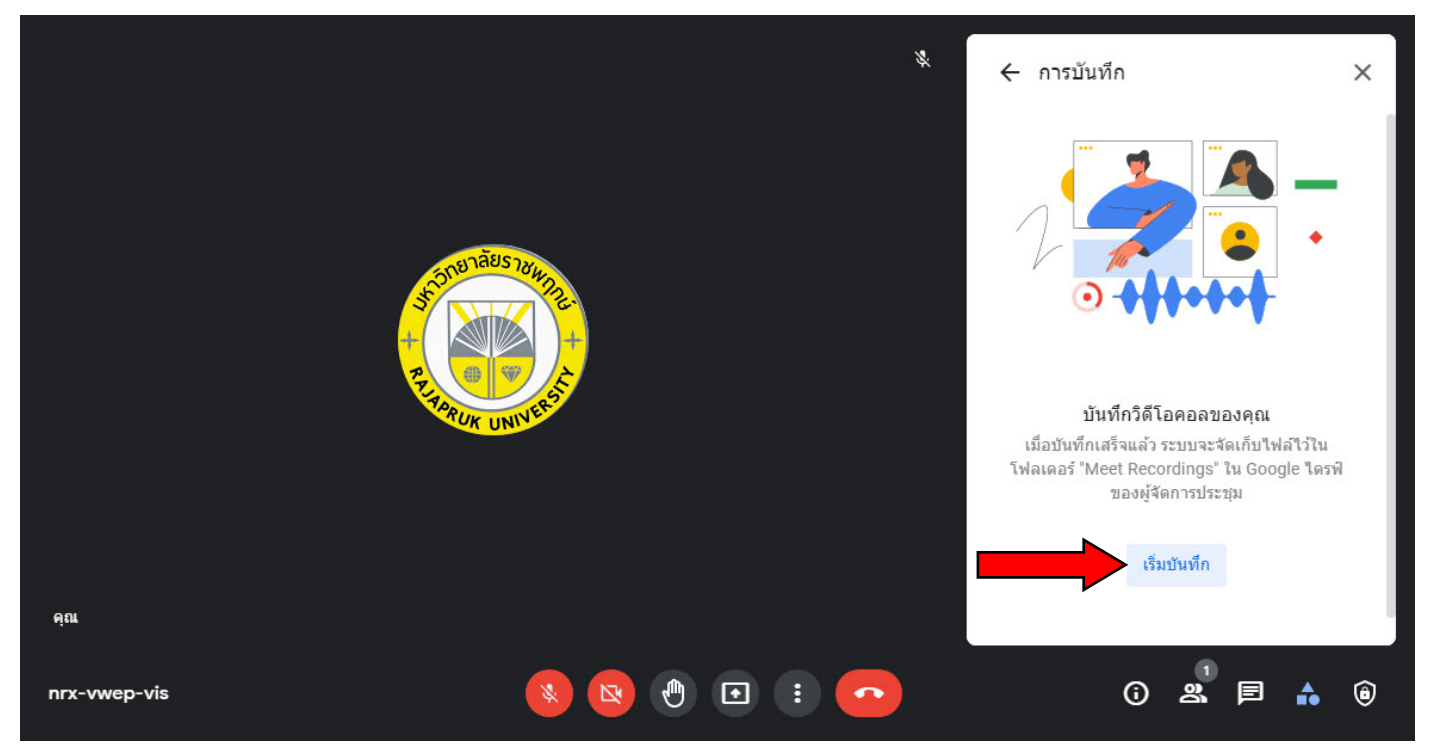

 6.3 เมื่อตองการ**หยุดการบันทึก** ใหคลิกที่สัญลักษณ และเลือก "**หยุดการบันทึก**" โดยการบันทึกจะดูสงไปที่ Email ของผูทำการบันทึก(อาจใชเวลา เกิน 1 ชั่วโมงขึ้นอยูกันระยะเวลาการบันทึก)

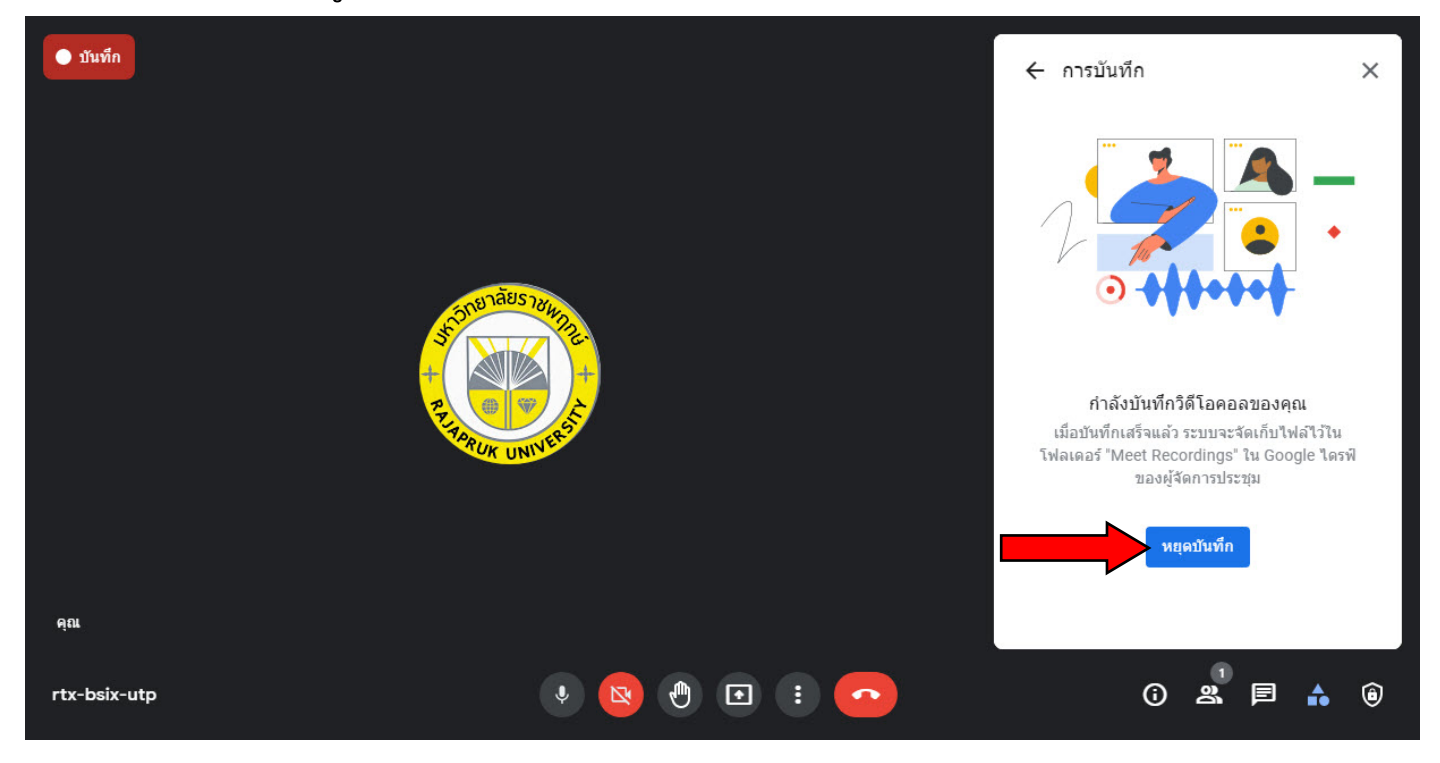

# **Google Meet Attendance**

**คูมือการใชงาน**

### **การใชงานระบบเช็คชื่อใน Google Meet ดวยสวนเสริม Google Meet Attendance**

กอนที่จะเริ่มการ Download สวนเสริมนี้ ใหทำการ Sync ขอมูลของผูใช บน Google Chrome ก่อน โดยการเข้าใช้งานด้วยอีเมลของผู้สอน หลังจากนั้นที่มุมขวาบน ให้คลิกที่รูป Profile แล้วเลือก "เปิดการซิงค์"

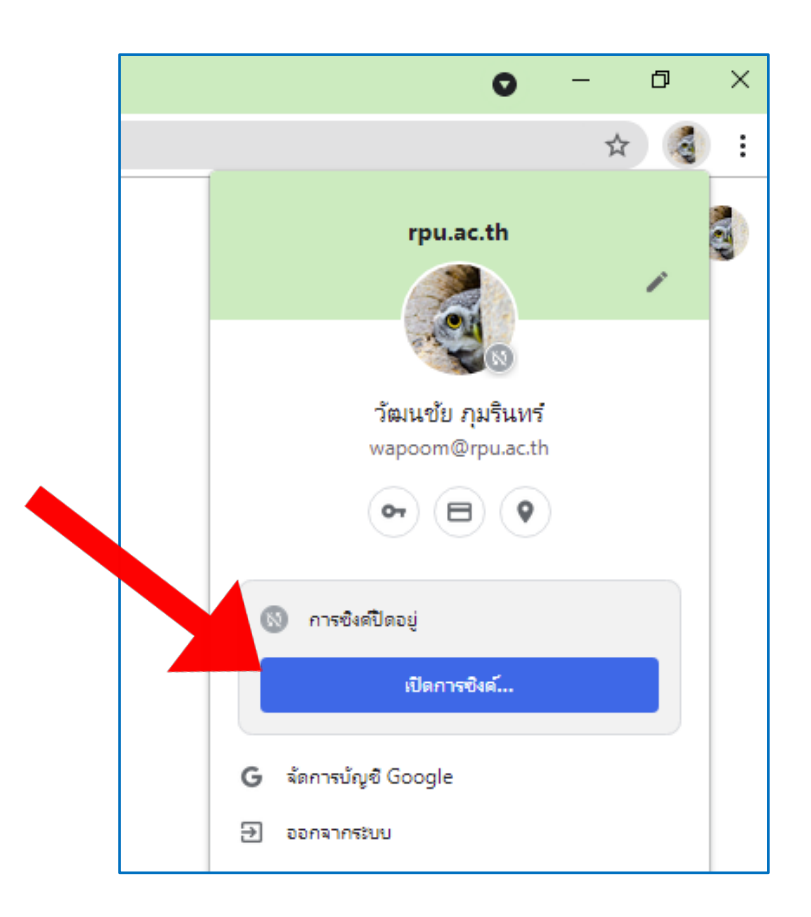

1. Download สวนเสริม โดยเปด Google Chrome และ Search คำวา Web Store

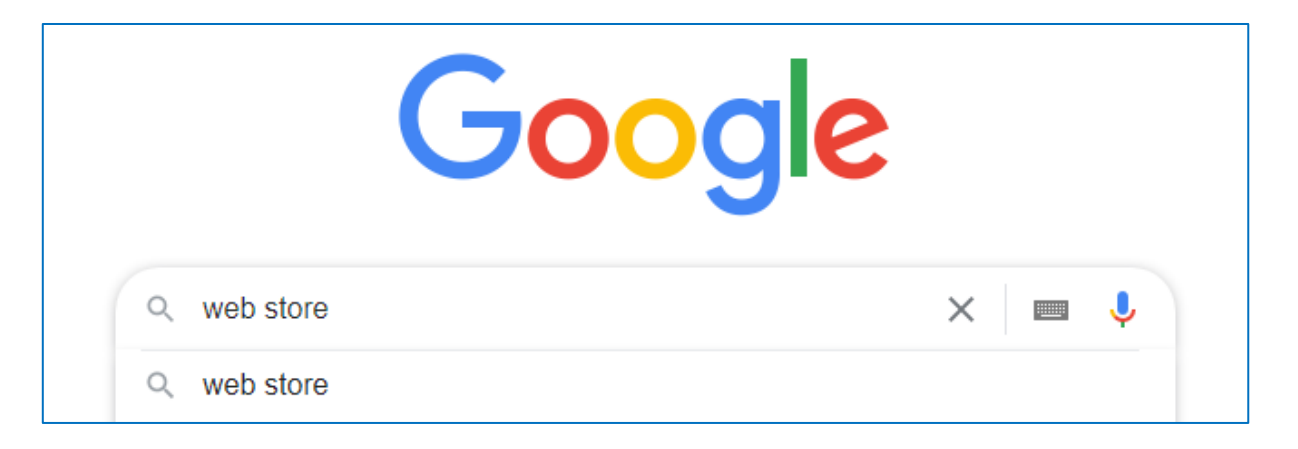

2. เลือกตัวเลือก Chrome เว็บสโตร

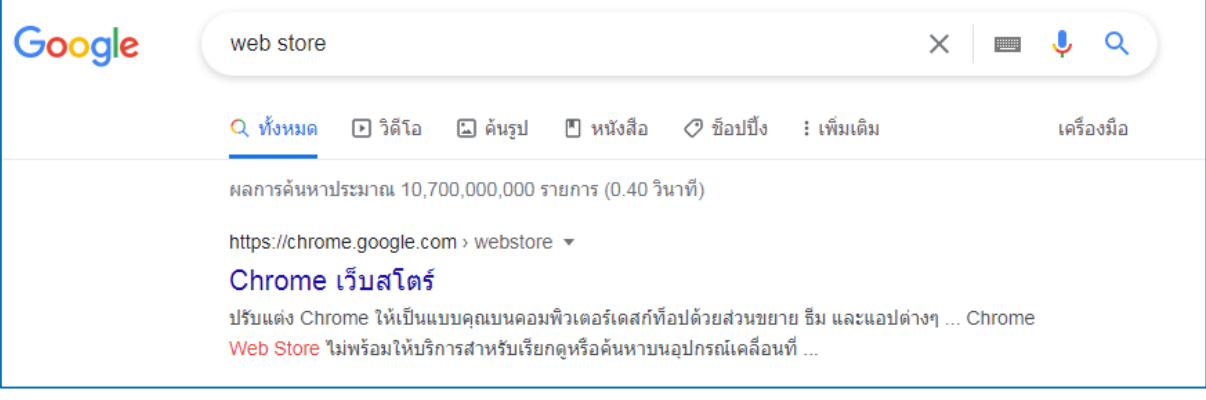

3. ในชองคนหา ใหใสขอความ "meet attendance collector"

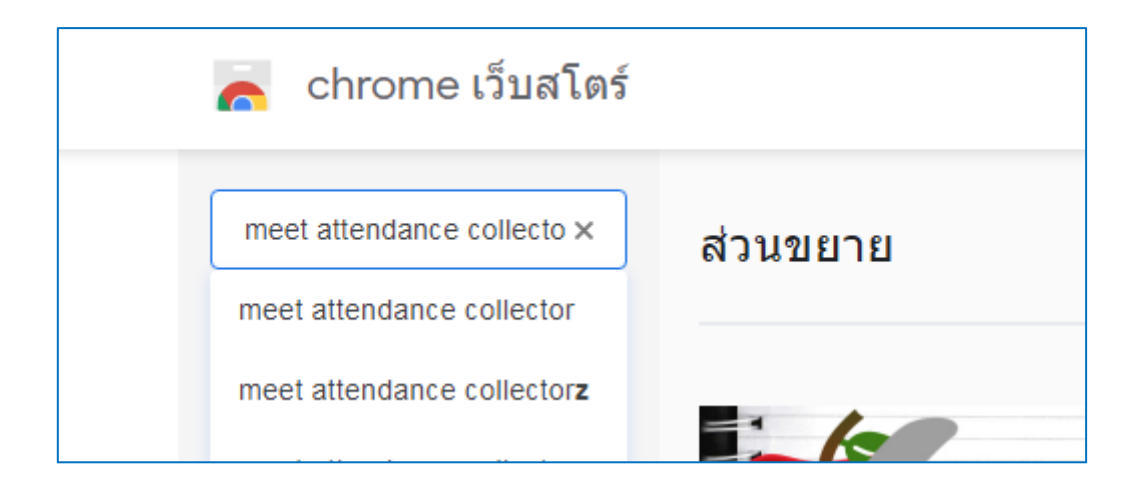

4. ในหน้าต่าง "ส่วนขยาย" ให้คลิกที่ Google Meet Attendance (work with new UI)

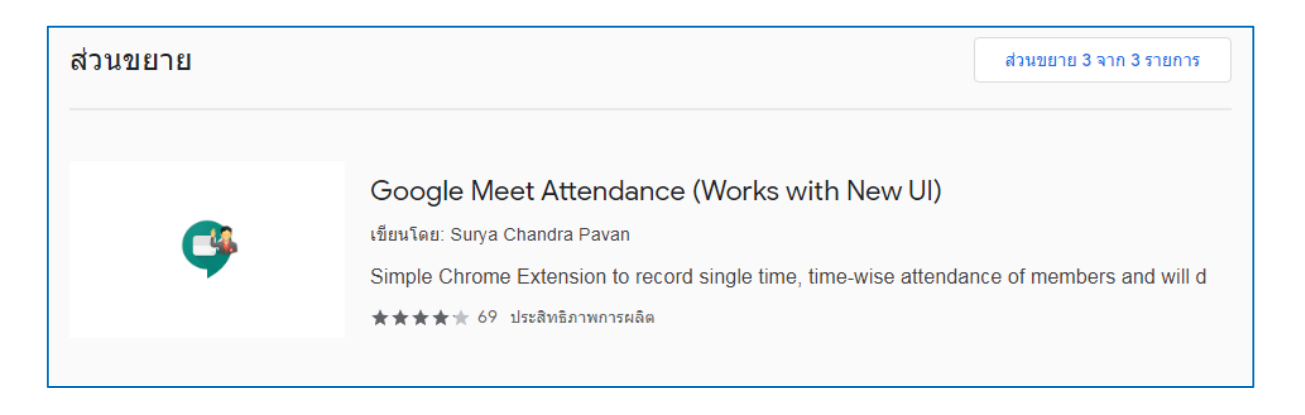

### 5. คลิก "เพิ่มใน Chrome"

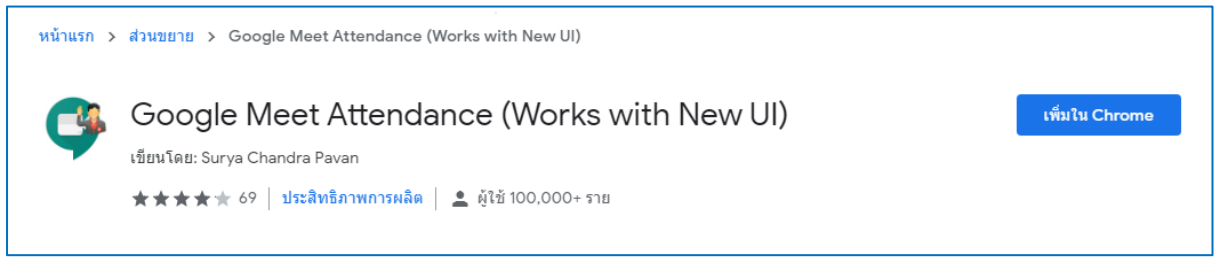

#### 6. คลิก "Add Extension"

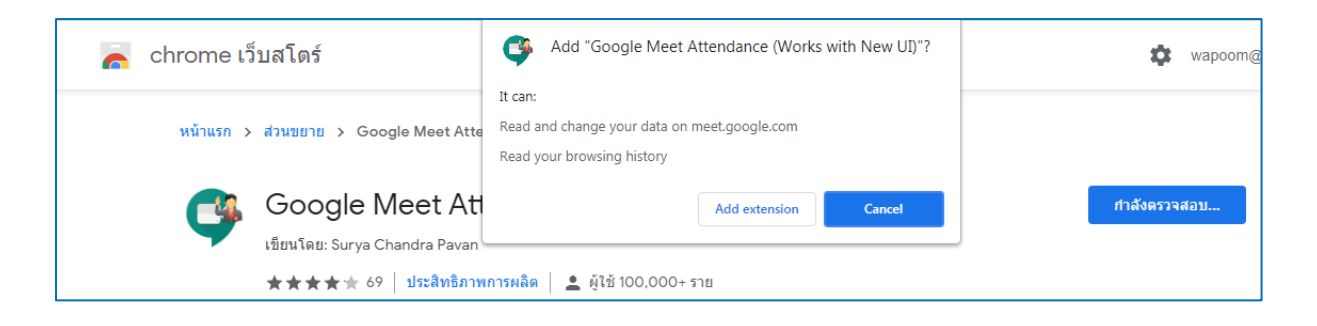

7. หลังจากนั้น ส่วนขยายดังกล่าว จะอยู่ใน Menu "Extension" สัญลักษณ์ \*\* ทางมุม ขวาของหนาตาง Chrome และถาตองการใหสวนขยายการตรวจสอบรายชื่อ ขึ้นมาแสดง บนแถบ Menu Bar ใหคลิกที่สัญลักษณ

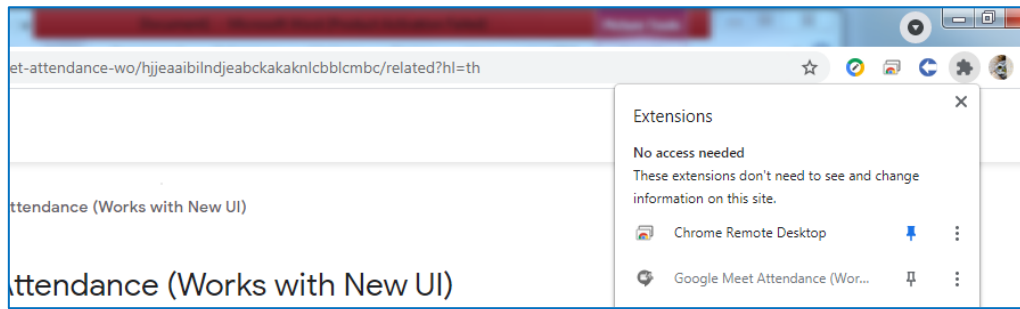

8. จะสามารถตรวจสอบรายชื่อไดโดยการคลิกที่สัญลักษณของ Google Meet

Attendance ที่มุมขวาบน โดยจะสามารถคลิกได้ในกรณีที่เริ่มการประชุมแล้วเท่านั้น

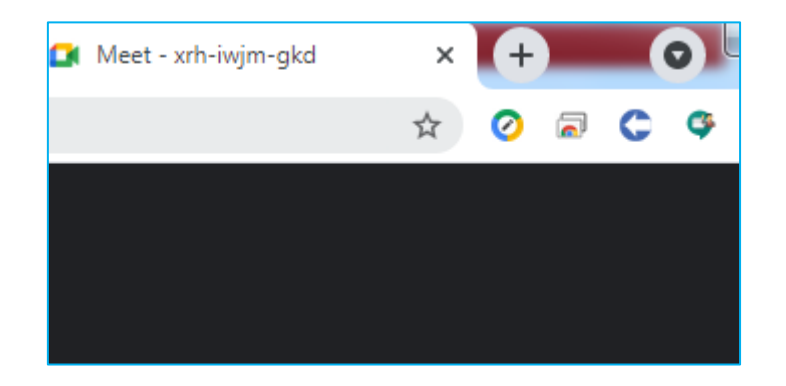

9. เมื่อเริ่มเช็คชื่อ ใหคลิกที่ Start Monitoring

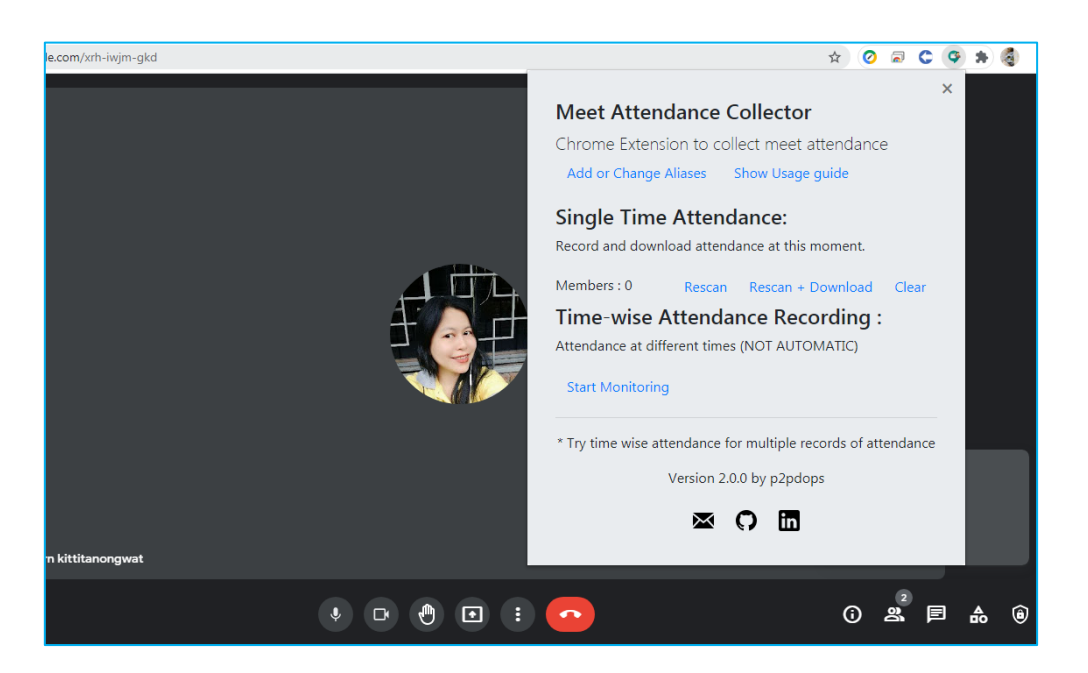

10. ระบบจะเปดหนาตาง แสดงรายชื่อผูเขารวมประชุมในเวลานั้น

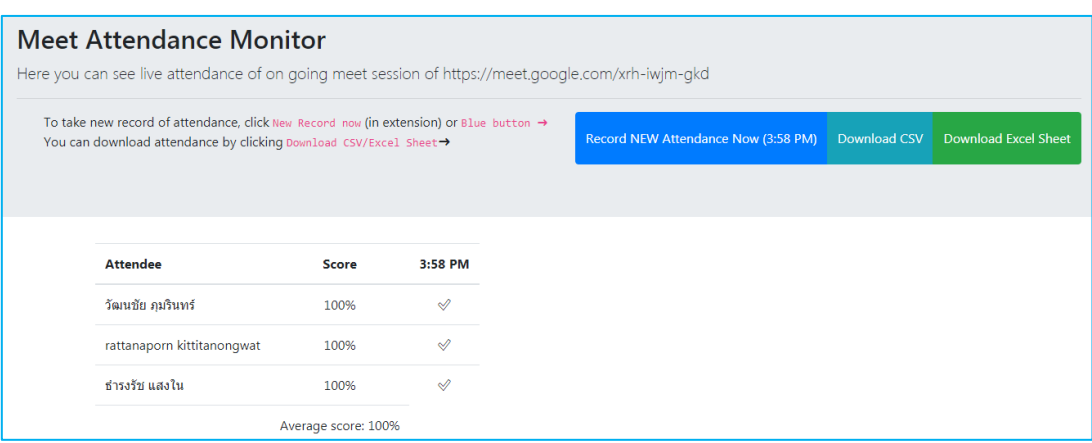

11. ผูสอนสามารถตรวจสอบรายชื่อที่ Online อยูในขณะนั้นไดหลายครั้ง โดยถามีผูเรียน เขามาใหม จะแสดงรายชื่อเพิ่มเติม และแสดงวาในตอนที่ตรวจสอบครั้งนั้น ๆ อยูในหอง หรือไม่ โดยวัดเป็น % ของการอยู่ในห้อง ในเวลาที่ตรวจสอบรายชื่อด้วย

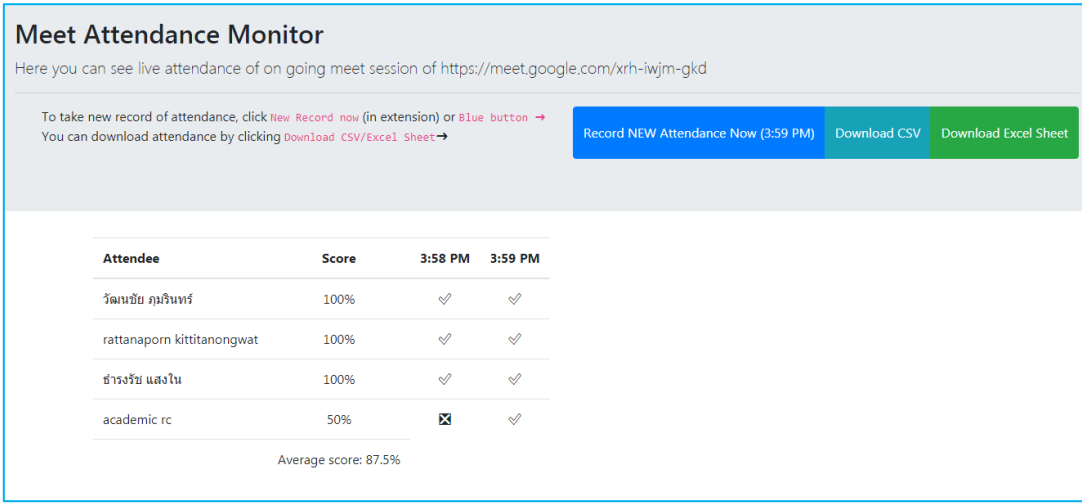

12. หลังจากจบการสอน สามารถ Download ขอมูลเปนไฟล Excel เพื่อนำมาบันทึกตอ

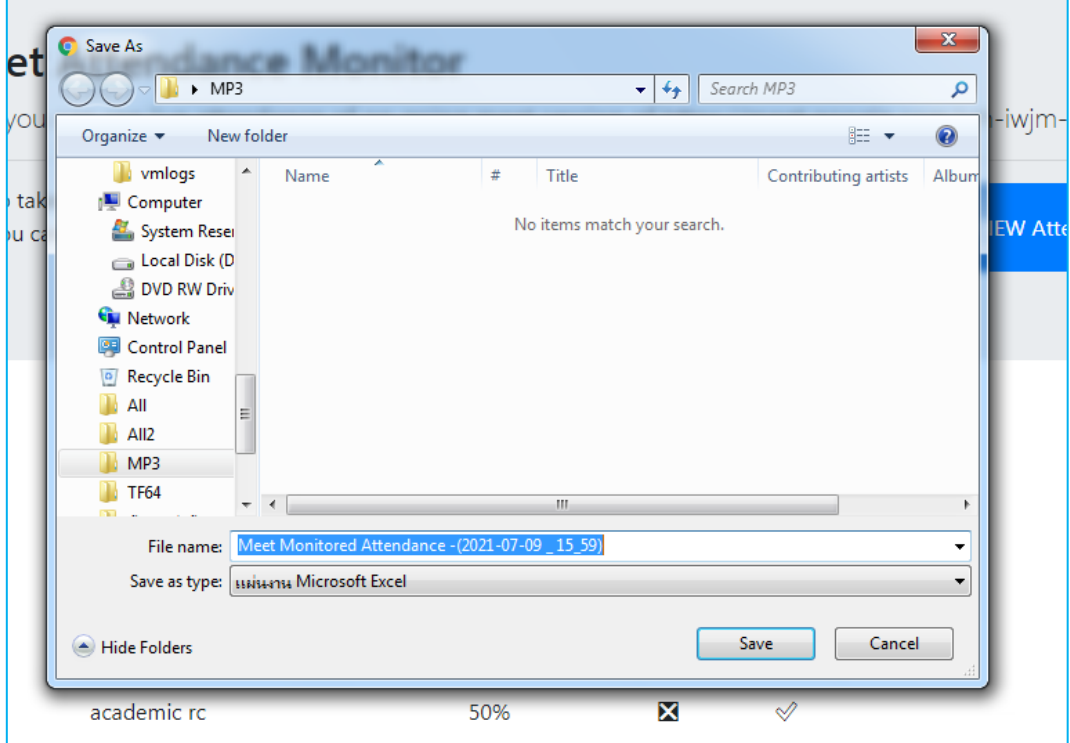

# **คูมือการใชงาน**

### **Google Forms**

### สารบัญ

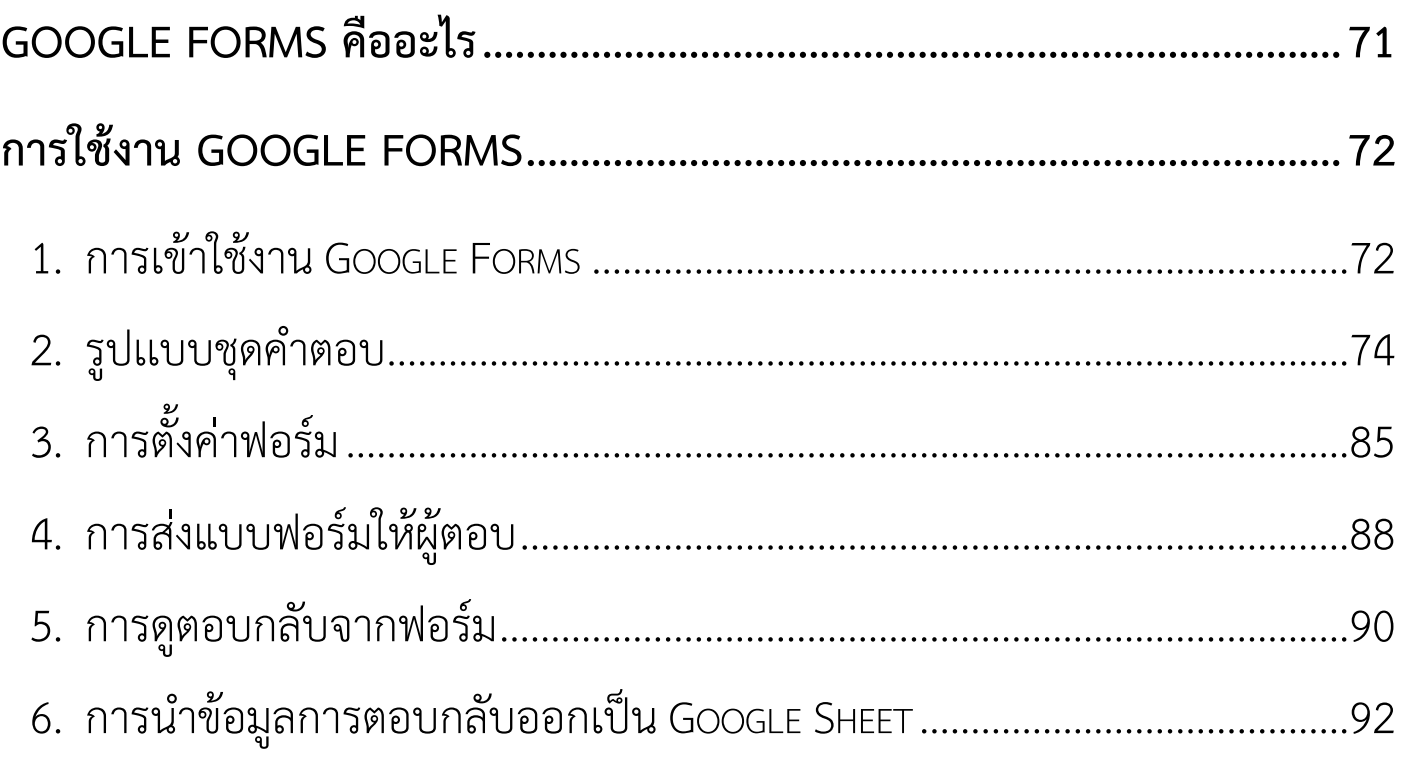
# **Google Forms คืออะไร**

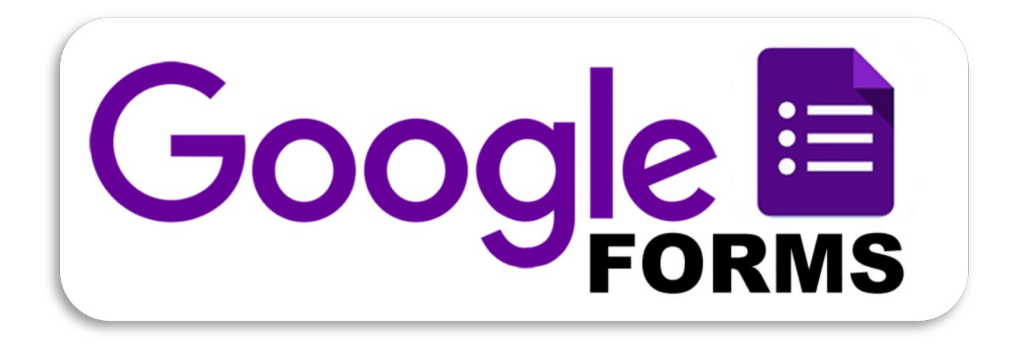

Google Forms เปนสวนหนึ่งในบริการของกลุม Google Docs ที่ชวยใหเรา สรางแบบสอบถามออนไลน หรือใชสำหรับรวบรวมขอมูลไดอยางรวดเร็ว โดยที่ไม ต้องเสียค่าใช้จ่าย ในการใช้งาน Google Form ผู้ใช้สามารถนำไปปรับประยุกต์ใช้ งานไดหลายรูปแบบอาทิ เชน การทำแบบฟอรมสำรวจความคิดเห็น การทำ แบบฟอรมสำรวจความพึงพอใจ การทำแบบฟอรมลงทะเบียน และการลงคะแนน เสียง เป็นต้น

การใช้งาน Google Forms นั้น ผู้ใช้งานหรือผู้ที่จะสร้างแบบฟอร์มจะต้องมี บัญชีของ Gmail หรือ Account ของ Google เสียก่อน ซึ่งอาจารย์ทุกท่านมีอยู่แล้ว คือ E-Mail ของมหาวิทยาลัยราชพฤกษ์ ผู้ใช้งานสามารถเข้าใช้งานสร้างแบบฟอร์ม ผ่าน Web Browser ได้เลยโดยที่ไม่ต้องติดตั้งโปรแกรมใดๆ ทั้งสิ้น

# **การใชงาน Google Forms**

# **1. การเขาใชงาน Google Forms**

สามารถเขาได 2 วิธี ดังนี้

1.1 การเขาใชงาน Google Forms จาก https://forms.google.com

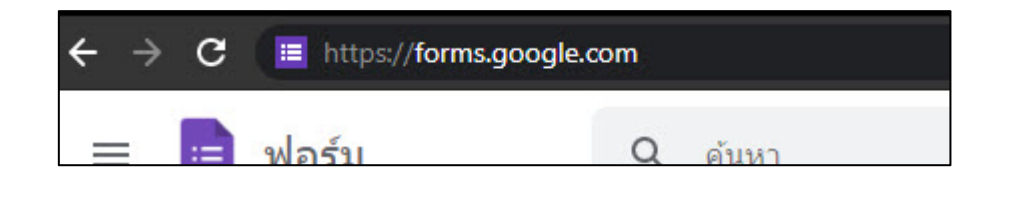

## 1.2 การเข้าจากเมนู "แอป Google" บน Google Chrome

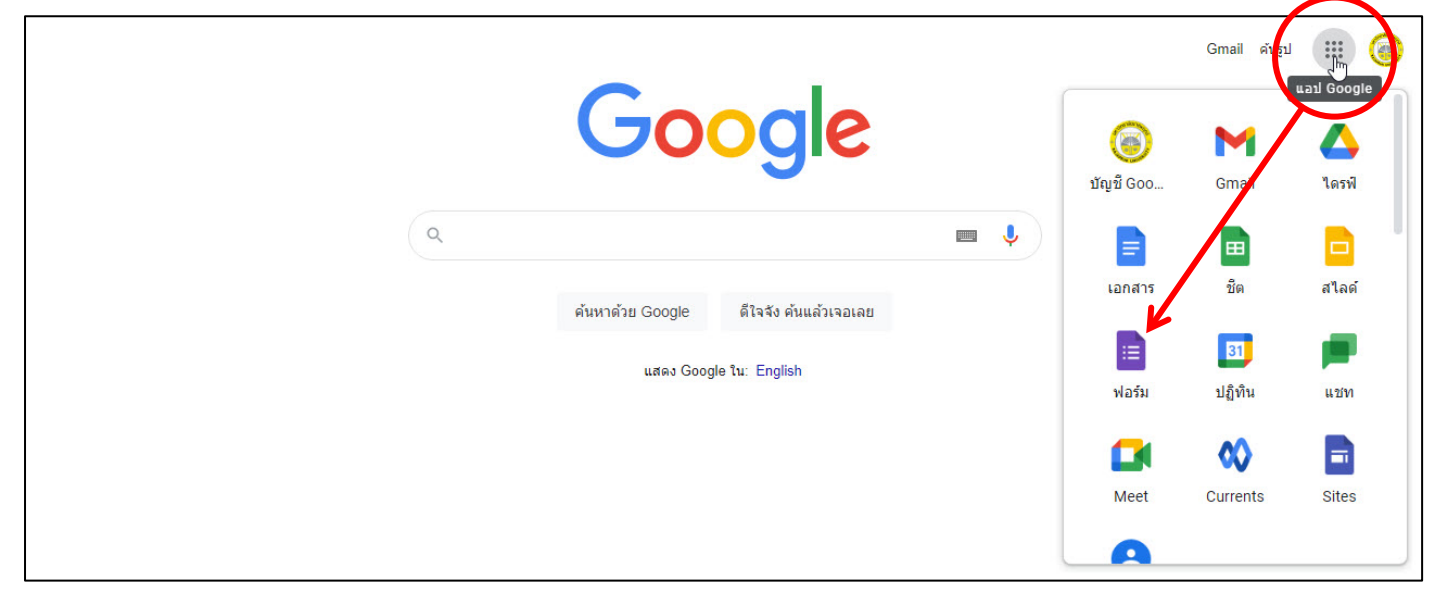

# เมื่อเข้ามาจะปรากฏหน้าต่าง Google Forms และทำการเลือกฟอร์มที่ต้องการ ดังนี้

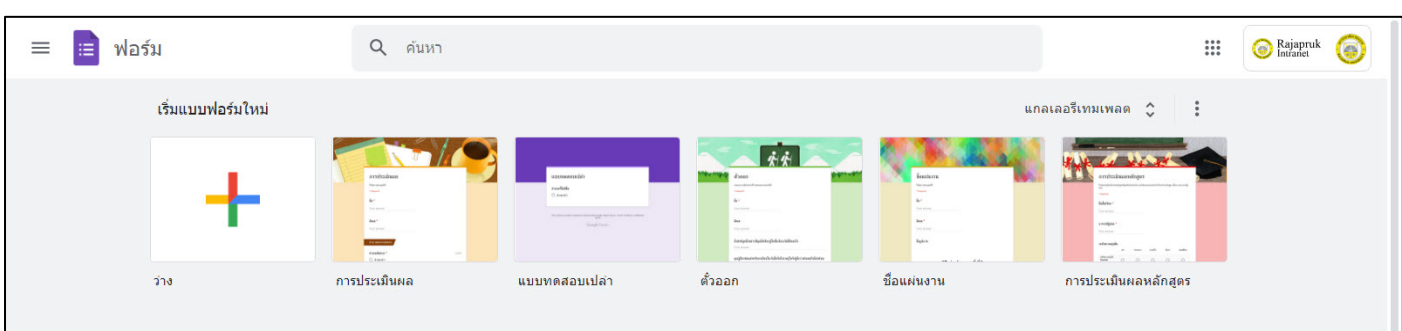

# 1.3 หน้าจอหลักของ Google Forms มีดังนี้

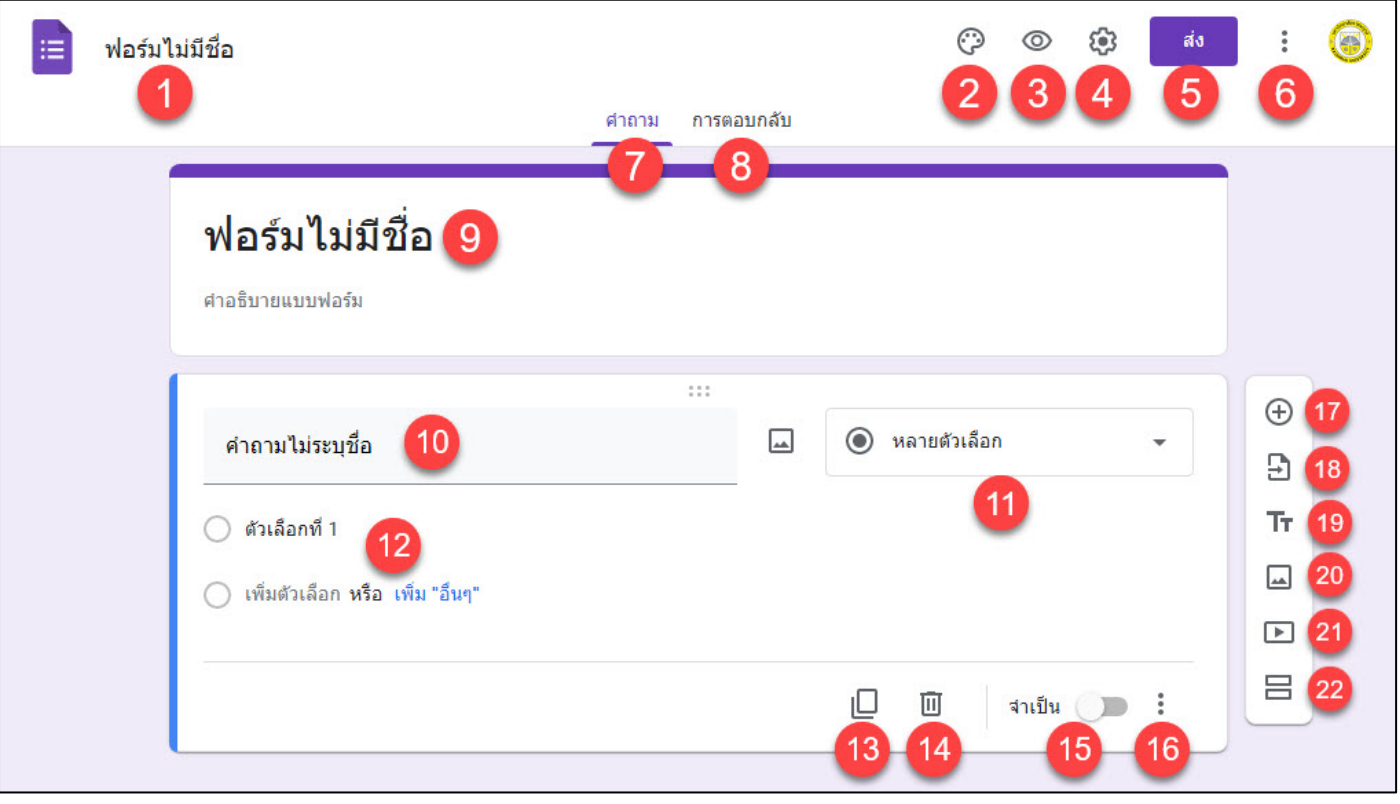

- หมายเลข 1 : กำหนดชื่อไฟลของฟอรม หมายเลข 12 : สวนของคําตอบ
- 
- หมายเลข 3 : แสดงตัวอย่างของฟอร์ม | หมายเลข 14 : การลบคำถาม
- 
- 
- 
- 
- ี หมายเลข 8 : ส่วนของการตอบกลับ | หมายเลข 19 : เพิ่มข้อความ
- 
- 
- หมายเลข 11 : เลือกรูปแบบชุดคำตอบ | หมายเลข 22 : ตัวแบ่งหน้า

หมายเลข 2 : ปรับแต่งธีม | หมายเลข 13 : การทำสำเนาหรือคัดลอก หมายเลข 4 : การตั้งค่าฟอร์ม | หมายเลข 15 : ระบุความจำเป็นของคำถาม หมายเลข 5 : ส่งให้ผู้ตอบแบบฟอร์ม | หมายเลข 16 : เพิ่มคำอธิบาย/เลือกส่วน หมายเลข 6 : เมนูเพิ่มเติม หมายเลข 17 : เพิ่มคําถาม/คำตอบ หมายเลข 7 : สวนของคําถาม หมายเลข 18 : นำเขาคำถามจากฟอรมอื่น หมายเลข 9 : ชื่อฟอรม หมายเลข 20 : เพิ่มรูปภาพ หมายเลข 10 : คำถาม | หมายเลข 21 : เพิ่มวีดีโอจาก Youtube

# **2. รูปเเบบชุดคำตอบ**

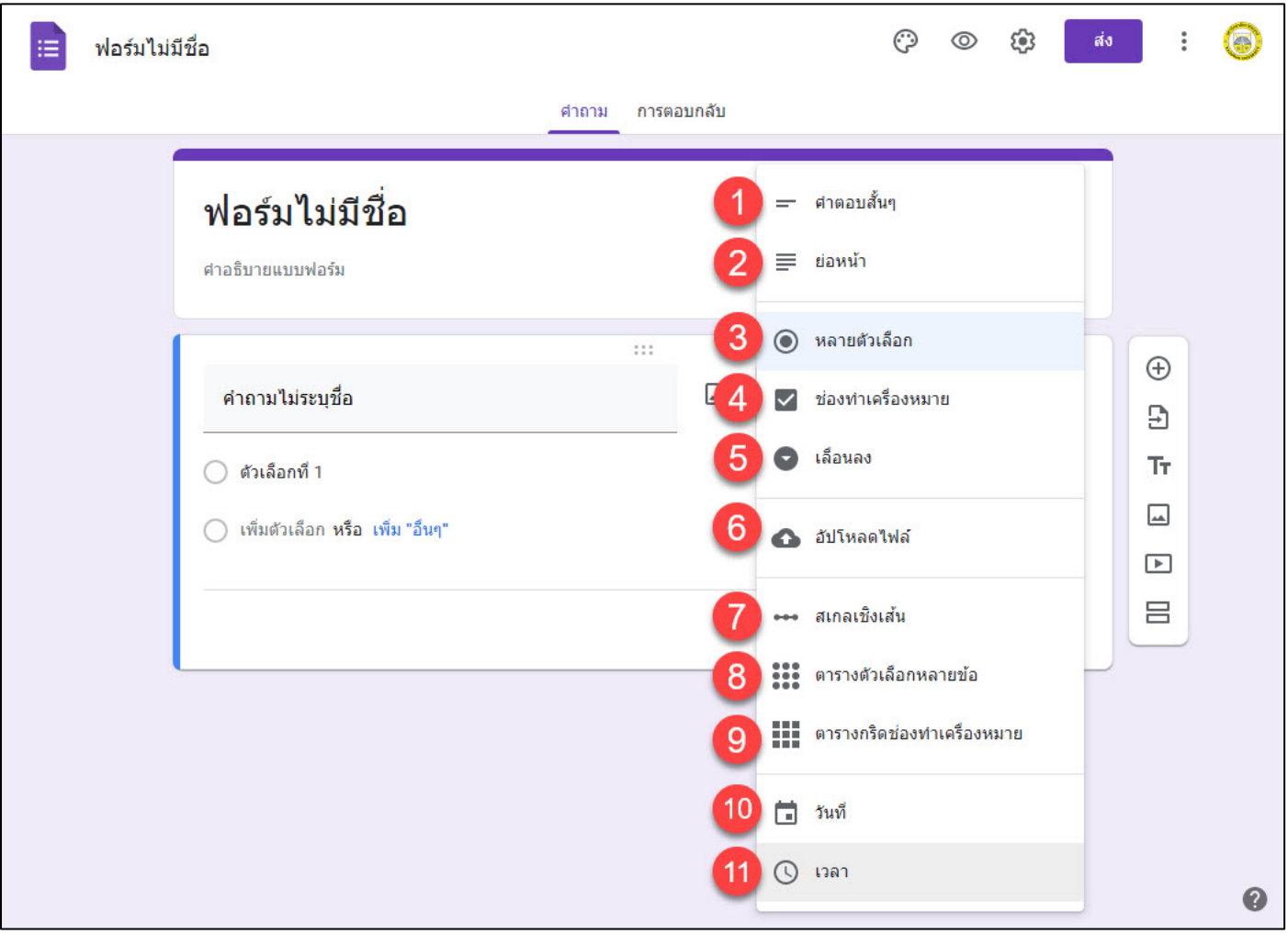

**หมายเลข 1** : คำตอบสั้นๆ **หมายเลข 7** : สเกลเชิงเสน **หมายเลข 4** : ชองทำเครื่องหมาย **หมายเลข 10** : วันที่ **หมายเลข 5** : เลื่อนลง **หมายเลข 11** : เวลา **หมายเลข 6** : อัปโหลดไฟล

```
หมายเลข 2 : ยอหนา หมายเลข 8 : ตารางตัวเลือกหลายขอ
หมายเลข 3 : หลายตัวเลือก หมายเลข 9 : ตารางกริดชองทำเครื่องหมาย
```
## **หมายเลข 1 : คำตอบสั้นๆ**

ใช้สำหรับการให้ผู้ตอบ ตอบเป็นข้อความสั้น ๆ เช่น ชื่อ-สกุล, อายุ เป็นต้น

# ตัวอยาง การสรางรูปแบบ "คำตอบสั้นๆ"

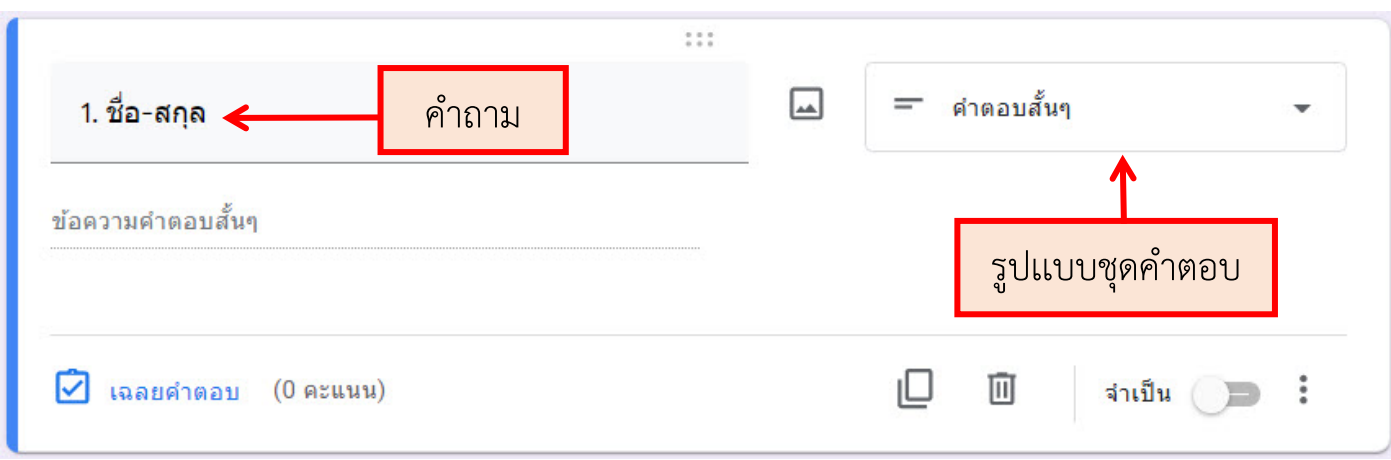

# ตัวอยาง การแสดงผล "คำตอบสั้นๆ"

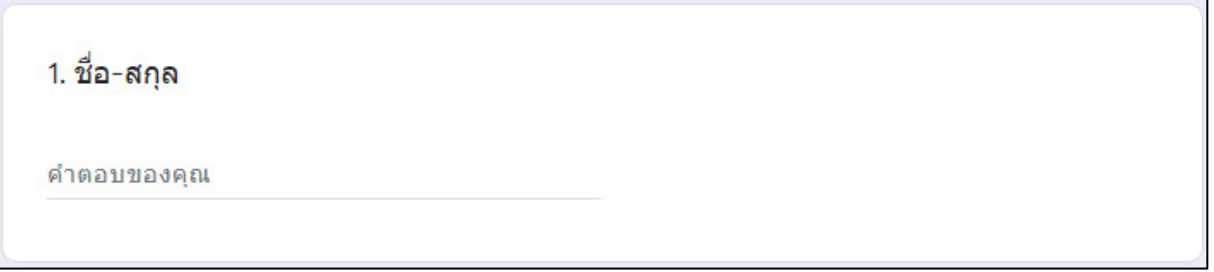

# **หมายเลข 2 : ยอหนา (Paragraph)**

ใชสำหรับกรอกขอความยาว ๆ ลงไปในชองคำตอบ เชน กลองแสดงความ ้คิดเห็น ข้อแนะนำ หรือข้อสอบอัตนัย เป็นต้น

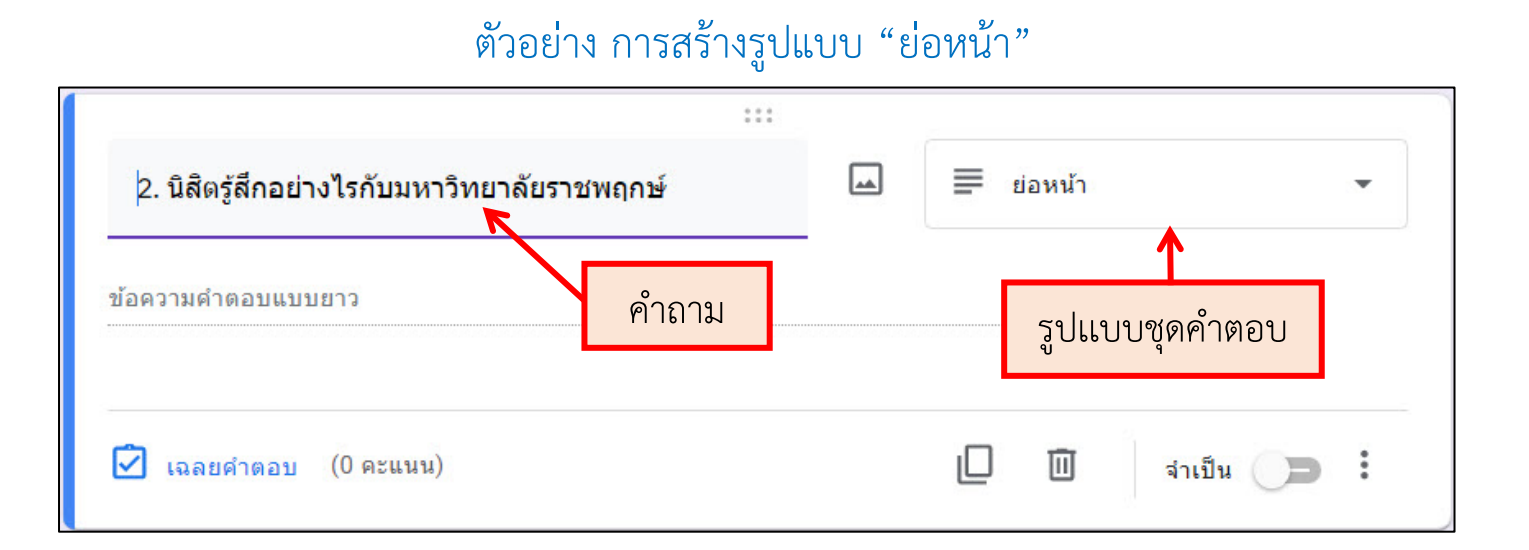

## ตัวอยาง การแสดงผล "ยอหนา"

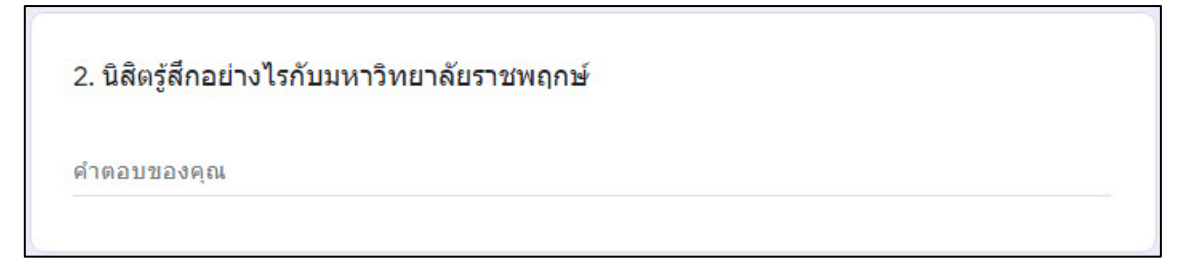

## **หมายเลข 3 : หลายตัวเลือก (Multiple Choice)**

ใชสำหรับสรางคำตอบแบบตัวเลือก โดยที่ผูตอบสามารถเลือกตอบไดแคคำตอบ เดียวเท่านั้น เช่น ข้อสอบปรนัย เป็นต้น

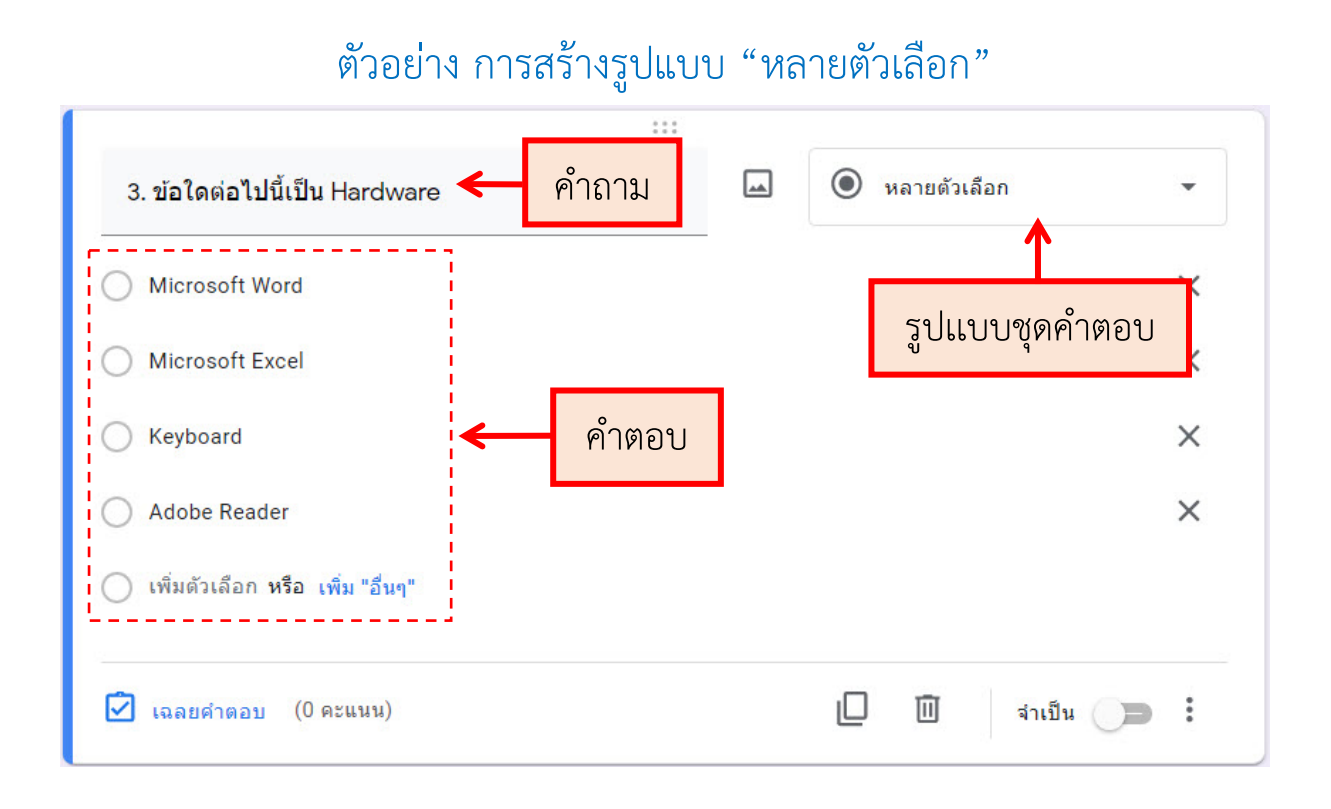

## ตัวอยาง การแสดงผล "หลายตัวเลือก"

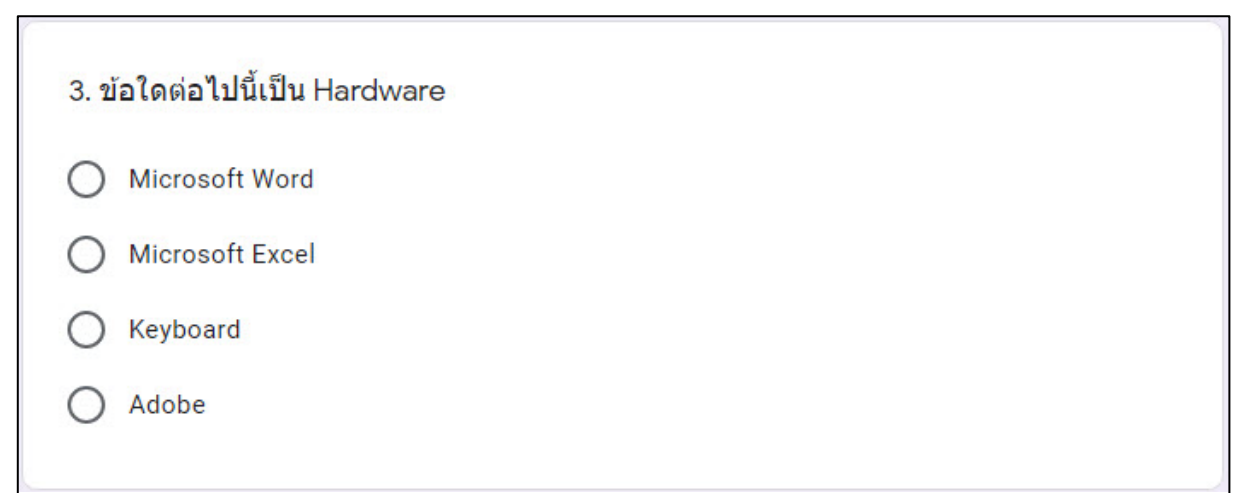

# **หมายเลข 4 : ชองทำเครื่องหมาย (Checkboxes)**

ใชสำหรับสรางคำตอบแบบตัวเลือก แตตางจากแบบ หลายตัวเลือก (Multiple Choice) ตรงที่ผู้ตอบสามารถเลือกตอบได้มากกว่า 1 คำตอบ

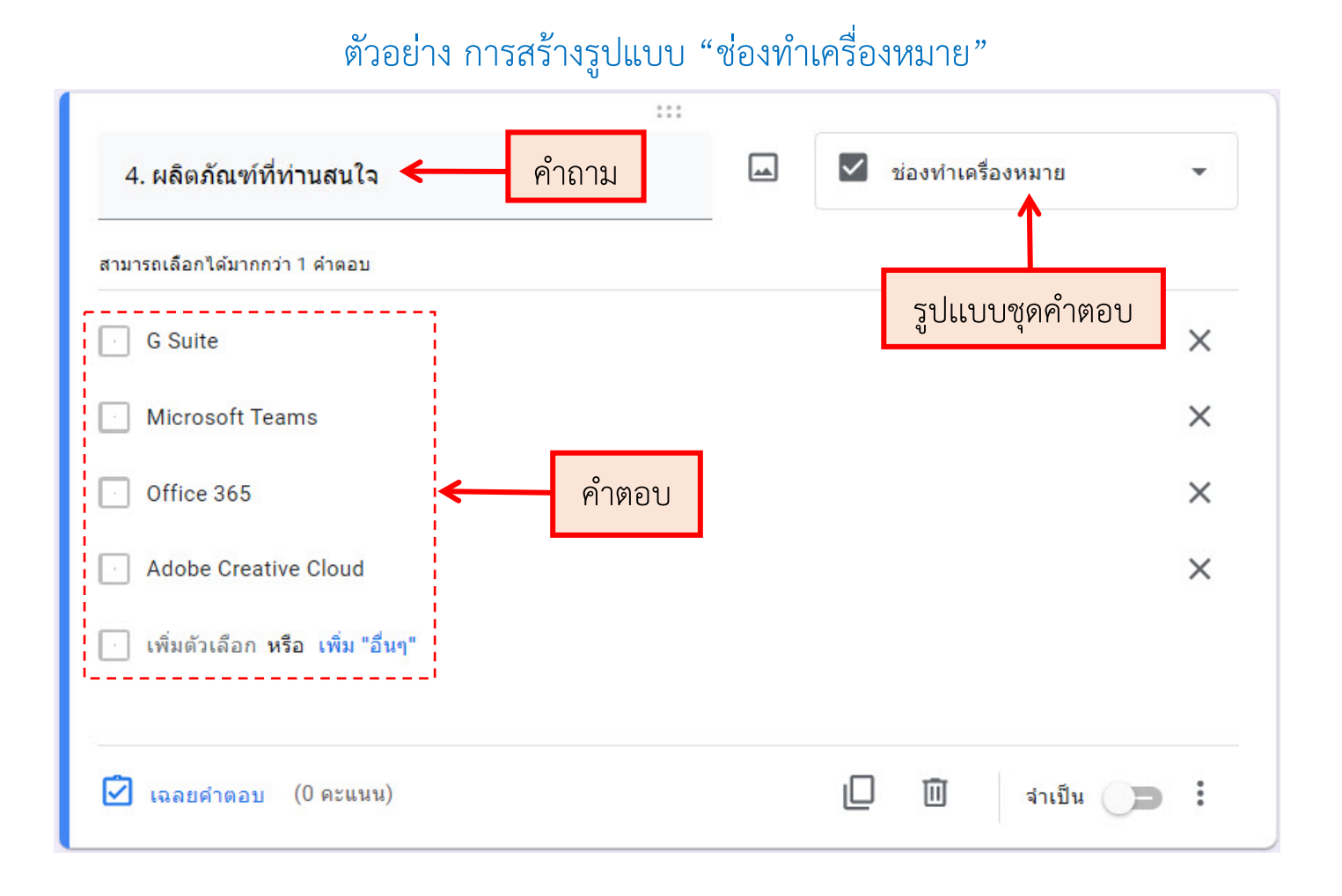

# ตัวอยาง การแสดงผล "ชองทำเครื่องหมาย"

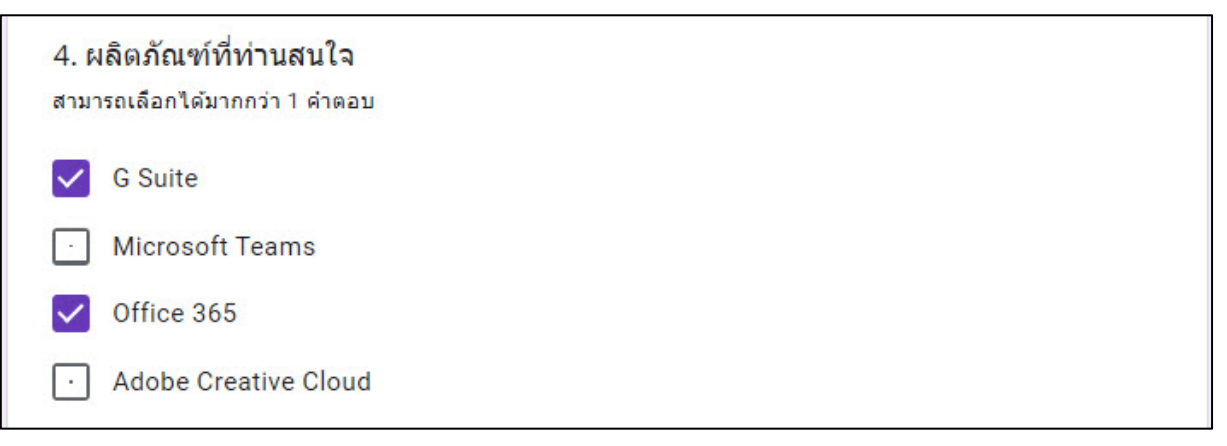

## **หมายเลข 5 : เลื่อนลง (Drop-down)**

คลายกับรูปแบบหลายตัวเลือก (Multiple Choice) คือ ใชสำหรับสรางคำตอบแบบ ตัวเลือก โดยที่ผู้ตอบสามารถเลือกตอบได้แค่คำตอบเดียวเท่านั้น แต่ต่างกันตรงที่หากคำตอบ ที่ใหเลือกมีจำนวนคอนขางมาก การที่จะแสดงทุกคำตอบบนหนาจออาจจะไมเหมาะสม จึง แสดงในรูปแบบเลื่อนลง (Drop-down) จะเหมาะสมกวา เชน คำตอบเลือกจังหวัดเกิด หรือ คำตอบที่ใหเลือกวาอาศัยอยูประเทศใด

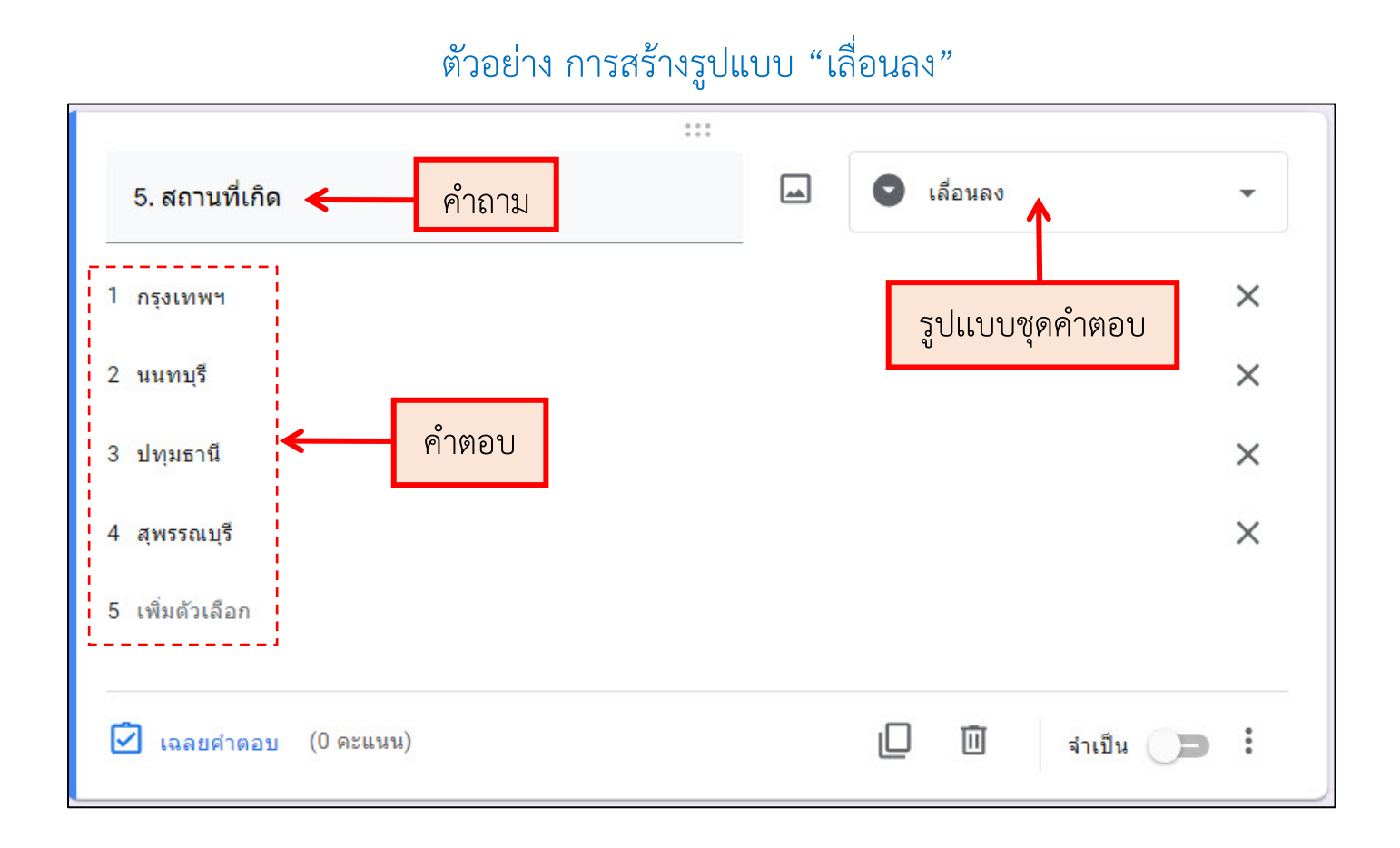

## ตัวอยาง การแสดงผล "เลื่อนลง"

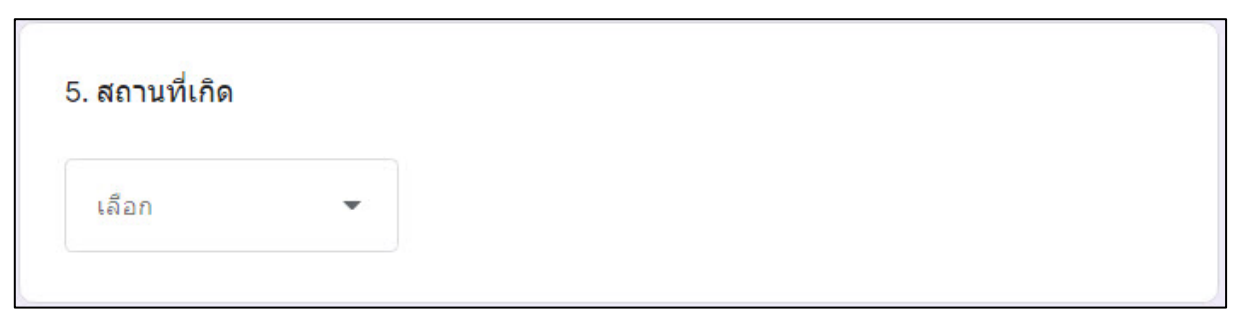

# **หมายเลข 6 : อัปโหลดไฟล (File Upload)**

ใช้สำหรับอัปโหลดไฟล์ ระบบจะอัปโหลดไฟล์ไปยัง Google ไดรฟ์ของเจ้าของ แบบฟอรม เชน ไฟลหลักฐานการชำระเงิน

## ตัวอย่าง การสร้างรูปแบบ "อัปโหลดไฟล์"

 $**$  "ขนาดไฟล์สูงสุด" ควรเลือกขนาดให้รองรับกับไฟล์งานที่ให้นิสิตส่ง  $**$ 

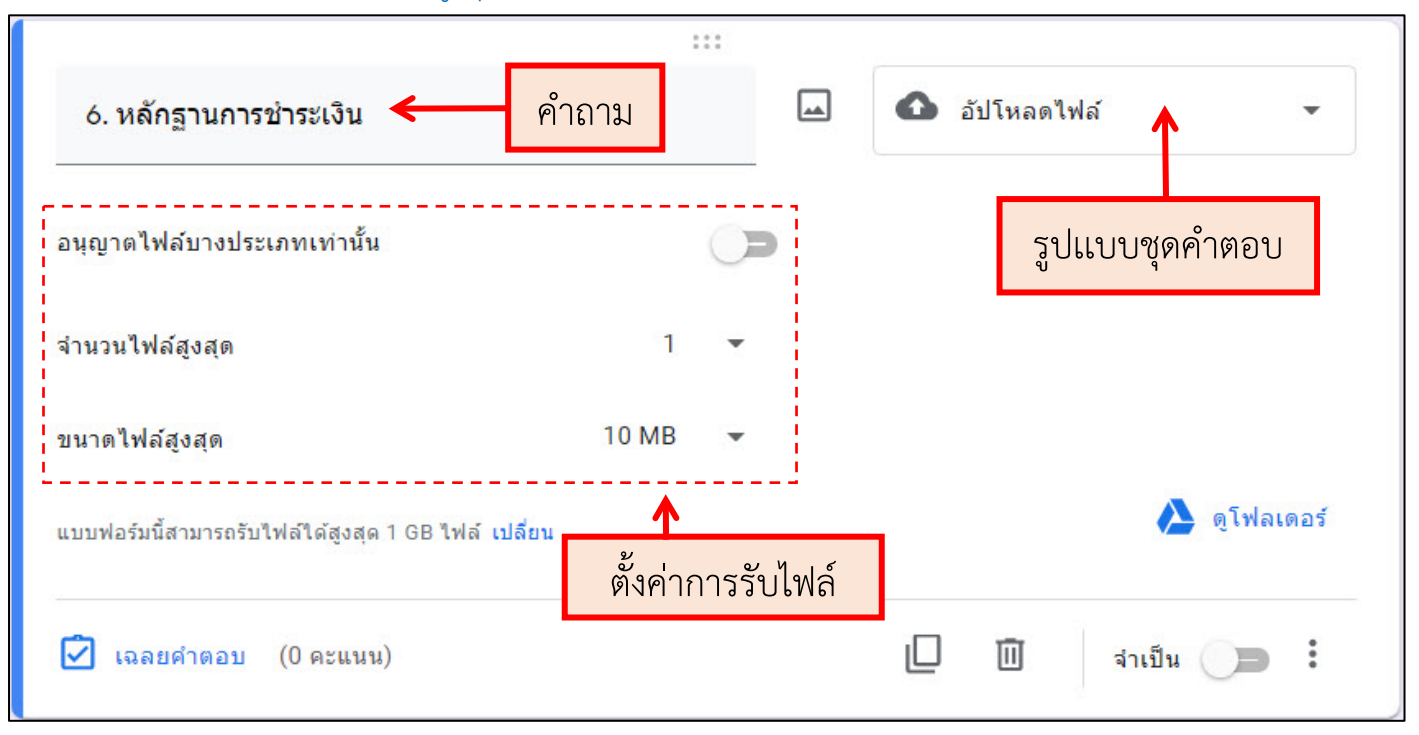

# ตัวอยาง การแสดงผล "อัปโหลดไฟล"

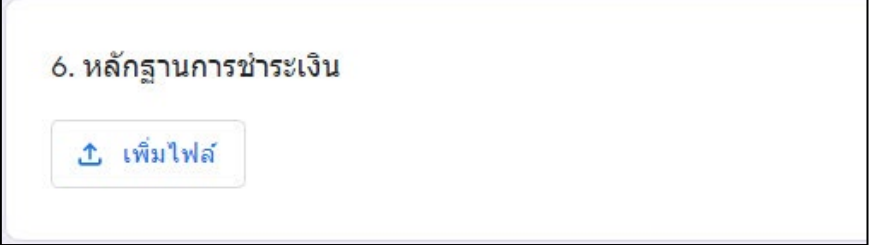

#### **หมายเลข 7 : สเกลเชิงเสน (Linear scale)**

เปนฟอรมสำหรับสรางคำตอบแบบตัวเลือก โดยที่ผูตอบสามารถเลือกตอบได แคคำตอบเดียวเทานั้น แตคำตอบจะอยูในรูปแบบตัวเลขเทานั้น

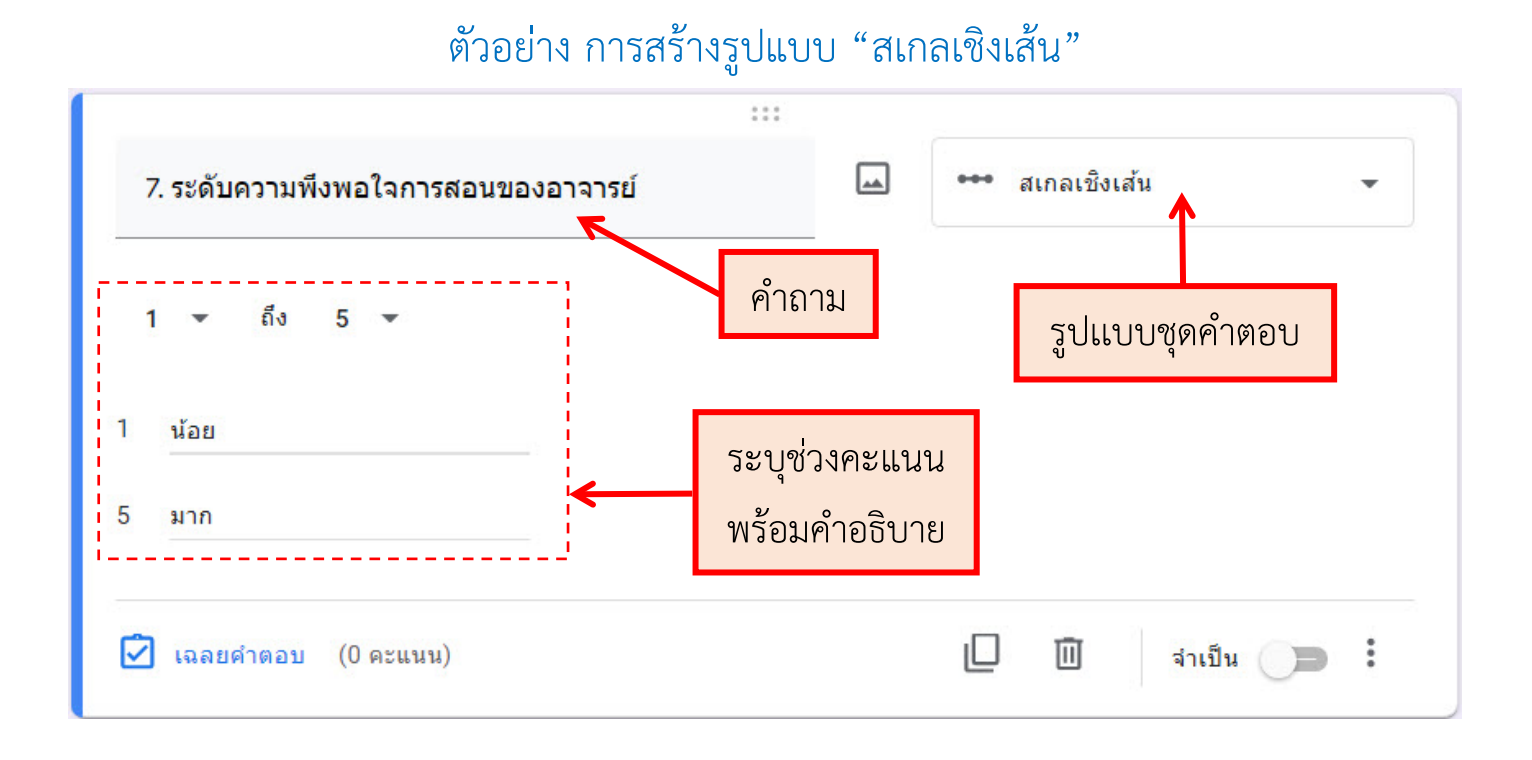

## ตัวอยาง การแสดงผล "สเกลเชิงเสน"

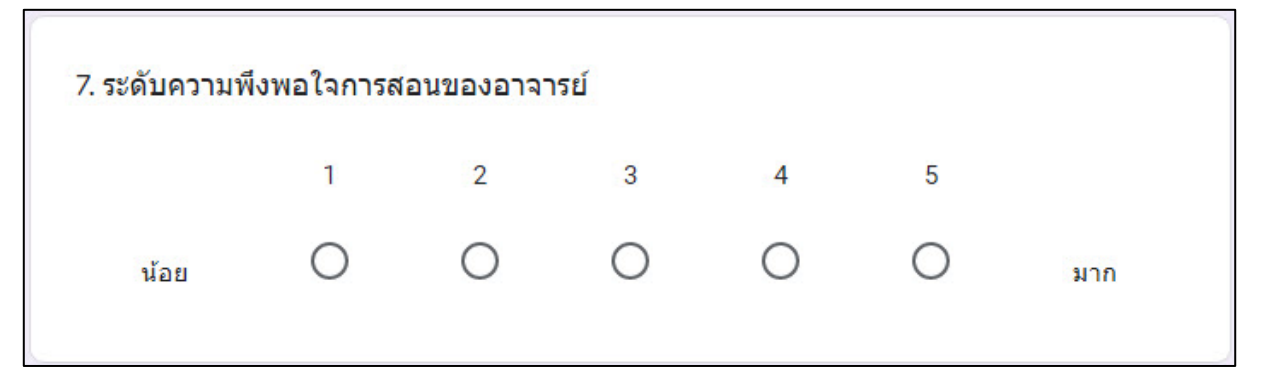

## **หมายเลข 8 : ตารางตัวเลือกหลายขอ (Multiple choice grid)**

เป็นฟอร์มสำหรับสร้างคำตอบแบบตัวเลือกในรูปแบบตาราง เหมาะกับการใช้งานกรณี ที่มีหลายคำถามโดยที่มีชุดคำตอบเป็นชุดเดียวกัน ผู้ตอบสามารถเลือกตอบได้แค่คำตอบเดียว เทานั้นในแตละคำถาม เชน แบบประเมิน

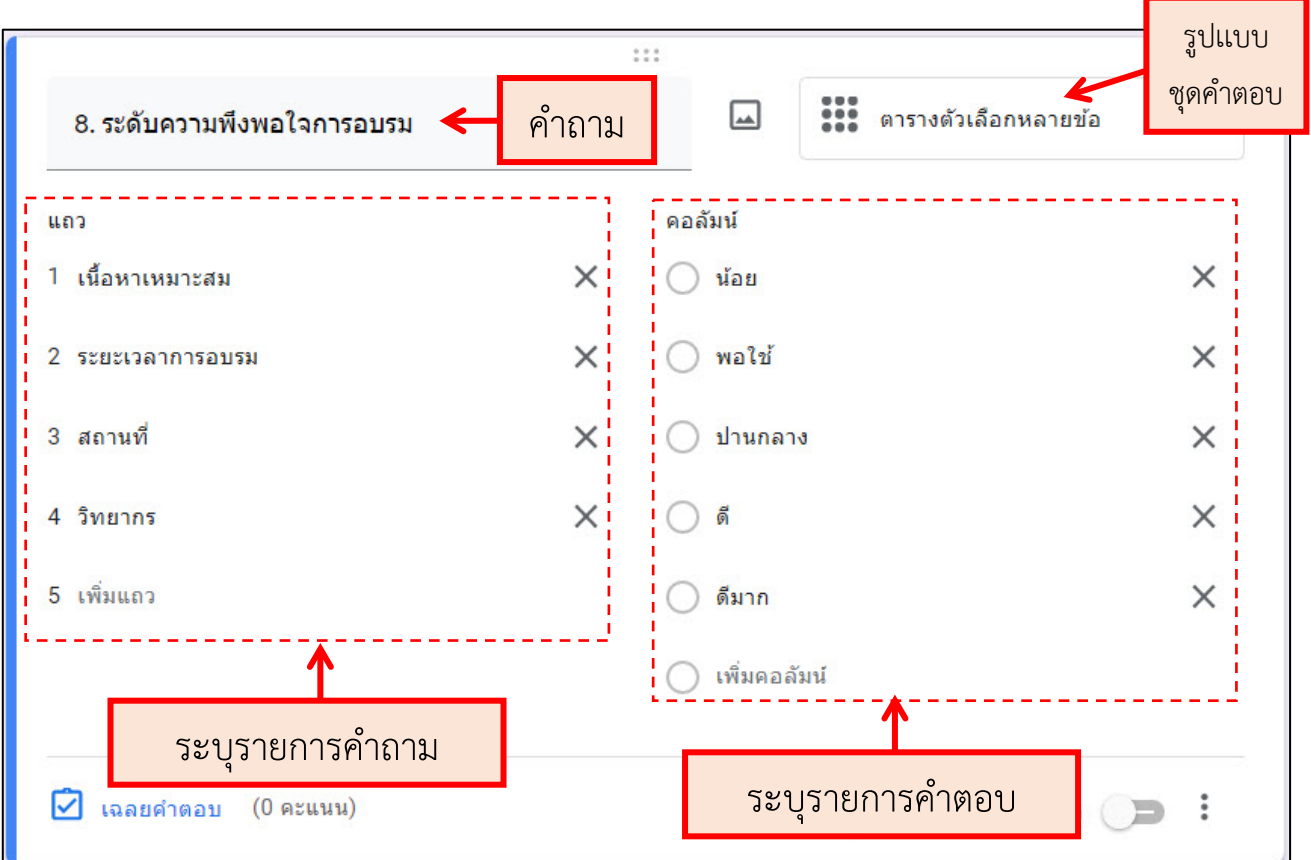

## ตัวอยาง การสรางรูปแบบ "ตารางตัวเลือกหลายขอ"

## ตัวอยาง การแสดงผล "ตารางตัวเลือกหลายขอ"

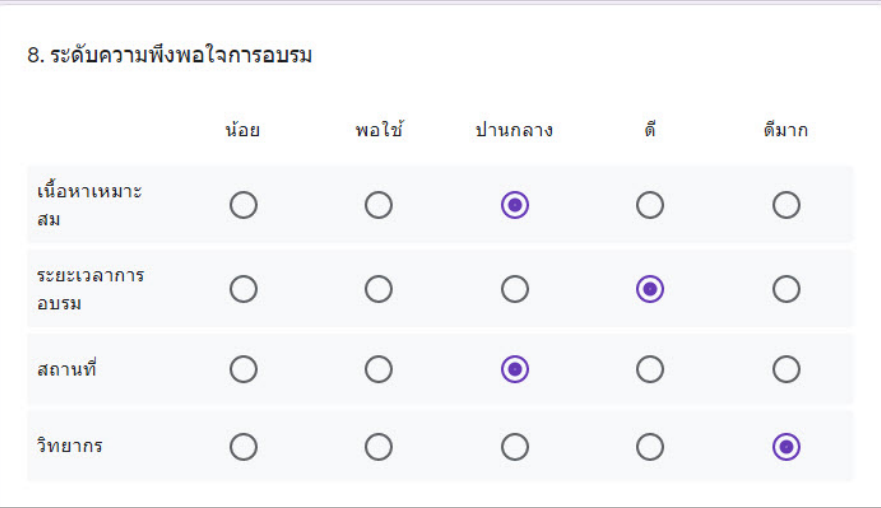

# **หมายเลข 9 : ตารางกริดชองทำเครื่องหมาย (Checkbox grid)**

เปนฟอรมสำหรับสรางคำตอบแบบตัวเลือกในรูปแบบตารางคลาย ๆ กับตาราง ตัวเลือกหลายขอ (Multiple choice grid) แตจะตางกันตรงที่รูปแบบนี้สามารถเลือก ไดหลายคำตอบ

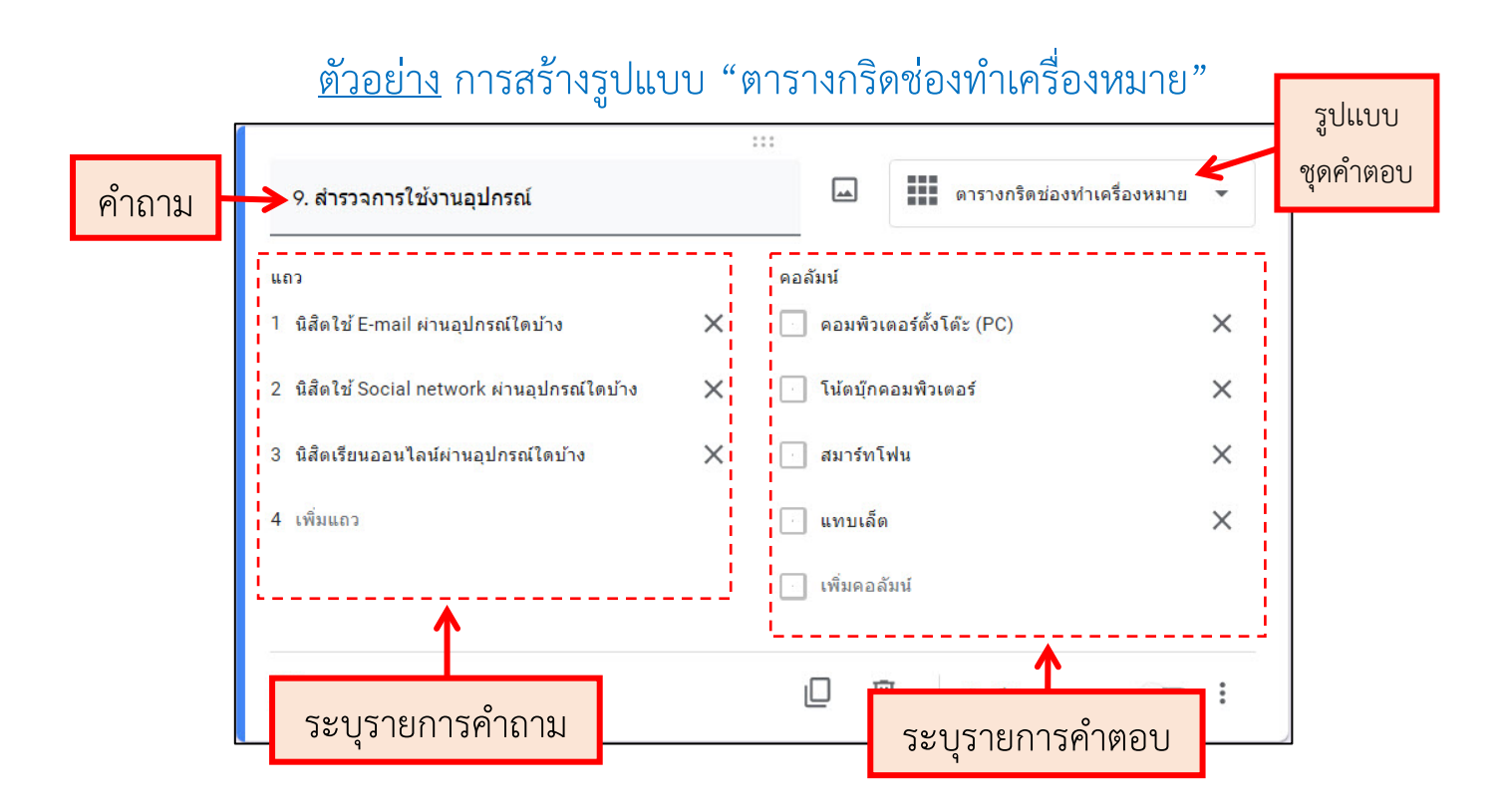

# ตัวอยาง การแสดงผล "ตารางกริดชองทำเครื่องหมาย"

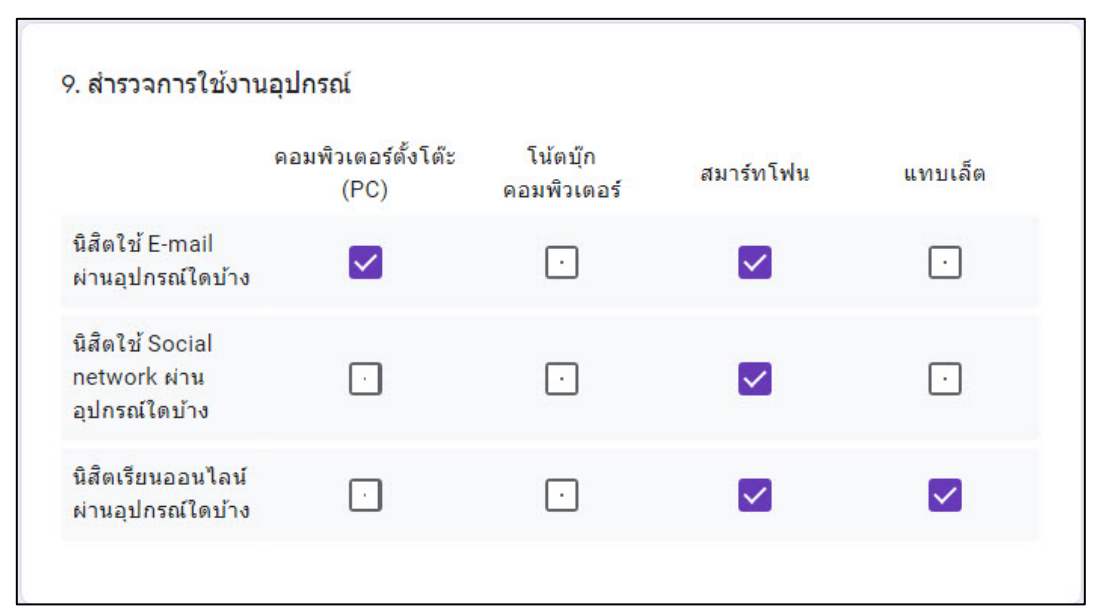

# **หมายเลข 10 : วันที่ (Date)**

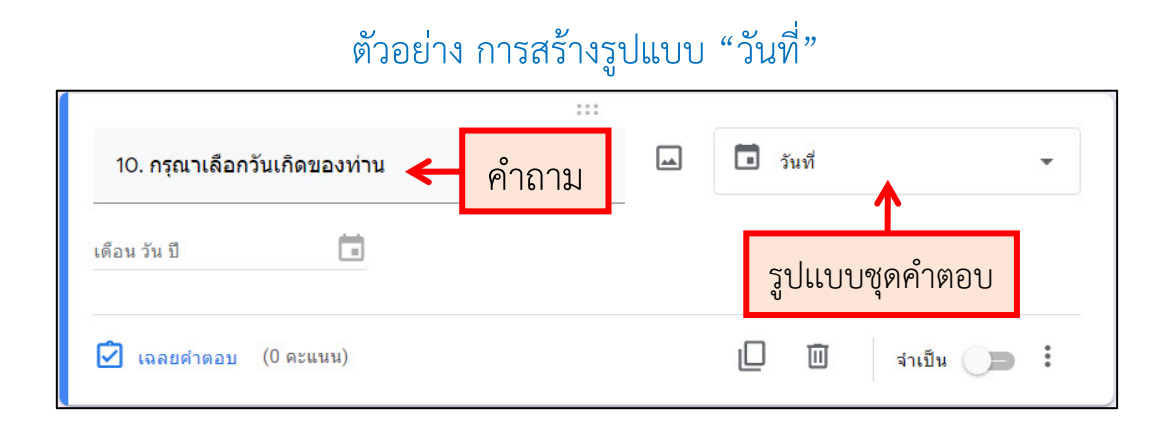

## ตัวอยาง การแสดงผล "วันที่"

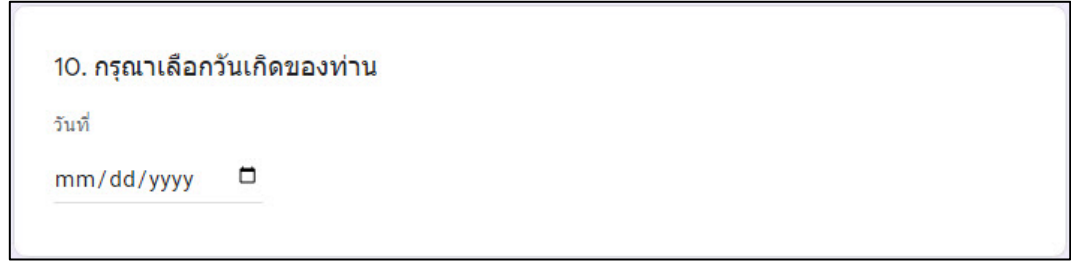

#### **หมายเลข 11 : เวลา (Time)**

## ตัวอยาง การสรางรูปแบบ "เวลา"

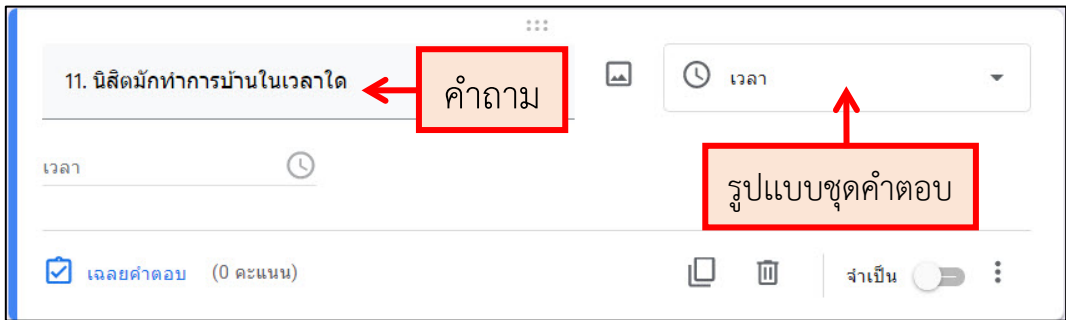

#### ตัวอยาง การแสดงผล "เวลา"

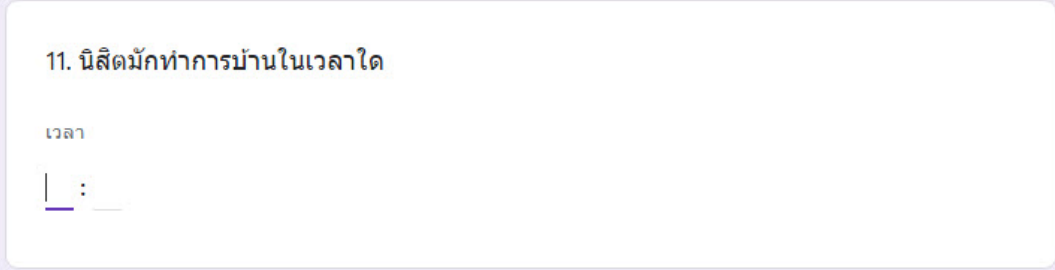

# **3. การตั้งคาฟอรม**

# 3.1 จากหนาแบบฟอรมใหทำการเลือกที่สัญลักษณ

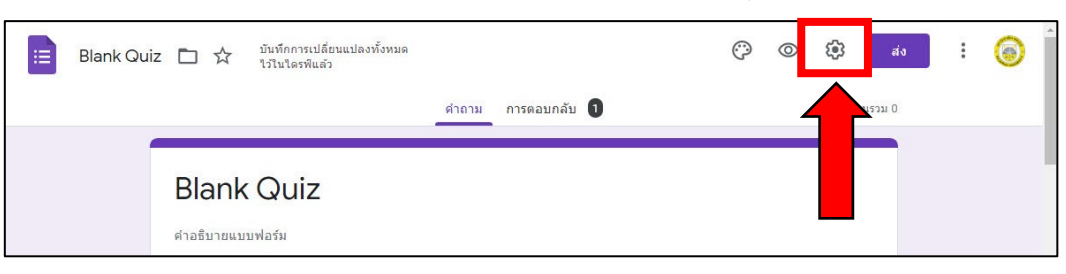

# **แบงเปน 3 แถบการใชงาน ดังนี้**

3.2 แถบ **"ทั่วไป"**

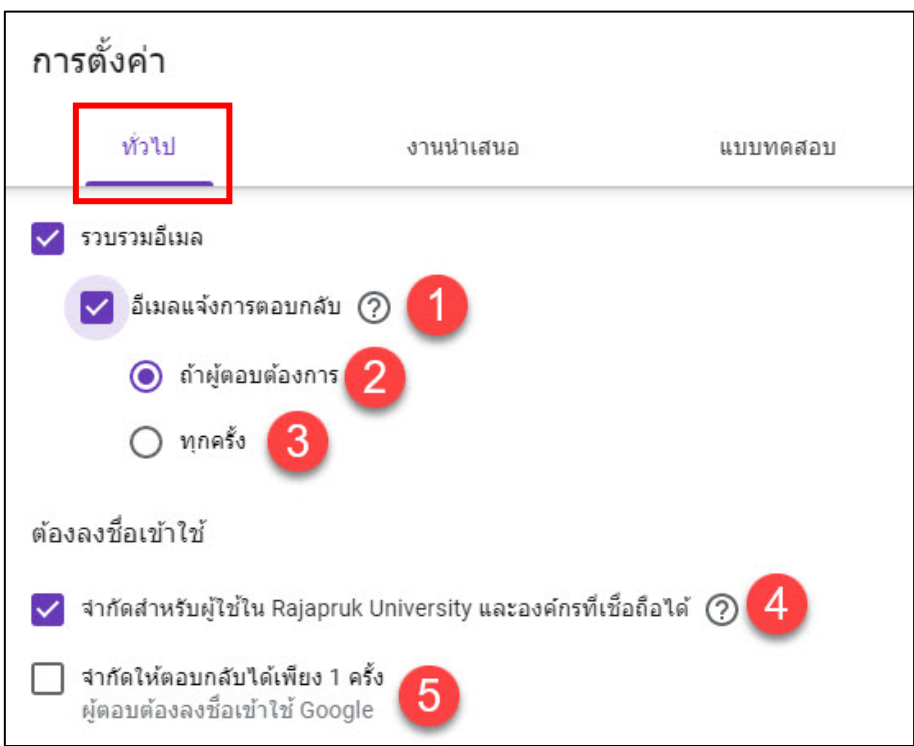

- **หมายเลข 1 :** การสงอีเมลใหผูตอบแบบสอบถามทราบวาไดตอบแบบสอบถามแลว
- **หมายเลข 2 :** ใหผูตอบเลือกวาจะใหสงอีเมลหรือไม
- **หมายเลข 3 :** สงอีเมลลยืนยันเสมอ
- **หมายเลข 4 :** คือการจำกัดใหตอบไดแคอีเมลขององคกรเทานั้น
- **หมายเลข 5 :** คือการกำหนดให1 คน สามารถตอบแบบสอบถามไดครั้งเดียว

#### 3.3 แถบ **"งานนำเสนอ"**

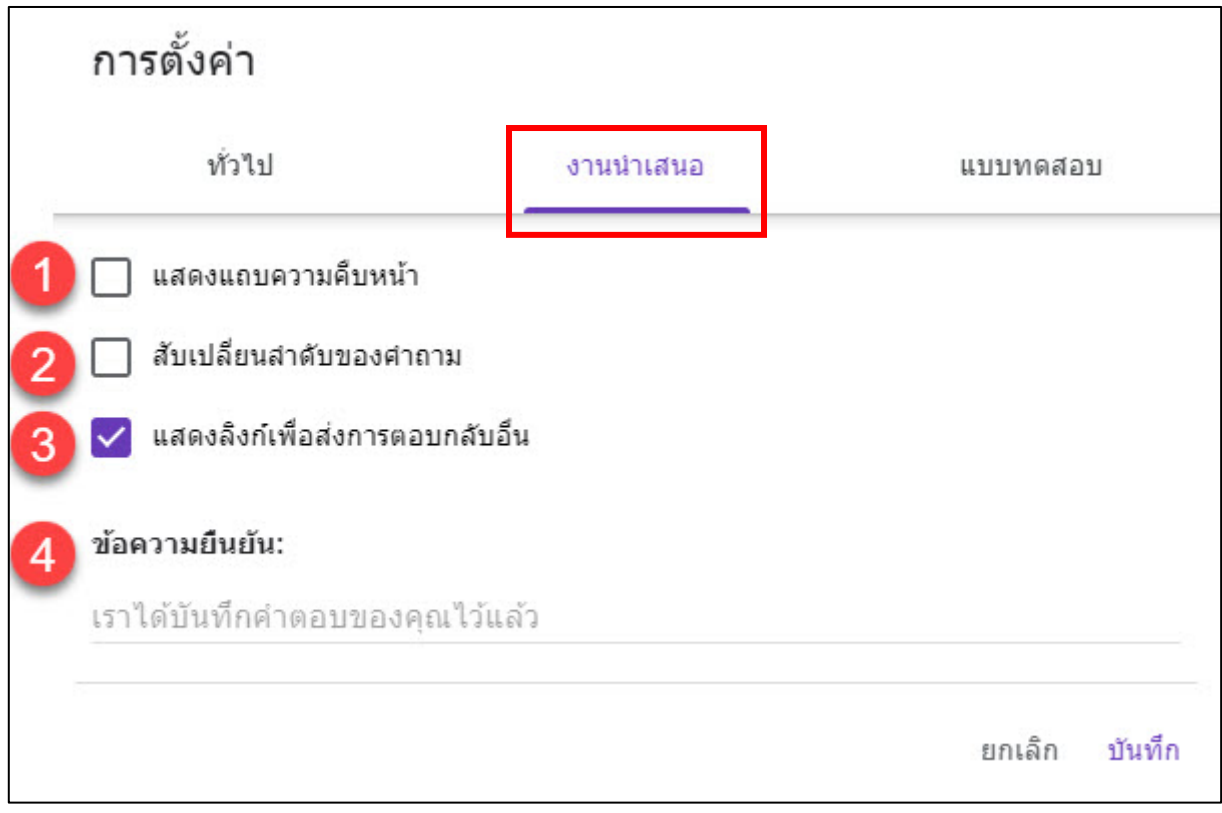

- **หมายเลข 1 :** แสดงแถบดานลาง เพื่อแสดงวาตอบแบบสอบถามไปถึงสวนใด
- **หมายเลข 2 :** สลับคําถามในแบบสอบถาม
- **หมายเลข 3 :** แสดงลิงก สงคำตอบอีกครั้ง เมื่อผูตอบรับตอบแบบสอบถามเสร็จ
- **หมายเลข 4 :** ขอความที่แสดงเมื่อผูตอบรับตอบแบบสอบถามเสร็จ

#### 3.4 แถบ **"แบบทดสอบ"**

เป็นเมนูที่สร้างแบบทดสอบออนไลน์ได้ สามารถระบุคะแนนของแต่ละ คำตอบได และระบบสามารถออกคะแนนใหไดทันทีเมื่อตอบคำถามเสร็จแลว โดยให เลือกรูปแบบของฟอรมเปน แบบทดสอบ ได

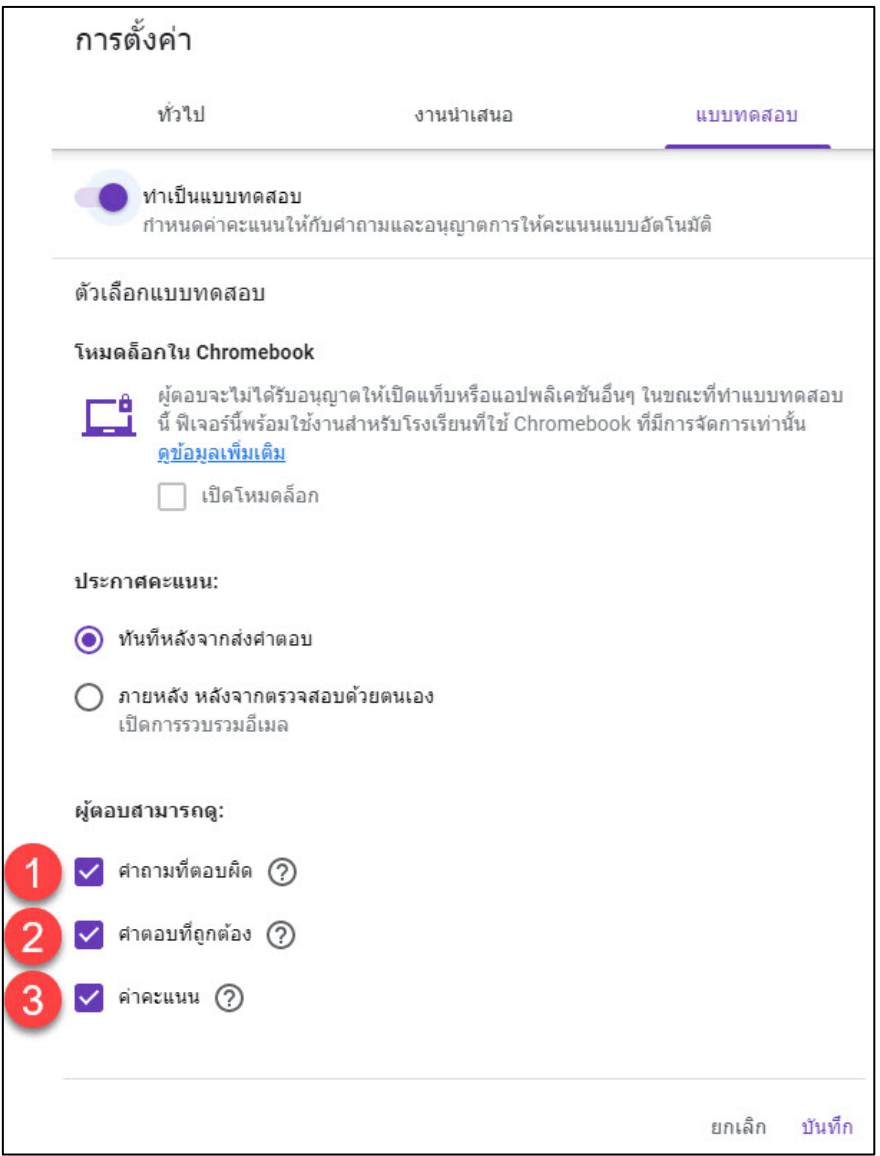

- **หมายเลข 1 :** แสดงขอไหนตอบผิดหรือถูก
- **หมายเลข 2 :** แสดงคําตอบที่ถูกตอง
- **หมายเลข 3 :** รวมคะแนน

# **4. การสงแบบฟอรมใหผูตอบ**

ขั้นตอนในการสงแบบฟอรมเพื่อใหคนตอบแบบฟอรมไดรับ ใหกดปุม "สง" ที่อยูมุมขวาบนของหนาสรางแบบฟอรม โดยสามารถเลือกรูปแบบการสงได หลายแบบ ดังนี้ เช่น ส่งผ่านอีเมล์, แนบ link, เพิ่มเข้าไปในเว็บไซต์โดยใช้ iFrame หรือสงผานทาชองทาง Social media ก็ได

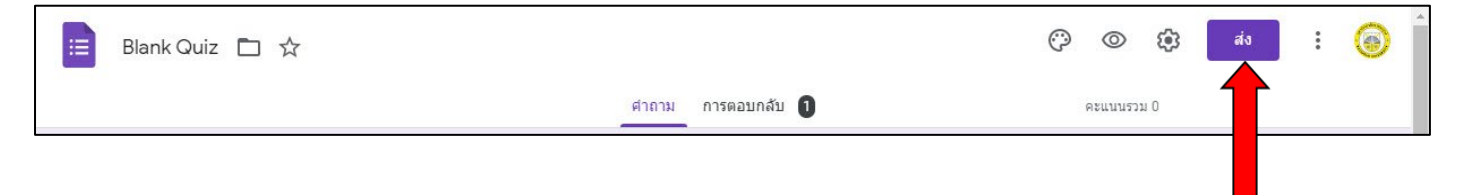

4.1 ส่งผ่านอีเมล์ คลิกที่สัญลักษณ์ ๒ และทำการส่งอีเมล์

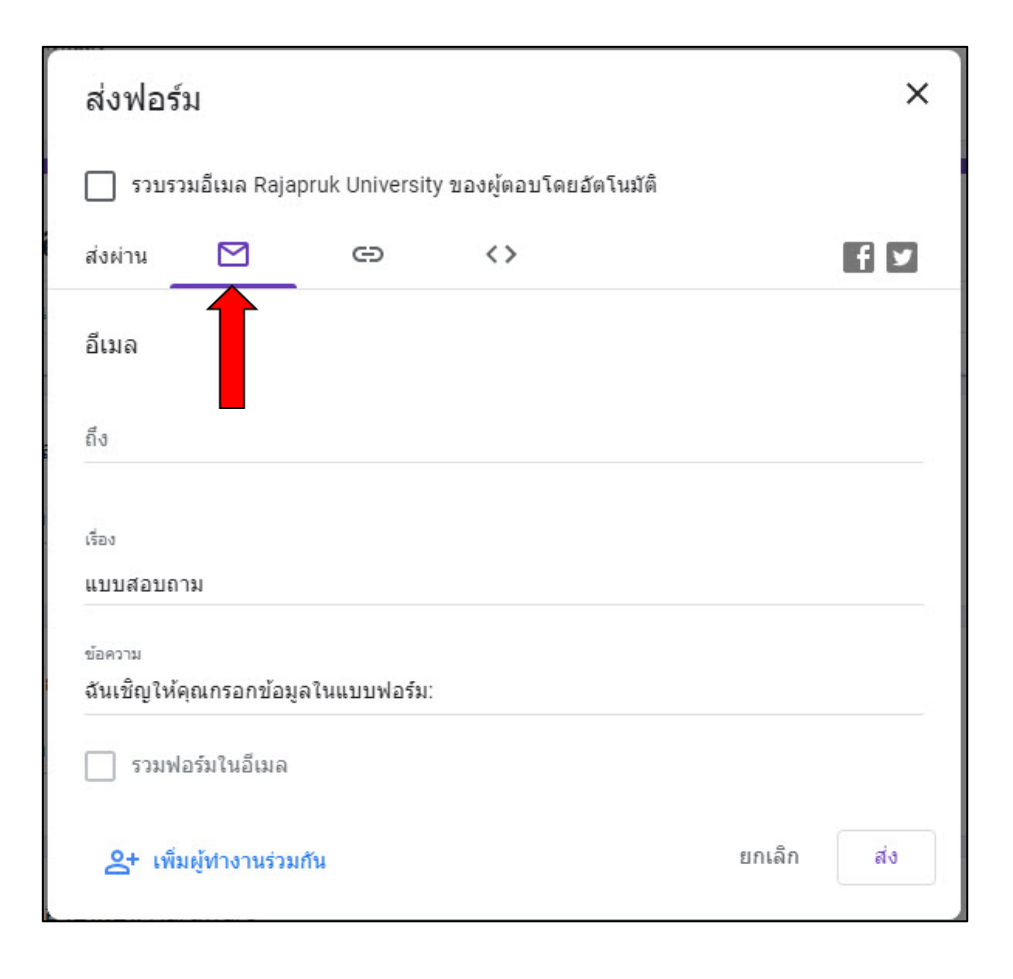

#### 4.2 แนบ Link

การแนบ Link คลิกที่สัญลักษณ์ อาจารย์สามารถทำชื่อของ ลิงก์สั้นลงได้โดยคลิกที่ M ต<sub>ั</sub>ด url เห<sub>็</sub>ส้นลง และทำการคัดลอก(copy)ลิงก์เพื่อไปวาง (paste) ได้ตามต้องการ เช่น คัดลอกไปส่งผ่านไลน์

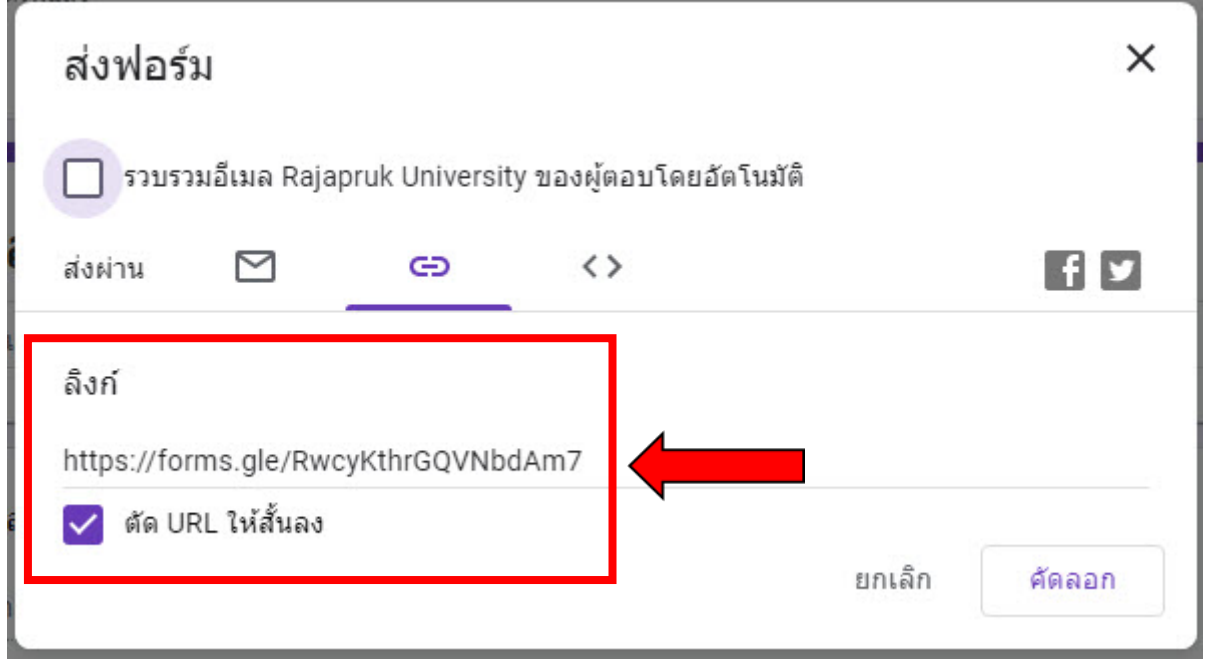

# 4.3 แชรแบบฟอรมผาน Facebook หรือ Twitter

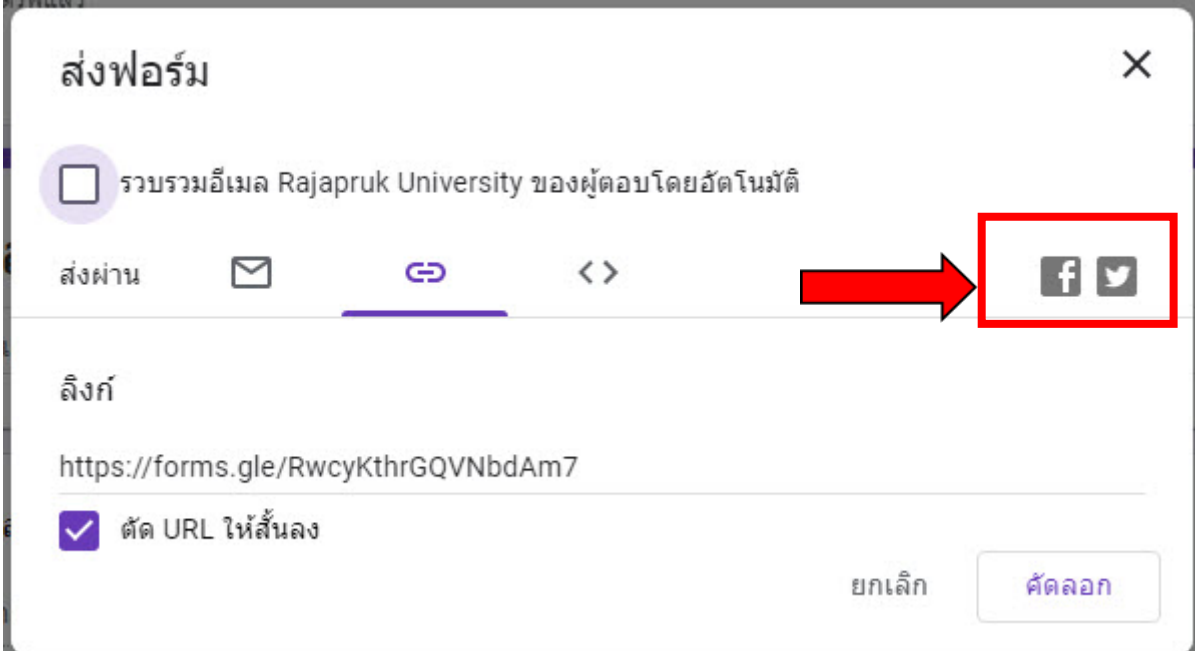

# **5. การดูตอบกลับจากฟอรม**

เมื่อแบบฟอร์มที่ส่งไป ได้รับการตอบคำถามเรียบร้อยแล้ว Google Forms จะสรุปคำตอบตาง ๆ ออกมาใหอัตโนมัตในรูปแบบกราฟ ทำใหเราสามารถ นำขอมูลที่ได ไปวิเคราะหไดอยางมีประสิทธิภาพมากขึ้น เพียงแคเลือกในสวน **"การ ตอบกลับ"** ที่หนาสรางแบบฟอรม

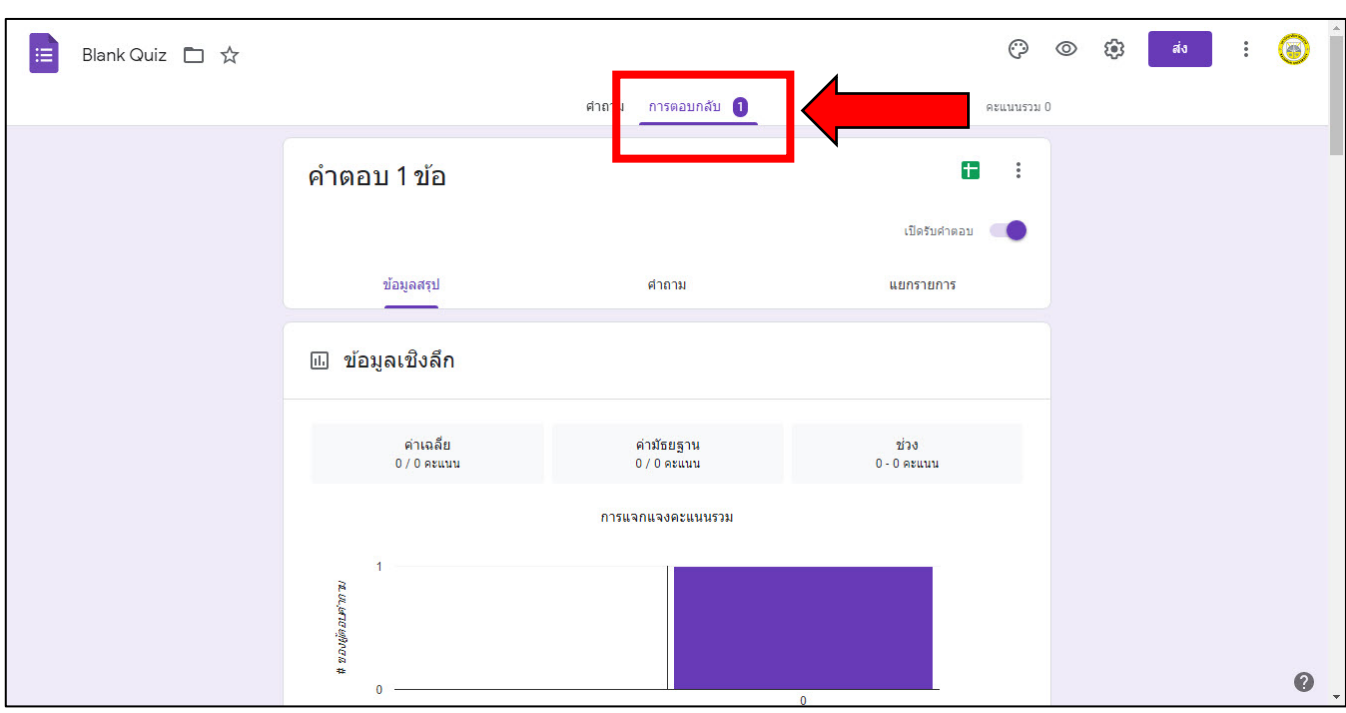

# **ตัวอยาง** หนา "การตอบกลับ"

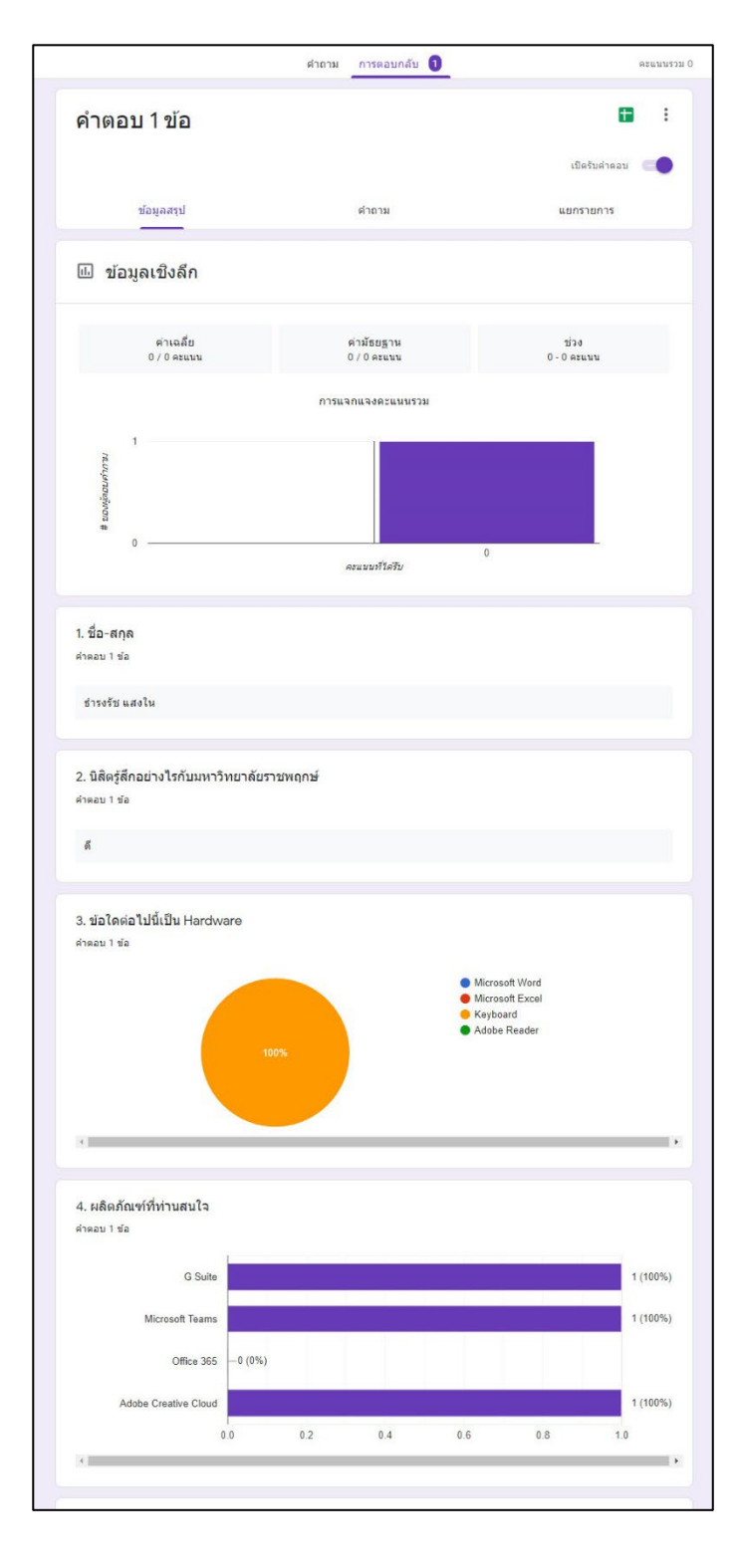

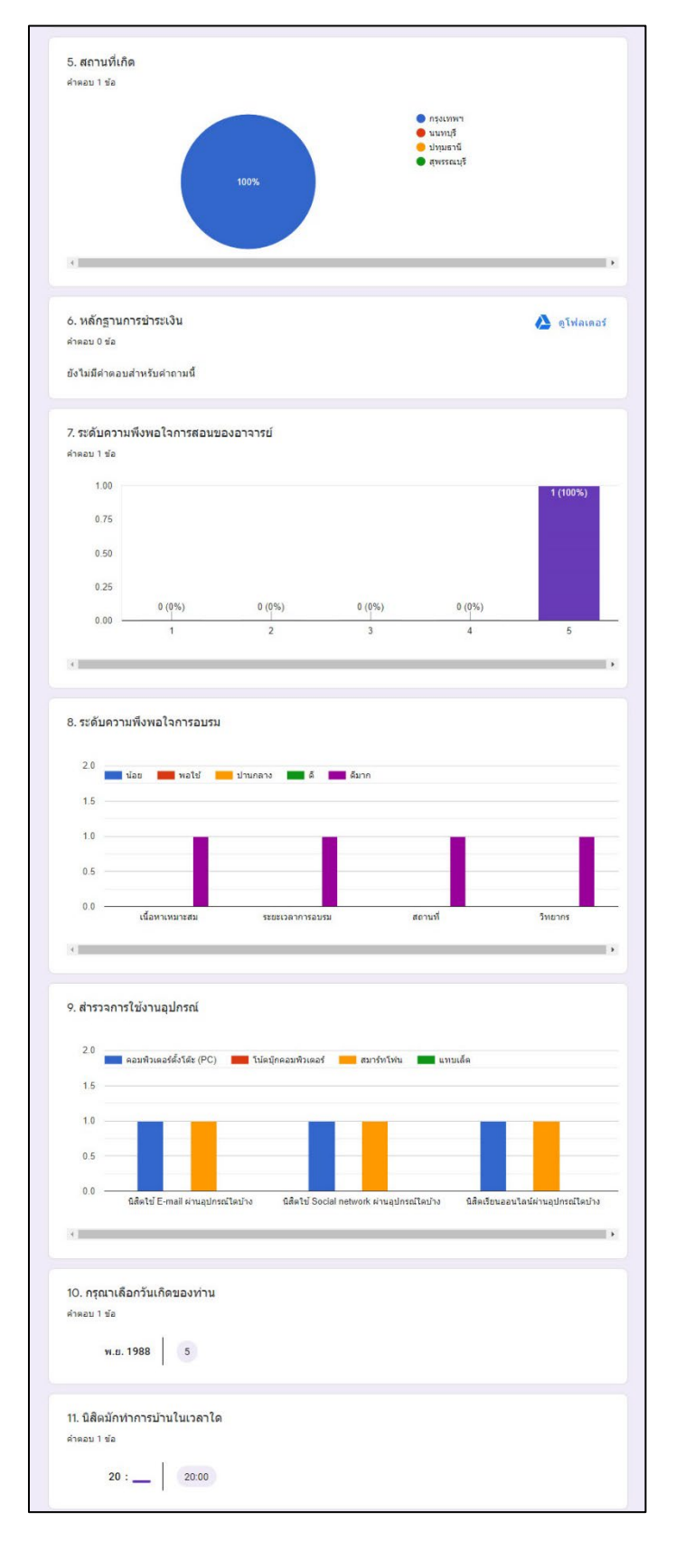

# **6. การนำขอมูลการตอบกลับออกเปน Google Sheet**

 $6.1$  จากหน้า "การตอบกลับ" ให้ทำการเลือกที่สัญลักษณ์  $\blacksquare$ 

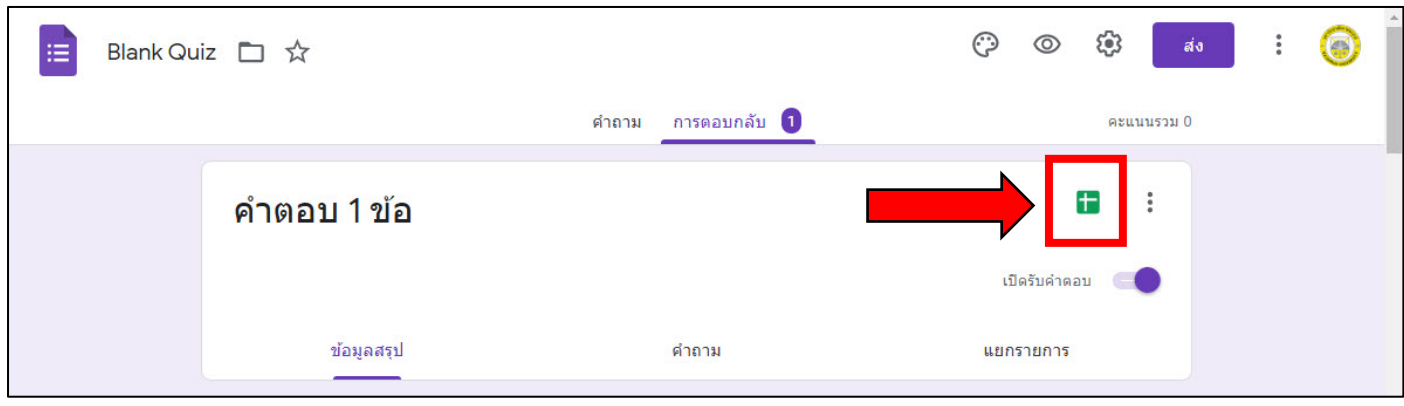

# 6.2 เลือก "สรางสเปรตชีตใหม" และเลือก "สราง"

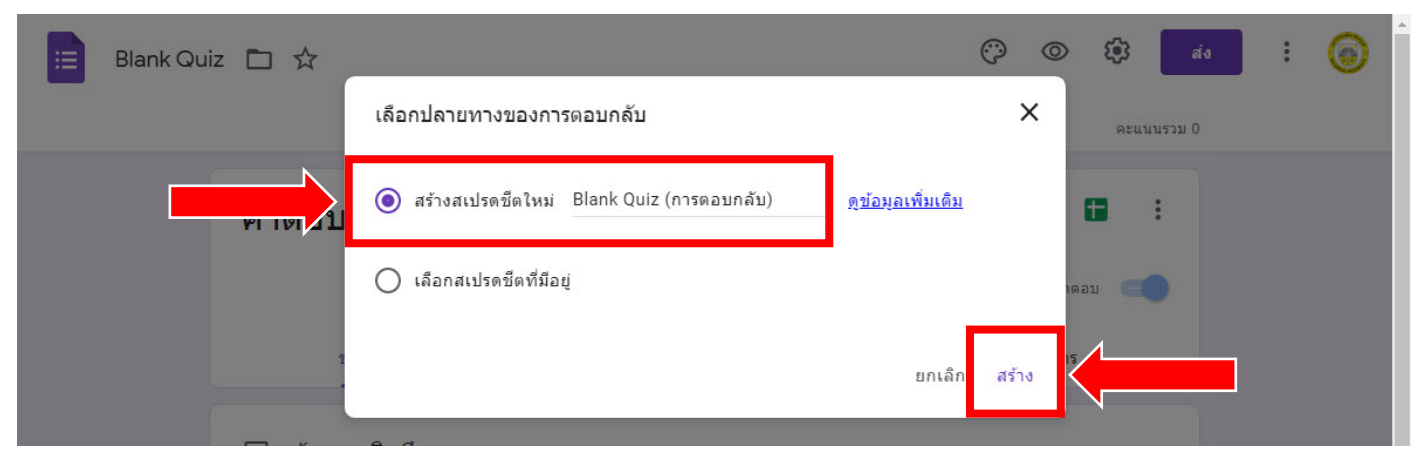

# 6.3 จะปรากฏหนา Google ชีต และขอมูลจากการตอบกลับ

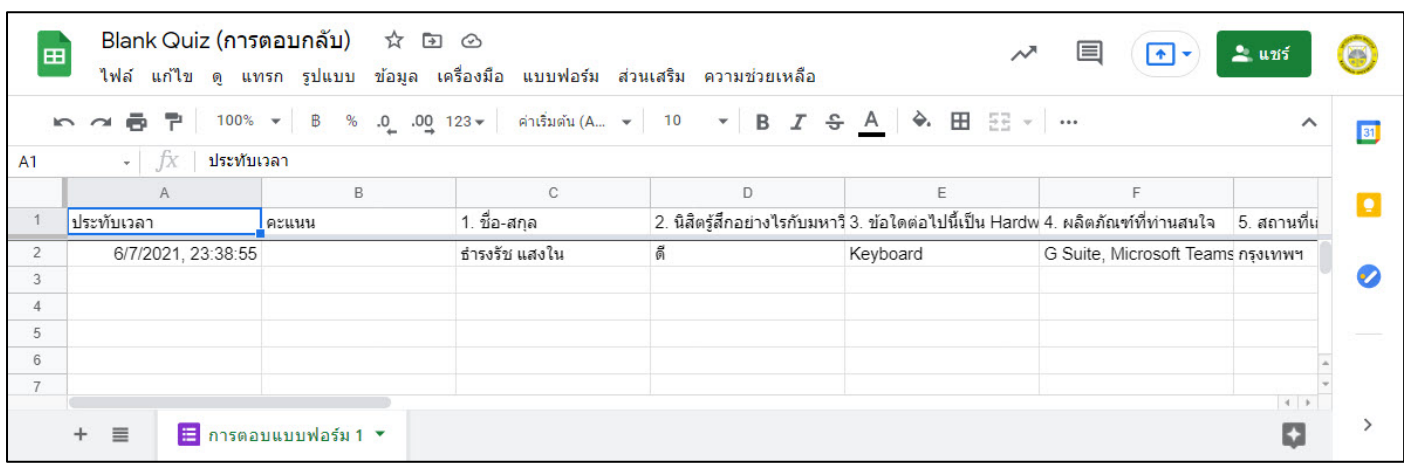

# **คูมือการใชงาน Quizizz**

# สารบัญ

<span id="page-95-1"></span><span id="page-95-0"></span>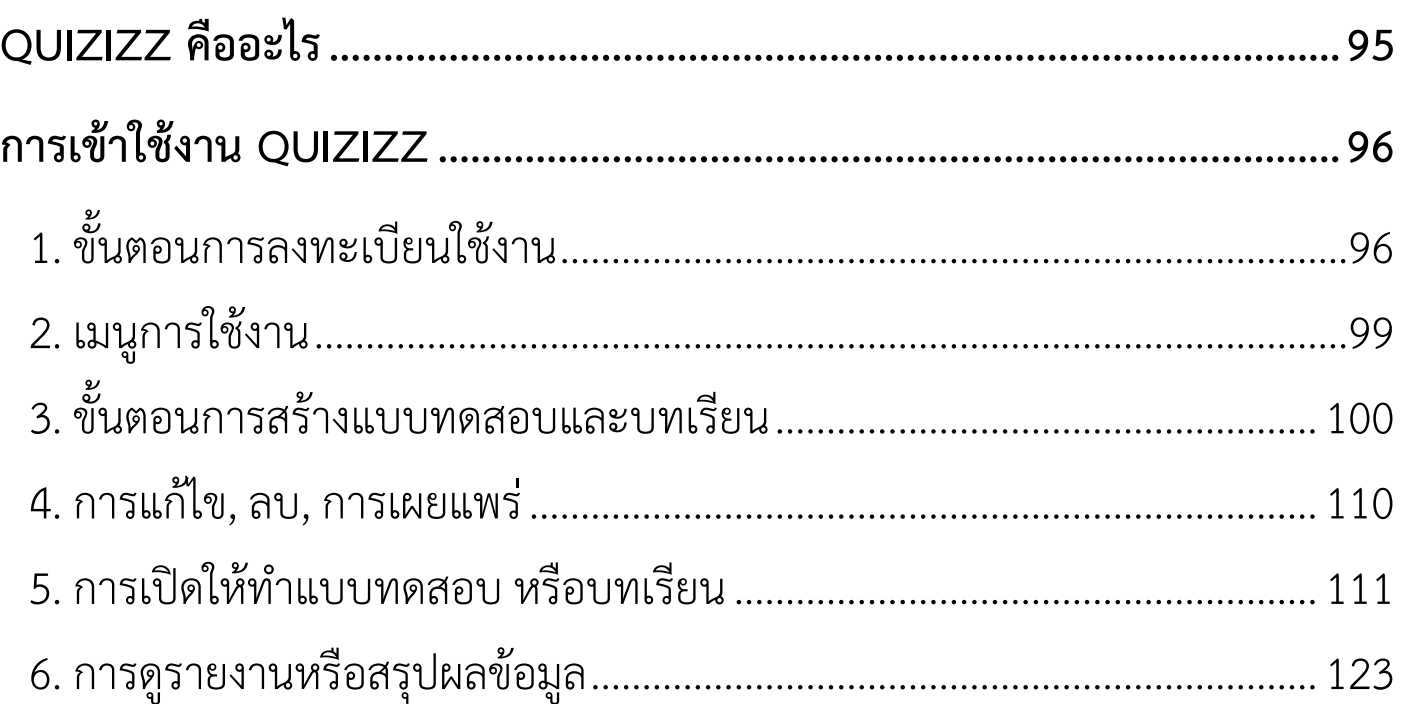

# <span id="page-96-0"></span>**QUIZIZZ คืออะไร**

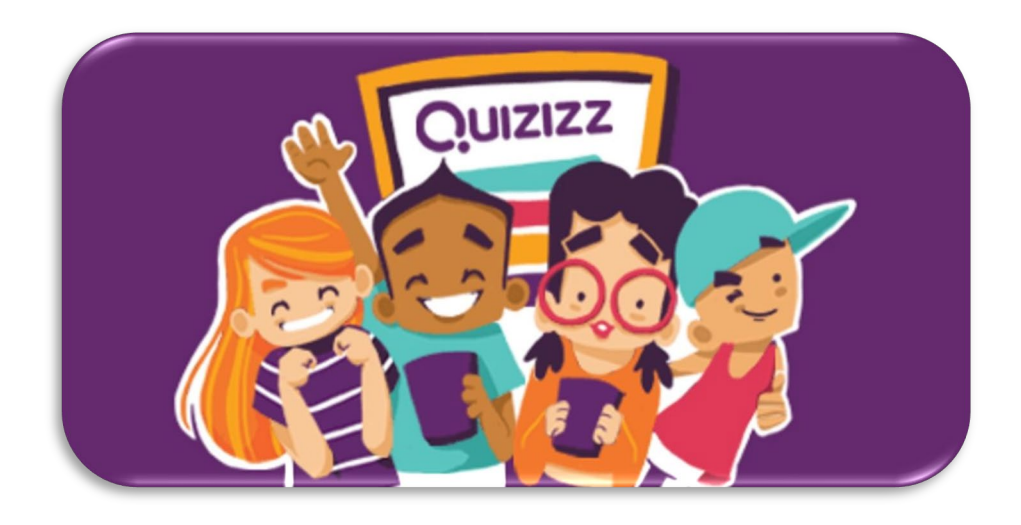

https://quizizz.com เปนเว็บไซตหนึ่งที่ชวยสรางแบบทดสอบออนไลน E-Testing ได้ฟรี ผู้เรียนทำแบบทดสอบผ่าน อุปกรณ์คอมพิวเตอร์ Notebook Tablet Smartphone ที่เชื่อมตอระบบ Internet ผูเรียนทราบผลการสอบทันที และผูสอน ไดรับ รายงาน (Report) ผลการสอบและบันทึกลงเครื่องคอมพิวเตอรได

Quizizz เหมาะกับการนำมาประยุกต์ใช้กับ การทำข้อสอบก่อนเรียน หลังเรียนเพื่อ วัดผลการเรียนรูของผูเรียน หรือจัดกิจกรรมการสอบแบบเกมสเพื่อเพิ่มความสนุกสนานใน การเรียนได อีกทั้งชวยใหสถาบันการศึกษาประหยัดคาใชจายจากการเตรียมสอบ และเปน การใชเทคโนโลยีไดอยางเกิดประโยชนชวยใหผูสอนลดเวลาในการทำขอสอบและจัดชุด ทดสอบ อีกทั้งจะทราบจุดบกพรองการเรียนของนักเรียนแตละคนในแตละเนื้อหาวานักเรียน ไมเขาใจในเนื้อหาการเรียนเรื่องใด เพื่อนํามาปรับปรุง แกไข กระบวนการจัดการเรียนการ สอนได้ดียิ่งขึ้นในด้านของผู้เรียนเองก็จะได้ทราบข้อมูลและประเมินตนเองได้ว่าไม่เข้าใจ เนื้อหาตรงสวนใดเพื่อจะไดกลับไปทบทวนและทำความเขาใจในเนื้อหานั้นอีกครั้งหนึ่ง เสมือนการสรางแรงจูงใจในการเรียน และใหผูเรียนตองเตรียมพรอมในการเรียนอยูเสมอ

# <span id="page-97-0"></span>**การเขาใชงาน QUIZIZZ**

# <span id="page-97-1"></span>**1. ขั้นตอนการลงทะเบียนใชงาน**

1.1 การสรางแบบทดสอบออนไลน E-Testing เริ่มจากการสมัครสมาชิก โดย เข้าไปที่เว็บไซต์ [https://quizizz.com](https://quizizz.com/) แล้วคลิกปุ่ม Sign Up

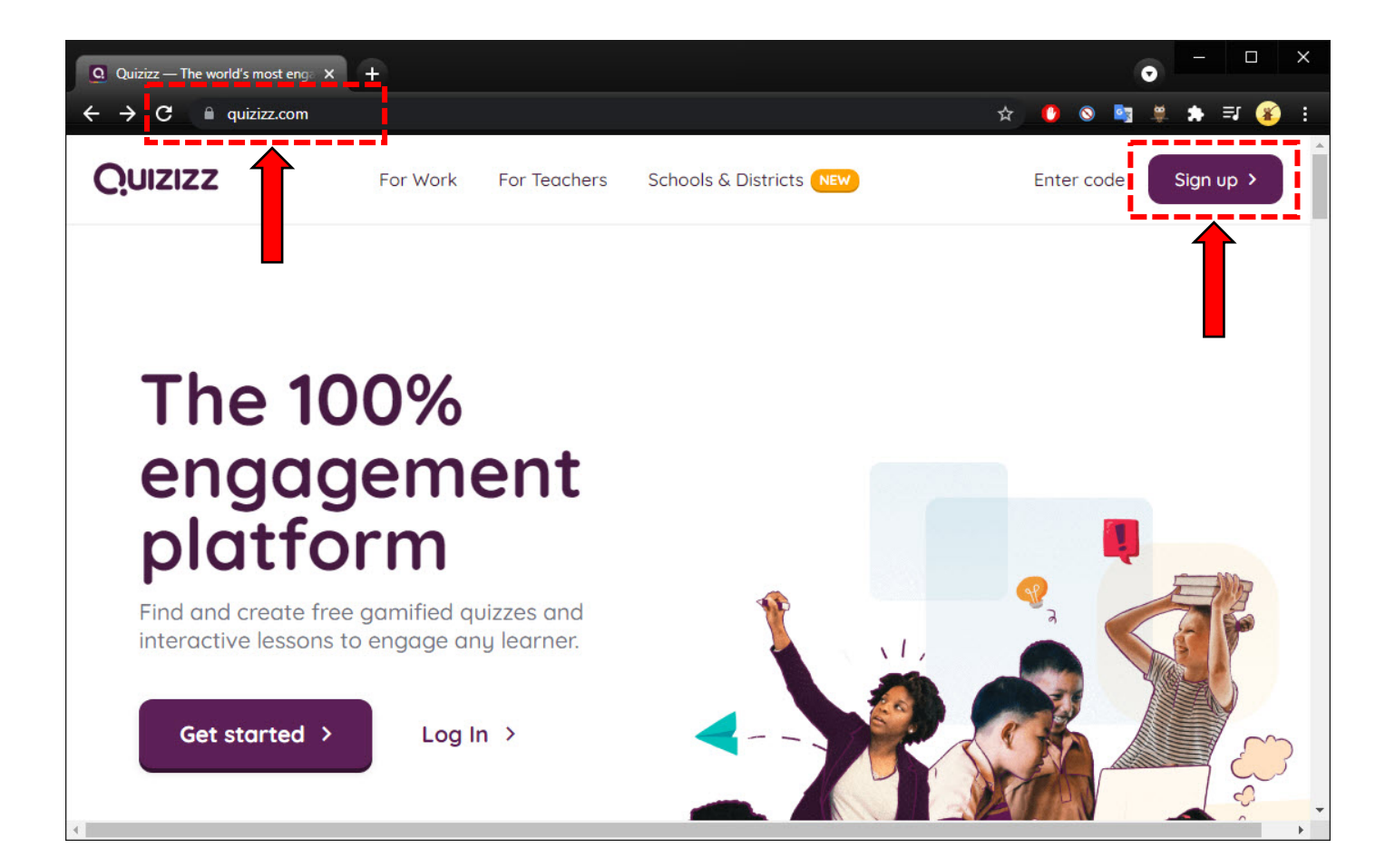

1.2 เลือก Continue with Google เพื่อสมัครเข้าสู่ระบบ หรือ Login โดยใช้ Google Account และคลิกปุม Next และเลือก Google Account ของทาน หลังจากนั้น เลือกสถานภาพ ตามขั้นตอนดังภาพ

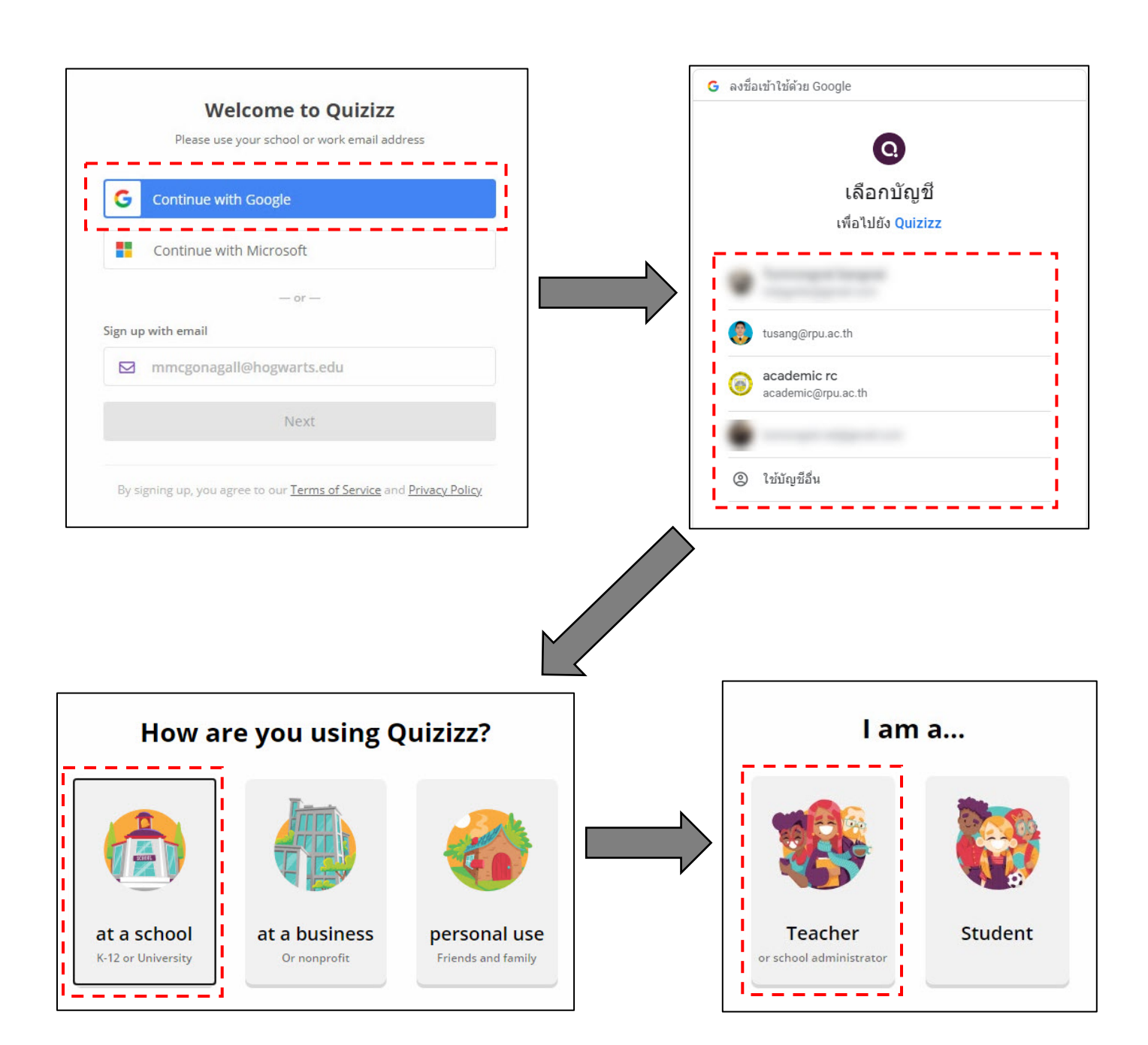

# 1.3 เมื่อเข้าสู่ระบบเรียบร้อยแล้ว จะเข้าสู้หน้าจอหลักดังภาพ

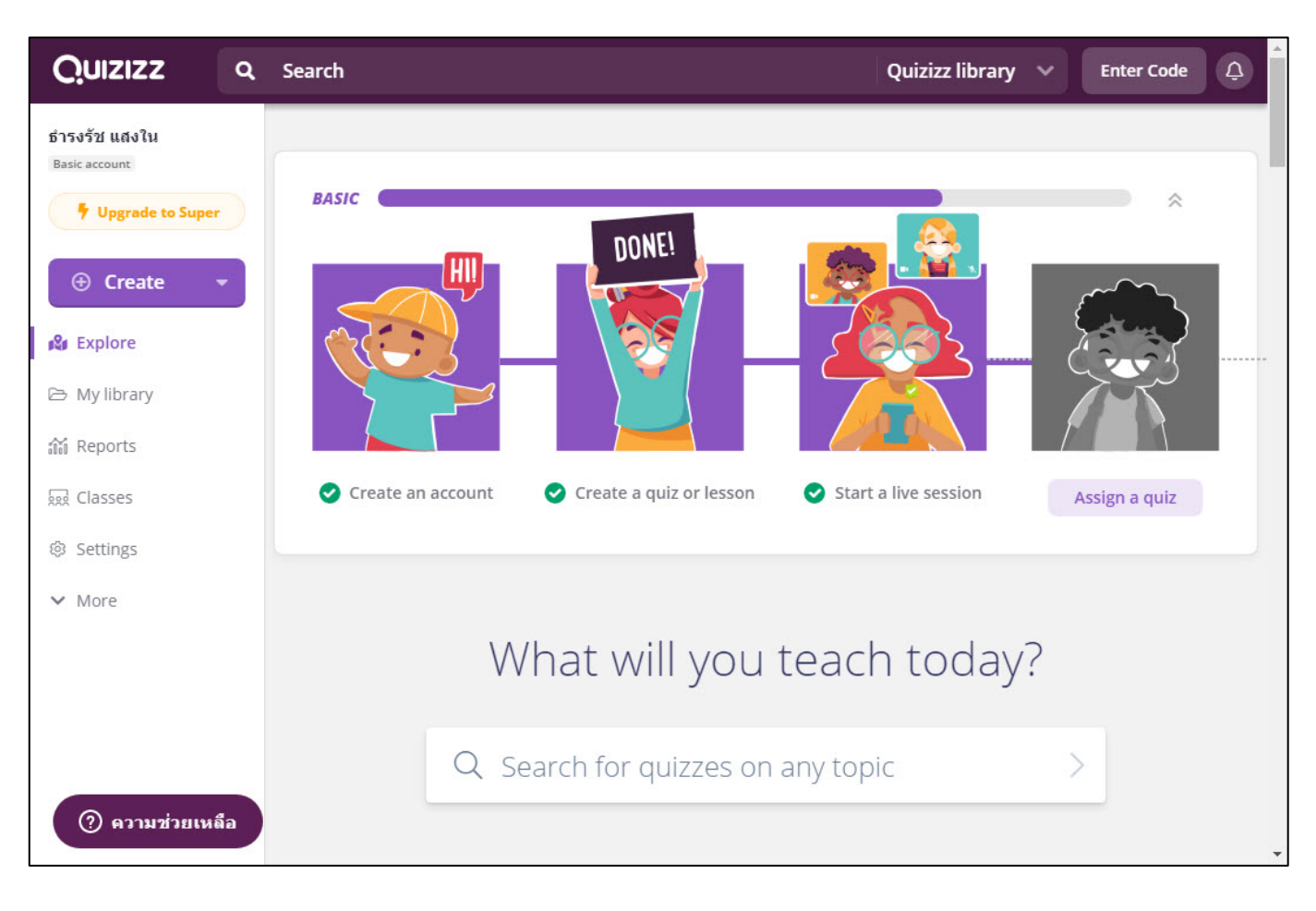

# <span id="page-100-0"></span>**2. เมนูการใชงาน**

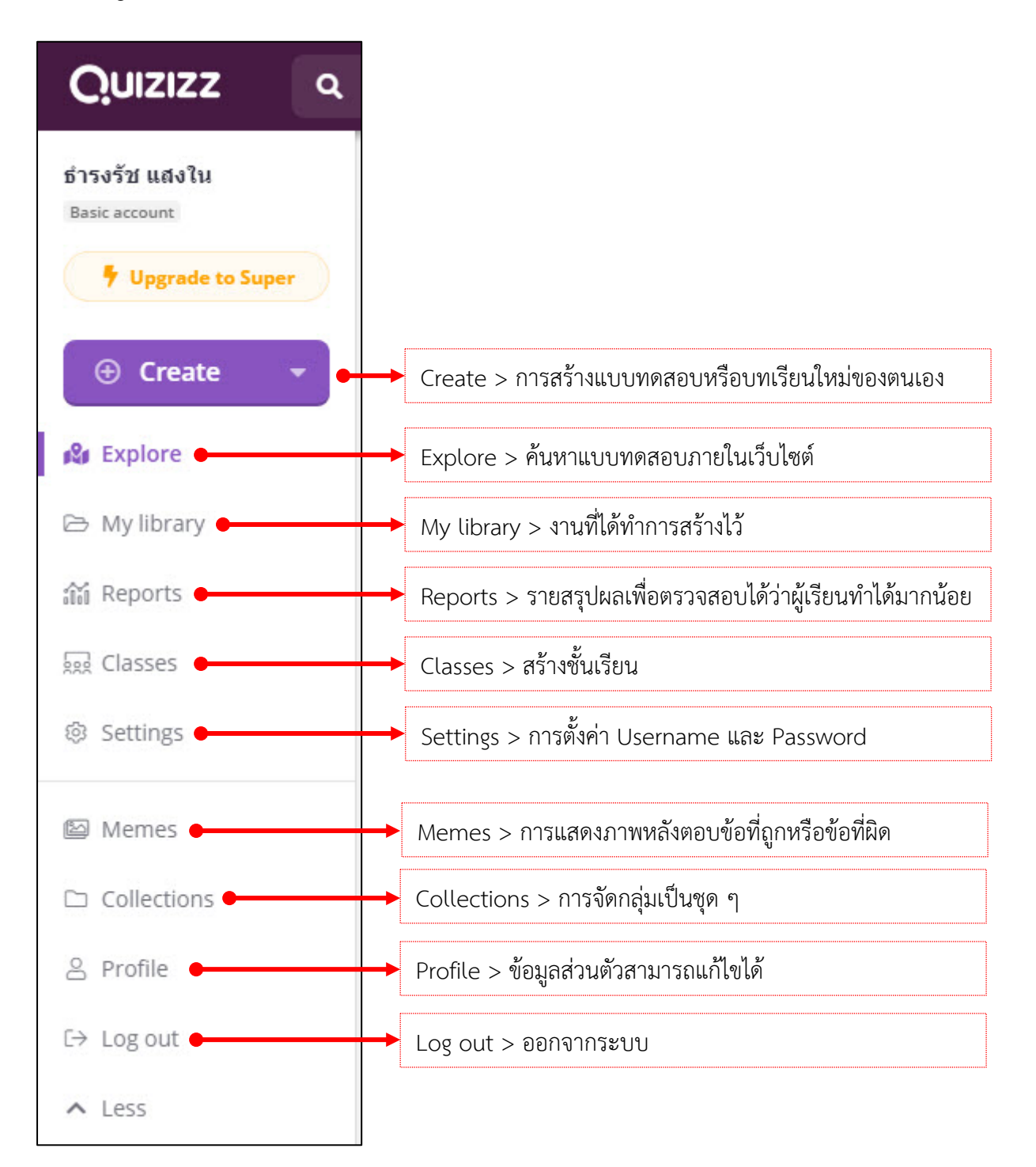

<span id="page-101-0"></span>คลิกปุม "Create" ดานซาย จะมีเมนูใหเลือก 2 แบบดังนี้

- 1. Quiz คือ การสรางแบบทดสอบ
- 2. Lesson คือ การสรางแบบทดสอบและบทเรียนรวมกัน

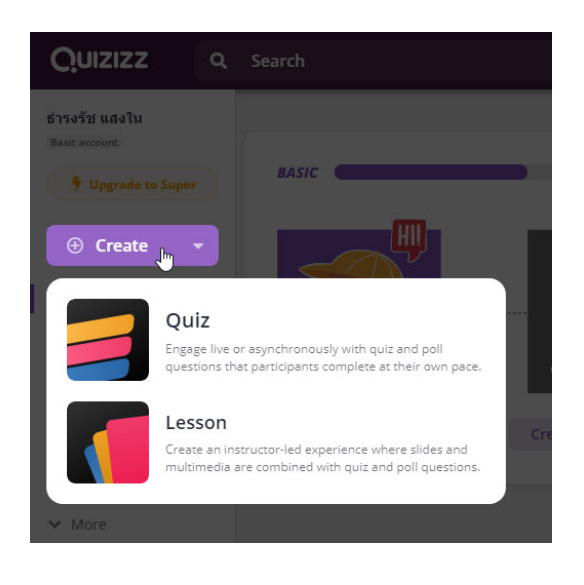

3.1 **แบบที่ 1 Quiz** การสรางแบบทดสอบ

ตั้งชื่อหัวขอของคําถาม ชื่อเรื่อง หรือชื่อหนวยการเรียนที่ตองการ และกด Next

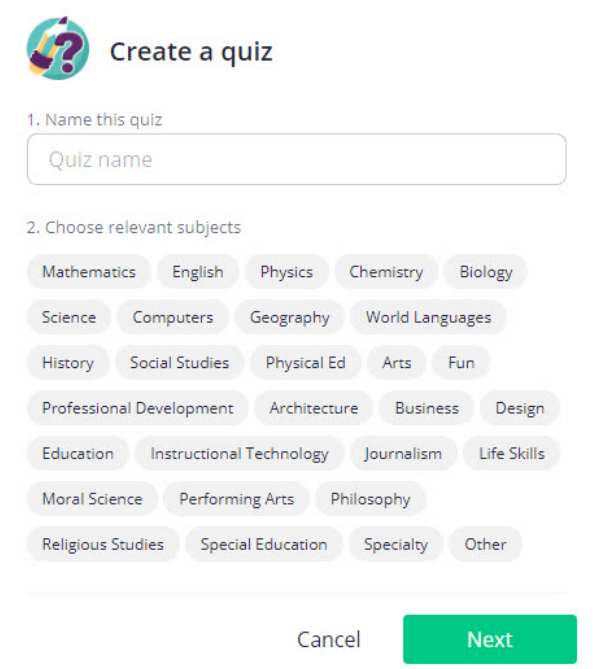

# ทำการเลือกแบบทดสอบตามที่อาจารยตองการ รายละเอียดดังภาพ

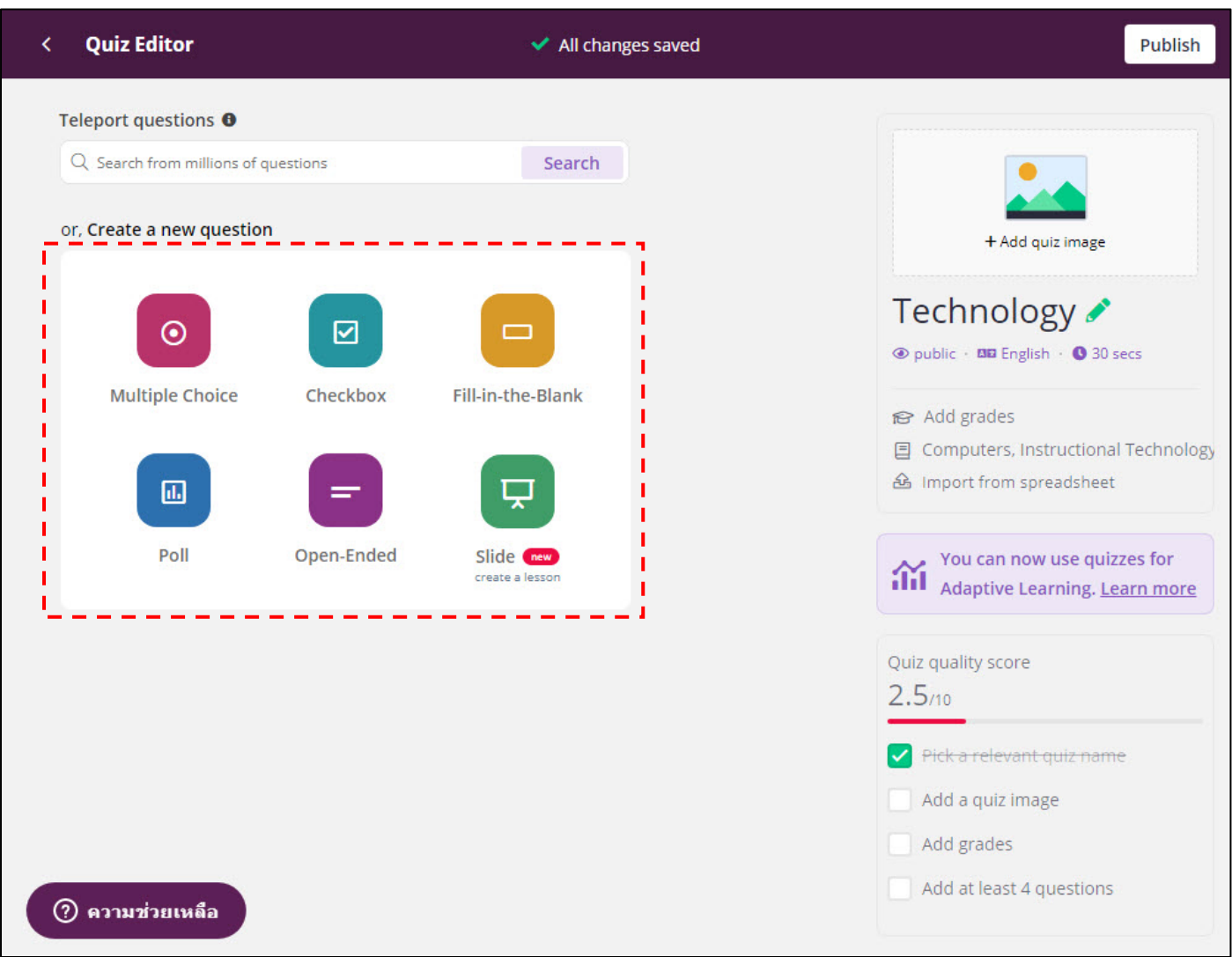

# **ประเภทแบบทดสอบมีดังตอไปนี้**

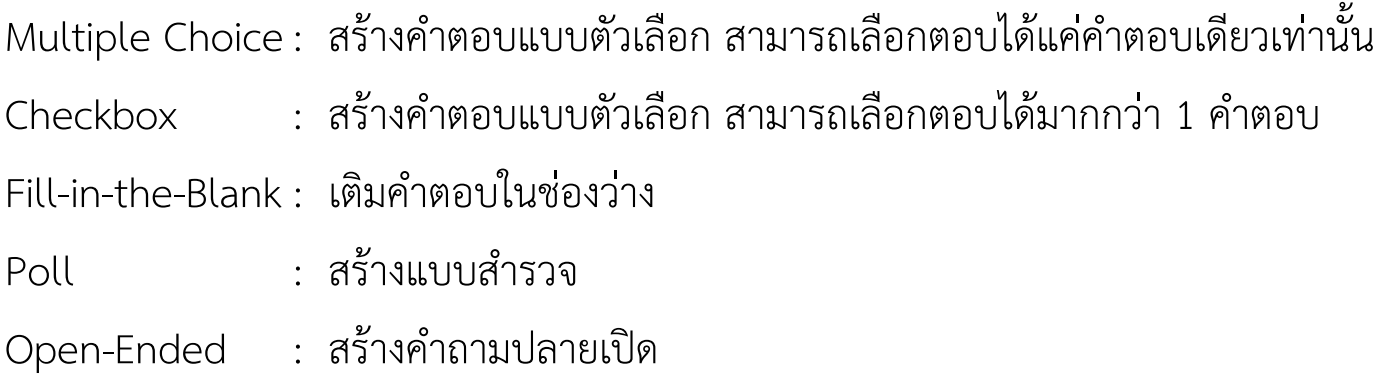

**\*\* ในสวนเมนูการสรางแบบทดสอบ มีรูปแบบที่คลายกันในแตละประเภท จึงขอยกตัวอยางการสรางแบบทดสอบแบบ Multiple Choice เพียงแบบเดียว \*\***

## **Multiple Choice**

สรางคำตอบแบบตัวเลือก สามารถเลือกตอบไดแคคำตอบเดียวเทานั้น

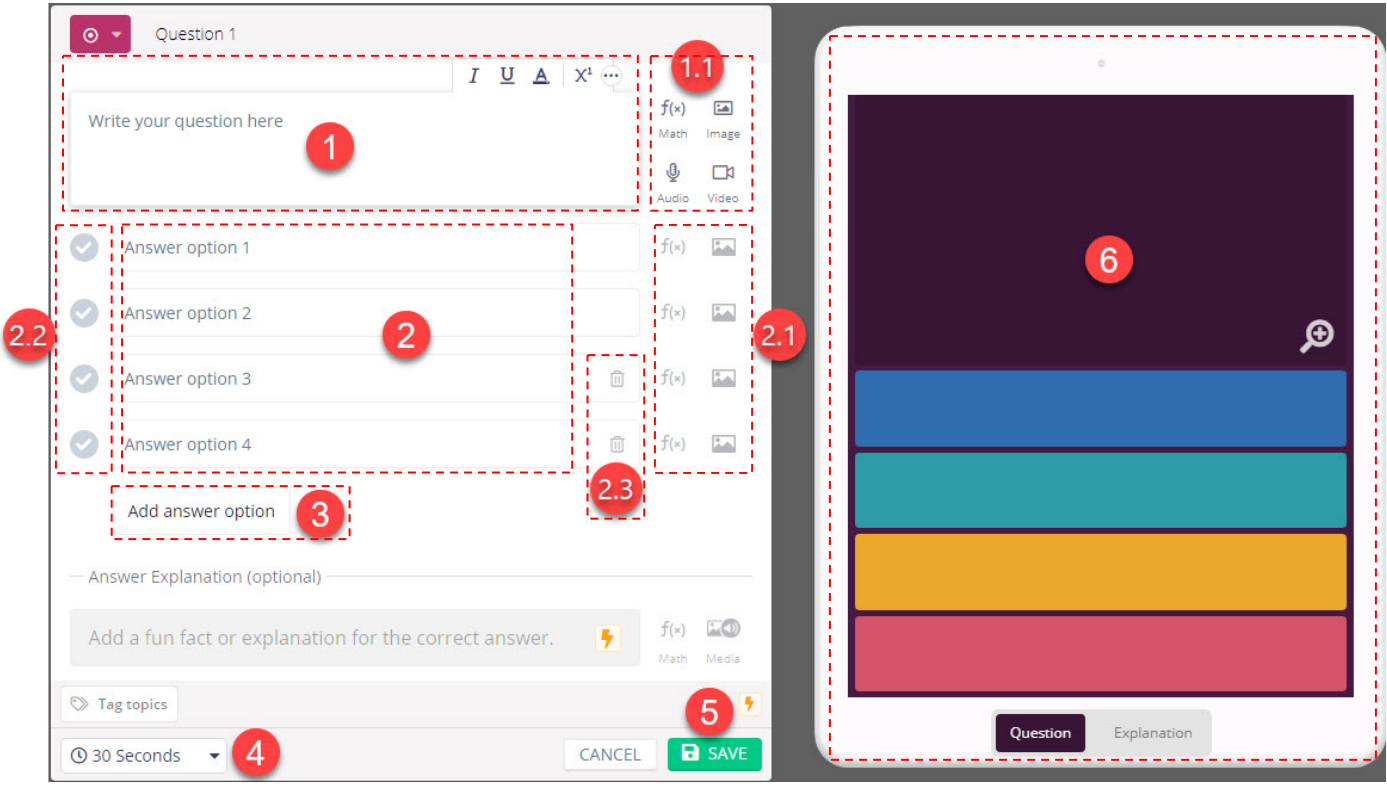

- **หมายเลข 1** : ชื่อของคําถาม หรือโจทยของคําถาม
- **หมายเลข 1.1**: ภาพประกอบ สามารถแทรกได (ถามี)
- **หมายเลข 2** : ตัวเลือกของคําตอบ
- **หมายเลข 2.1**: สามารถเลือกแบบตัวเลือกของคําตอบใหเปนแบบขอความ หรือรูปภาพ
- **หมายเลข 2.2**: คําตอบขอไหนถูกใหคลิกเลือกที่ไอคอนเครื่องหมายถูกหนาคําตอบนั้น ๆ
- **หมายเลข 2.3**: ลบตัวเลือกของคําตอบที่ไมตองการ
- **หมายเลข 3** : เพิ่มตัวเลือกของคําตอบได ซึ่งสามารถเพิ่มไดสูงสุดเพียง 5 ตัวเลือกเทานั้น
- **หมายเลข 4** : จํากัดเวลาในการตอบคําถามในแตละขอ
- **หมายเลข 5** : ปุมบันทึกหลังจากใสคําถามและคําตอบเสร็จสิ้นเรียบรอยในขอนั้น ๆ
- **หมายเลข 6** : เปนมุมมองที่ผูเรียนจะเห็นในขณะทําแบบทดสอบ ซึ่งในขณะที่ผูสอน ดําเนินการสรางคําถามในแตละขอนั้นจะเห็นมุมมองในหนานี้ปรากฏ มุมขวามือของหนาจอ

#### Page | **103**

## **ตัวอยาง** การสรางคำถามแบบ Multiple Choice

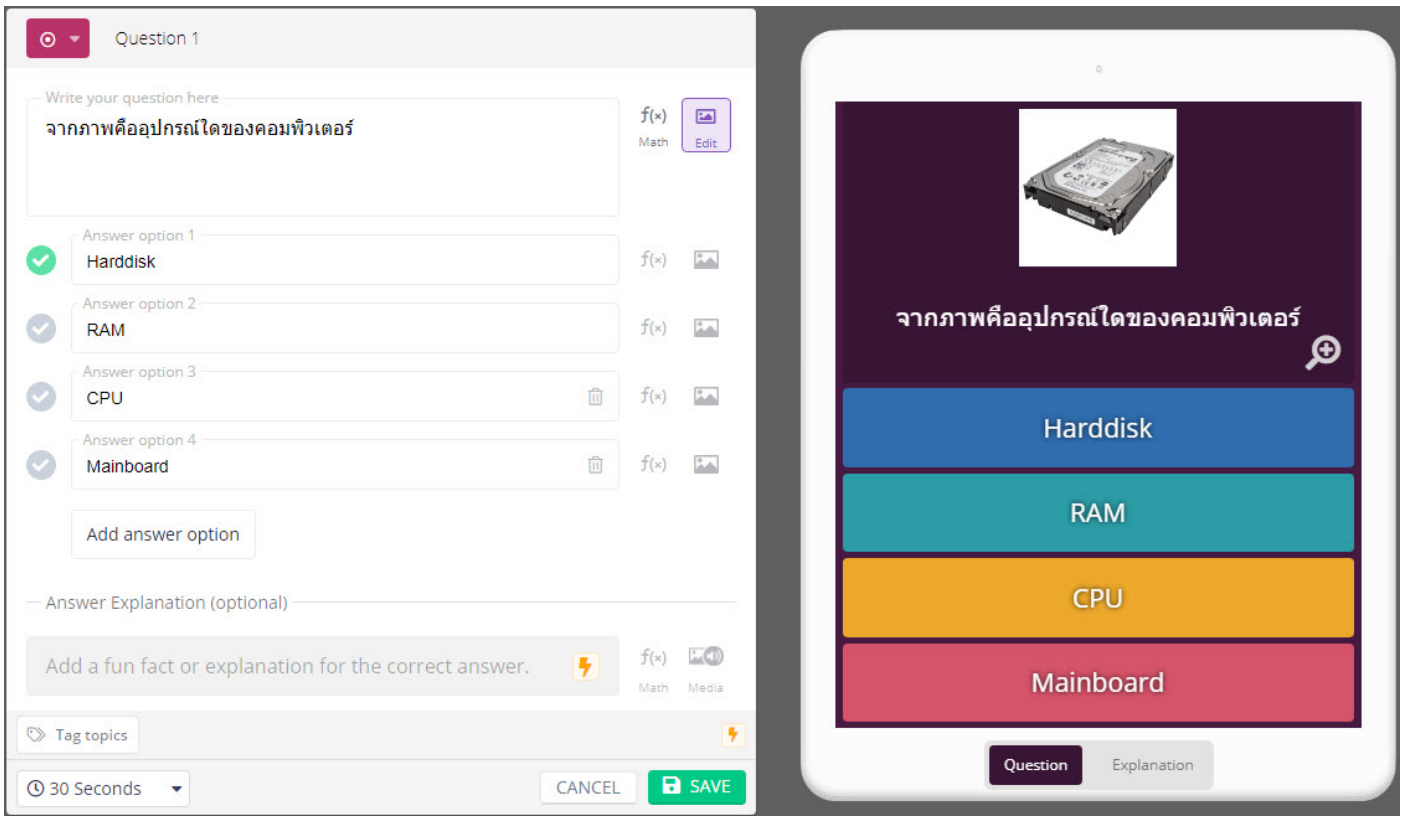

# เมื่อทำการ Save คำถามก่อนหน้าจะแสดงหน้าจอดังนี้ หากต้องการเพิ่มคำถามข้อถัดไปเลือกที่ "New question"

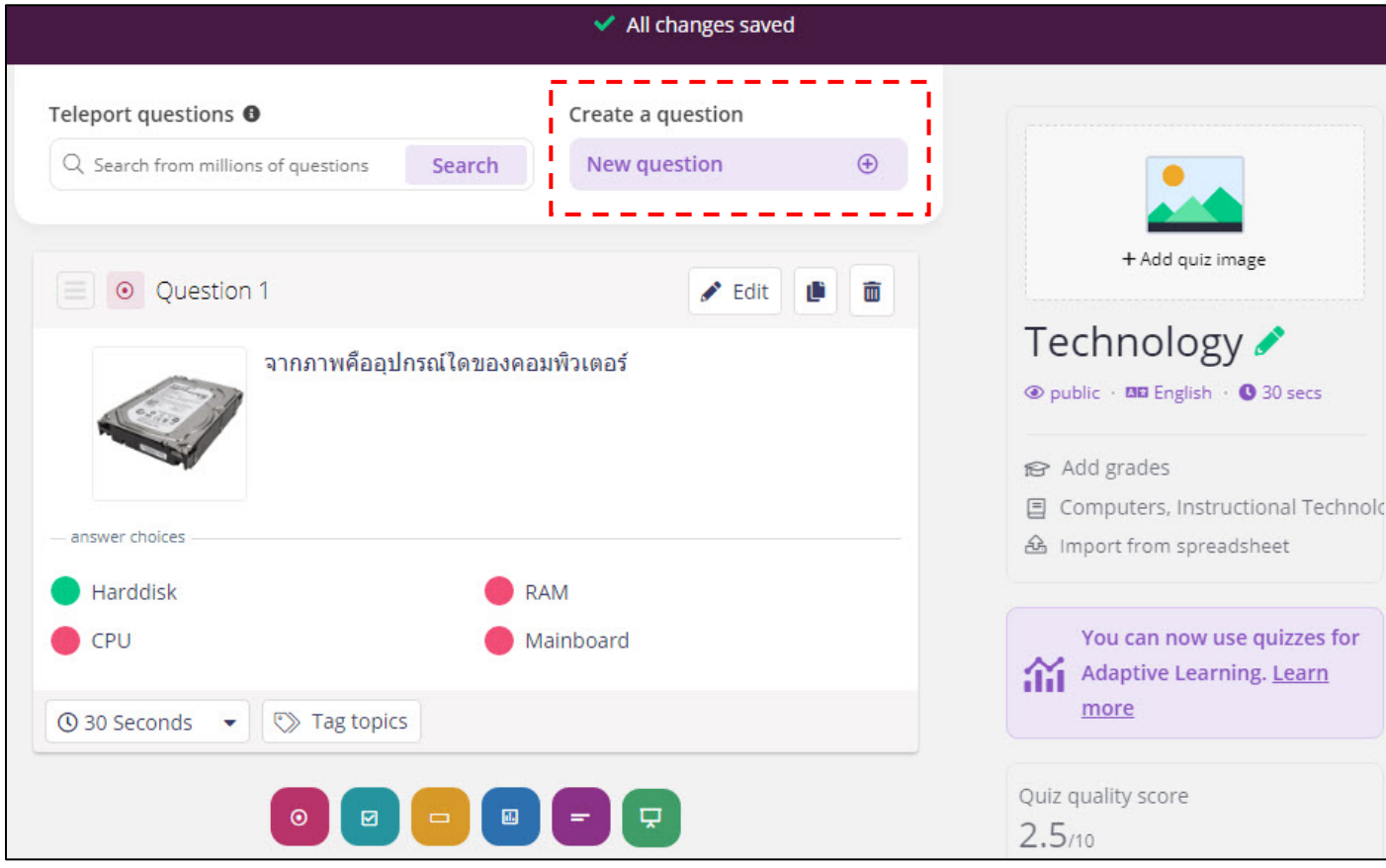

# หลังจากตั้งคำถามเรียบร้อยแล้ว ให้คลิก Publish มุมบนขวามือ

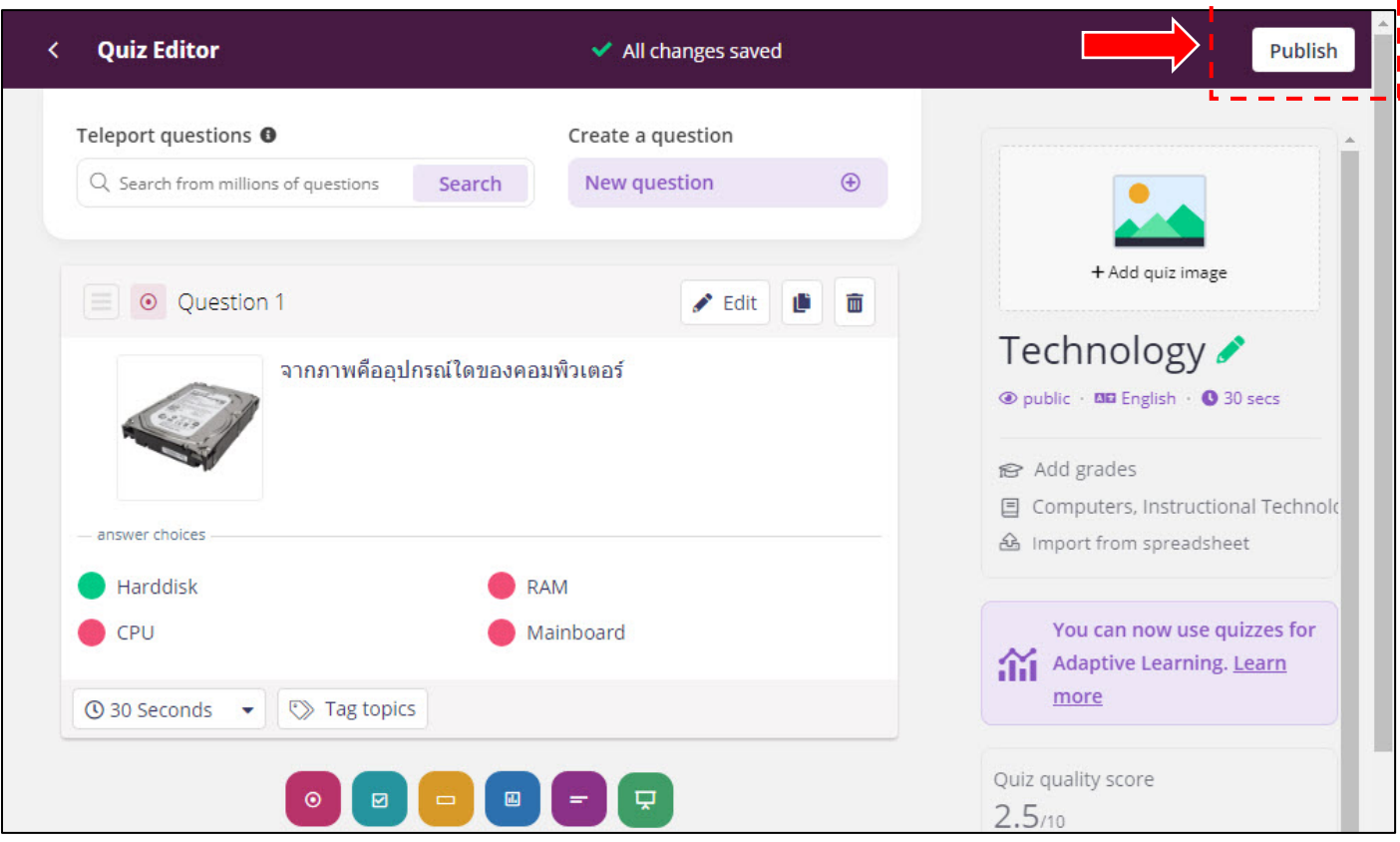

จะปรากฏหน้าต่าง Quiz details ให้เลือกรายละเอียดตามที่ต้องการ แล้วกด Save

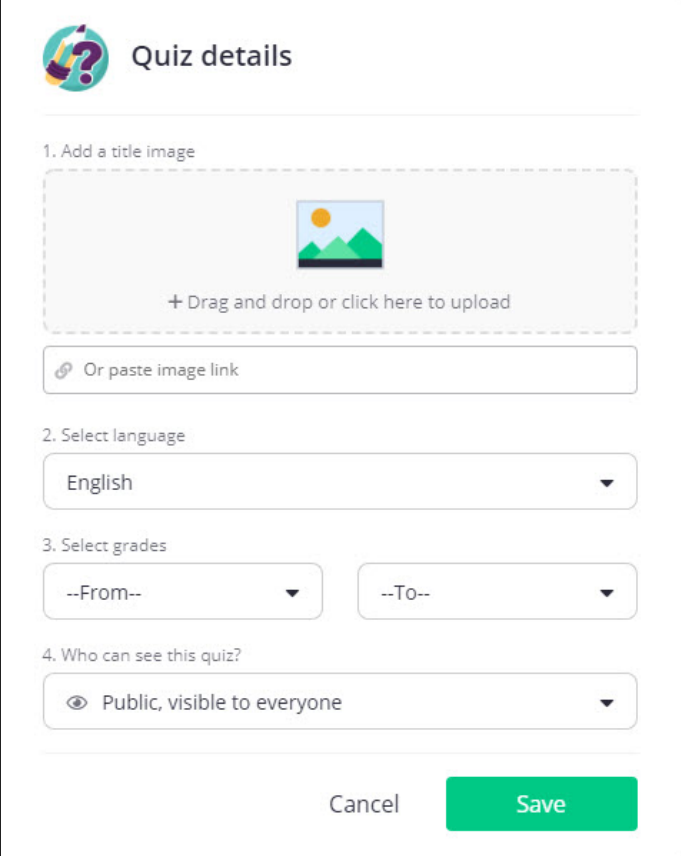

3.2 **แบบที่ 2 Lesson** การสรางแบบทดสอบและบทเรียนรวมกัน ซึ่งจะมี ลักษณะคล้ายกับ Microsoft Powerpoint แต่ใน Slide นอกจากตัวหนังสือแล้ว สามารถ เพิ่มแบบทดสอบระหวาง Slide ใหนิสิตไดรวมตอบคำถามระหวางเรียนได

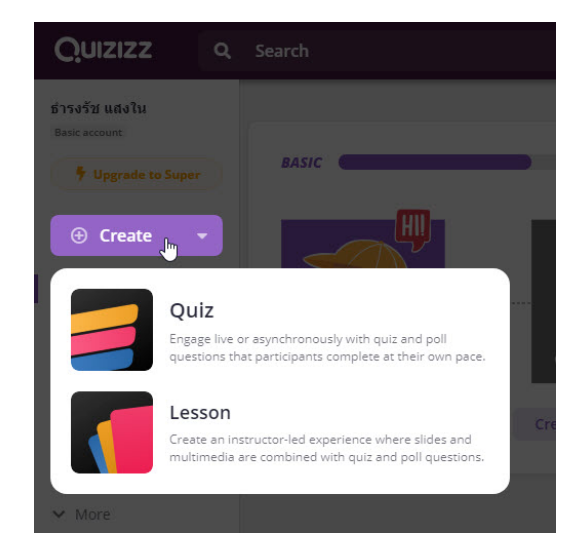

ตั้งชื่อหัวขอของบทเรียน ชื่อเรื่อง หรือชื่อหนวยการเรียนที่ตองการ และกด Next

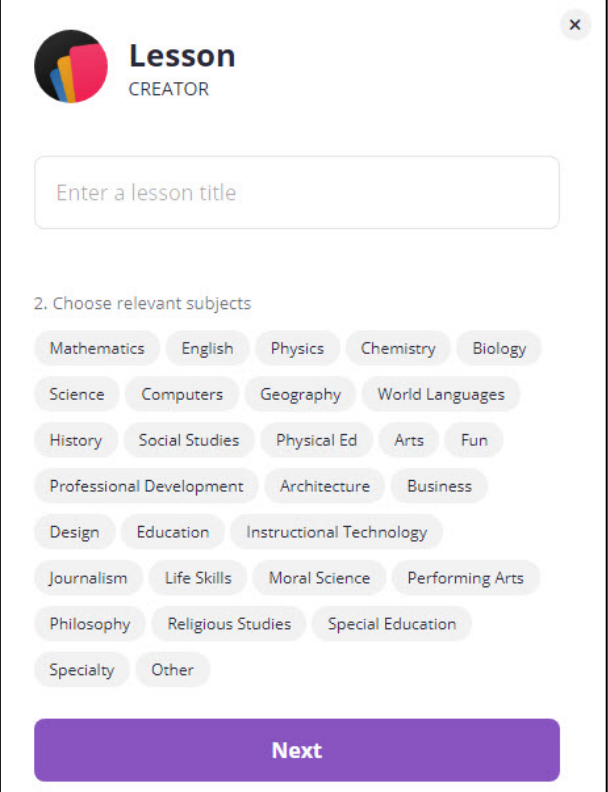

# จะแสดงหนาจอดังนี้

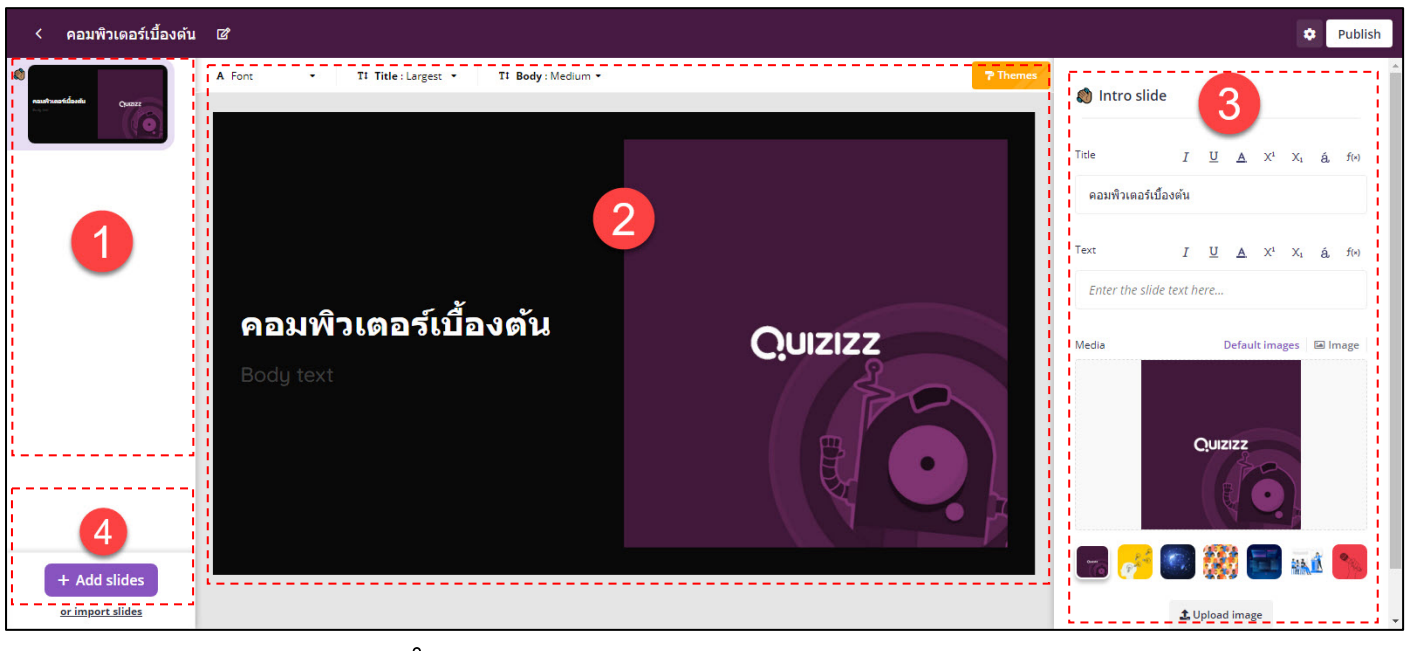

- **หมายเลข 1** : แถบแสดงจำนวน Slide
- **หมายเลข 2** : สวนเนื้อหาของ Slide
- **หมายเลข 3** : สวนปรับแตงเนื้อหาของ Slide เชน ใสขอความ หรือรูปภาพ
- **หมายเลข 4** : เพิ่ม Slide

จาก **หมายเลข 4** เมื่อกดเพิ่ม Slide จะแสดงรายการดังนี้สวนที่สามารถใชงานได **ฟรี**จะมีแค Slides (แบบ Powerpoint) กับ Interactive Questions (การสร้างแบบสอบถามตามข้อ 3.2) ส่วนเมนูการ ใชงานอื่น ๆ นั้นจะ **เสียคาบริการรายเดือน**

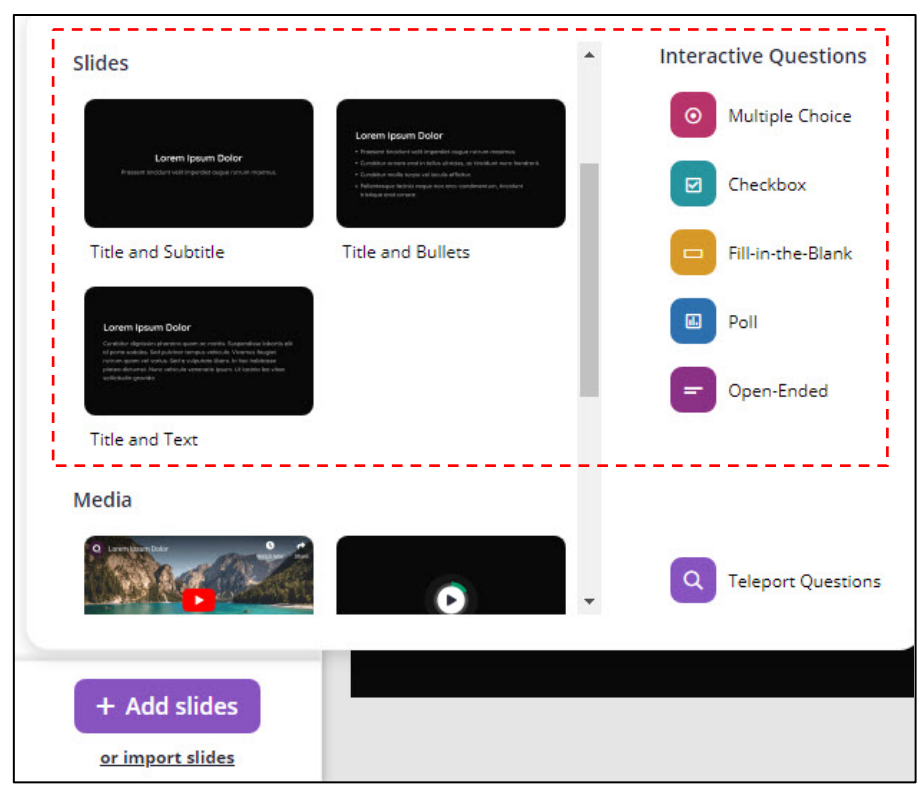
# **ตัวอยาง** Lesson การสรางแบบทดสอบและบทเรียนรวมกัน จำนวน 5 Slide จะเห็นไดวาจะมีบทเรียนที่เปนเนื้อหา สลับกับแบบทดสอบ

#### บทเรียน

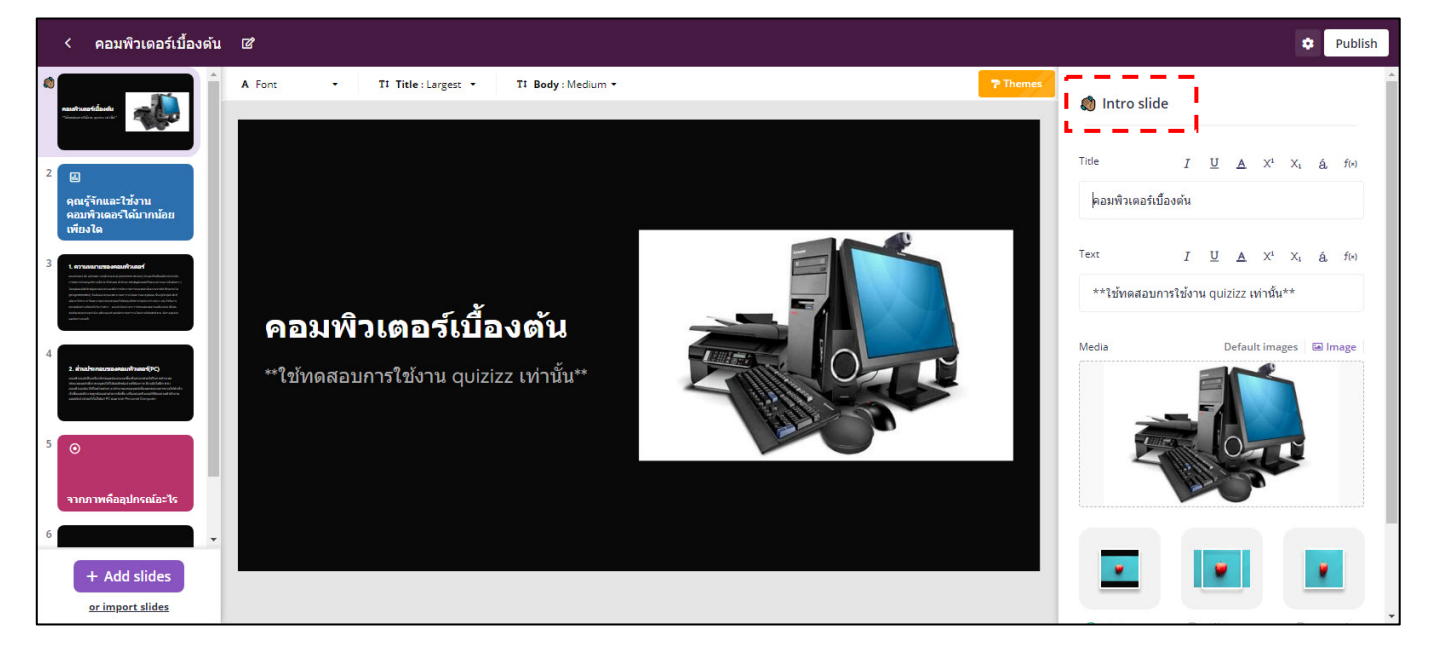

#### คำถาม

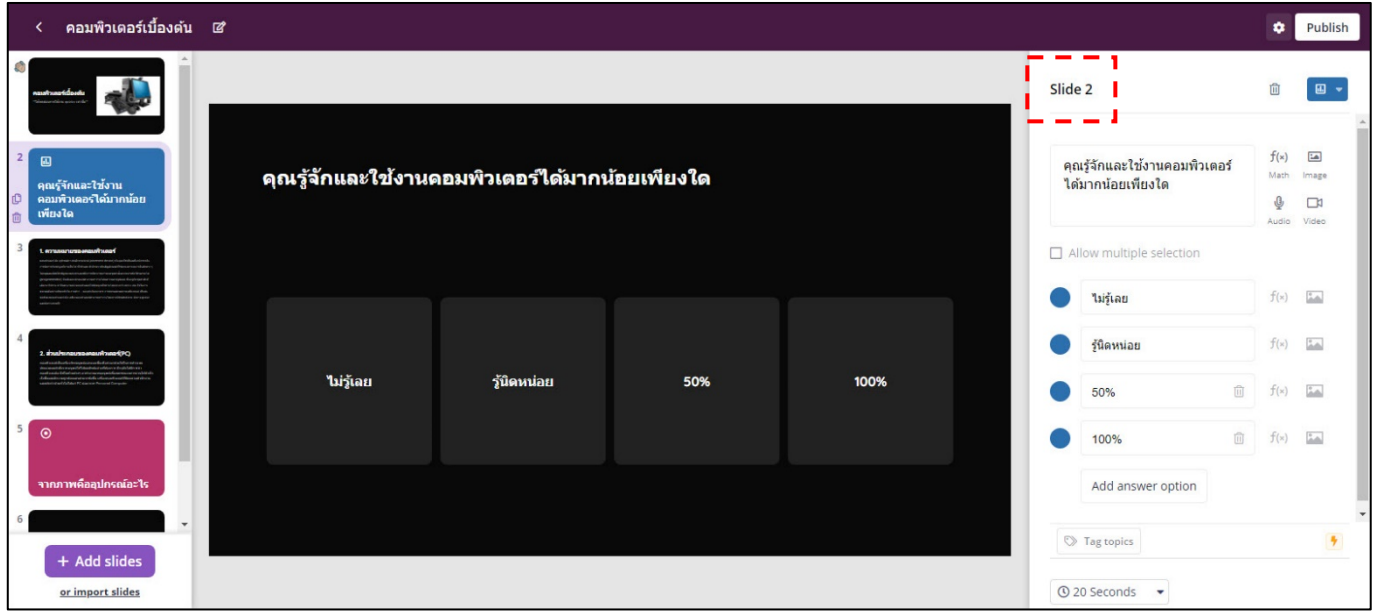

#### บทเรียน

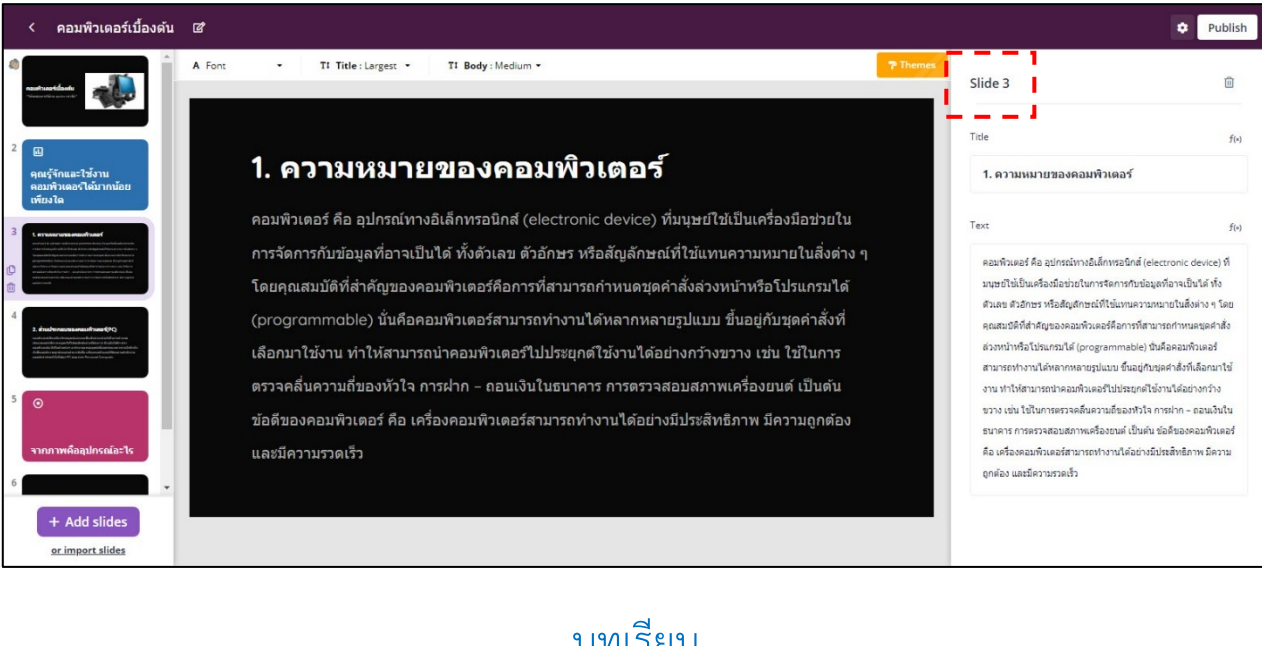

#### บทเรียน

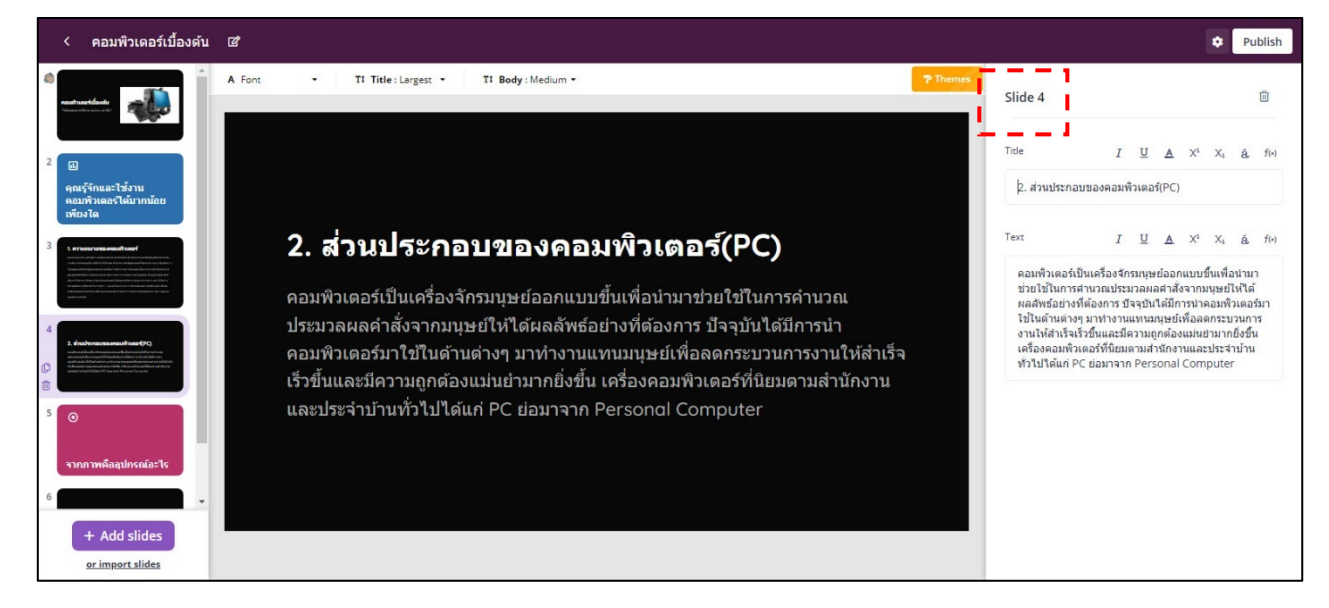

#### คำถาม

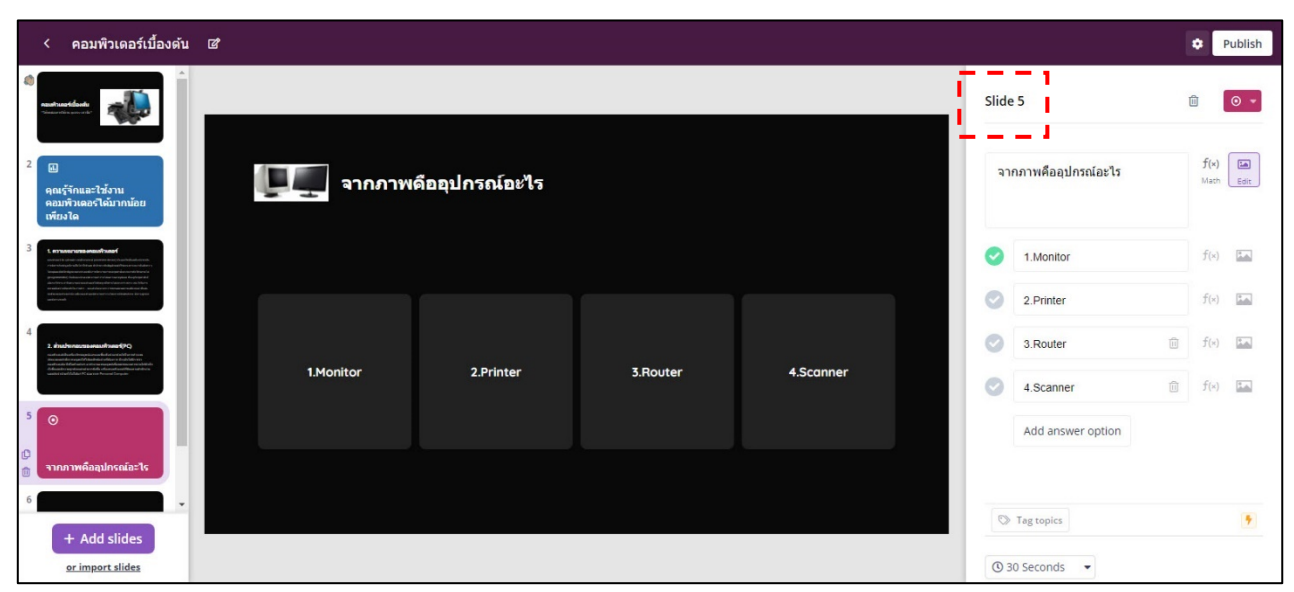

# หลังจากทำการสร้าง Slide เรียบร้อยแล้ว ให้คลิก Publish มุมบนขวามือ

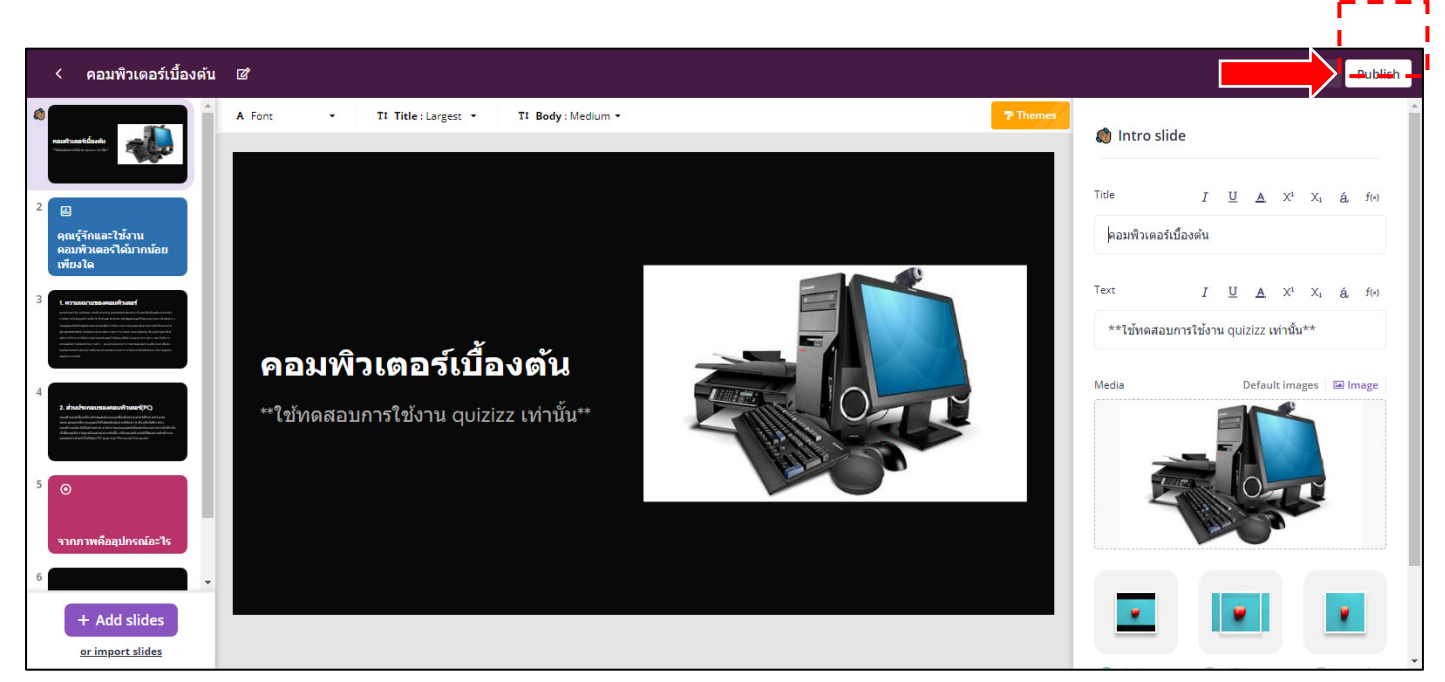

จะปรากฏหน้าต่าง Quiz details ให้เลือกรายละเอียดตามที่ต้องการ แล้วกด Save

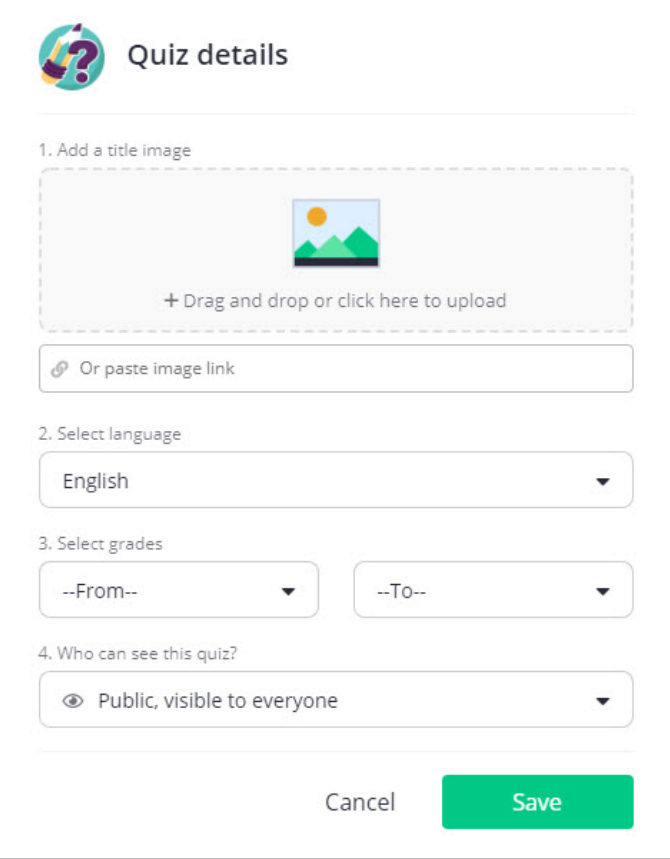

# **4. การแกไข, ลบ, การเผยแพร**

 หลังจากที่ไดดำเนินการสรางแบบทดสอบหรือเกมส เปนที่เรียบรอยแลว หาก ตองการแกไข, ลบ หรือเผยแพร ผูสอนสามารถดำเนินการไดดังนี้

4.1 ใหคลิกที่ My library > เลือก Quiz ที่ตองการแกไข, ลบ หรือเผยแพร

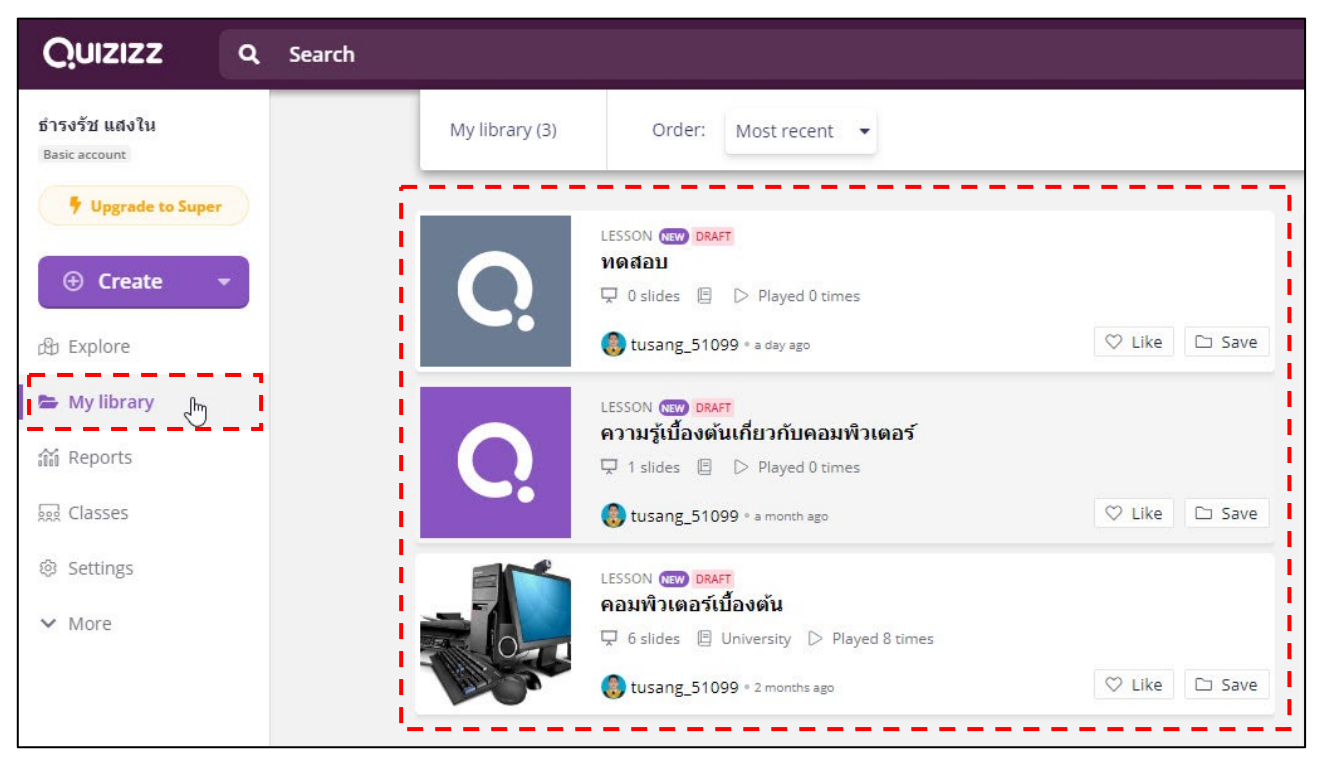

#### ่ 4.2 จะปรากฏหน้าต่างแบบทดสอบที่เลือก โดยสามารถแก้ไข, ลบ หรือเผยแพร่

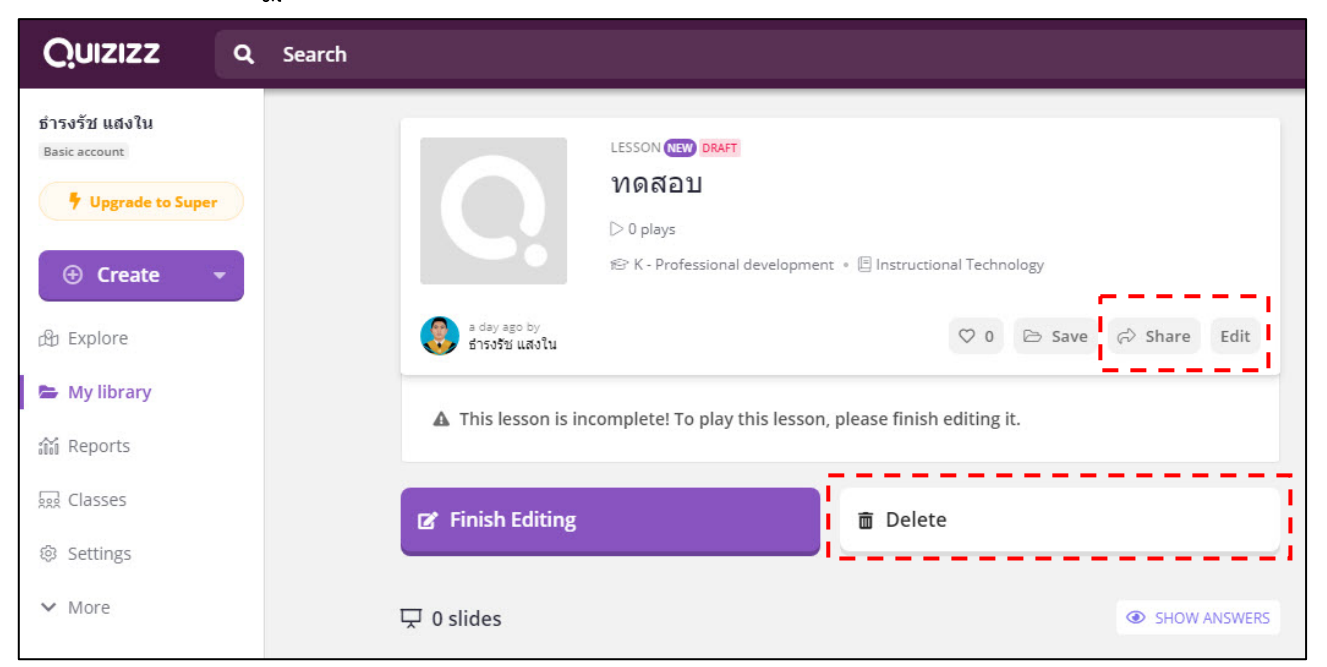

# **5. การเปดใหทำแบบทดสอบ หรือบทเรียน**

หลังจากที่ได้ดำเนินการสร้างแบบทดสอบ หรือบทเรียน เป็นที่เรียบร้อยแล้ว การเปดใหทำแบบทดสอบ หรือบทเรียนนั้นจะมีขั้นตอนดังนี้

### 5.1 ใหคลิกเลือก My library > เลือกแบบทดสอบหรือบทเรียนที่ตองการ

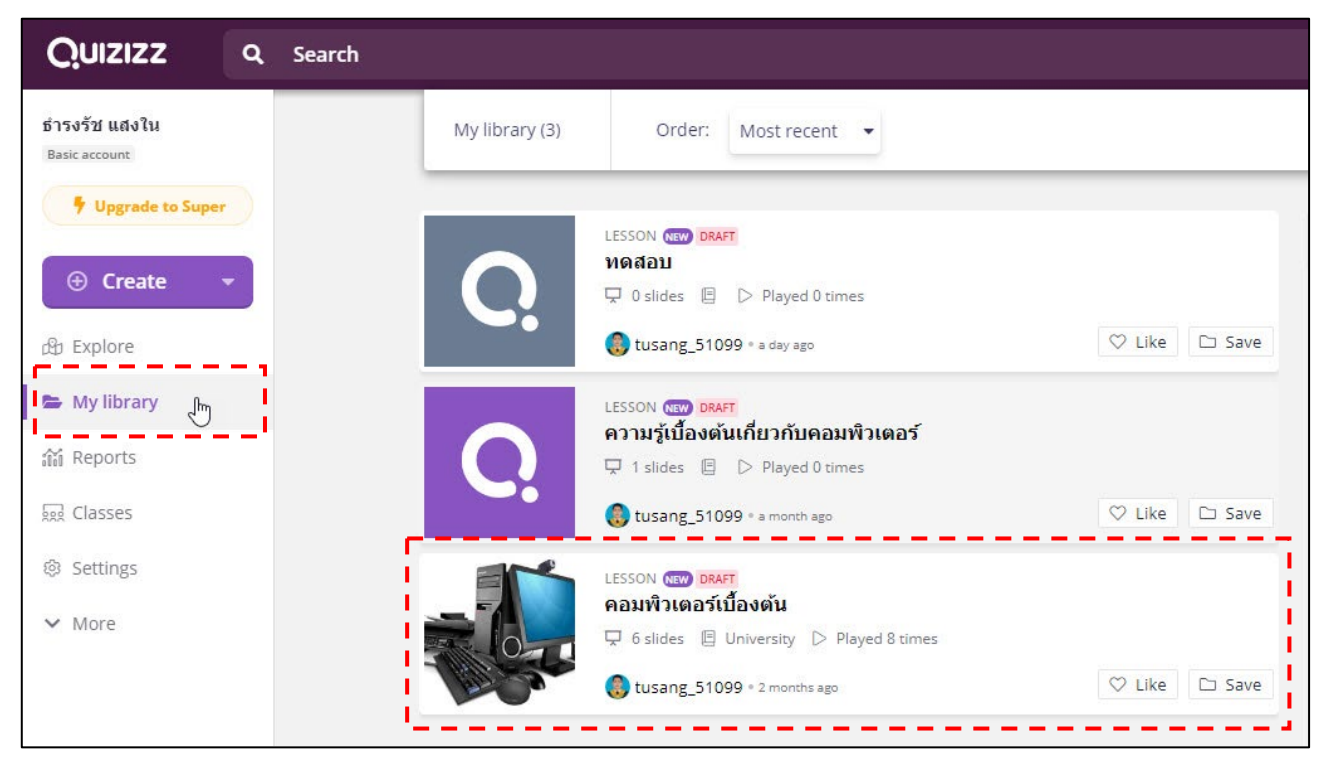

#### 5.2 จะปรากฏหน้าต่างแบบทดสอบที่สร้างไว้ ให้คลิก Start a live lesson

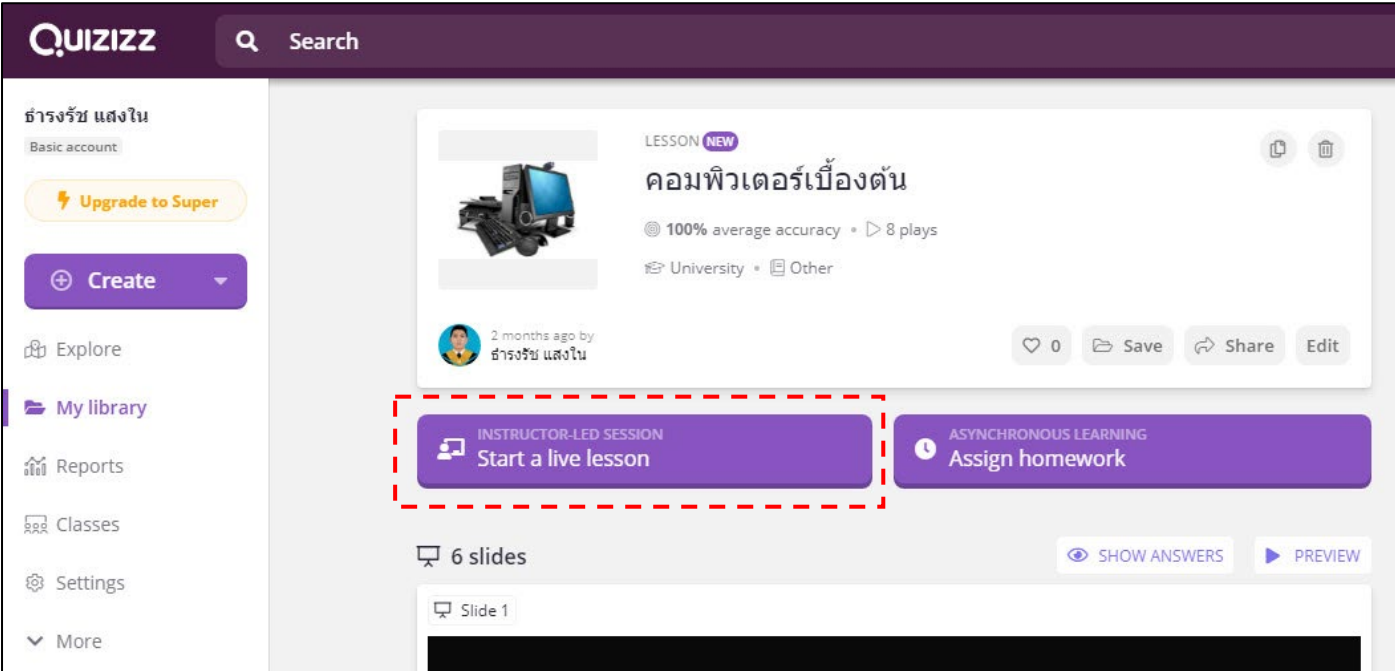

# 5.3 ทำการเลือกตั้งคาแบบทดสอบ หลังจากตั้งคาเสร็จคลิกที่ Present

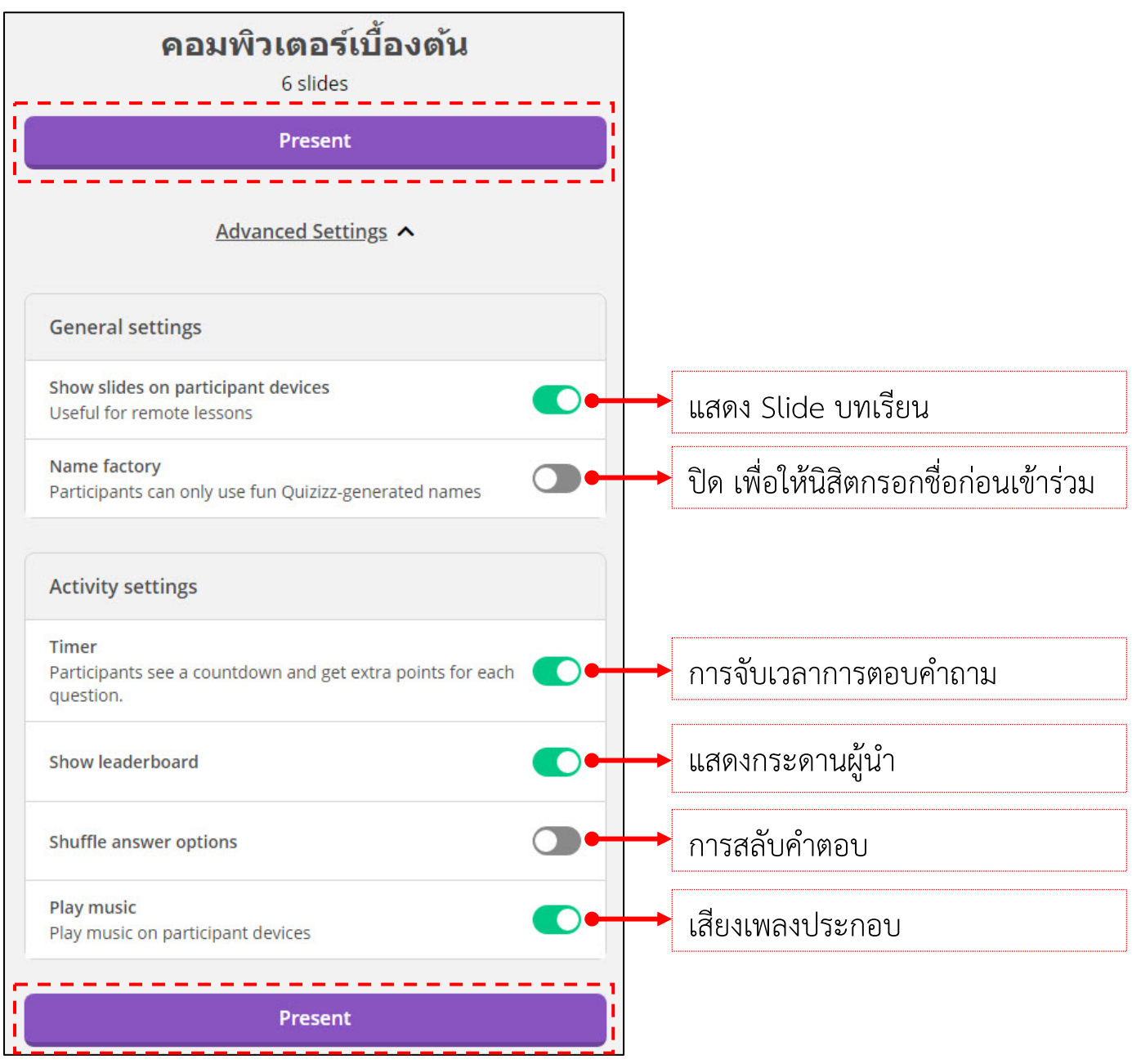

5.4 เริ่มทำการเปดแบบทดสอบหรือบทเรียน โดยผูสอนตองแจงผูเรียนใหเขาไปที่ <https://quizizz.com/join/> พร้อมแจ้งเลขรหัสที่เข้าใช้ (Game Code จำนวน 6 หลัก) หรือ คลิกที่ or share via… เพื่อทำการ copy link และสงใหนิสิตผานชองทางตางๆ เมื่อ ผู้เข้าร่วมเข้าเรียบร้อย รายชื่อผู้เรียนจะปรากฏด้านล่าง (3 คนจากตัวอย่าง) หากเข้าครบทุก คนผูสอนสามารถกด ปุม START ไดทันที

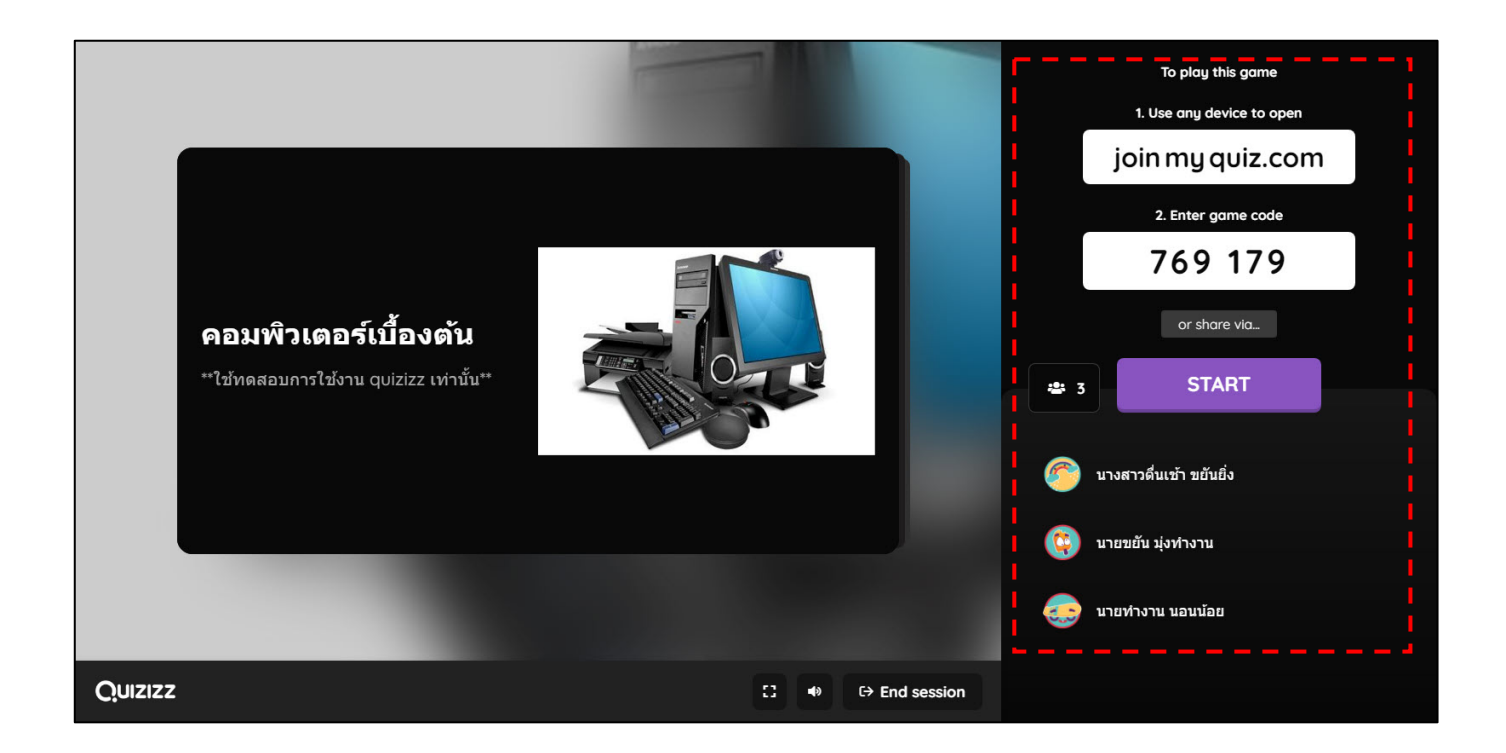

# **ตัวอยาง** ฝงของ**นิสิต**เมื่อเขาลิงก <https://quizizz.com/join/> เพื่อทำการใสรหัส

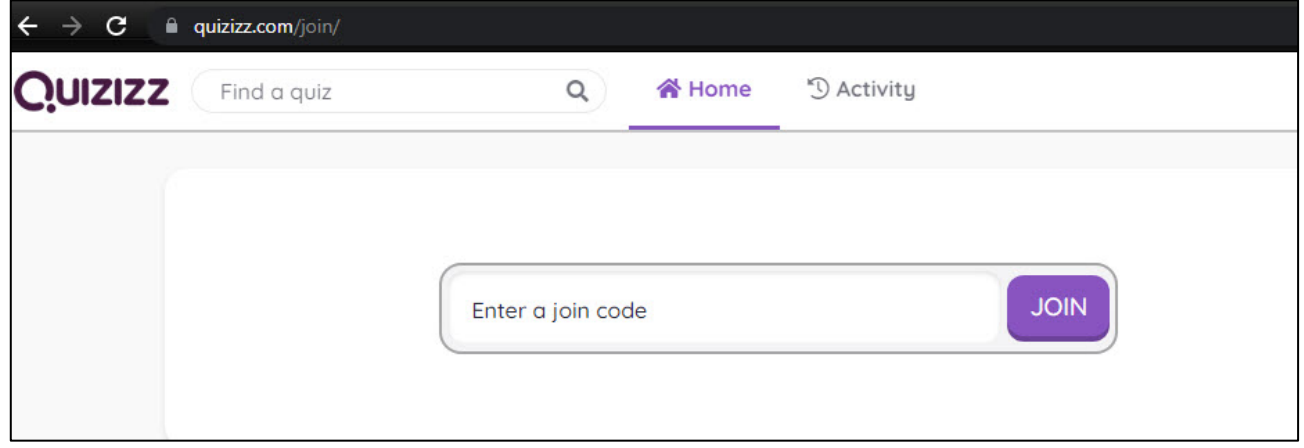

# 5.5 เมื่อทำการคลิกที่ START จะปรากฏหนาตางดังนี้ โดยจะมีแถบเครื่องมืออยูดานลาง

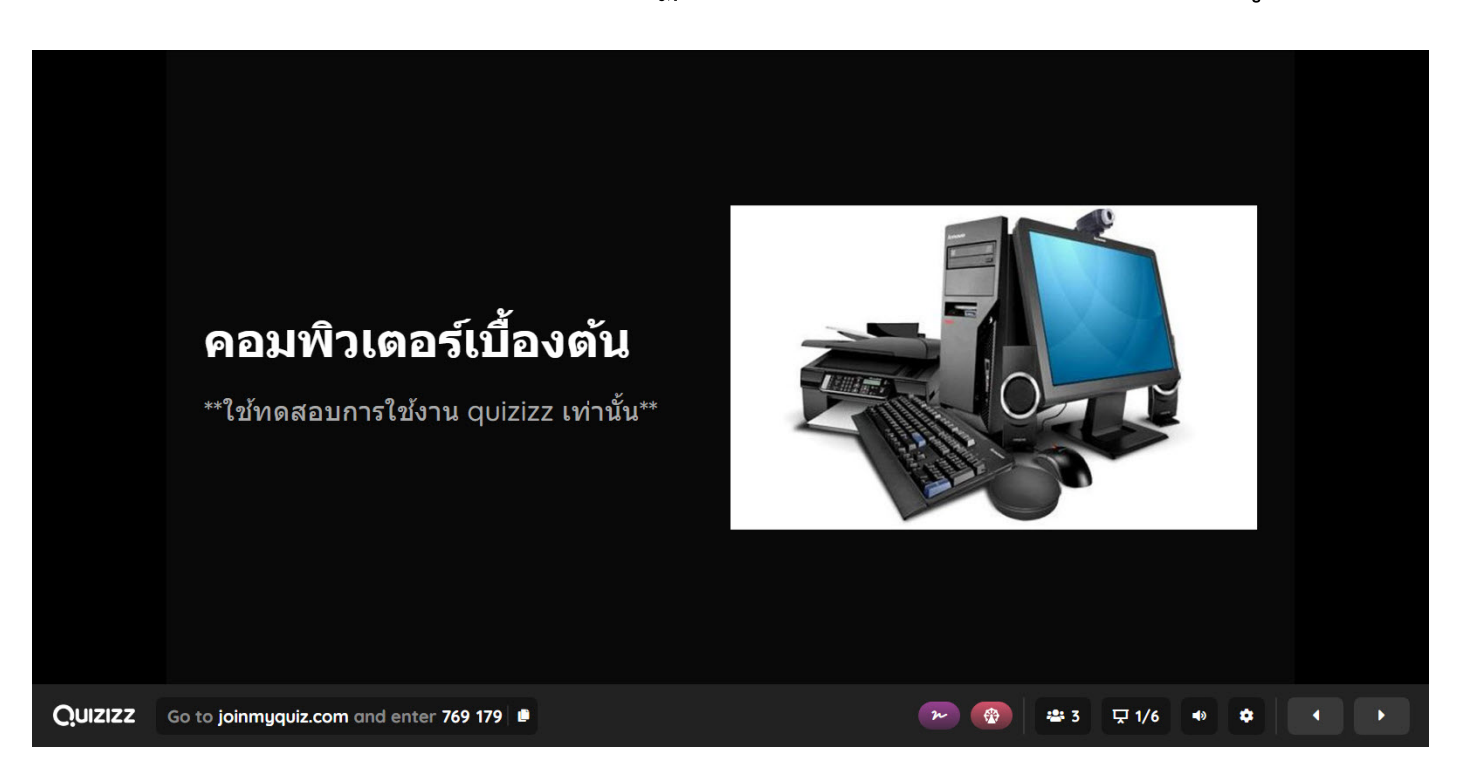

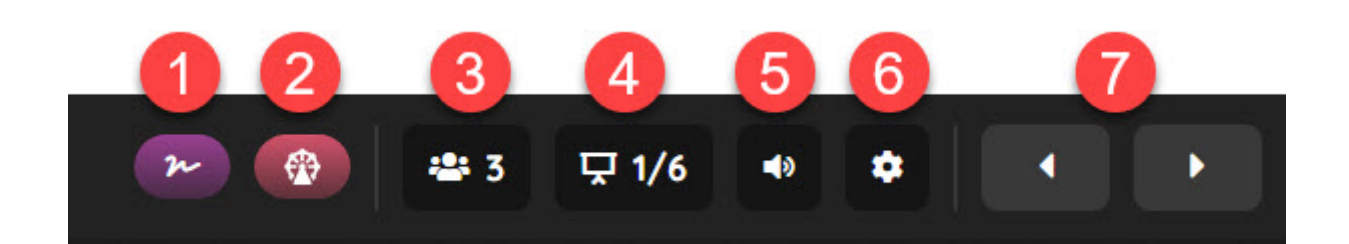

- **หมายเลข 1** : เครื่องมือใช้วาดบนหน้าจอ
- **หมายเลข 2** : วงลอ สุมจากผูเขารวมประชุม เชน สุมนิสิตตอบคำถาม
- **หมายเลข 3** : จำนวนผูเขารวม
- **หมายเลข 4** : ลำดับ Slide ที่แสดงผลอยูบนหนาจอ และจำนวน Slide ทั้งหมด
- **หมายเลข 5** : เปด/ปด เสียงเพลงประกอบ
- **หมายเลข 6** : เลือกการแสดงผลแบบเต็มหนาจอ และซอนแถบเครื่องมือ
- **หมายเลข 7** : ปรับเปลี่ยน Slide ตามลำดับ

#### **ตัวอยาง Slide ที่ 1 (หนาแรก)** การแสดงผลฝง **อาจารย**

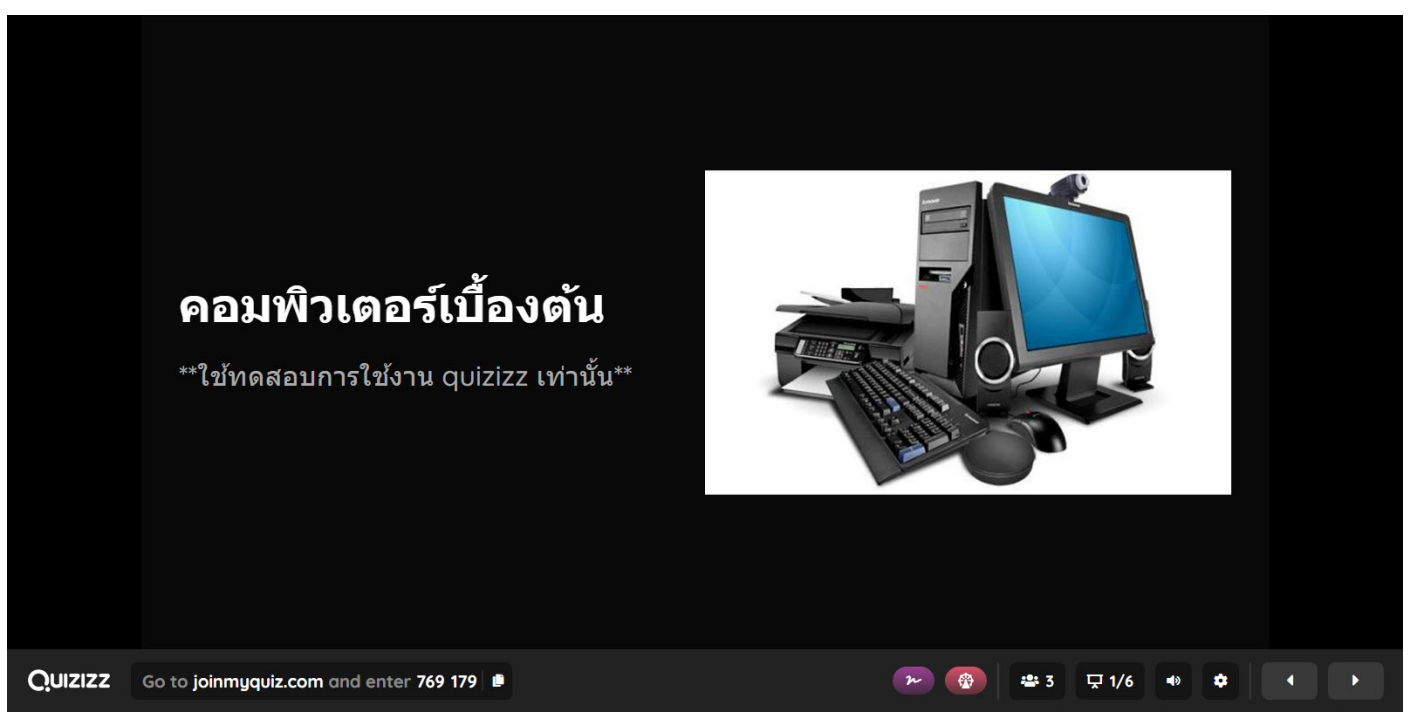

# **ตัวอยาง Slide ที่ 1 (หนาแรก)** การแสดงผลฝง **นิสิต**

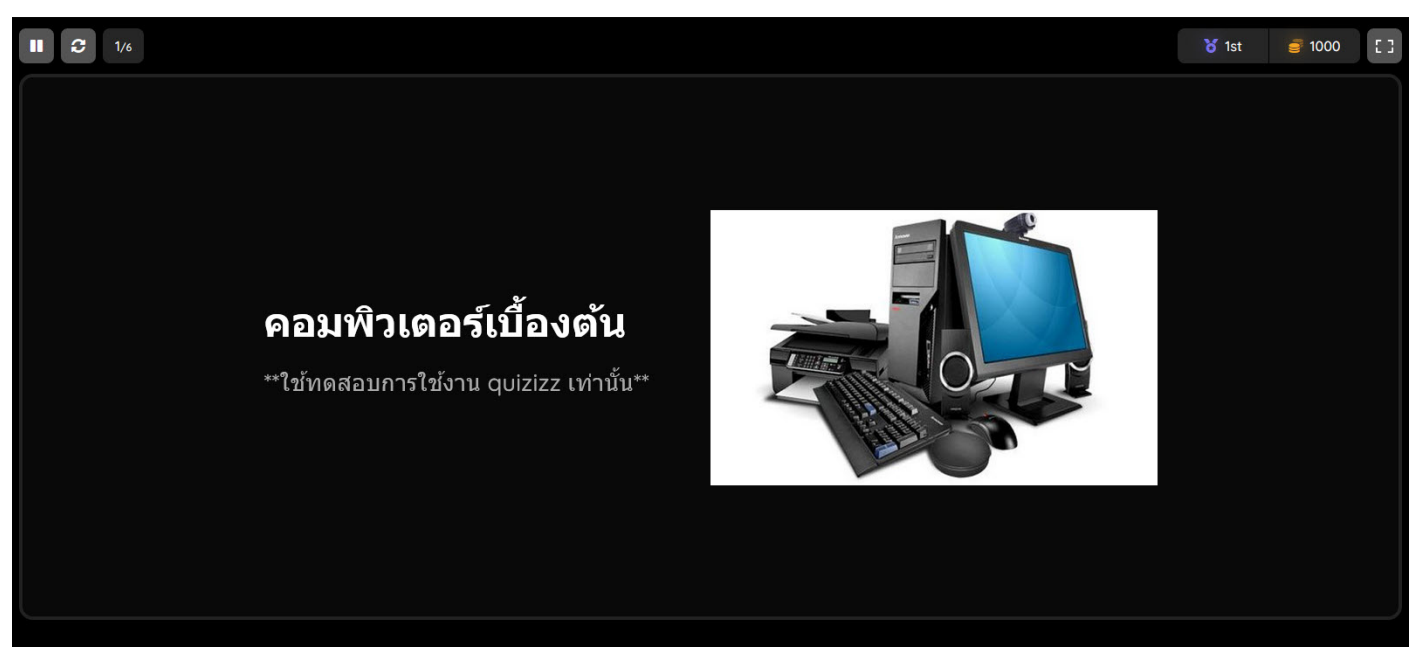

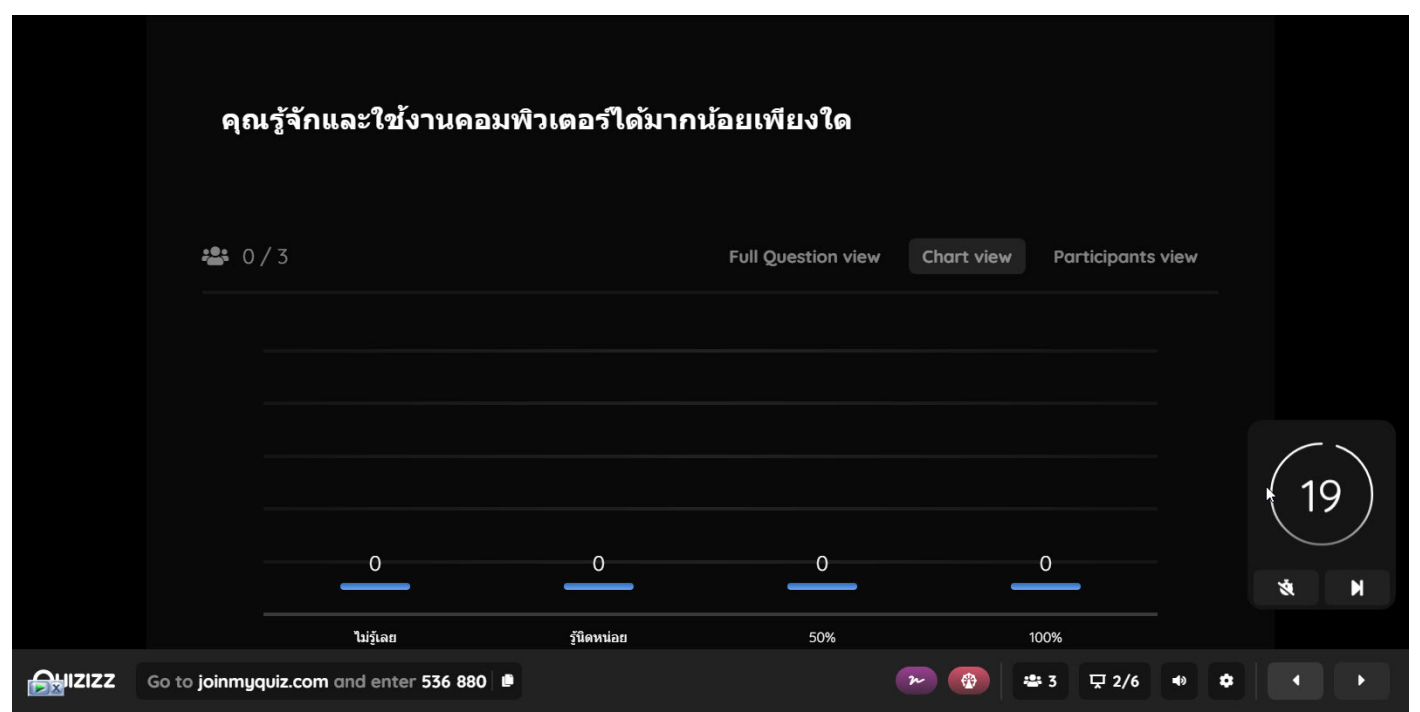

## **ตัวอยาง Slide ที่ Poll (แบบสอบถาม)** การแสดงผลฝง **นิสิต**

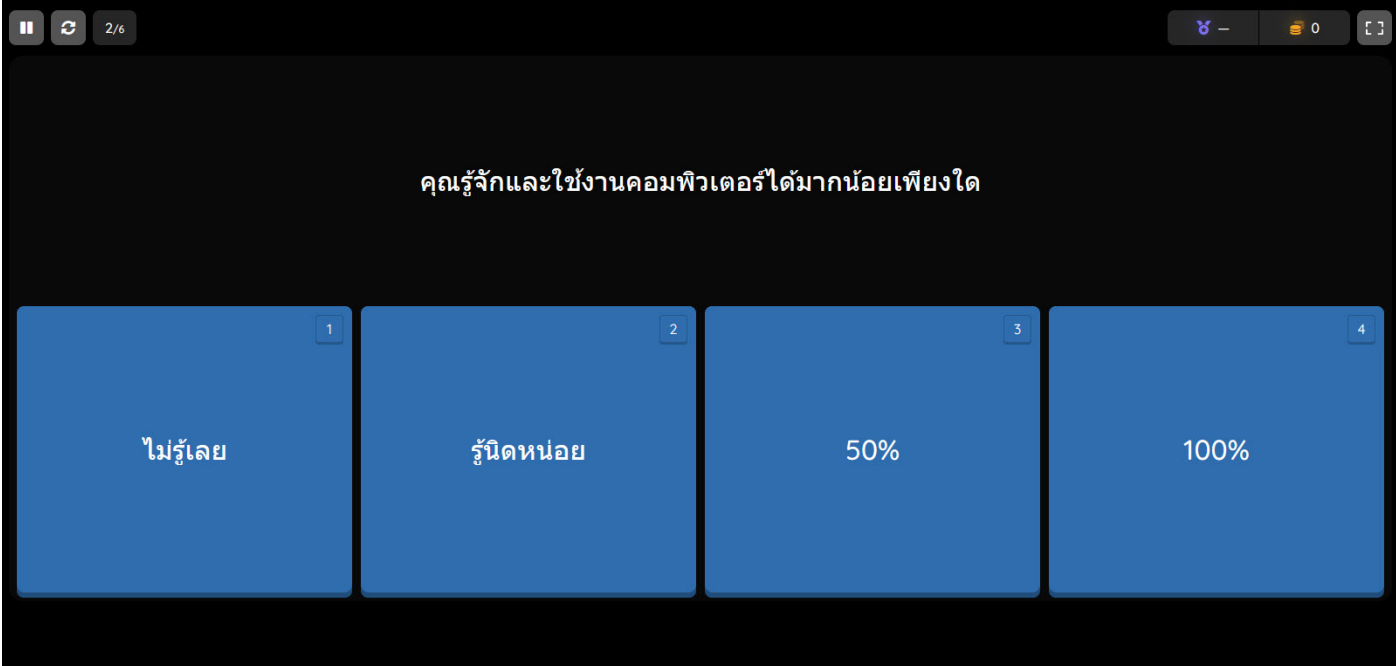

**ตัวอยาง (ตอ) Slide ที่ 2 Poll (แบบสอบถาม)** การแสดงผลฝง **อาจารย** เมื่อนิสิตทำการตอบคำถามเสร็จ จะแสดงกราฟจำนวนผูตอบของแตละคำตอบ และคลิก Next Slide เพื่อไปยัง Slide ถัดไป

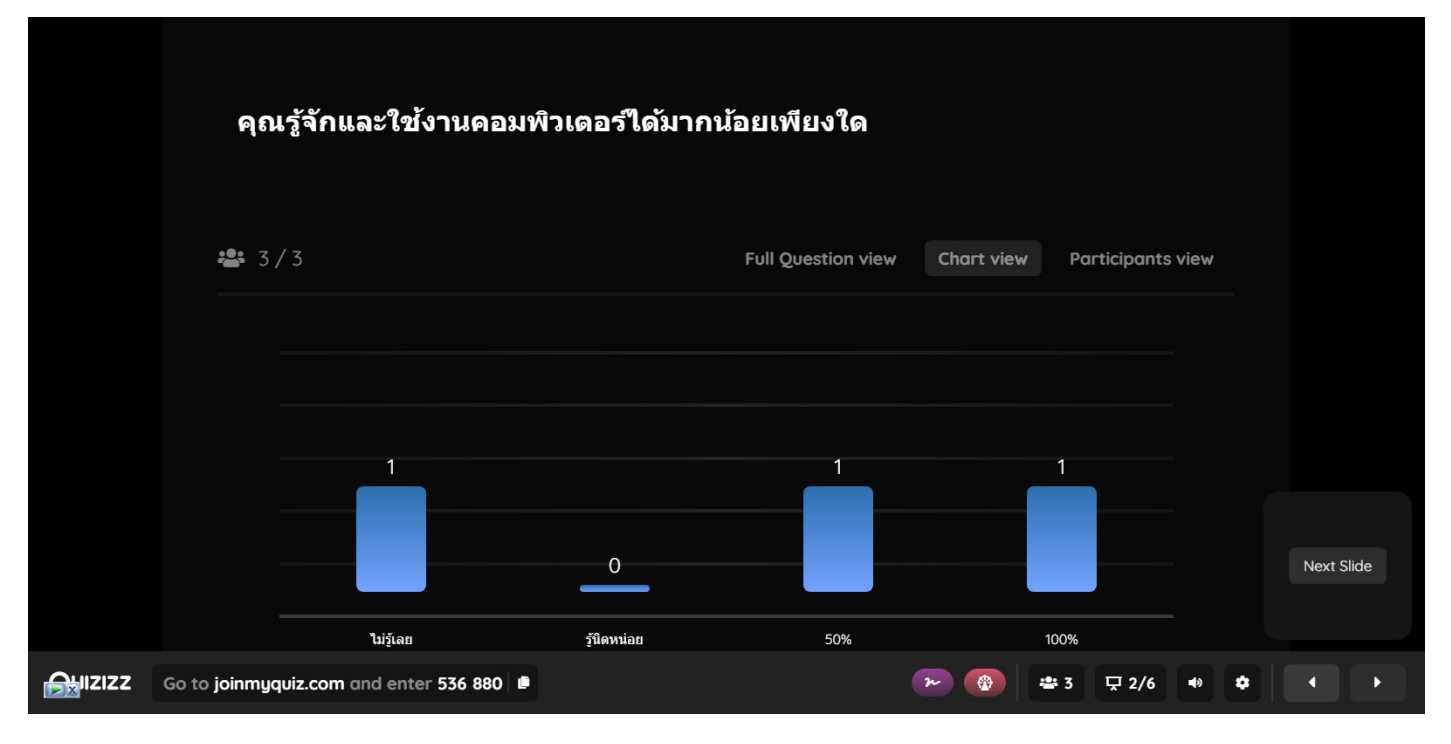

# **ตัวอยาง (ตอ) Slide ที่ 2 Poll (แบบสอบถาม)** การแสดงผลฝง **นิสิต**

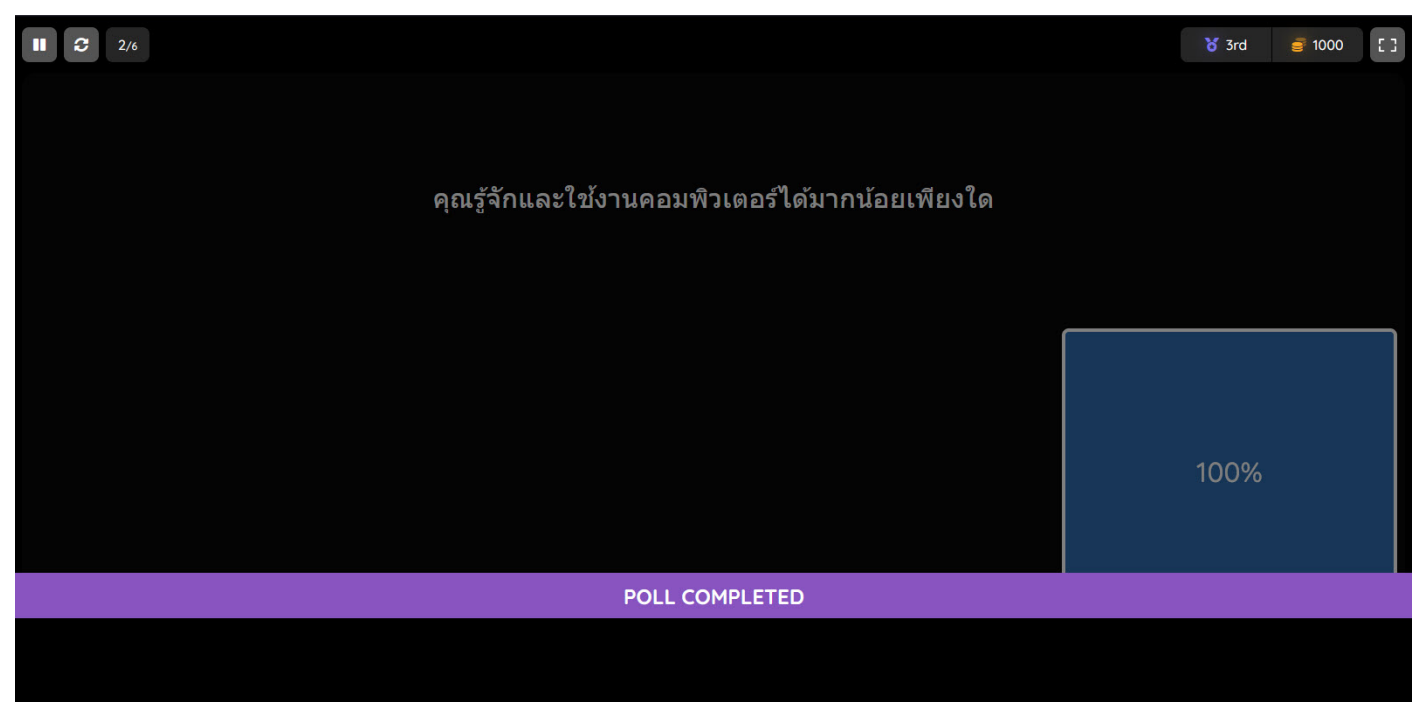

# **ตัวอยาง Slide ที่ 3 (บทเรียน)** การแสดงผลฝง **อาจารย**

# **ตัวอยาง Slide ที่ 3 (บทเรียน)** การแสดงผลฝง **นิสิต**

#### 1. ความหมายของคอมพิวเตอร์

yquiz.com and enter 536 880

คอมพิวเตอร์ คือ อุปกรณ์ทางอิเล็กทรอนิกส์ (electronic device) ที่มนุษย์ใช้เป็นเครื่องมือช่วยใน การจัดการกับข้อมูลที่อาจเป็นได้ ทั้งตัวเลข ด้วอักษร หรือสัญลักษณ์ที่ใช้แทนความหมายในสิ่งต่าง ๆ โดยคุณสมบัติที่สำคัญของคอมพิวเตอร์คือการที่สามารถกำหนดชุดคำสั่งล่วงหน้าหรือโปรแกรมได้ (programmable) นั่นคือคอมพิวเตอร์สามารถทำงานได้หลากหลายรูปแบบ ขึ้นอยู่กับชุดคำสั่งที่ ้เลือกมาใช้งาน ทำให้สามารถนำคอมพิวเดอร์ไปประยุกต์ใช้งานได้อย่างกว้างขวาง เช่น ใช้ในการ ตรวจคลื่นความถี่ของหัวใจ การฝาก – ถอนเงินในธนาคาร การตรวจสอบสภาพเครื่องยนต์ เป็นต้น ข้อดีของคอมพิวเตอร์ คือ เครื่องคอมพิวเตอร์สามารถทำงานใต้อย่างมีประสิทธิภาพ มีความถูกต้อง และมีความรวดเร็ว

#### $\mathbf{u} = \mathbf{c} - 3n$ 8 set = 8 1000 (1) 1. ความหมายของคอมพิวเตอร์ ารจัดการกับข้อมูลที่อาจเป็นได้ ทั้งด้วเลข ด้วอักษร หรือสัญลักษณ์ที่ไข้แทนความหมายในสิ่งต่าง โดยคุณสมบัติที่สำคัญของคอมพิวเตอร์คือการที่สามารถกำหนดขดคำสั่งลวงหน้าหรือโปรแกรมใต้ (programmable) นั่นคือคอมพิวเตอร์สามารถทำงานใต้หลากหลายรูปแบบ ขึ้นอยู่กับชุดค่าสั่งที่ ดีของคอมพิวเตอร์ คือ เครื่องคอมพิวเตอร์สามารถทำงานใต้อย่างมีประสิทธิภาพ มีความถูกต้อง แล มีความรวดเร็ว

# **ตัวอยาง Slide ที่ 4 (บทเรียน)** การแสดงผลฝง **อาจารย**

# **ตัวอยาง Slide ที่ 4 (บทเรียน)** การแสดงผลฝง **นิสิต**

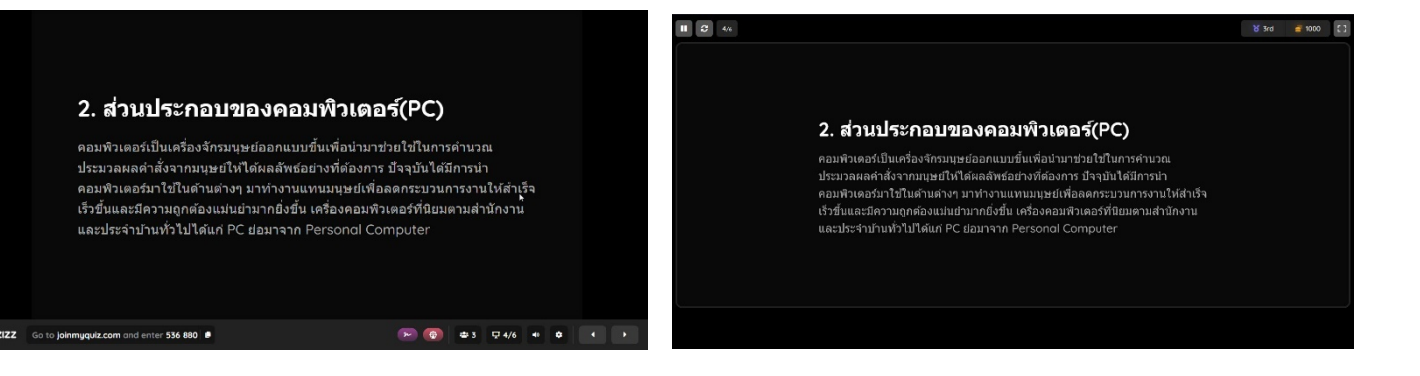

 $\overline{a}$ 

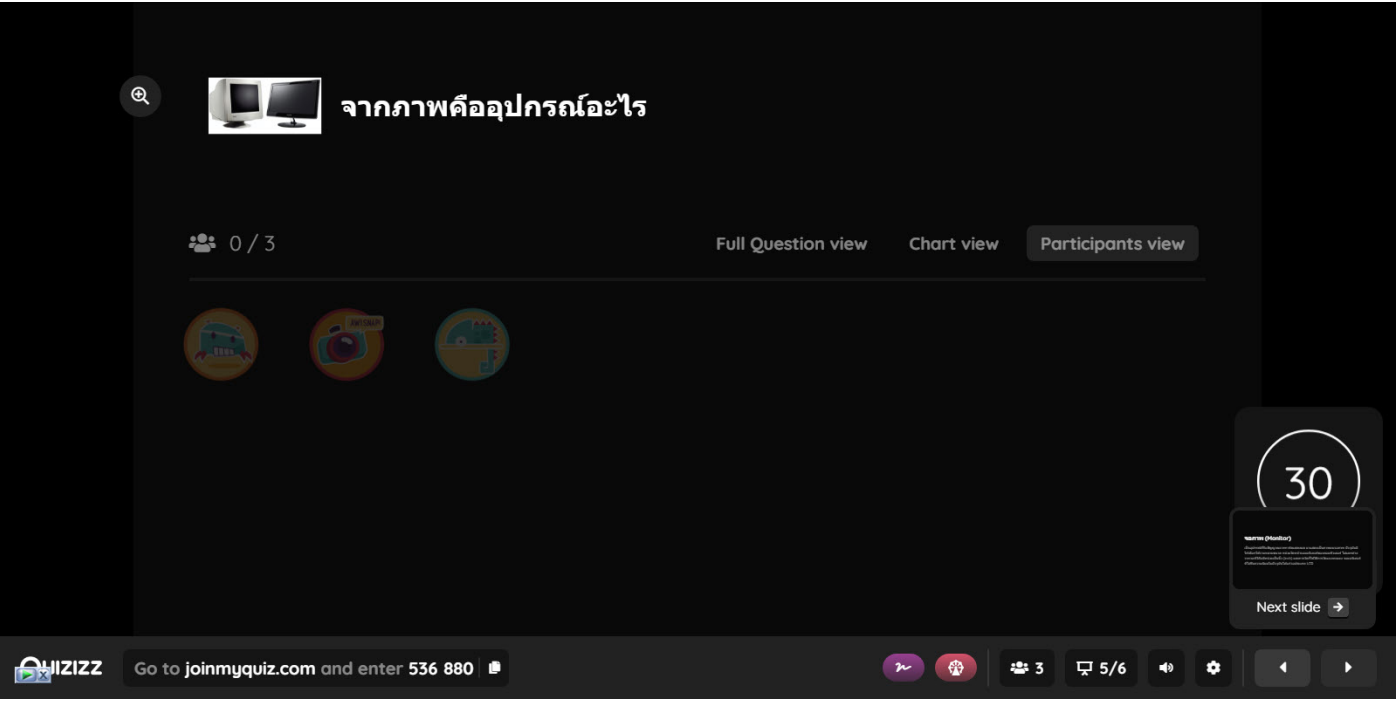

# **ตัวอยาง Slide ที่ 5 Multiple Choice (ปรนัย)** การแสดงผลฝง **นิสิต**

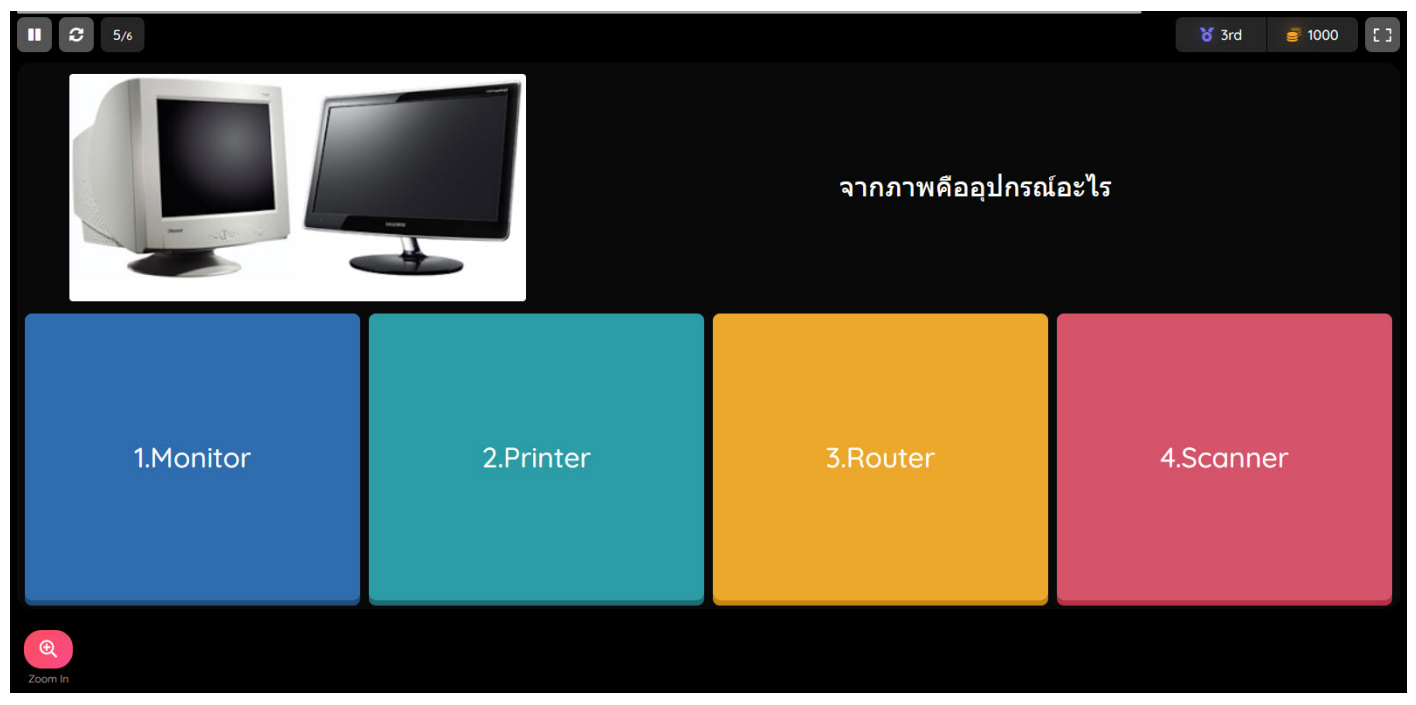

# **ตัวอยาง (ตอ) Slide ที่ 5 Multiple Choice (ปรนัย)** การแสดงผลฝง **อาจารย** เมื่อถึงคำถามสุดทายของแบบทดสอบหรือบทเรียน

ระบบจะแสดง Leaderboard (กระดานผู้นำ) เพื่อบอกคะแนนที่ได้

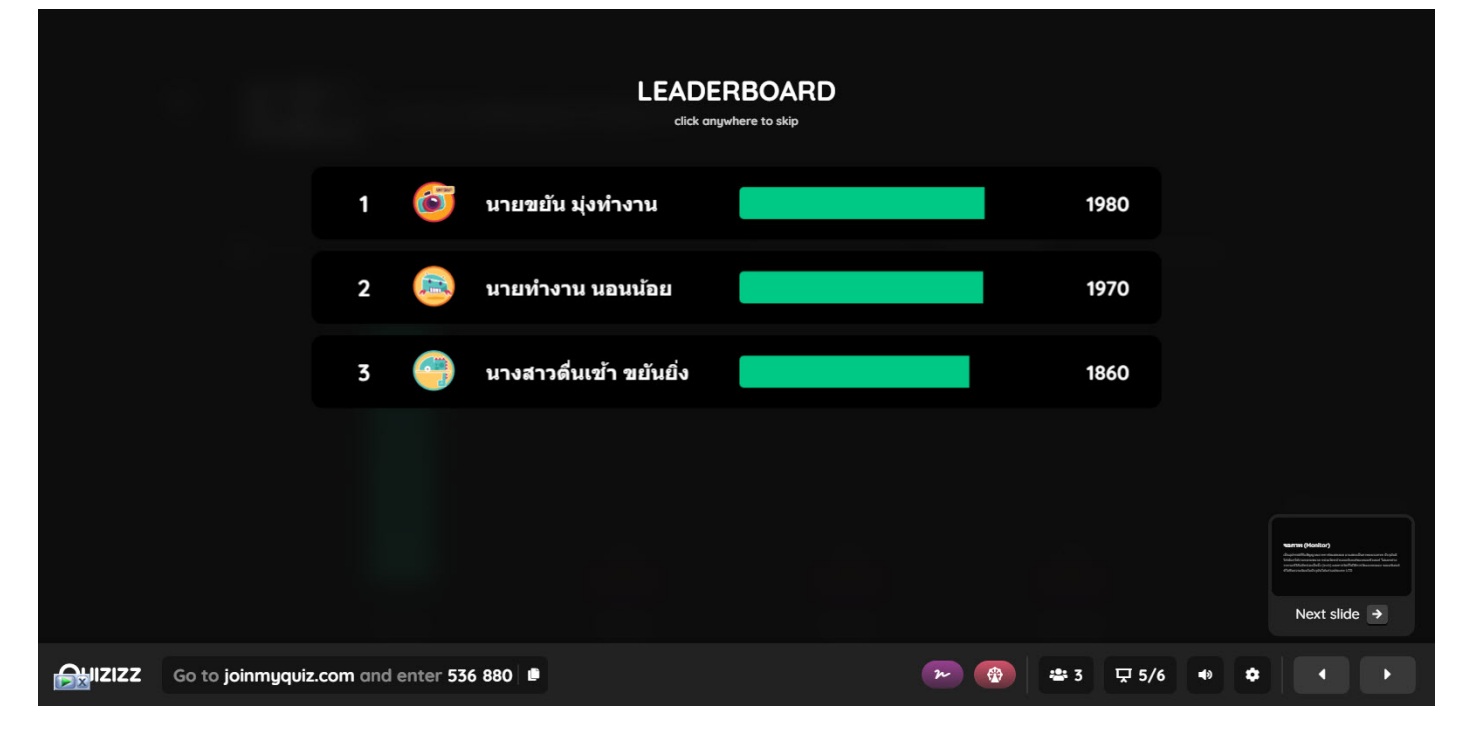

# **ตัวอยาง (ตอ) Slide ที่ 5 Multiple Choice (ปรนัย)** การแสดงผลฝง **นิสิต**

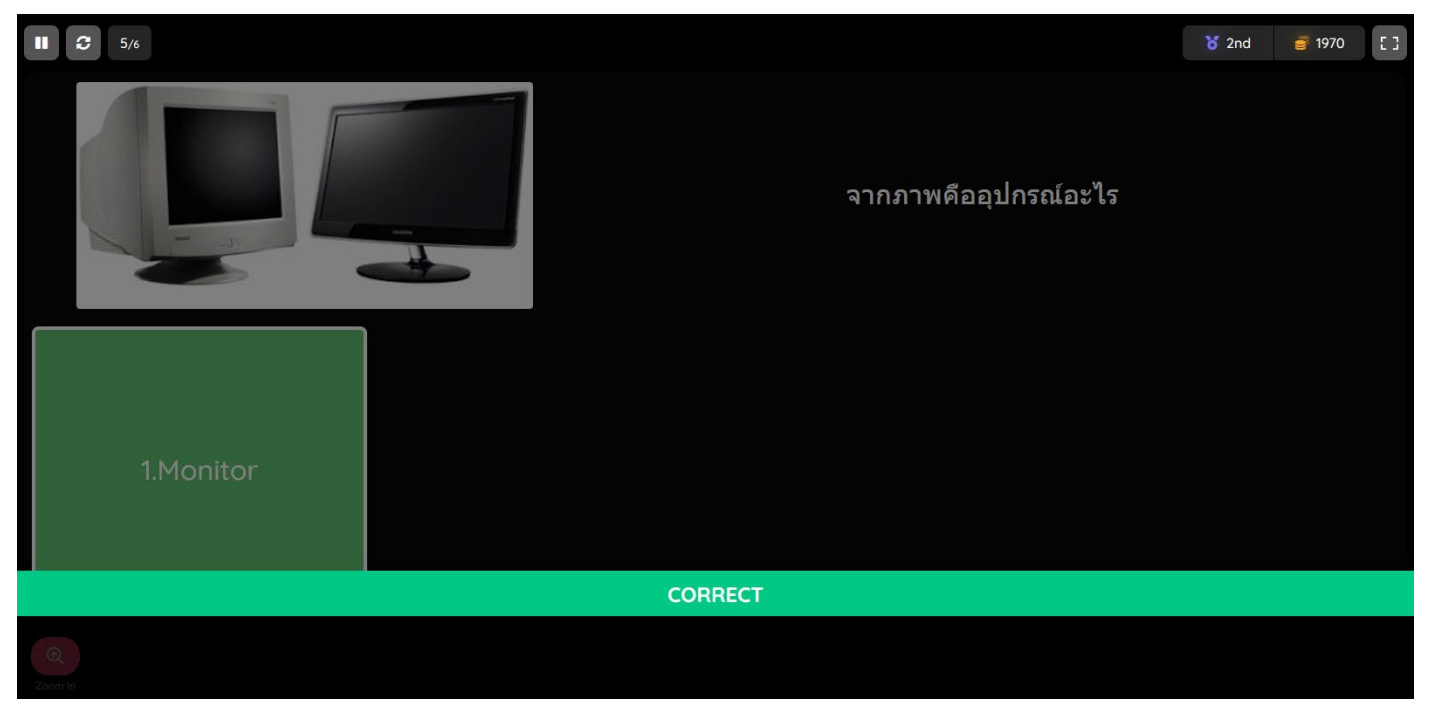

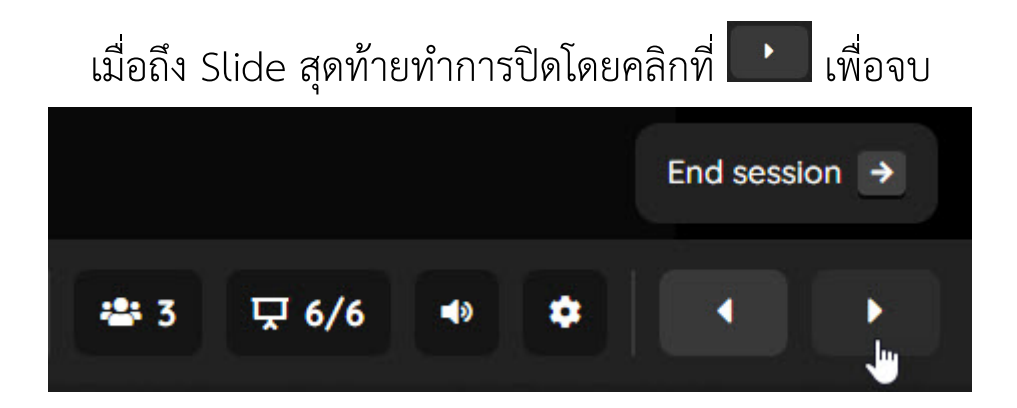

# **ตัวอยาง** การแสดงผลฝง **อาจารย** เมื่อจบแบบทดสอบหรือบทเรียน จะปรากฏหนาตางดังนี้ โดยจะสามารถเลือก Home เพื่อกลับหน้าเว็บ Quizizz Restart เพื่อเริ่มบททดสอบใหม View Report เพื่อดูรายงาน

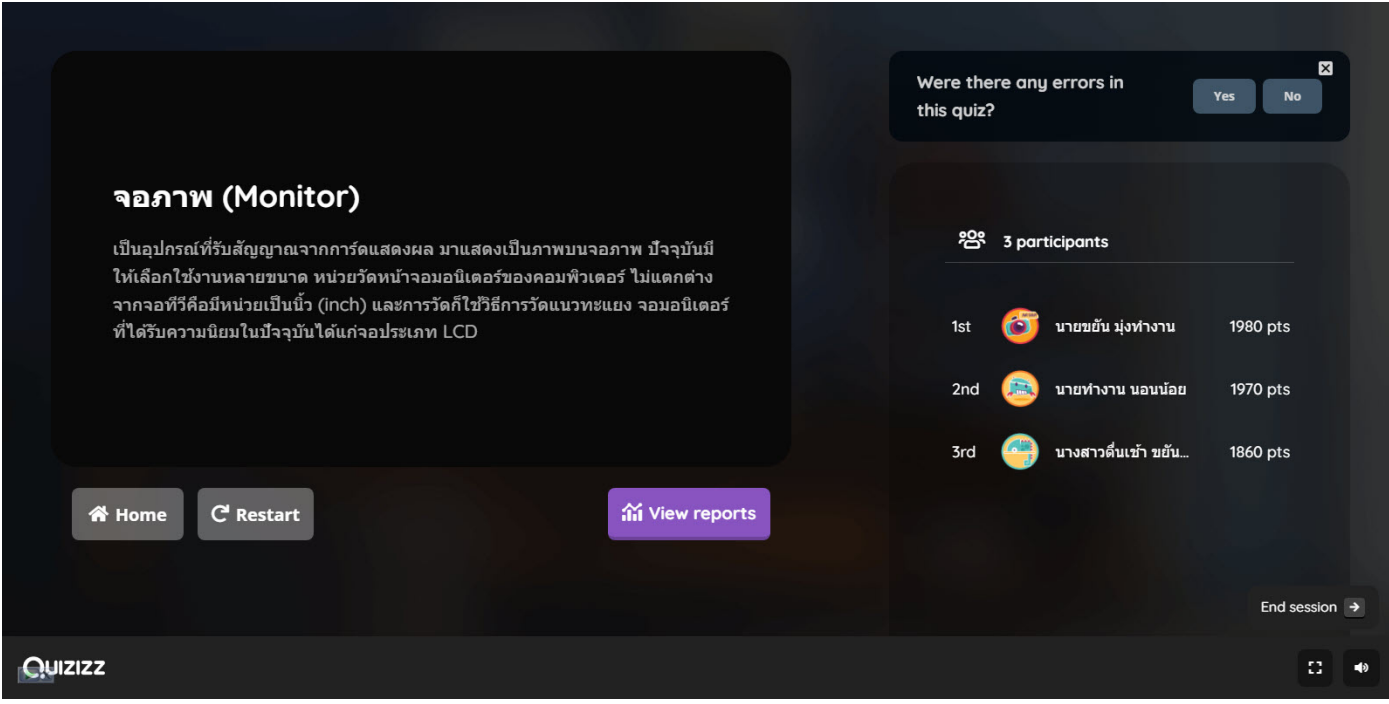

# **ตัวอยาง** การแสดงผลฝง **นิสิต** เมื่อจบแบบทดสอบหรือบทเรียน จะแสดงผลคะแนน และคำตอบที่ทำการตอบ

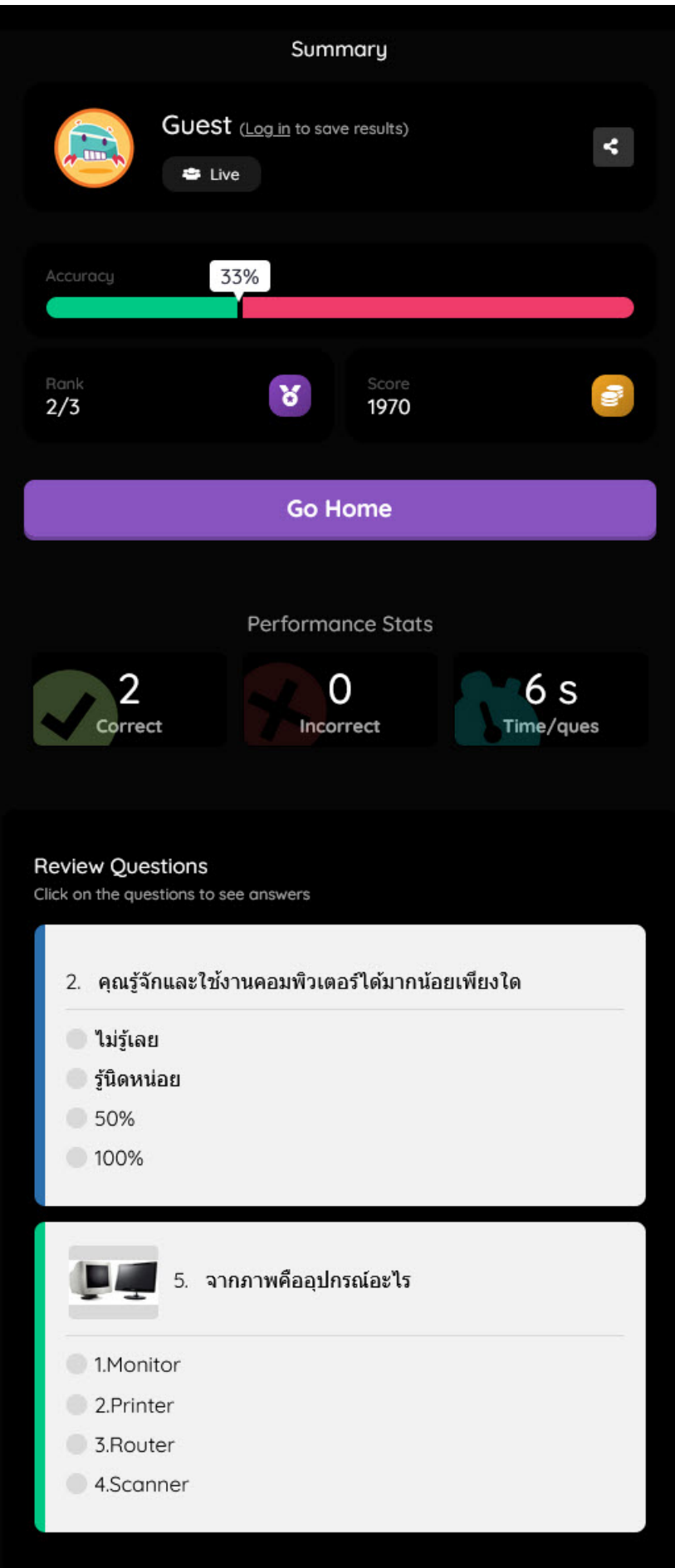

# **6. การดูรายงานหรือสรุปผลขอมูล**

การดูรายงานหรือผลคะแนนหลังจากทำแบบทดสอบแลว นอกจากการดูผล หลังจากจบแบบทดสอบขณะนั้น ผูสอนสามารถเขาไปดูรายงาน และ download ผลคะแนน ยอนหลังได โดยมีวิธีการดังนี้

6.1 เมนูทางดานซายมือ ใหคลิก Reports จะปรากฏชุดคำถามตาง ๆ ที่ได ้ดำเนินการเปิดให้ทำแบบทดสอบไปแล้ว ให้ผู้สอนดำเนินการคลิกเลือกแบบทดสอบที่ต้องการ

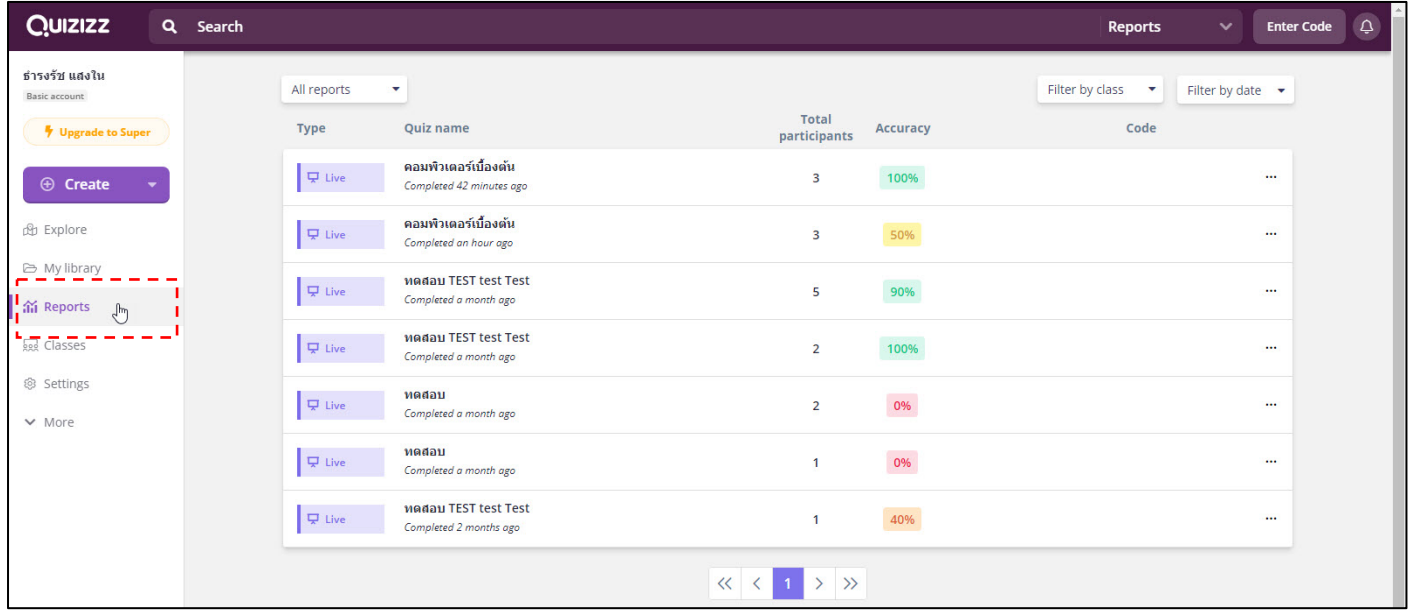

6.2 เมื่อทำการเลือกแบบทดสอบที่ต้องการแล้วจะปรากฏหน้างต่างดังนี้ ให้ ผู้สอนทำการ Print หรือ Download (Excel File) ได้ตามต้องการ

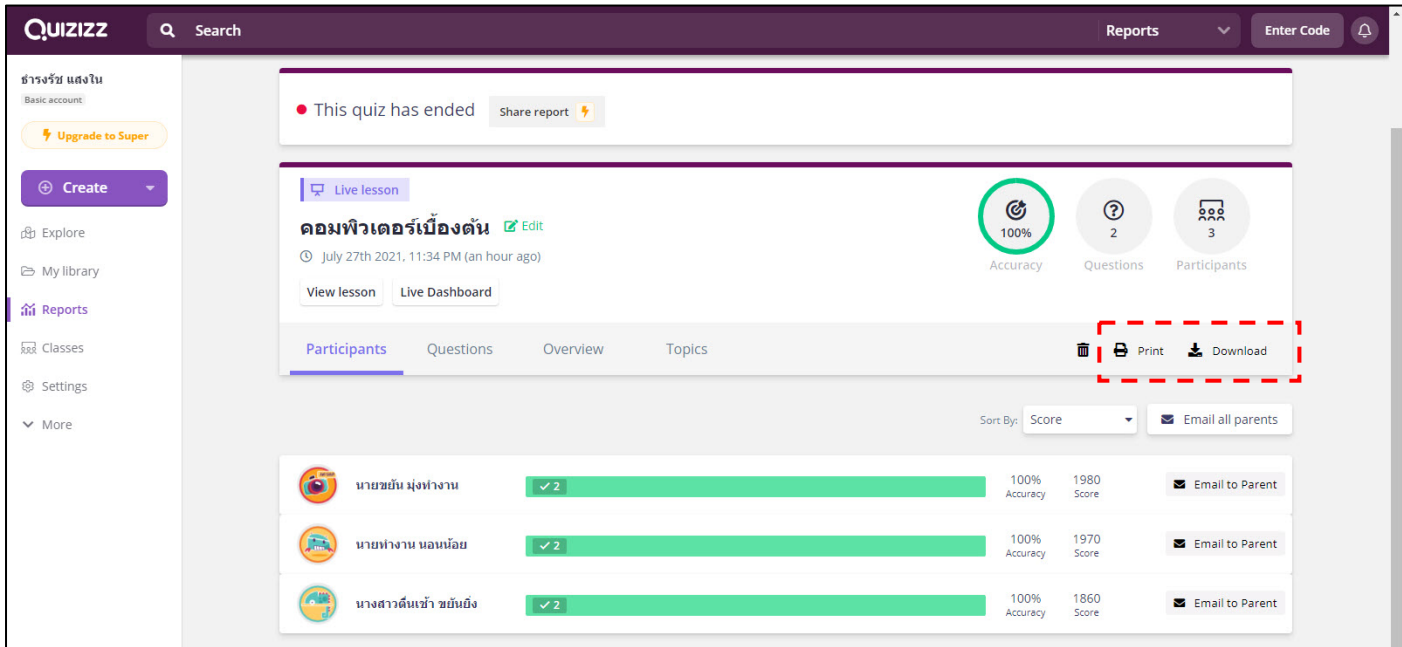

# **ตัวอยาง** รายงานเมื่อ Download มาแลวเปนไฟล Excel จากตัวอย่างจะมีเพียงแค่ 1 แบบสำรวจ 1 คำถาม กับผู้เข้าร่วมจำนวน 3 คน

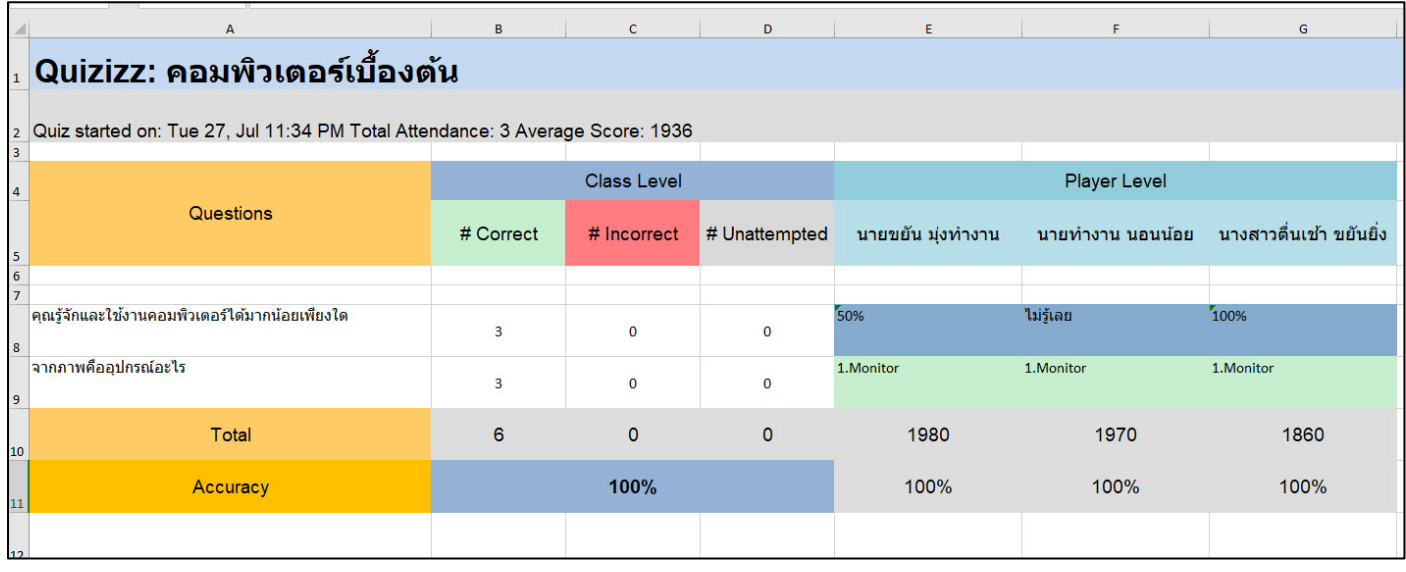

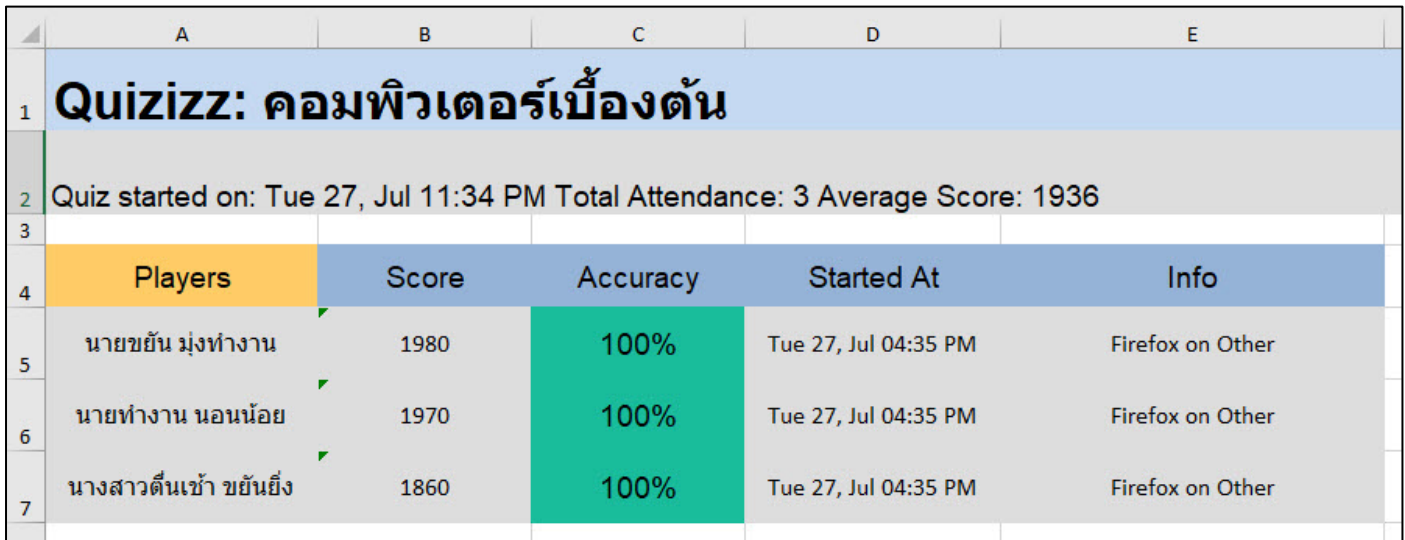

# **คูมือการใชงาน Kahoot**

# สารบัญ

<span id="page-127-0"></span>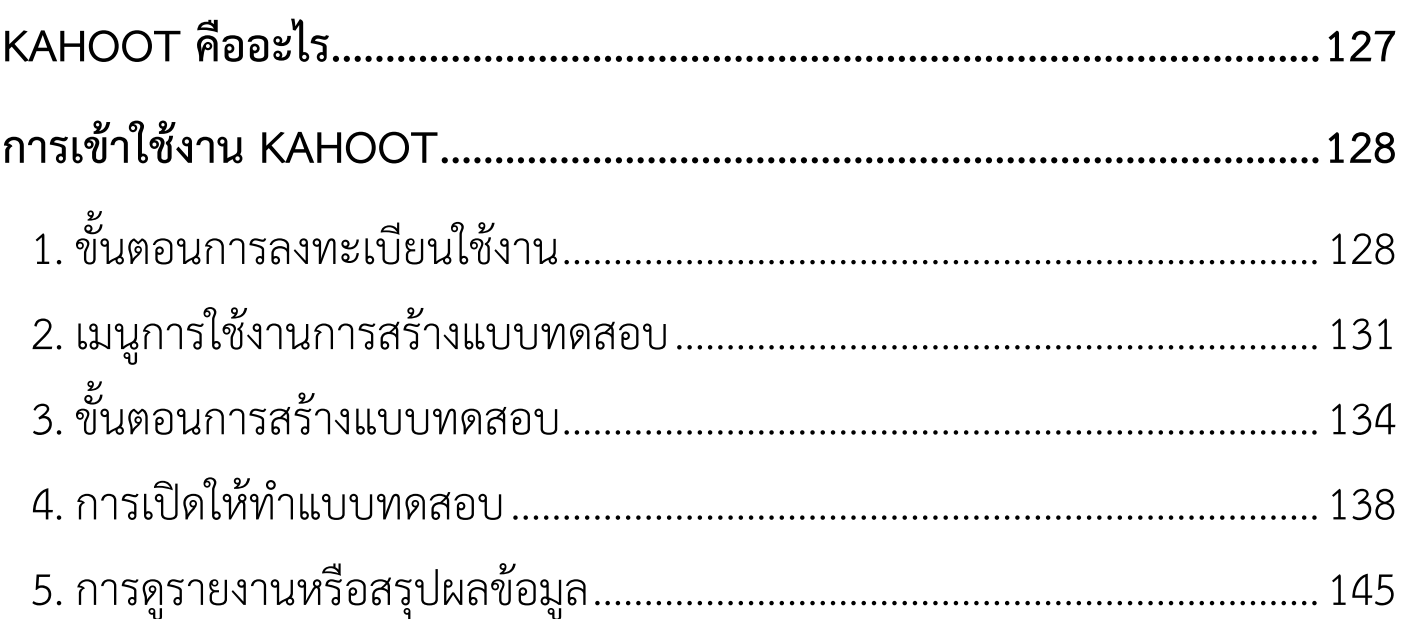

# <span id="page-128-0"></span>**Kahoot คืออะไร**

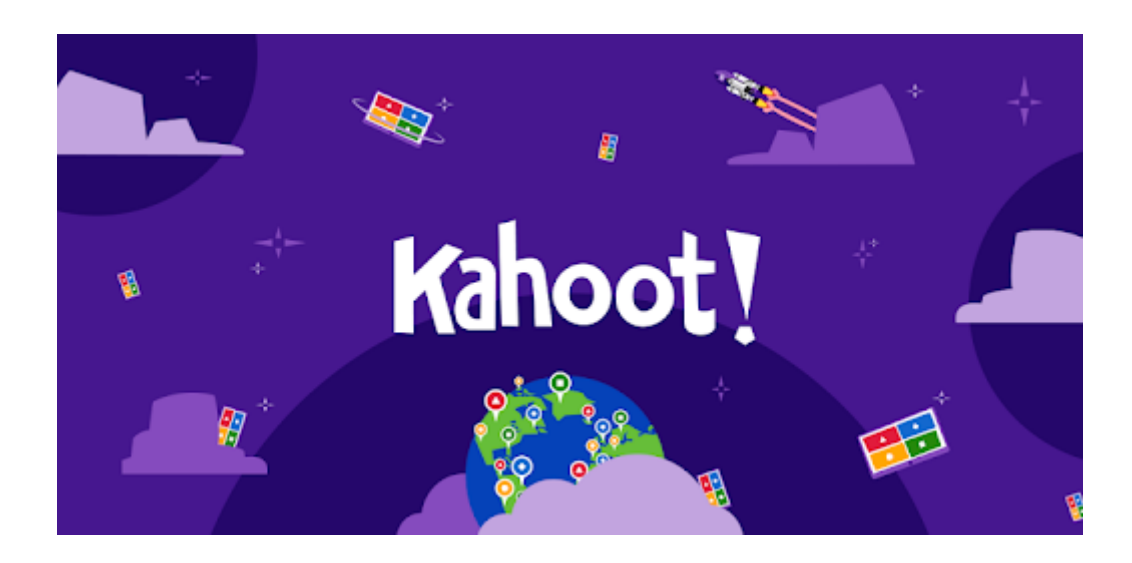

Kahoot คือ เปนเครื่องมือการสรางแบบทดสอบที่ตอบสนองตอการเรียนการสอน ชวย ใหนิสิตสนุกกับการเรียนโดยเปน เครื่องมือชวยในการประเมินผล โดยผานการตอบคําถาม การอภิปราย หรือการสํารวจความคิดเห็น

Kahoot เปนเกมการเรียนรู ซึ่งประกอบดวย เชน คําถามปรนัย การตอบคําถาม การ อภิปราย หรือการสํารวจ คําถามจะแสดงที่จอหนาชั้นเรียนและใหนักเรียนตอบคําถามบน อุปกรณคอมพิวเตอร, Smartphone หรือ Tablet ของตนเอง

# <span id="page-129-0"></span>**การเขาใชงาน Kahoot**

# <span id="page-129-1"></span>**1. ขั้นตอนการลงทะเบียนใชงาน**

# 1.1 เขาไปที่เว็บไซต https://kahoot.com/ แลวคลิกปุม Sign Up

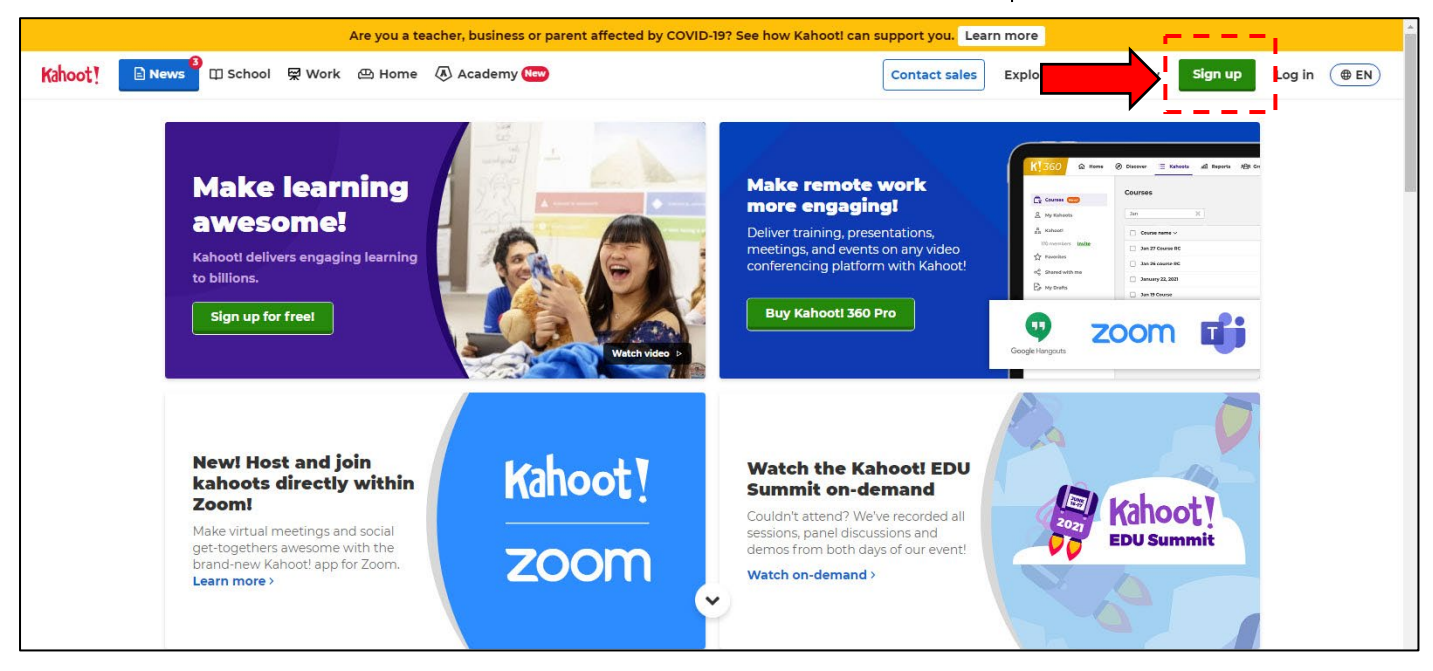

#### 1.2 เลือก Teacher

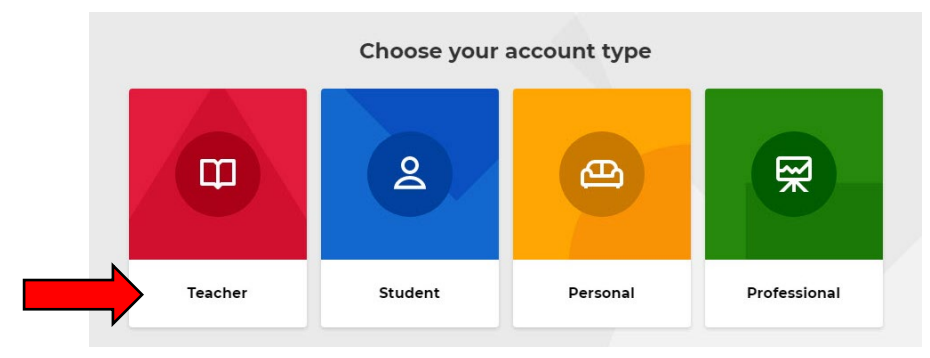

#### 1.3 เลือกลักษณะการทำงานของทาน

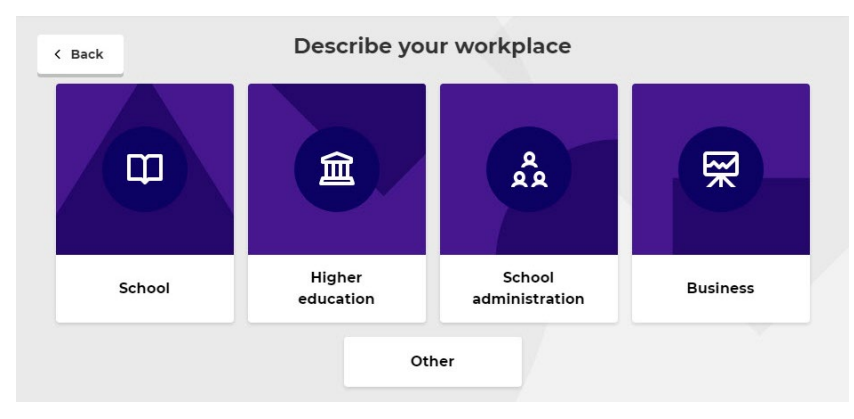

# 1.4 เลือกที่ Continue with Google

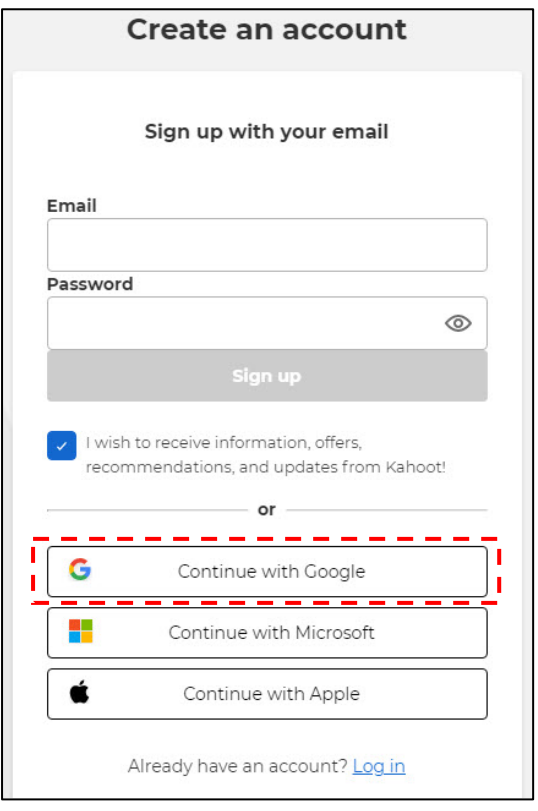

# 1.5 เลือก Email Gmail ของทาน หรือ ใช้ Email ของมหาวิทยาลัยราชพฤกษ์

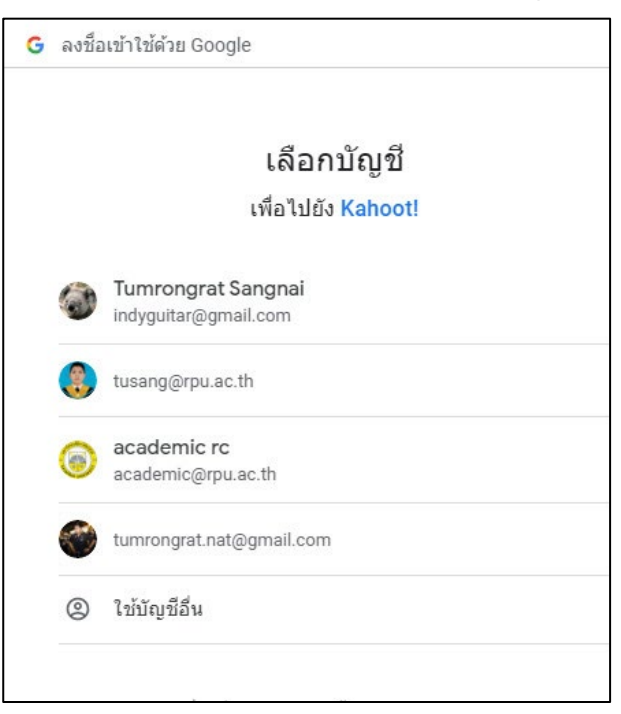

# 1.6 จะปรากฏหน้าต่างดังนี้ ให้เลือกที่ Continue for free

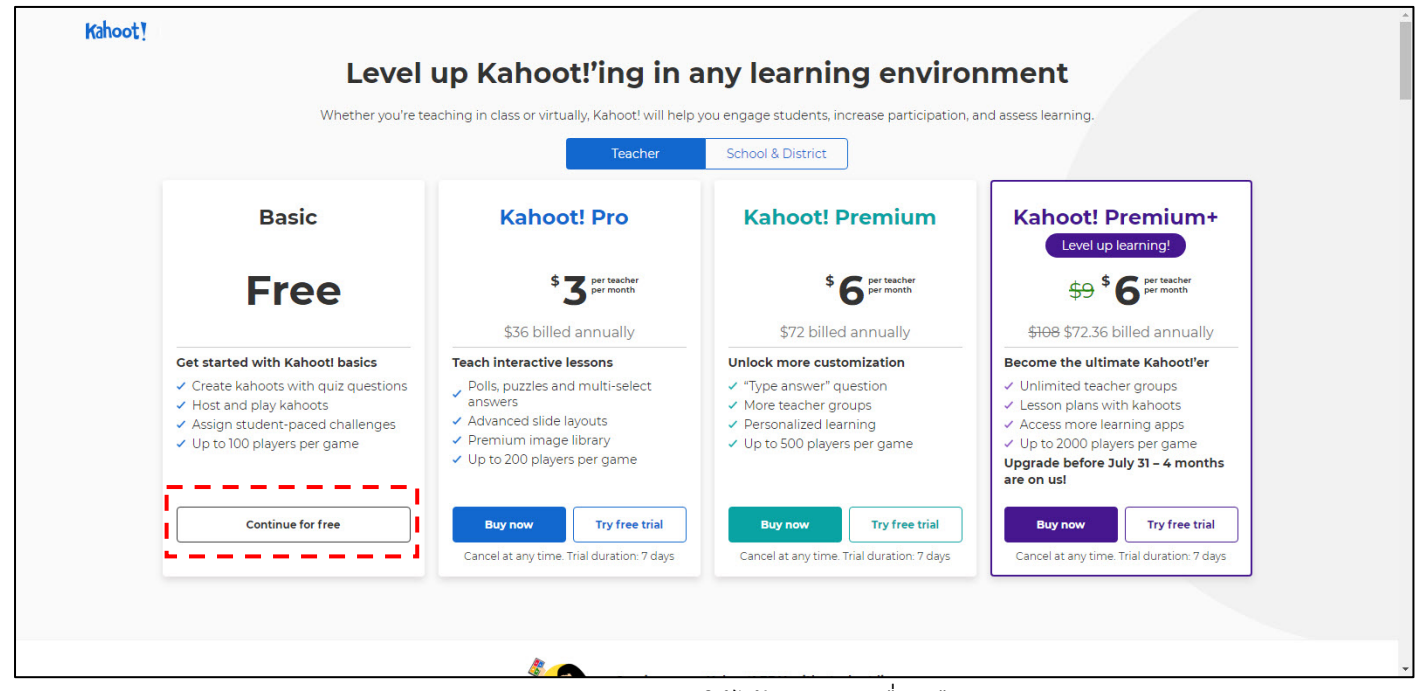

แบบ ฟรีจะสามารถใชไดแคบางเครื่องมือ

หากต้องการใช้งานเพิ่มเติมสามารถเสียค่าบริการรายเดือนได้ตามแพ็กเกจที่ท่านต้องการ

# 1.6 เมื่อเข้าสู่ระบบเรียบร้อย จะปรากฏหน้าต่างเมนูการใช้งานดังนี้

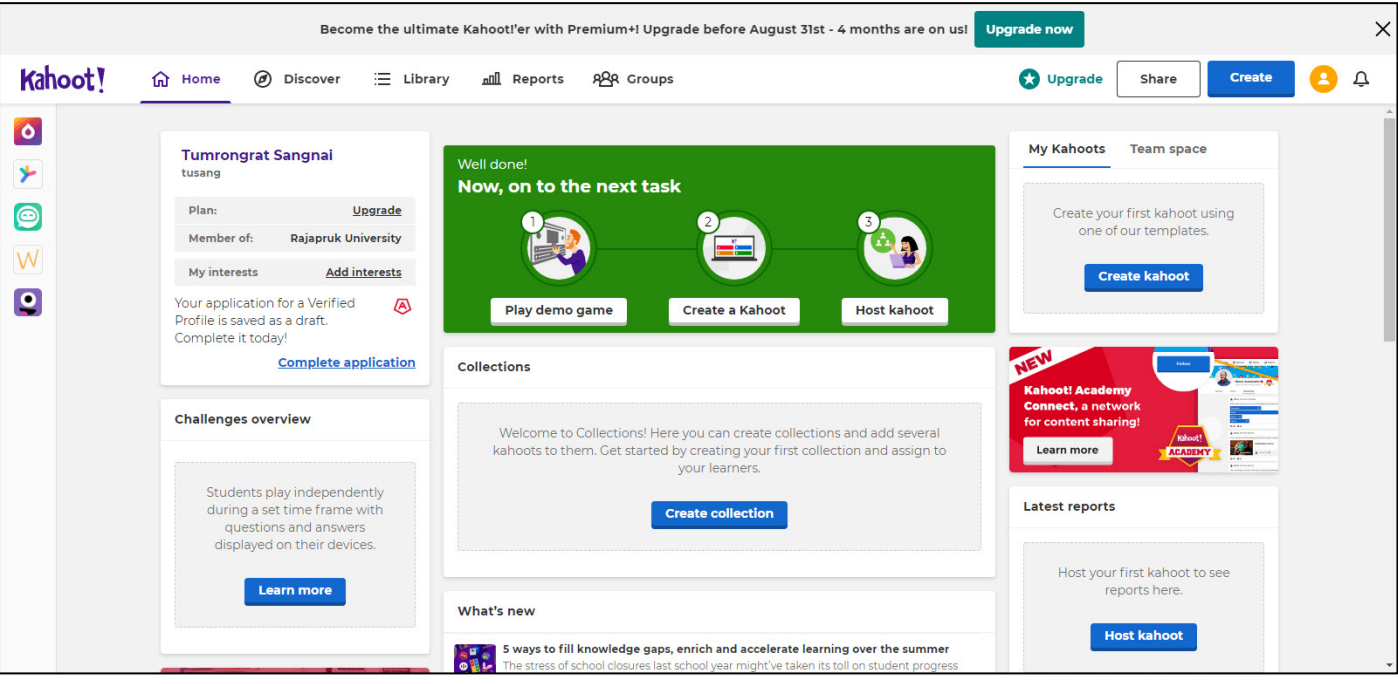

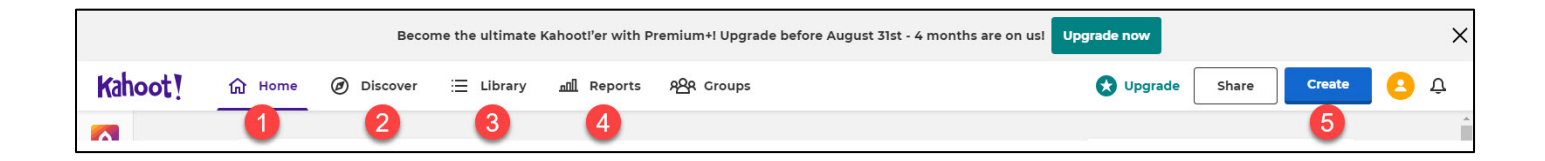

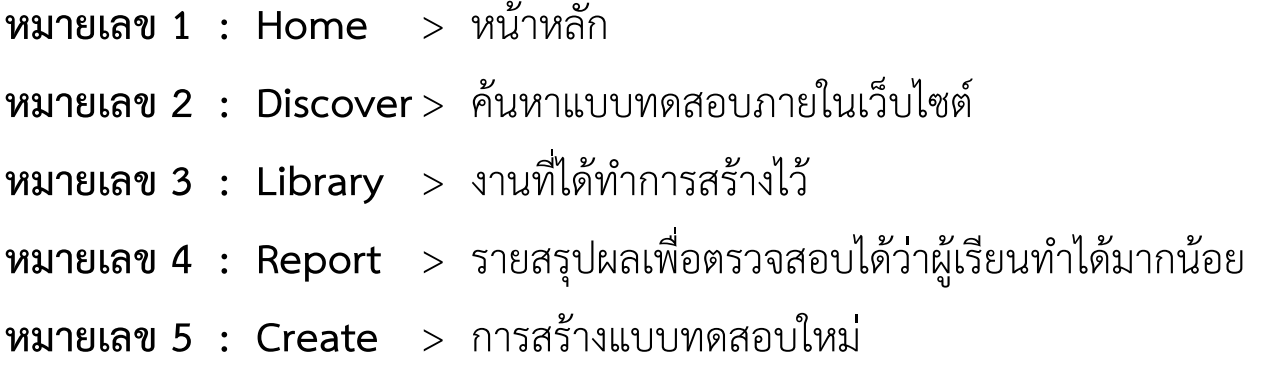

< [สารบัญ](#page-1-0) > **< สารบัญ [Kahoot >](#page-127-0)**

# <span id="page-132-0"></span>**2. เมนูการใชงานการสรางแบบทดสอบ**

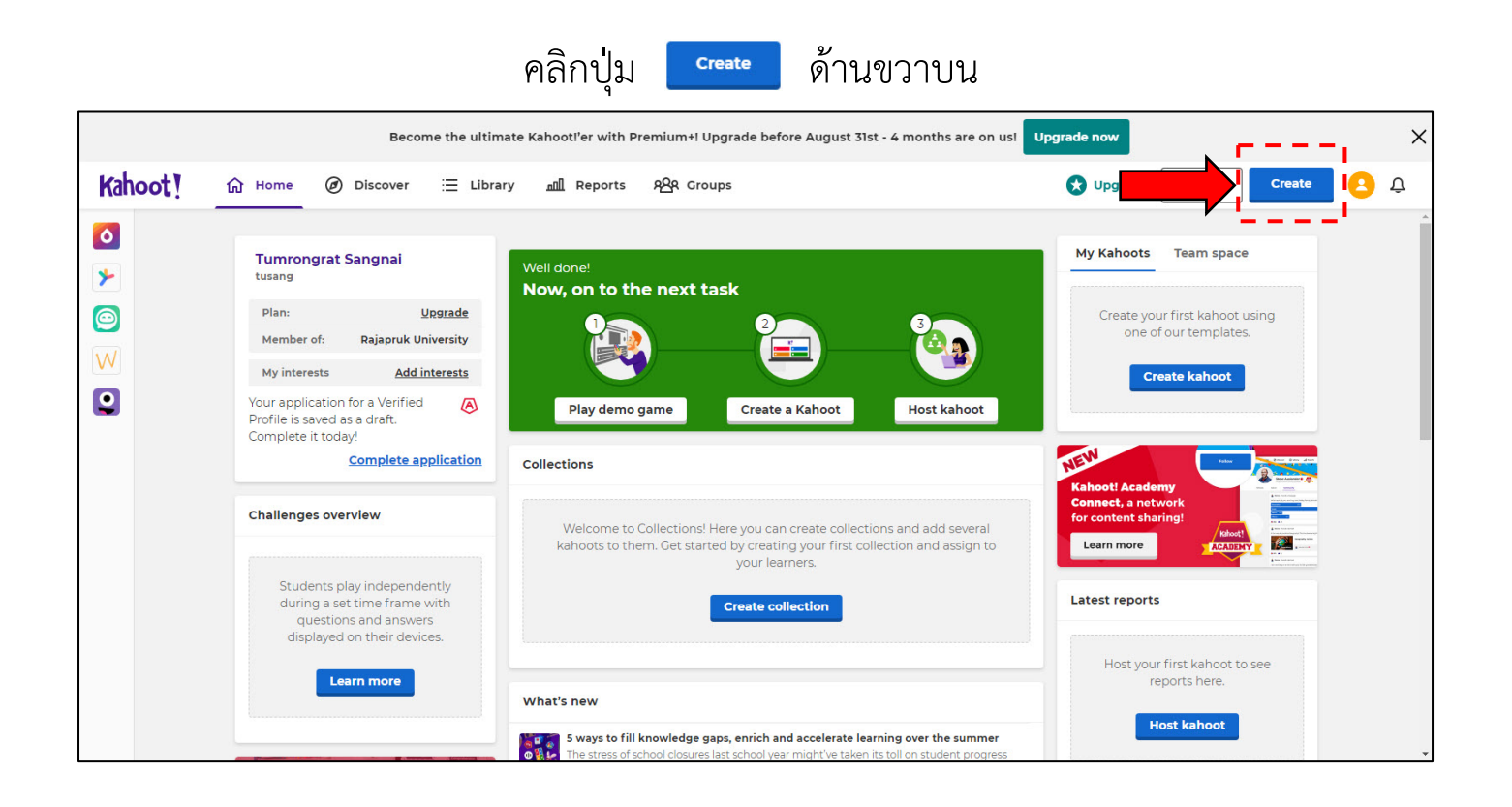

# คลิกที่ Create

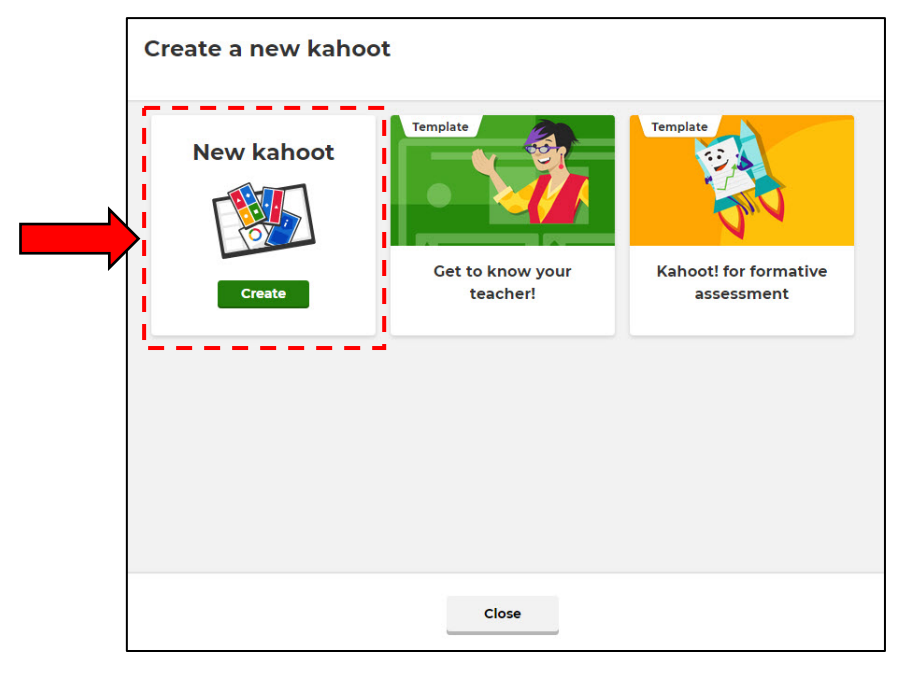

ี เมื่อเลือก Create เรียบร้อยจะแสดงหน้าจอการสร้างแบบทดสอบ ลักษณะคลาย Microsoft Powerpoint โดยจะแบงเปน 4 สวนหลัก ๆ ดังนี้

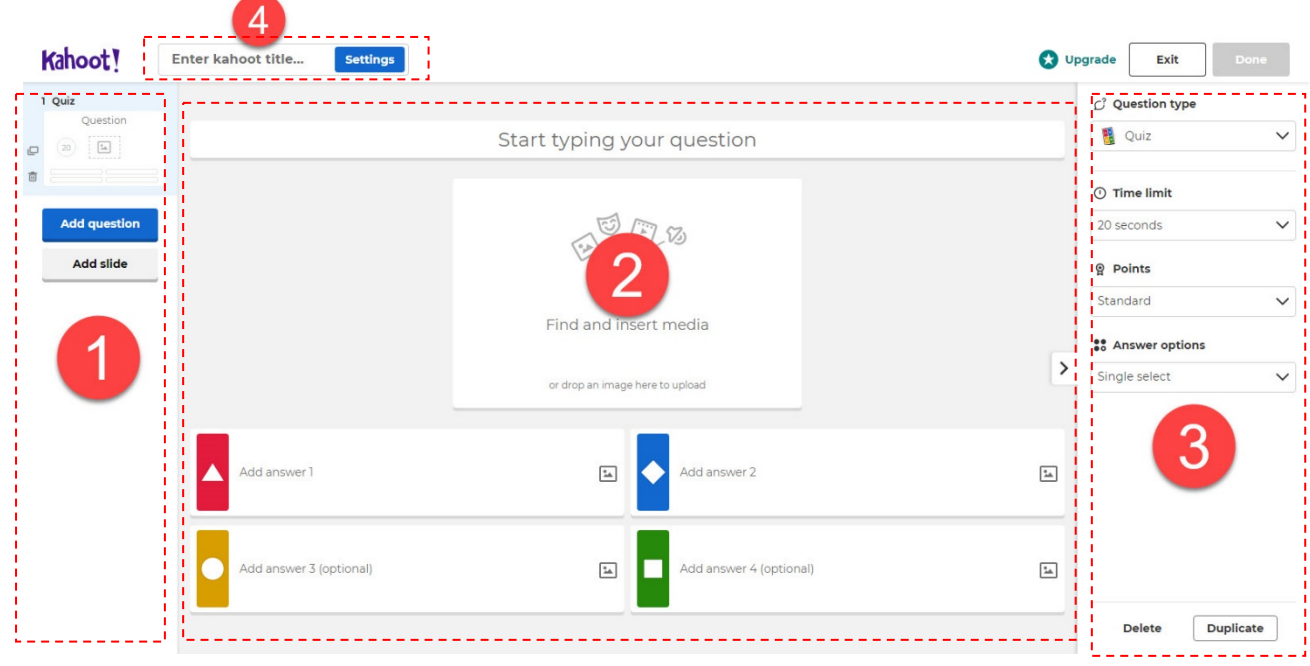

**สวนที่ 1** ใชสำหรับเพิ่มแบบทดสอบ และสามารถ Duplicate(นำไปใชซ้ำ) หรือ Delete(ลบ) Slide ที่ตองการ

Add question (เพิ่มแบบทดสอบ) เมื่อคลิกจะแสดงรายการของแบบทดสอบใหเลือก สามารถเลือกได้แค่ Quiz และ True or Flase

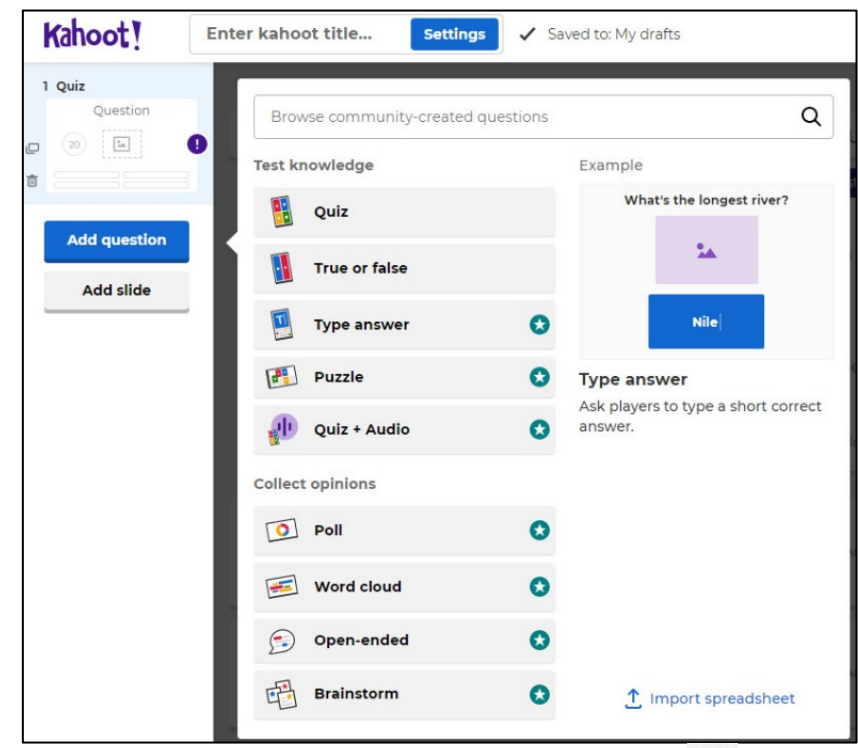

ส่วนแบบทดสอบ หรือ Slide ในรูปแบบอื่นที่มีสัญลักษณ์ �� คือต้องเสียค่าบริการ

# **สวนที่ 2** สวนของเนื้อหา โดยสามารถเพิ่มรูปภาพ, VDO, พิมพคำถาม และคำตอบ

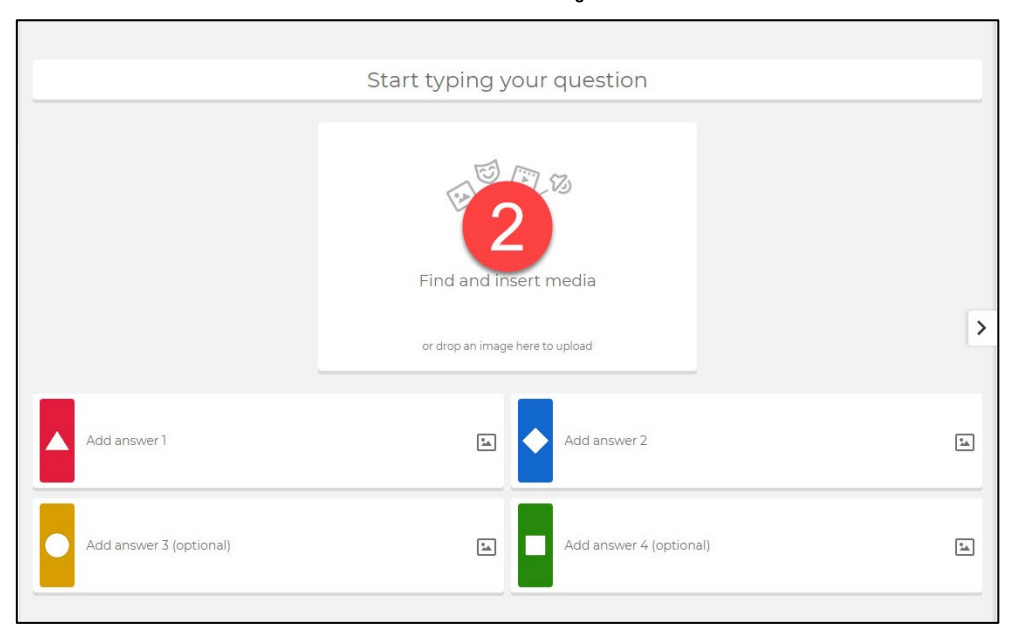

# **สวนที่ 3** สวนปรับแตงเนื้อหาของ Slide เชน ใสขอความ หรือรูปภาพ ตั้งเวลา

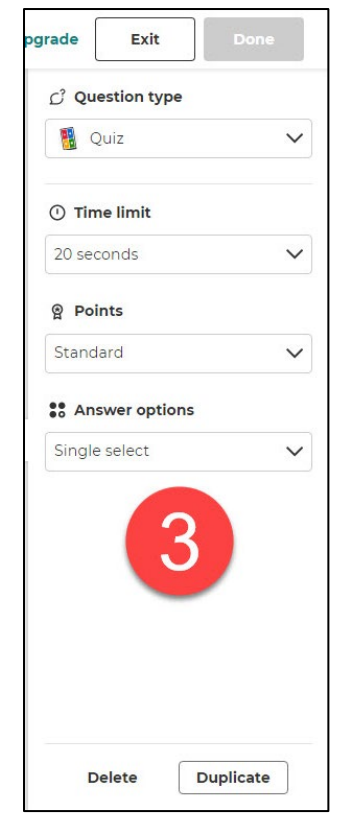

# **สวนที่ 4** ใชสำหรับใสชื่อแบบทดสอบ รายละเอียด เนื้อหา และรูปภาพแบบทดสอบ

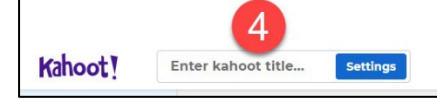

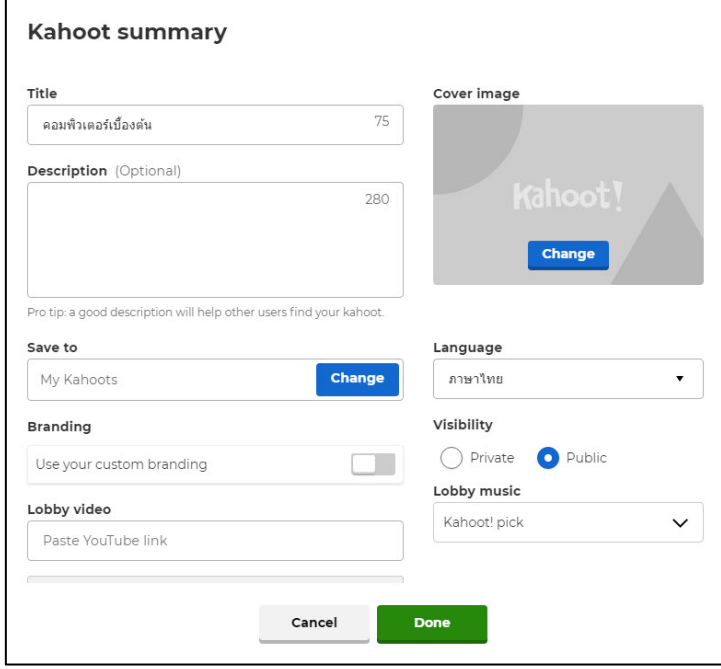

# <span id="page-135-0"></span>**3. ขั้นตอนการสรางแบบทดสอบ**

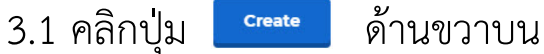

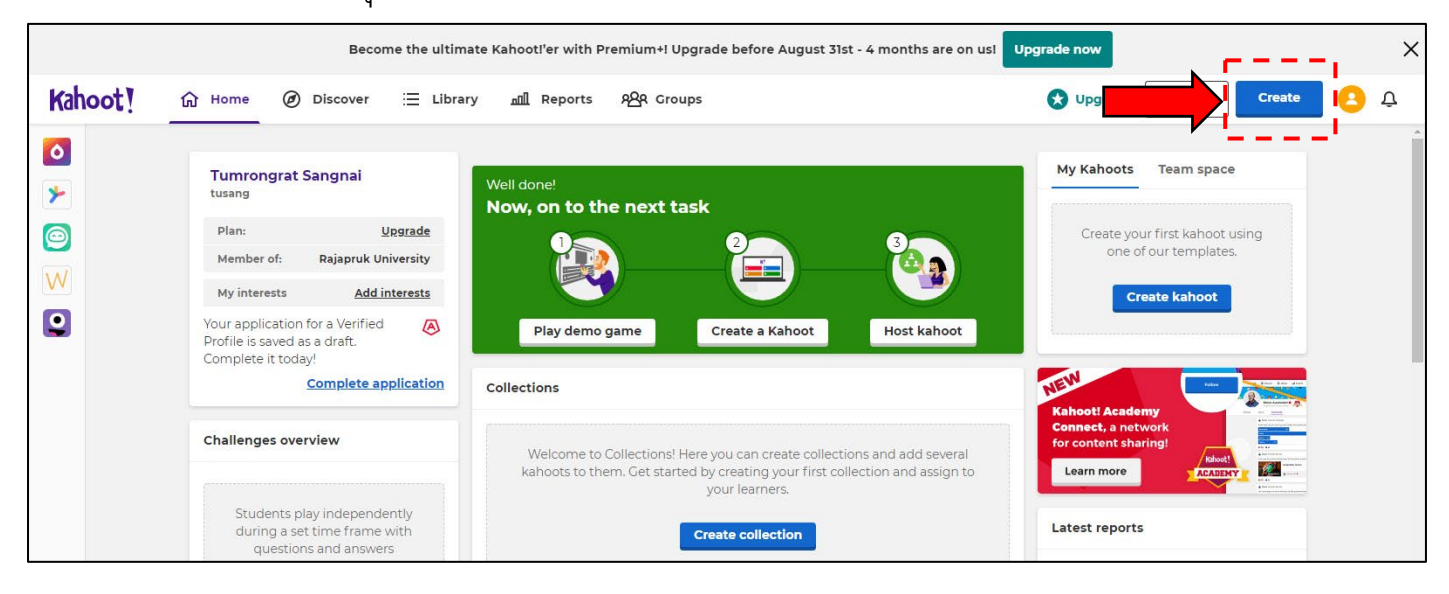

# คลิกที่ Create

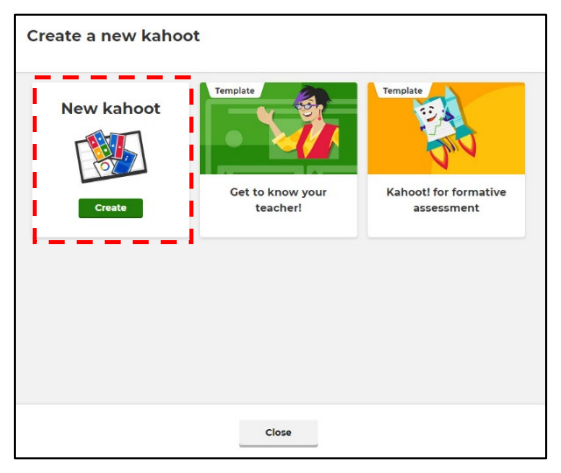

#### 3.2 ระบบจะทำการเพิ่ม Slide แบบ Question ใหอัตโนมัติ 1 Slide

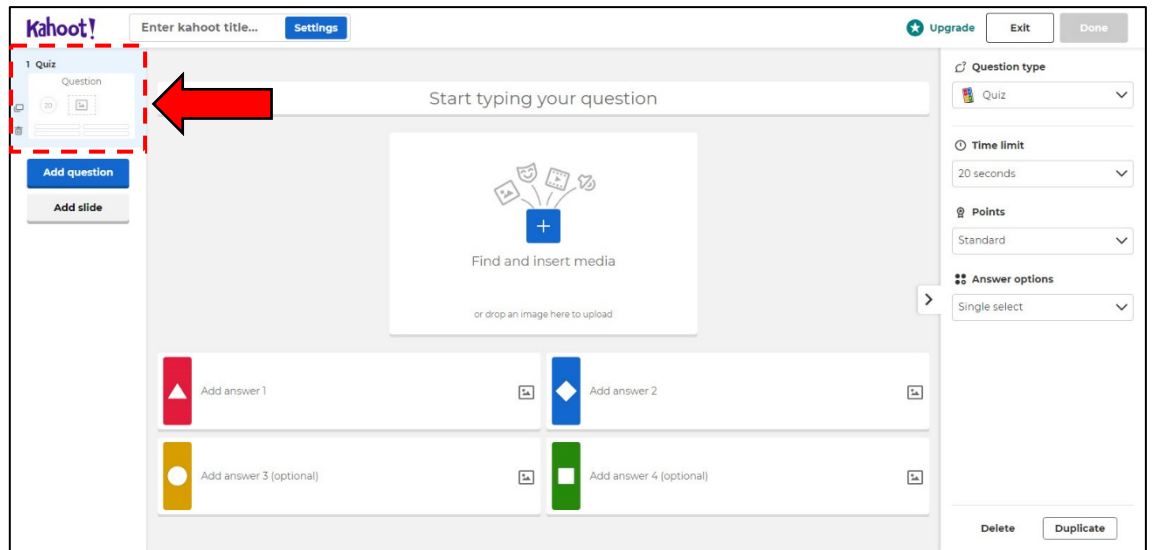

3.3 ใสชื่อแบบทดสอบ คลิกที่ Settings (ดานบนซาย)

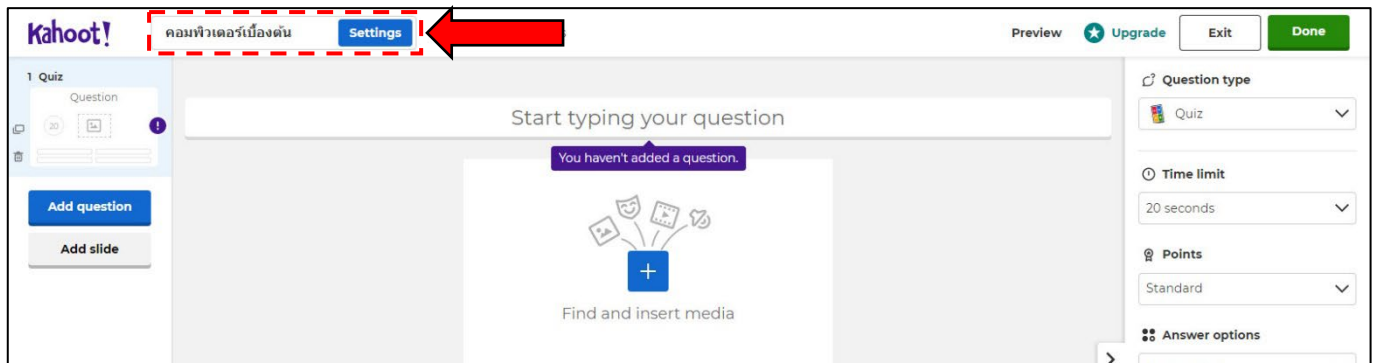

#### 3.4 พิมพคำถาม ในชอง Start typing your question

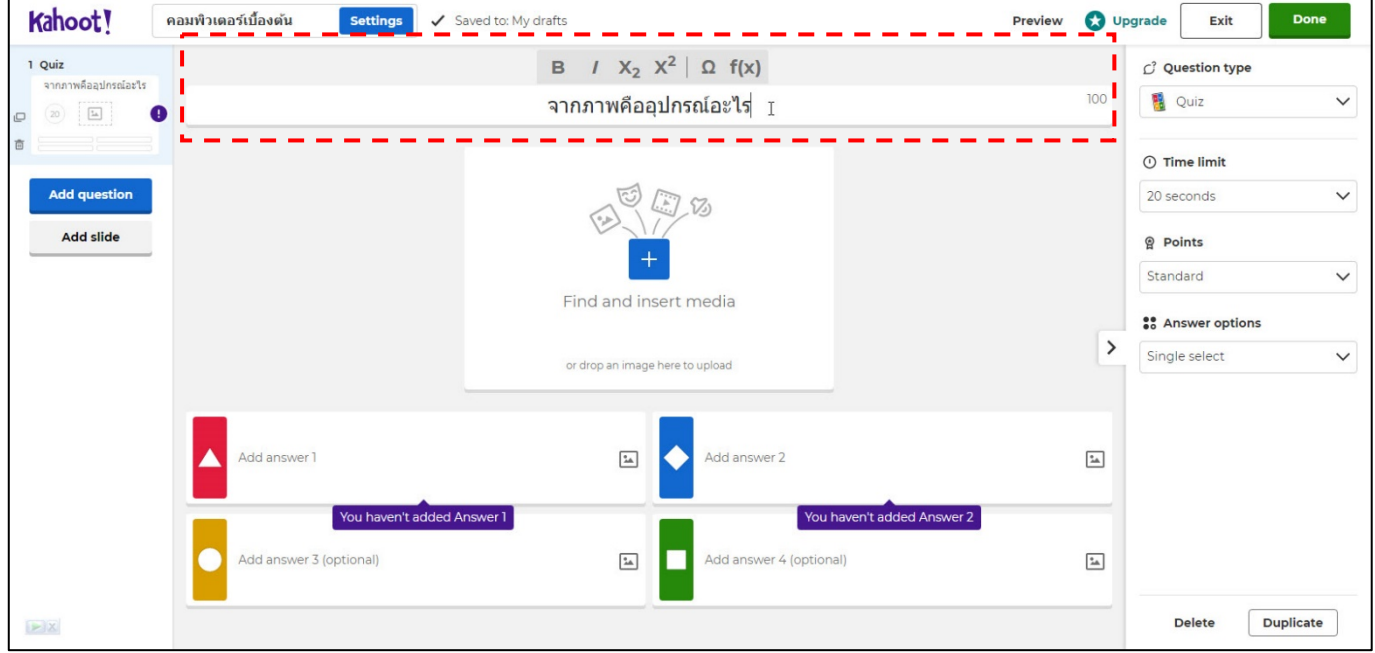

3.5 เลือกรูปภาพของคำถาม คลิกที่ Find and insert media (กลางหน้าจอ) และทำการค้นหารูปภาพ, VDO ตามต้องการ หรือ Upload image(ด้านล่าง) เพื่อใช้ภาพใน เครื่องของทาน

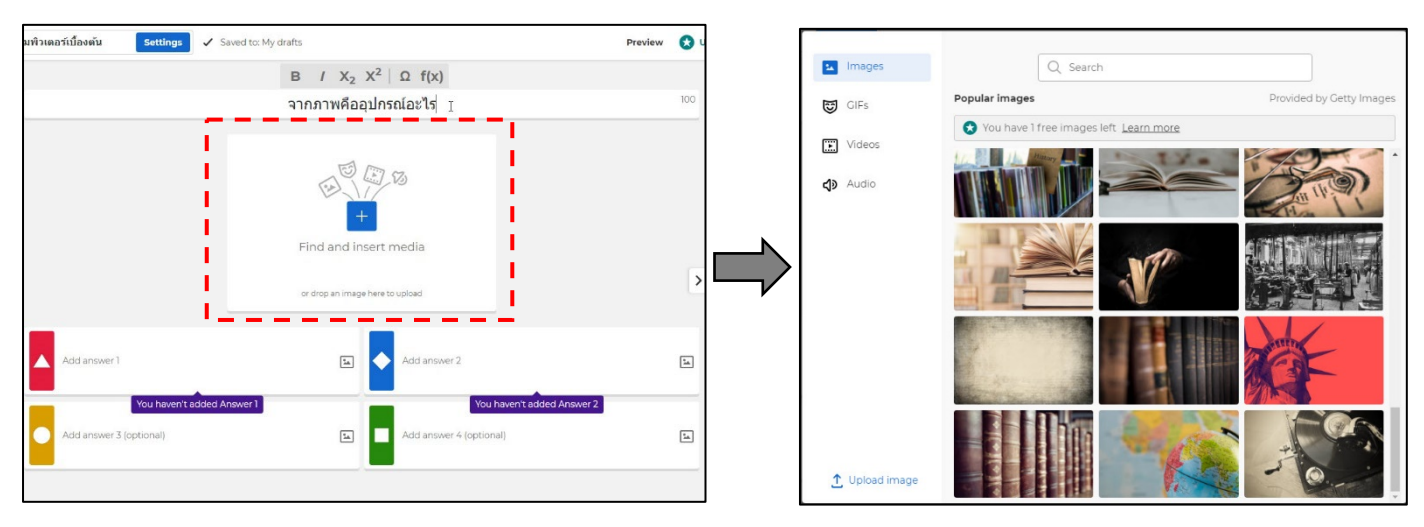

# 3.6 พิมพคำตอบ หรือใชรูปภาพเปนคำตอบ

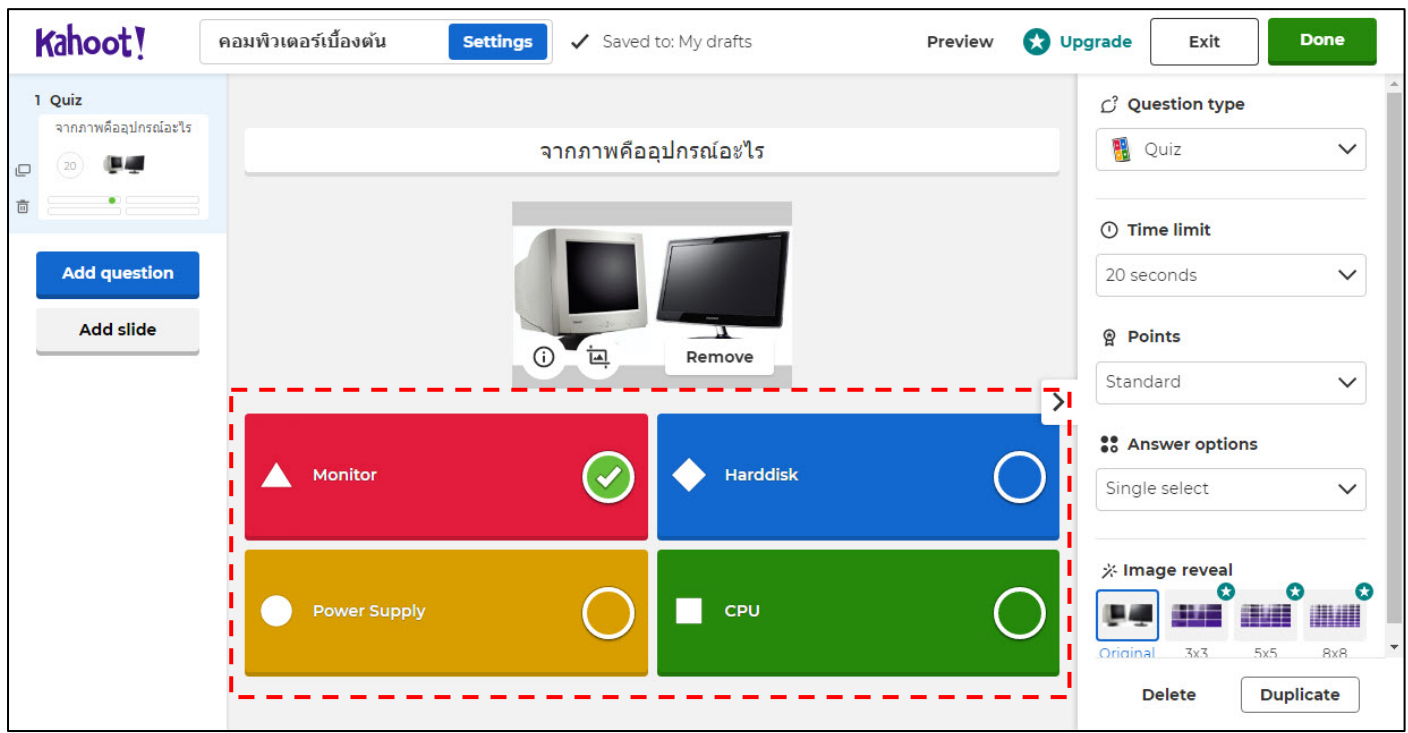

3.7 ทำการตั้งเวลาในแต่ละคำถาม และเลือกระดับคะแนน เมื่อเสร็จเรียบร้อยให้ คลิกที่ Done(มุมขวาบน) ระบบจะพาไปสูหนาหลัก

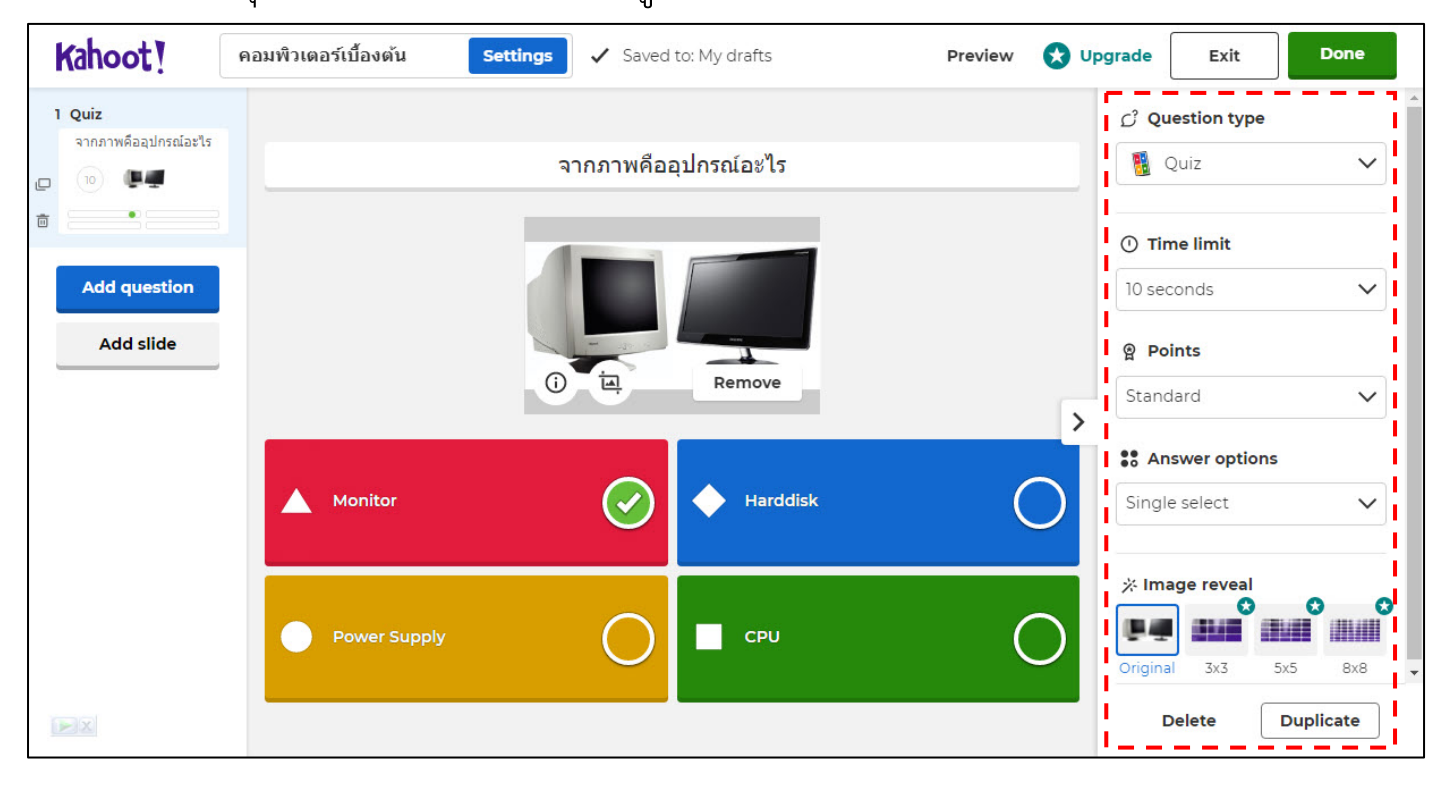

# หากมีหน้าต่างดังนี้ ขึ้นมาให้ทำการคลิกที่ Continue for free

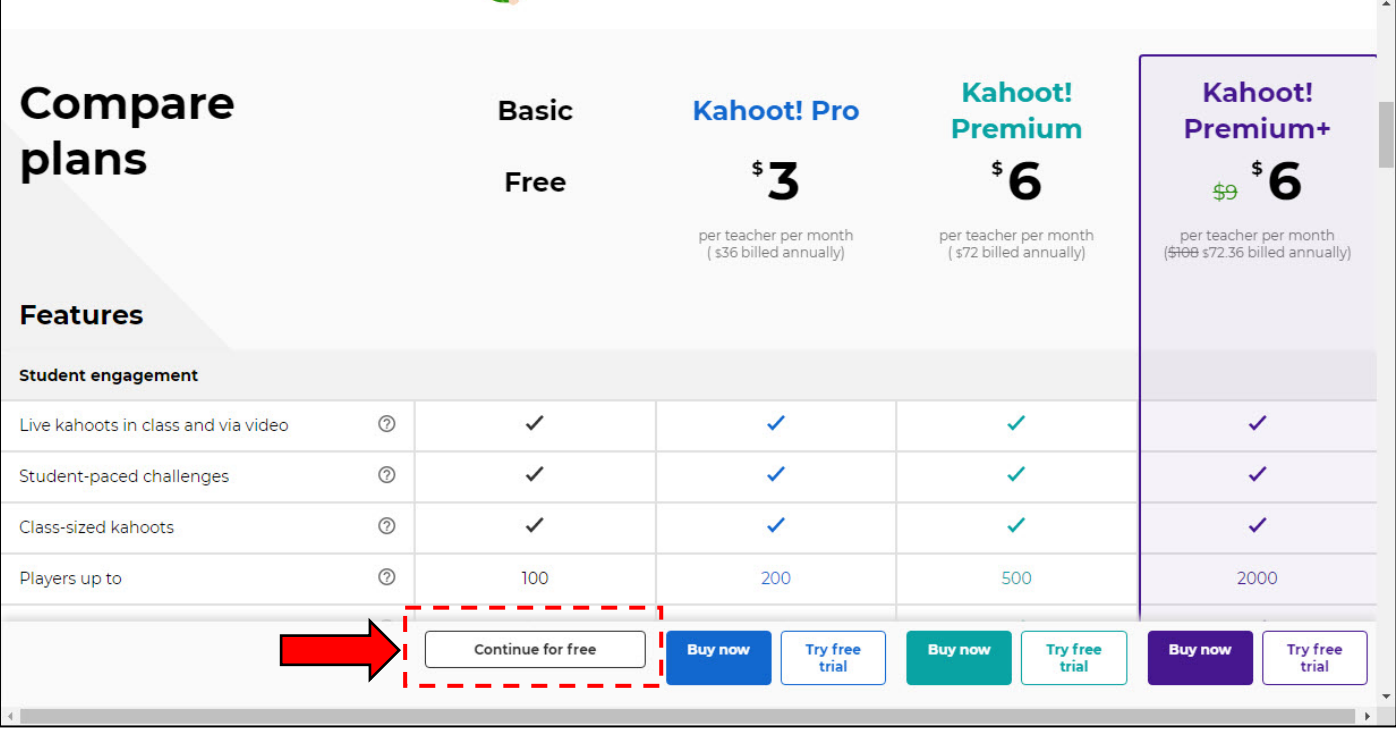

# <span id="page-139-0"></span>**4. การเปดใหทำแบบทดสอบ**

4.1 จากหน้าหลัก ทำการคลิกที่ Library จะปรากฏรายการแบบทดสอบที่เคย สร้างไว้ โดยสามารถ Edit เพื่อแก้ หรือ Play เพื่อเริ่มนำเสนอ ให้ทำการคลิกที่ Play

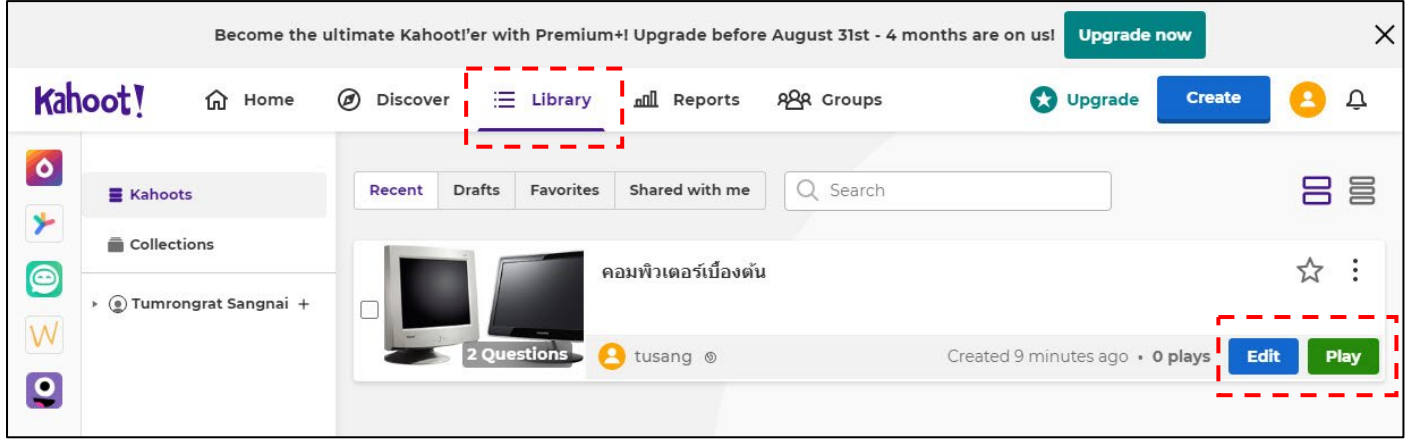

4.2 เมื่อคลิก Play จะปรากฏดังภาพ ใหทำการเลือก For virtual classrooms คลิกที่ Teach

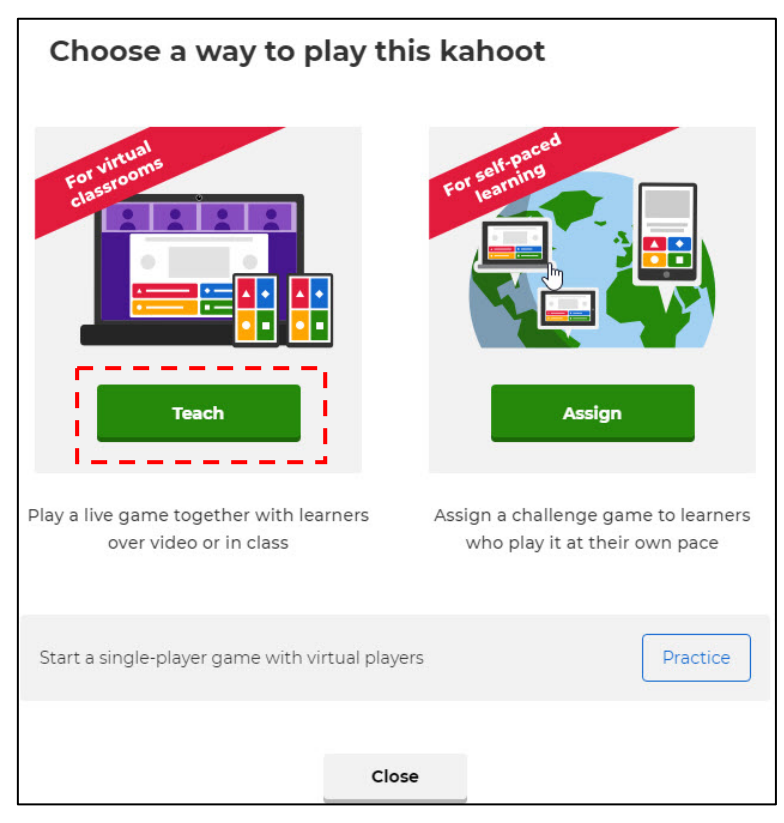

\* For self-paced learning คือ การส่ง Link ไปใน Google Classroom แล้วให้นิสิตเข้าเล่นเอง โดยอาจารย์ไม่ต้องควบคุม \*

# 4.3 เมื่อคลิกที่ Play จะปรากฏหน้าต่างการตั้งค่าให้ทำการตั้งค่าตามต้องการ หลังจากตั้งคาเสร็จใหคลิกที่ Classic

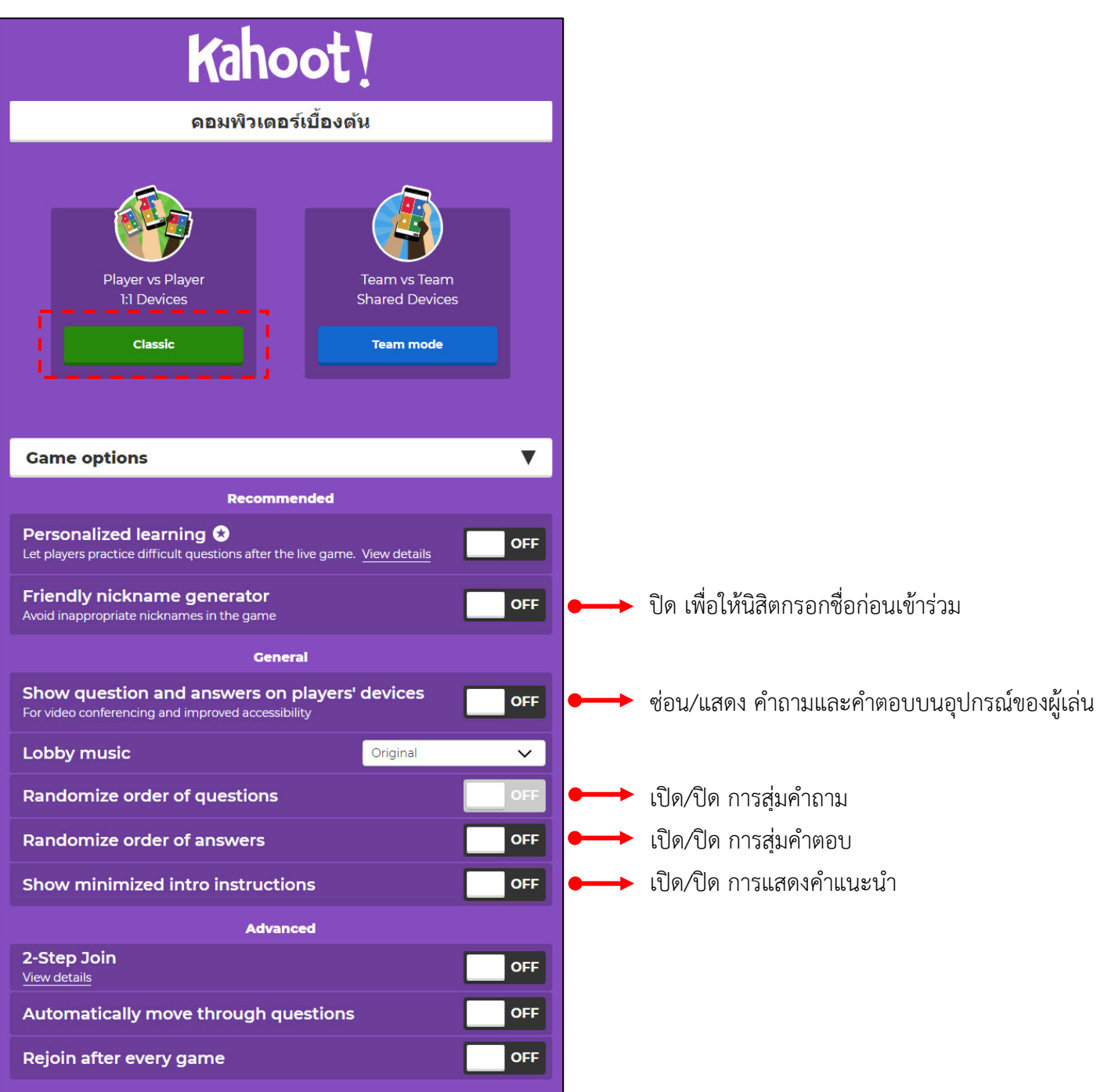

# 4.4 เมื่อคลิกที่ Classic จะปรากฏหน้า Lobby ซึ่งจะแสดงรายละเอียดดังนี้

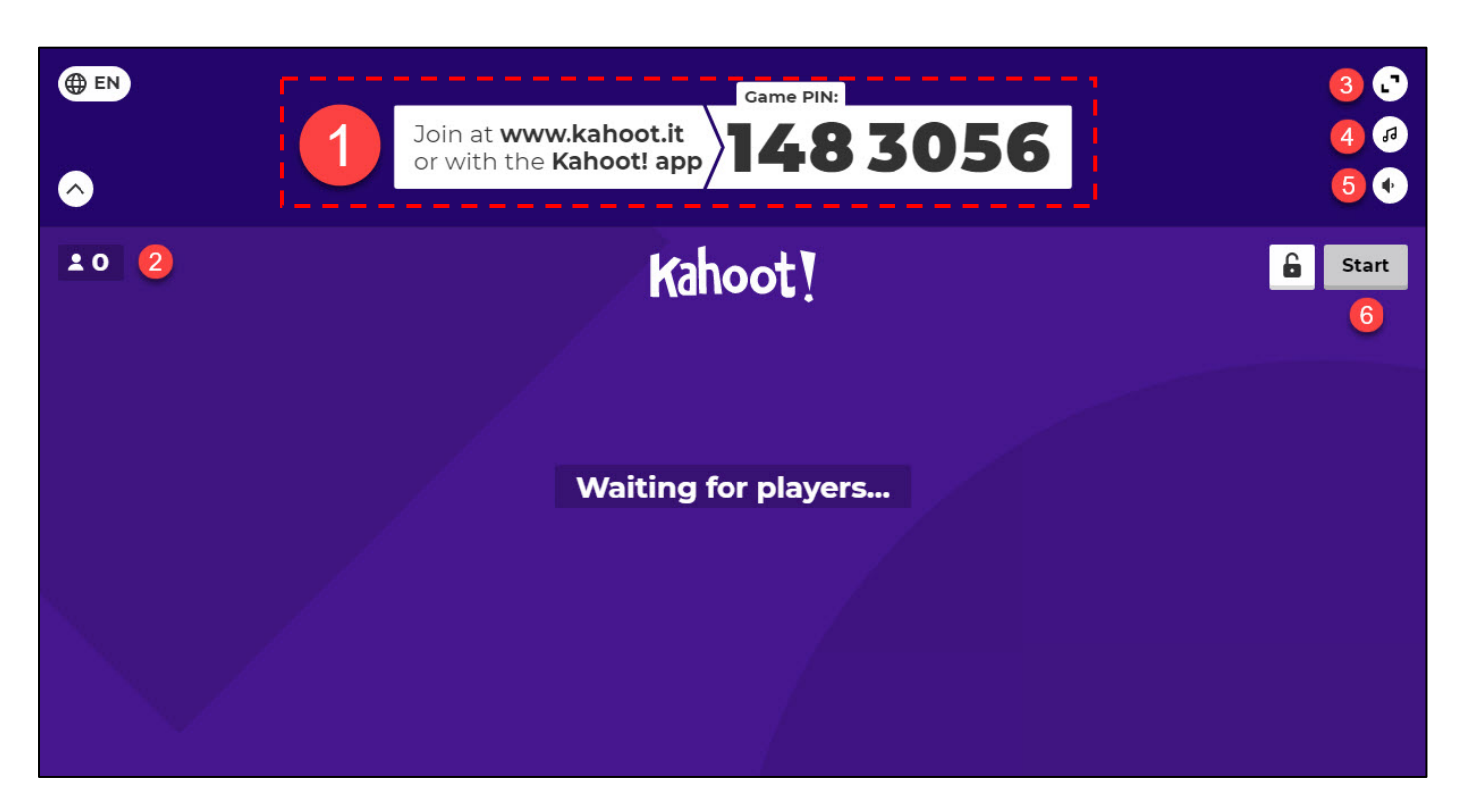

- **หมายเลข 1 :** ขอมูลสวนนี้ใหทำการสงใหนิสิต ประกอบไปดวย
	- เว็บไซต์ <u>[www.kahoot.it](http://www.kahoot.it/)</u> ใช้สำหรับเข้าร่วมเท่านั้น
	- Game Pin (1483056) เพื่อสงใหนิสิตใชในการเขารวม
- **หมายเลข 2 :** จำนวนผูเขารวม
- **หมายเลข 3 :** ปรับใหเต็มหนาจอ
- **หมายเลข 4 :** เปลี่ยนเพลงในหนา Lobby
- **หมายเลข 5 :** เพิ่ม/ลด เสียง
- **หมายเลข 6 :** เริ่มเมื่อผูเขารวมครบ

# **ตัวอยาง** ฝงของ**นิสิต**เมื่อเขาลิงก [www.kahoot.it](http://www.kahoot.it/) เพื่อทำการใสรหัส และกรอกชื่อ

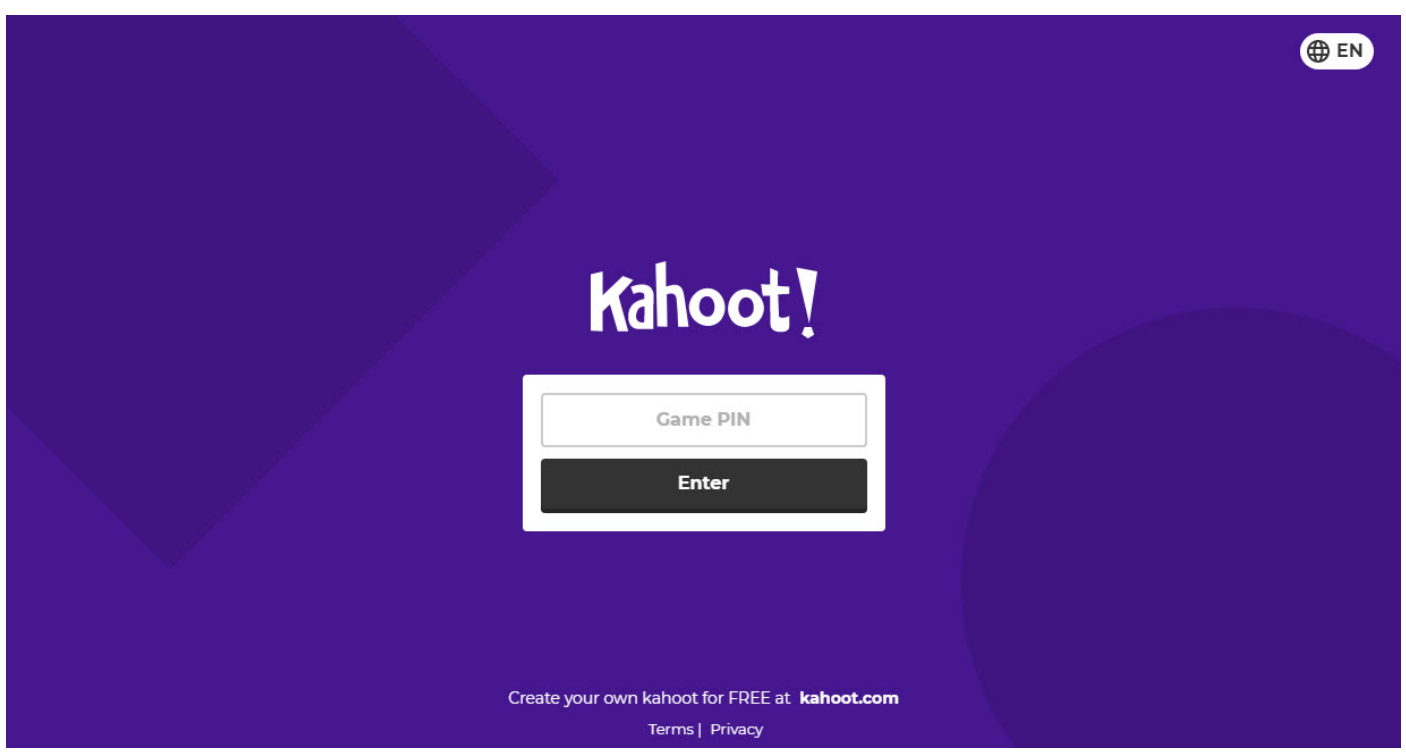

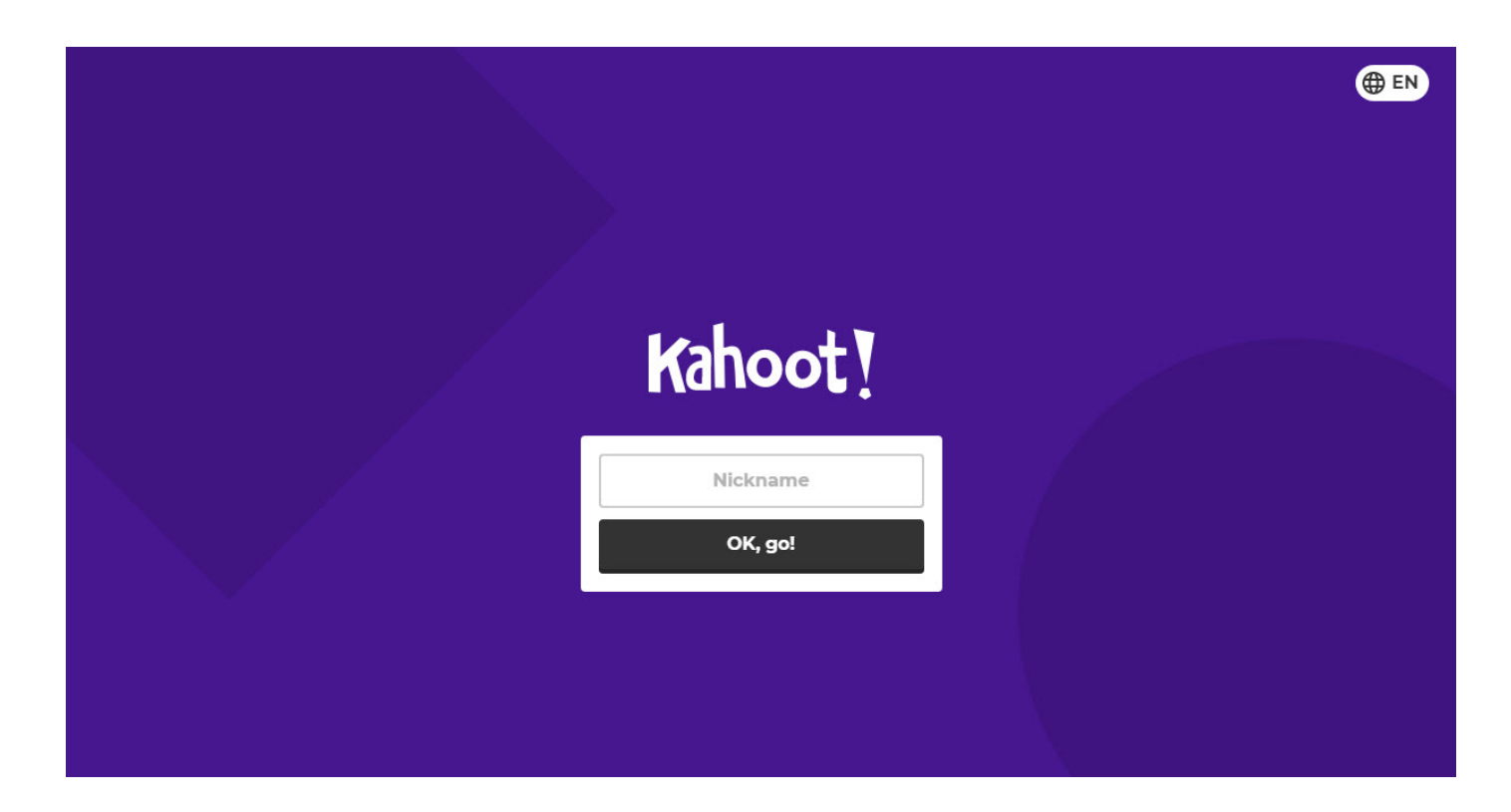

สำนักวิชาการและมาตรฐานการศึกษา มหาวิทยาลัยราชพฤกษ์

# **ตัวอยาง** การแสดงผลเมื่อเริ่มแบบทดสอบฝง **อาจารย**

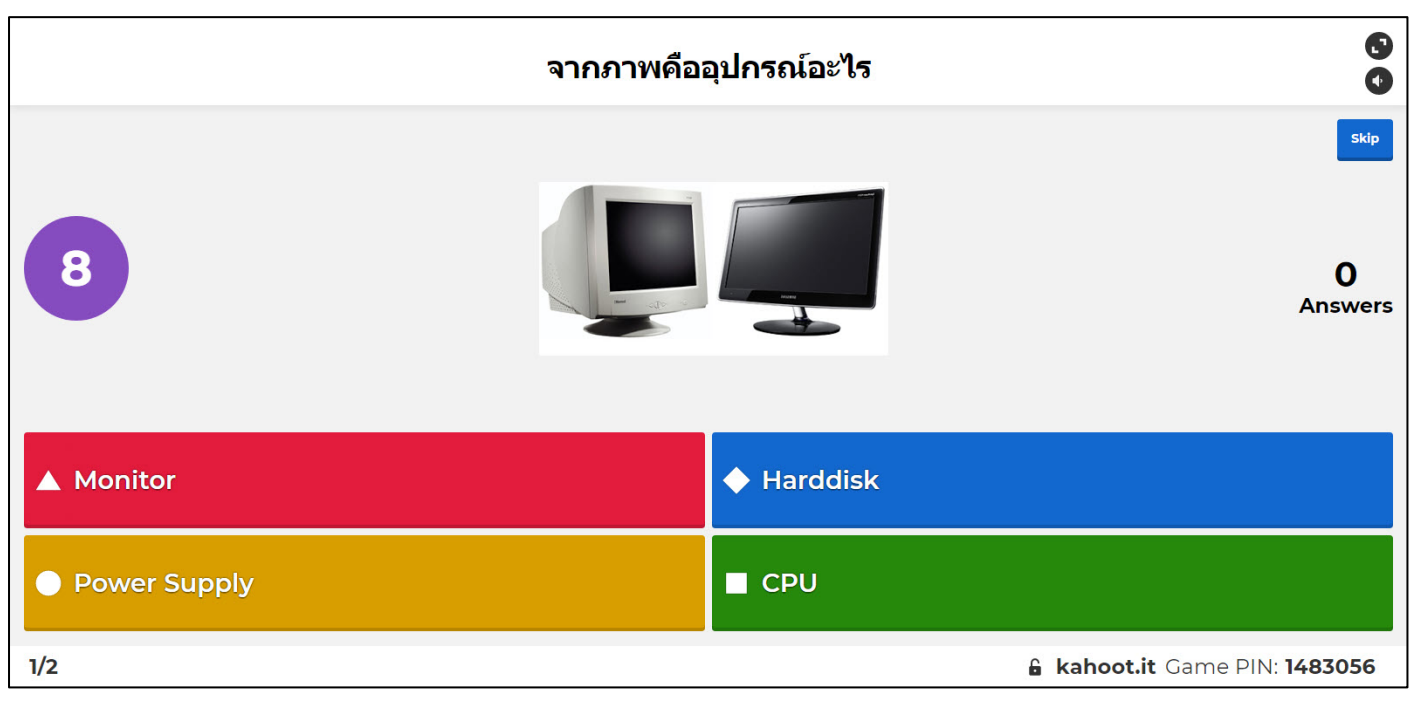

# **ตัวอยาง** การแสดงผลเมื่อเริ่มแบบทดสอบฝง **นิสิต**

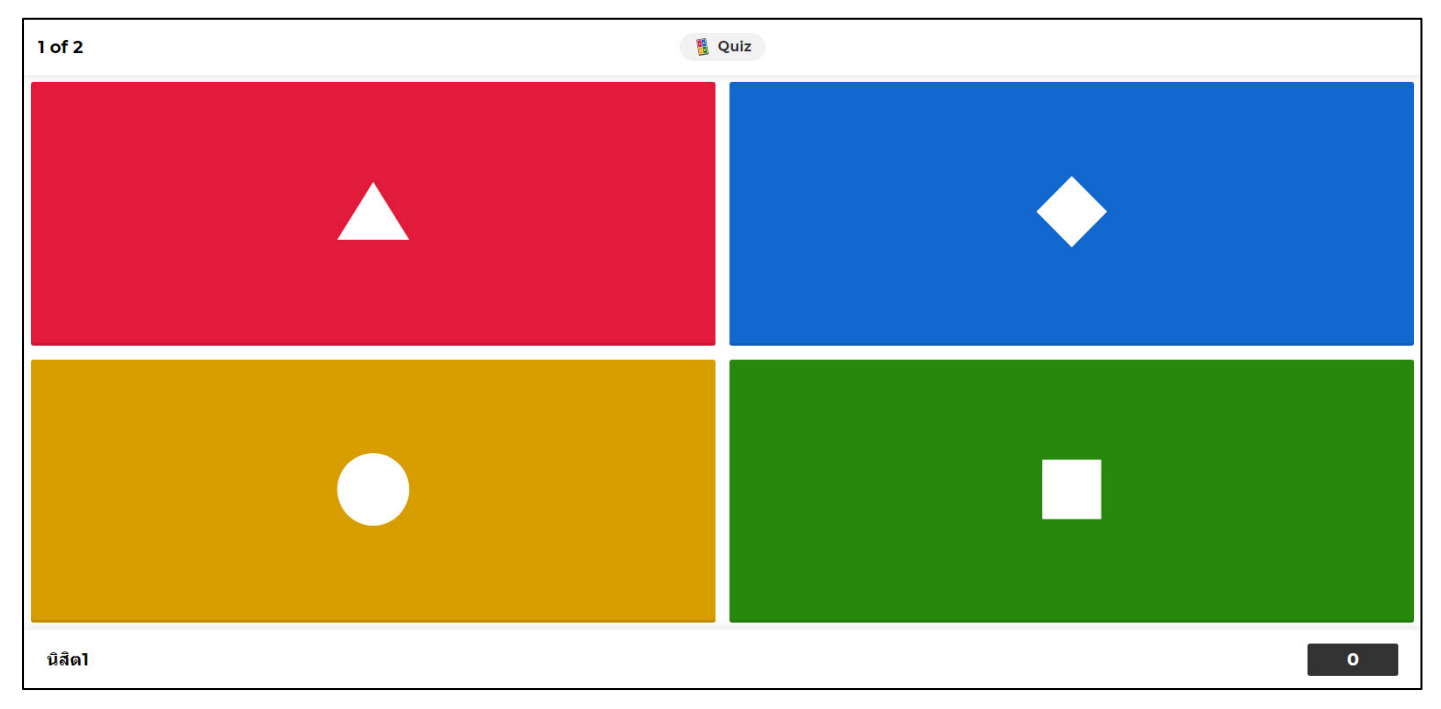
#### **ตัวอยาง** การแสดงผลเมื่อตอบคำถามเสร็จฝง **อาจารย**

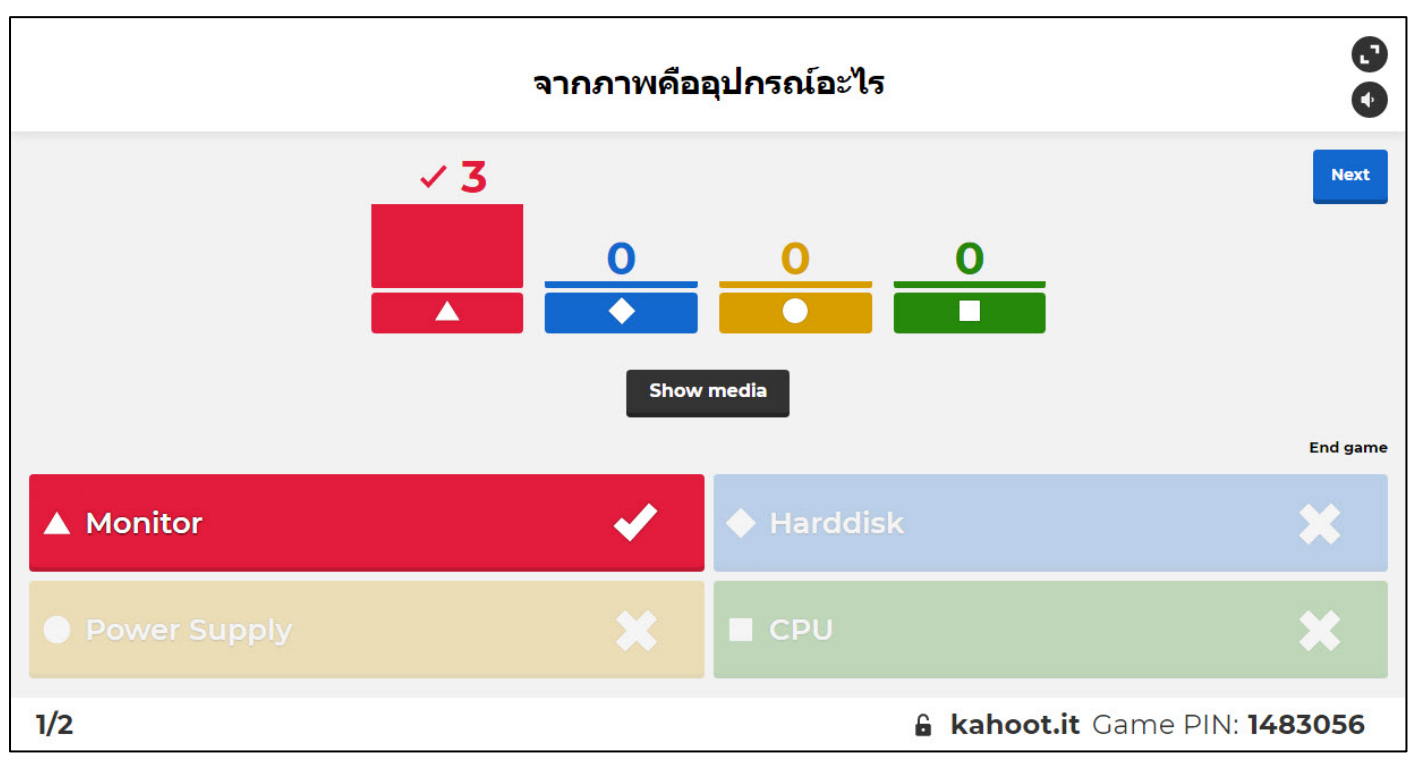

#### **ตัวอยาง** การแสดงผลเมื่อตอบคำถามเสร็จฝง **นิสิต**

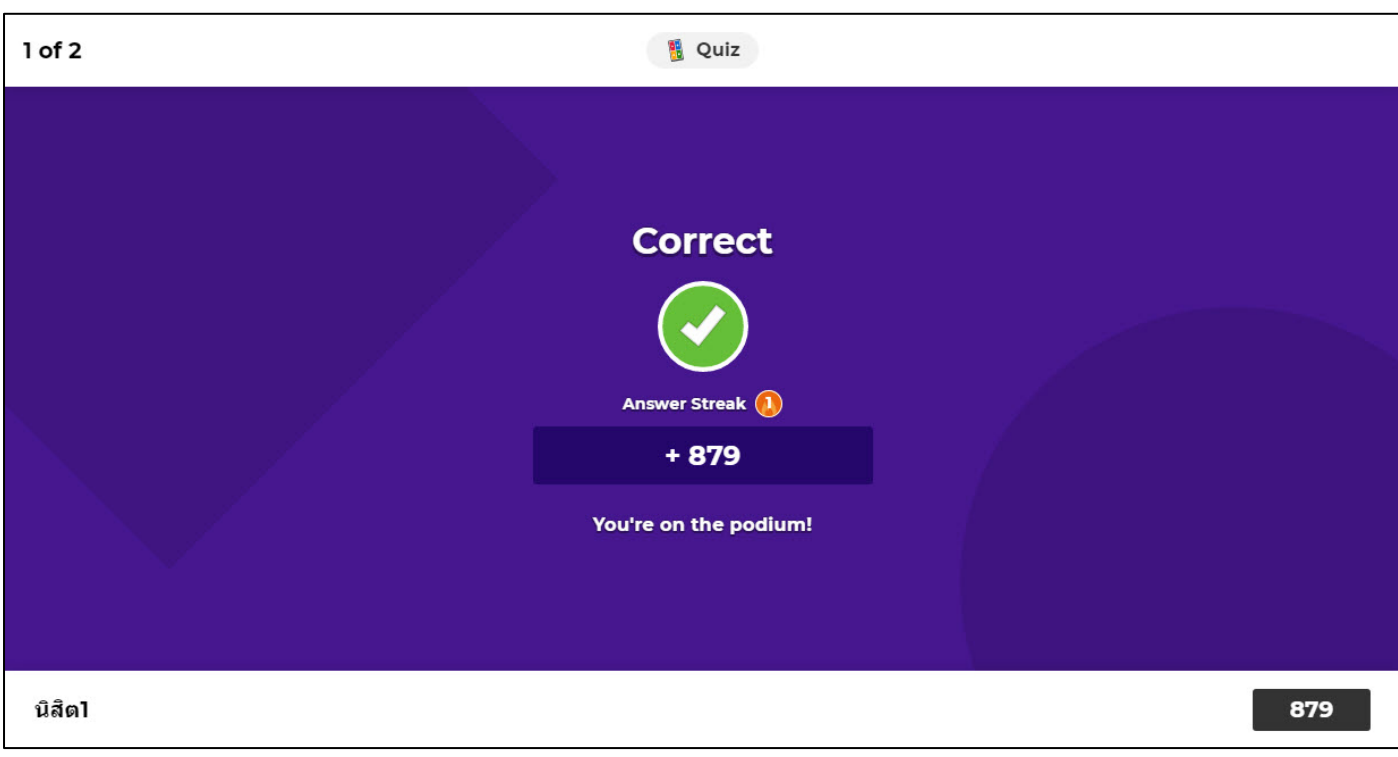

# **ตัวอยาง** การแสดงผลเมื่อจบแบบทดสอบทั้งหมดฝง **อาจารย**

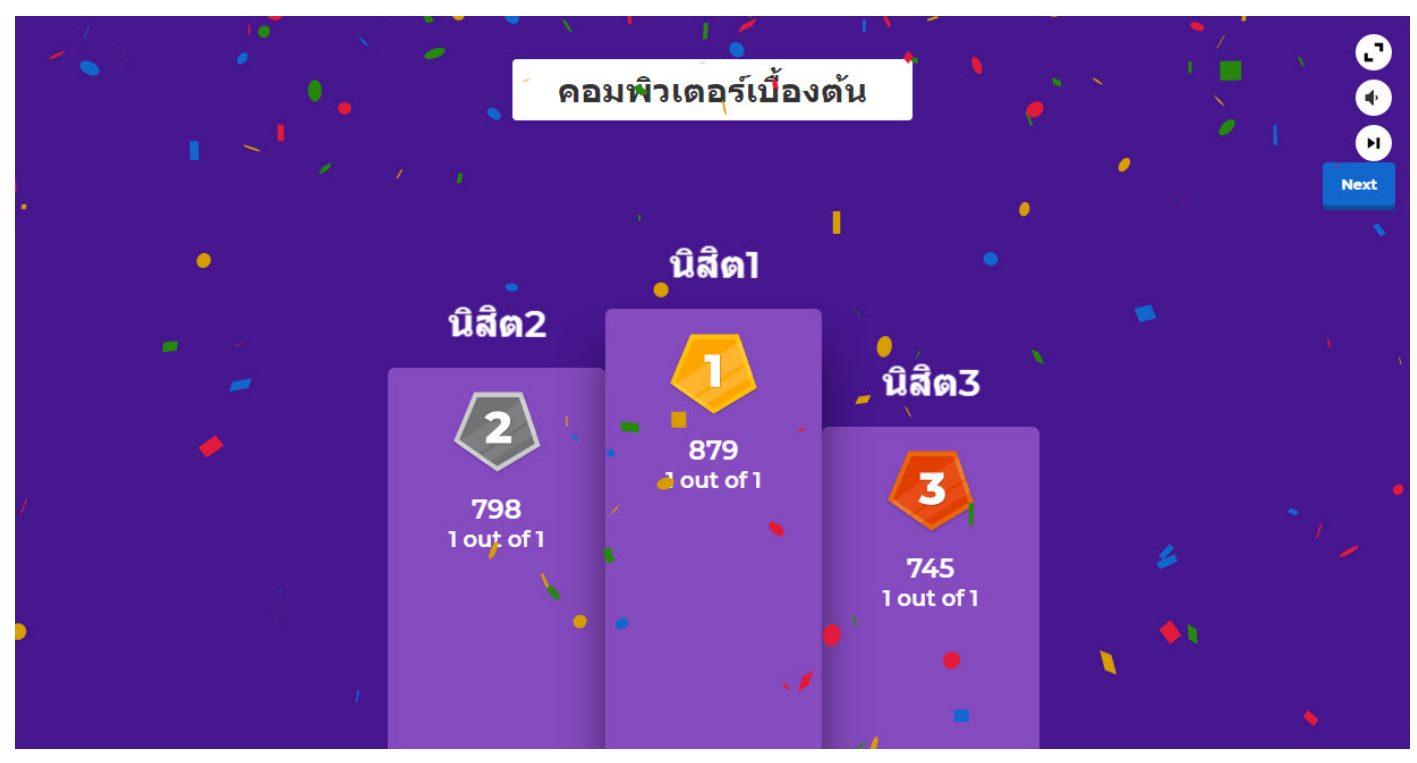

# **ตัวอยาง** การแสดงผลเมื่อจบแบบทดสอบทั้งหมดฝง **นิสิต**

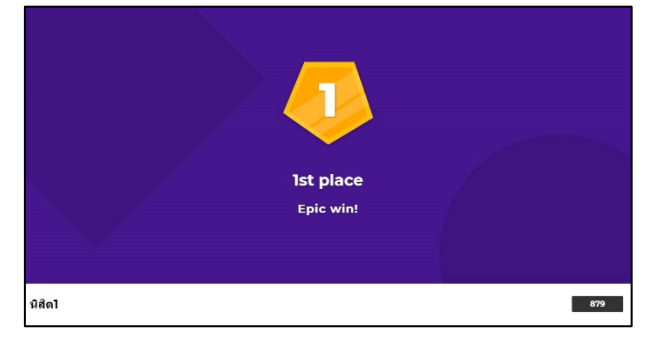

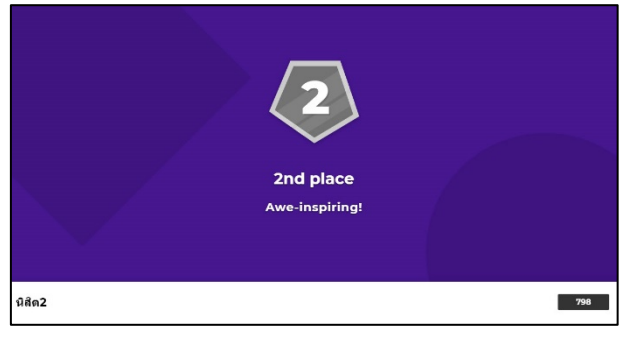

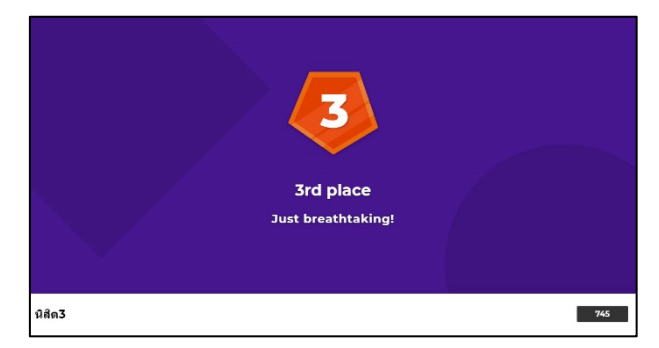

# **5. การดูรายงานหรือสรุปผลขอมูล**

การดูรายงานหรือสรุปผลข้อมูลย้อนหลังสามารถทำได้ดังนี้

# 5.1 จากหน้าหลัก ให้คลิกที่ Report

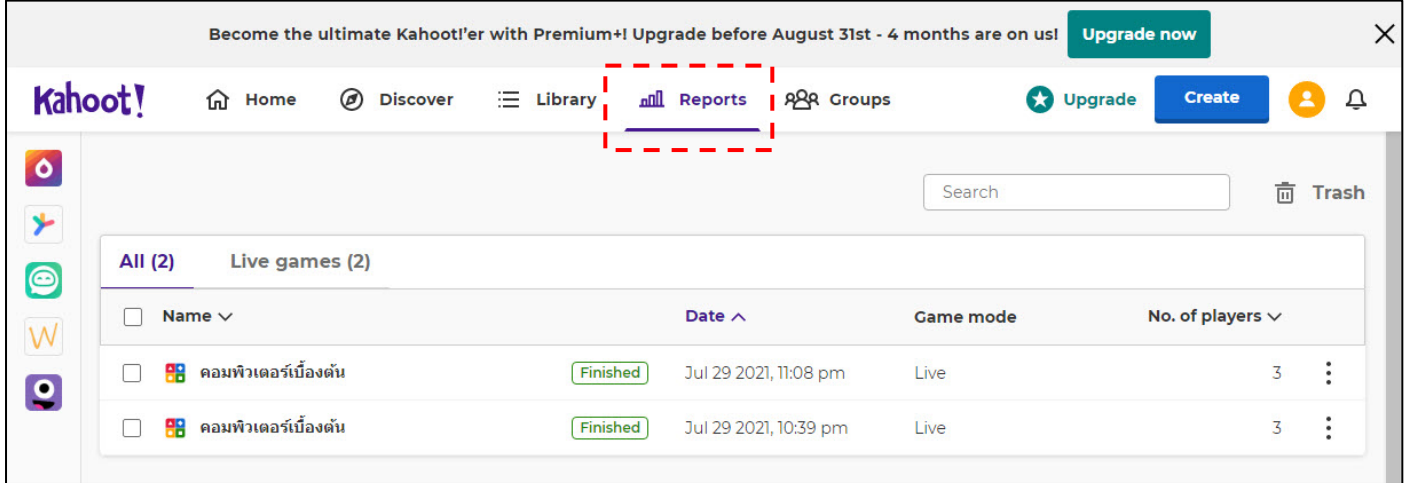

#### 5.2 จะแสดงรายการแบบทดสอบที่เคยทำไว ใหทำการเลือกแบบทดสอบที่

#### ต้องการ

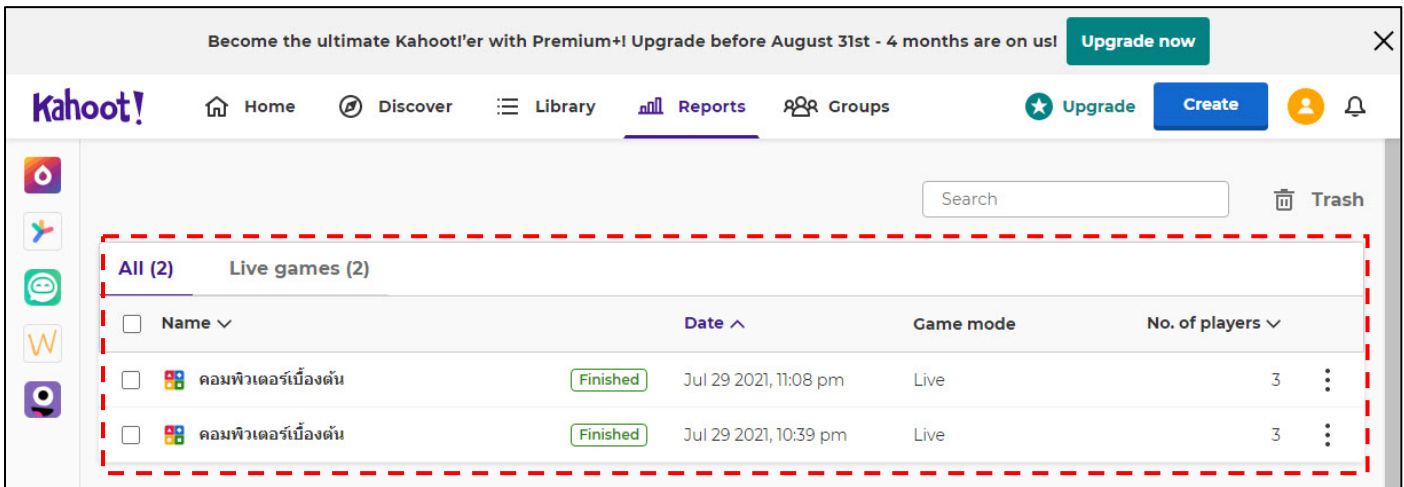

## 5.3 จะแสดงรายงานจากการทำแบบทดสอบ โดยสามารถเลือกดูได้ตามหัวข้อ

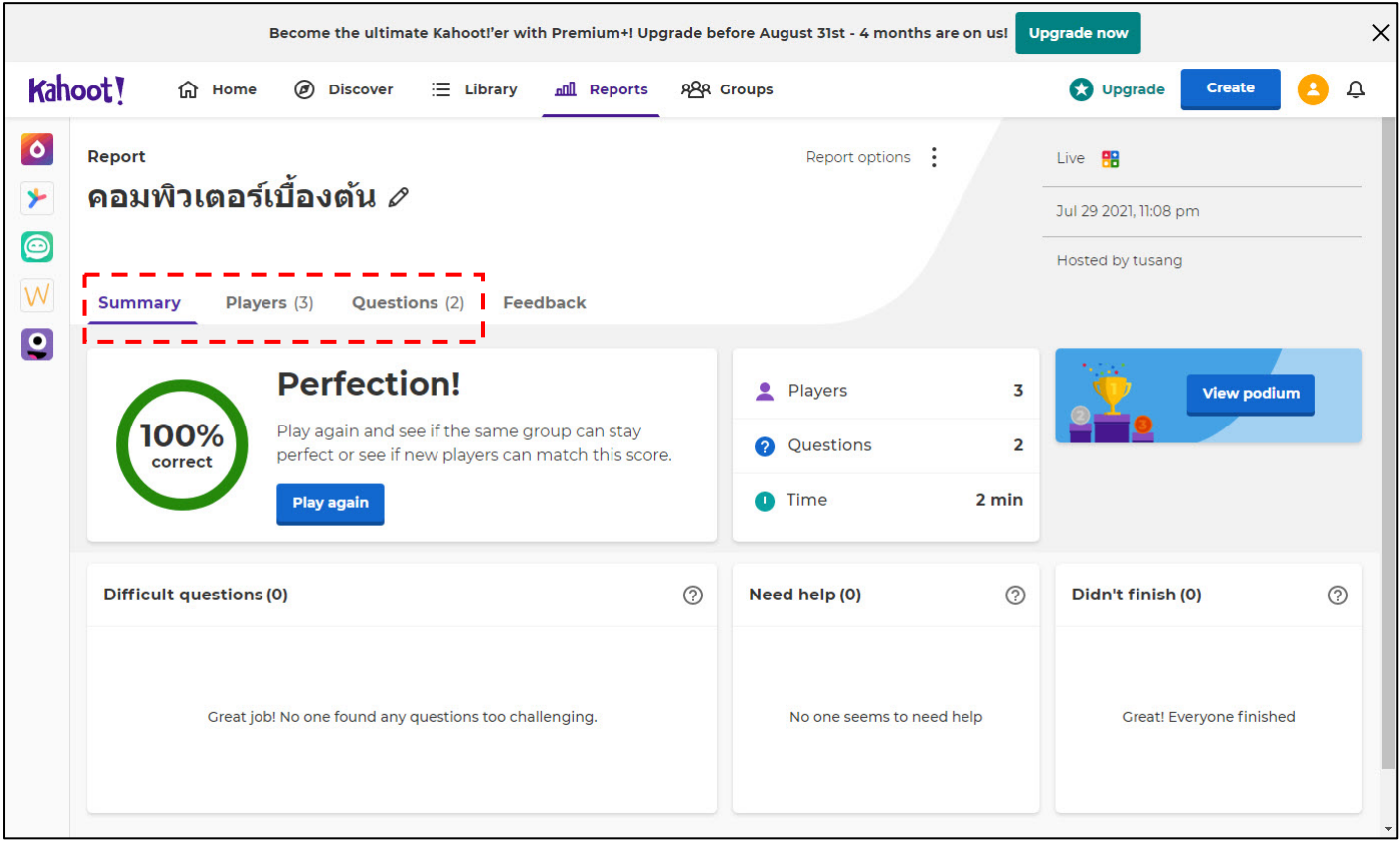

# **คูมือการใชงาน Socrative**

# **สารบัญ**

<span id="page-149-1"></span><span id="page-149-0"></span>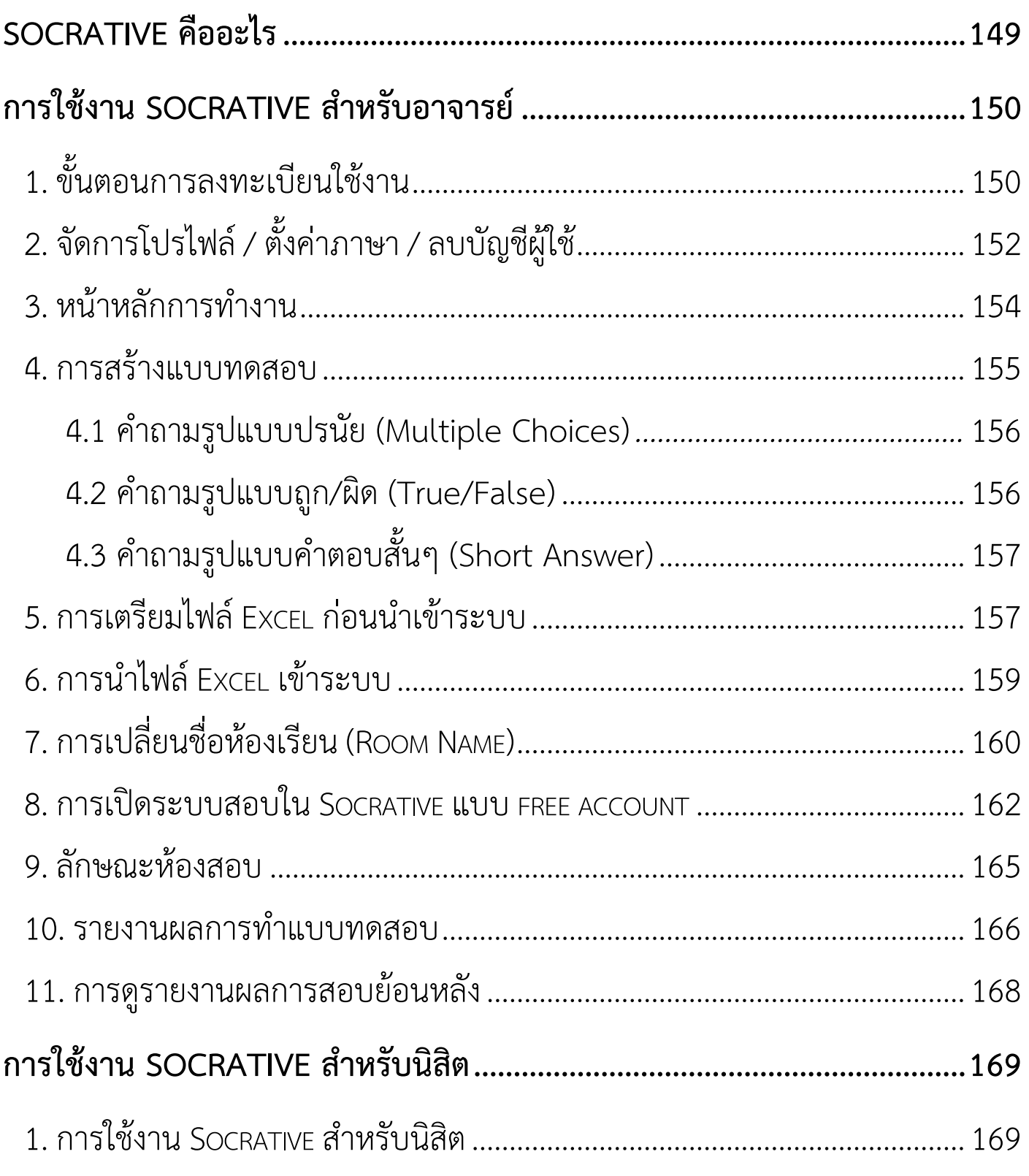

# <span id="page-150-0"></span>**Socrative คืออะไร**

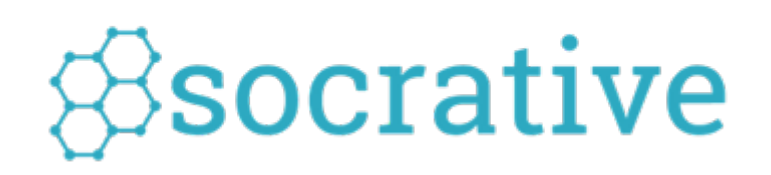

Socrative เปน Application ที่ชวยสรางแบบทดสอบเพื่อประเมินผลนักเรียนแบบ ้ออนไลน์ และสามารถแสดงผลการสอบได้ทันที การทำงานรองรับทั้งภาษาไทย และ ภาษาอังกฤษ สามารถใสภาพประกอบคำอธิบายตาง ๆ เพื่อใหนิสิตพิมพคําตอบ และที่ สำคัญนิสิตสามารถทำแบบทดสอบผานอุปกรณที่เชื่อมตอระบบอินเตอรเน็ต เชน โทรศัพท Smartphone Tablet หรือ เครื่อง Computer ได้ด้วย ซึ่งถือว่าเป็นเทคโนโลยีการเรียนสอน ที่นาสนใจมาก

ผู้สอนสามารถสร้างแบบทดสอบได้หลายรูปแบบ ไม่ว่าจะเป็นแบบ Multiple Choice แบบเลือกคําตอบถูกหรือผิด หรือแบบการเติมคําตอบและเมื่อนิสิตทุกคนตอบคําถามเสร็จสิ้น ระบบจะทำการตรวจแบบทดสอบ และสรุปผลคะแนนของนิสิตแตละคนทันที่ผูสอนเห็นการ ้สอบของนิสิตแต่ละคน แบบ Realtime อีกทั้งสามารถ Report ผลสอบ และคำตอบทุกข้อ ของนิสิตทุกคนออกมาเป็นไฟล์ excel หรือพิมพ์เป็น PDF ไฟล์ เป็นหลักฐานก็ได้ ถือว่าเป็น การประยุกตรูปแบบการเรียนการสอนที่นําเอาเทคโนโลยีทันสมัยมาเพิ่มประสิทธิภาพการ เรียนการสอนไดอีกแนวทางหนึ่ง อีกทั้งลดภาระของผูสอนในเรื่องการทำเอกสาร และการ ตรวจแบบทดสอบไดอยางมาก

# <span id="page-151-0"></span>**การใชงาน Socrative สำหรับอาจารย**

# <span id="page-151-1"></span>**1. ขั้นตอนการลงทะเบียนใชงาน**

 $1.1$  ลงทะเบียนเข้าใช้งานที่เว็บไซต์  $\frac{\text{https://www.socrative.com}}{\text{https://www.socrative.com}}$  $\frac{\text{https://www.socrative.com}}{\text{https://www.socrative.com}}$  $\frac{\text{https://www.socrative.com}}{\text{https://www.socrative.com}}$  เลือก

เมนู**Login** > เลือกเมนู**Teacher Login**

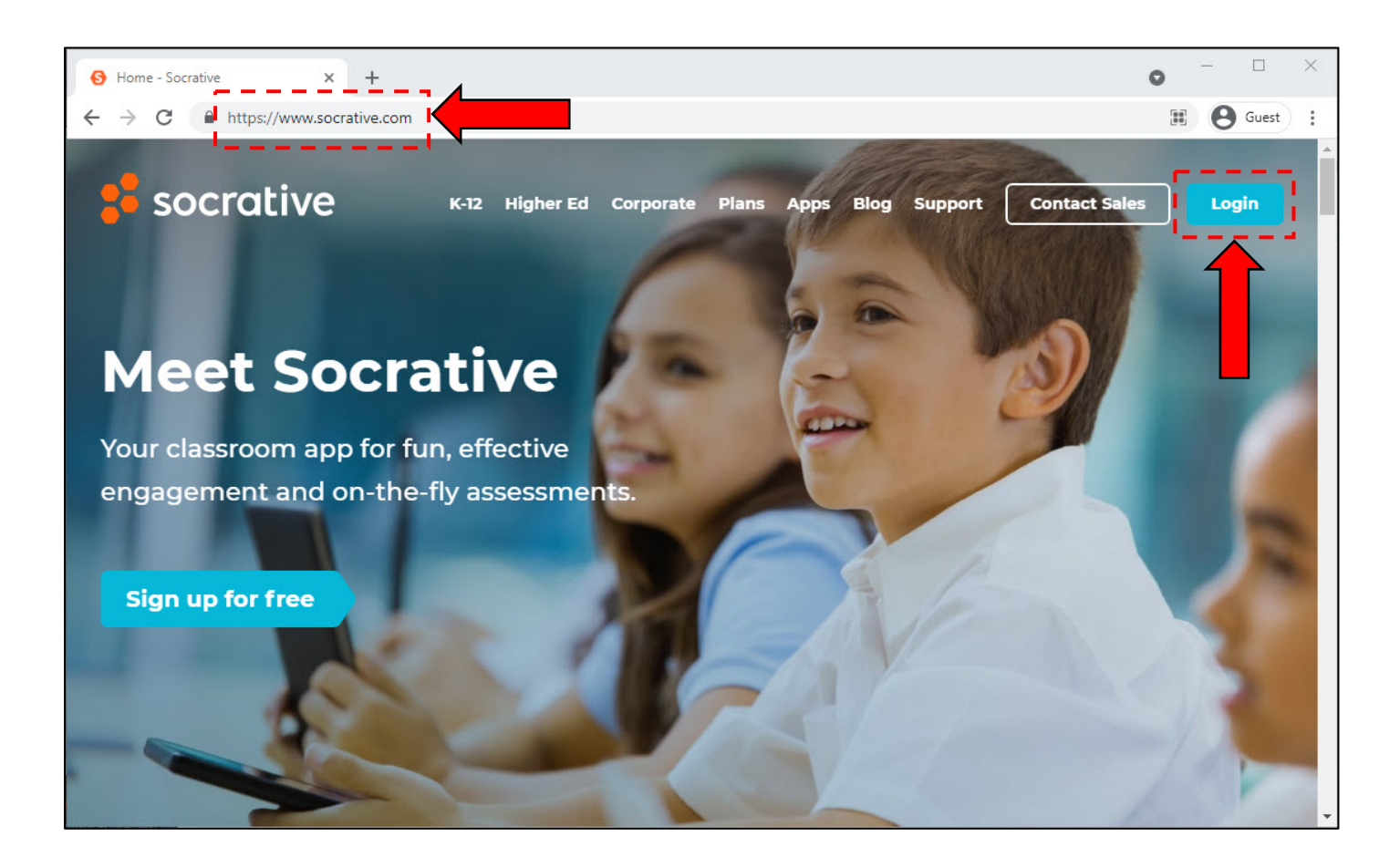

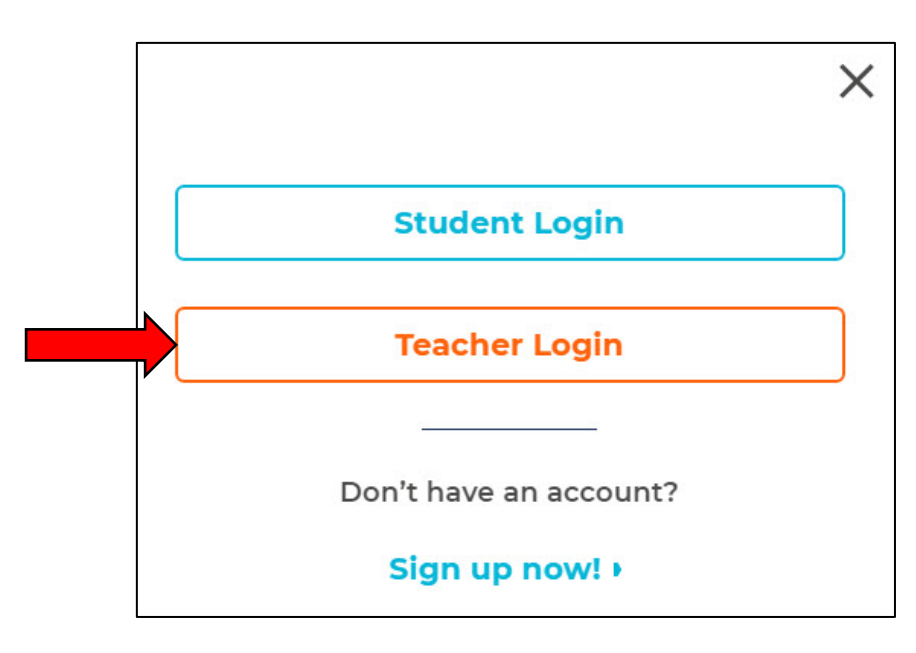

# 1.2 Login ดวย gmail คลิกเลือก

#### 1.3 เลือก E-mail ของทาน

#### Sign in with Google

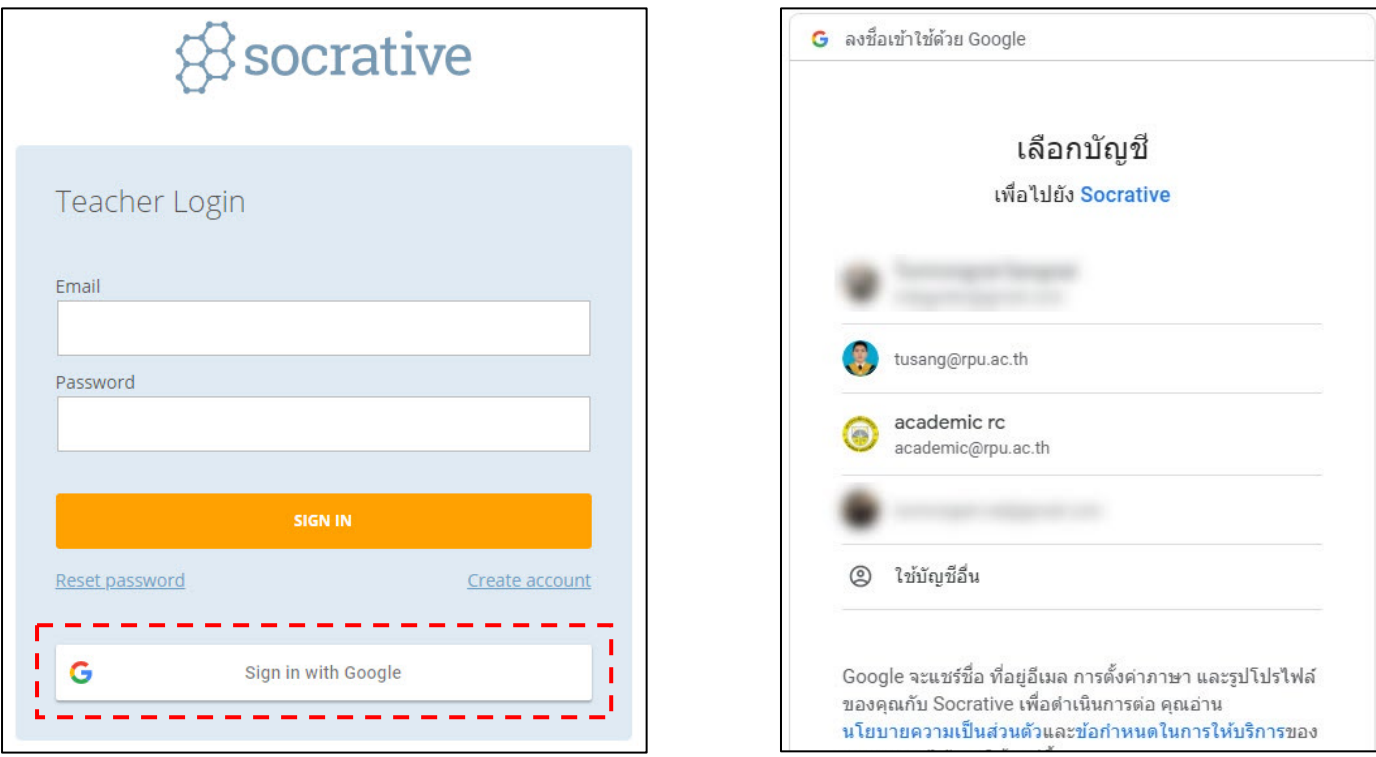

# 1.4 เมื่อลงทะเบียนเขาใชงาน Socrative จะแสดงหนาจอหลัก ดังนี้

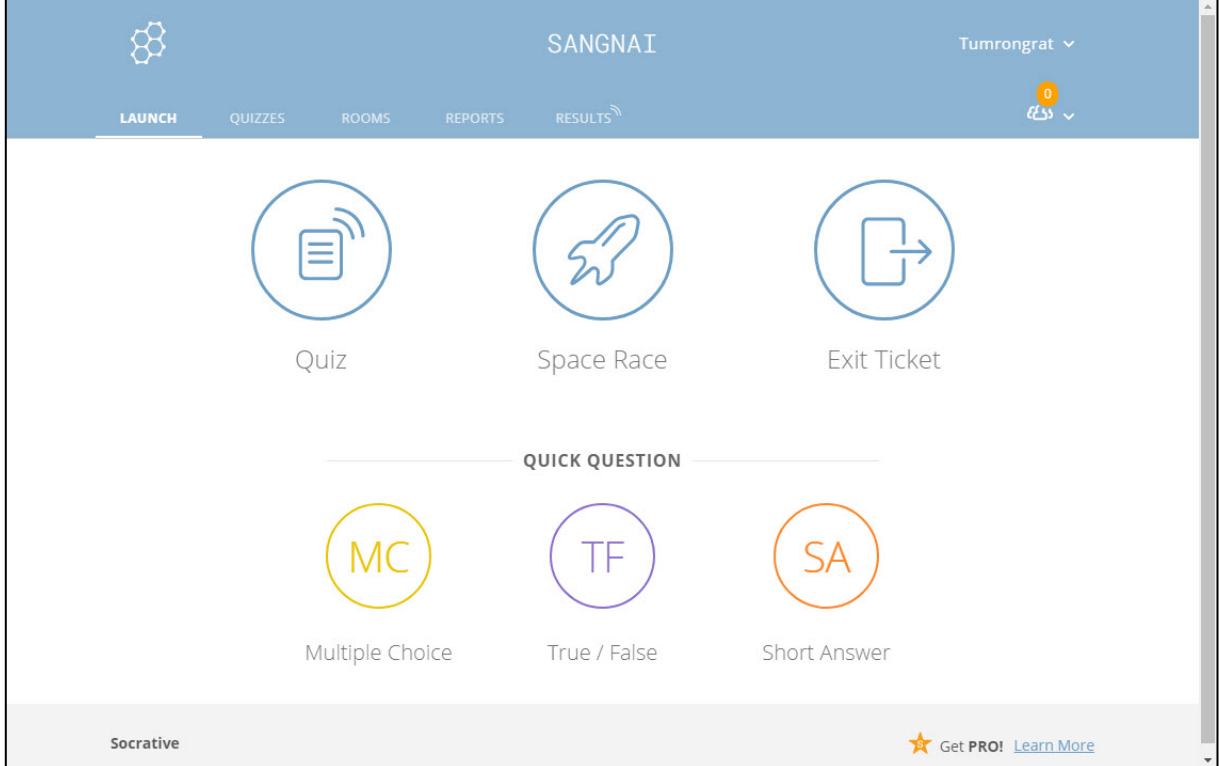

# <span id="page-153-0"></span>**2. จัดการโปรไฟล / ตั้งคาภาษา / ลบบัญชีผูใช**

2.1 คลิกที่ ชื่อ (มุมบนขวา) > เลือกเมนู PROFILE

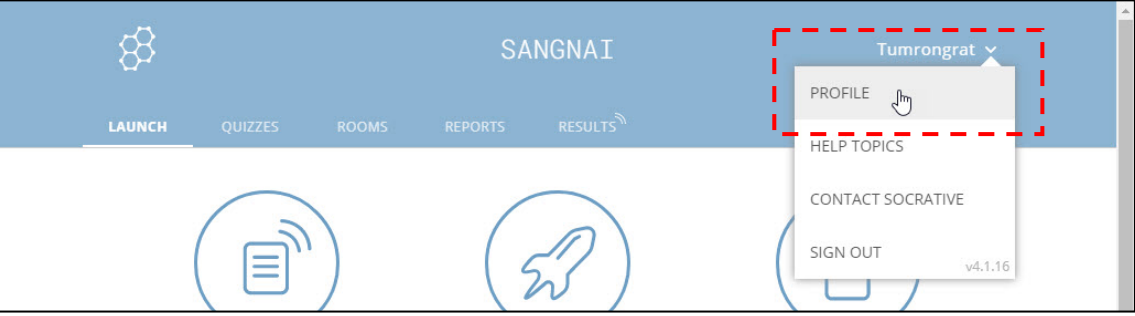

2.2 ขอมูลในหัวขอ PROFILE ที่แกไขได คือ ชื่อ นามสกุล อีเมล เมื่อแกไข เรียบร้อยแล้วคลิกเมนู SAVE

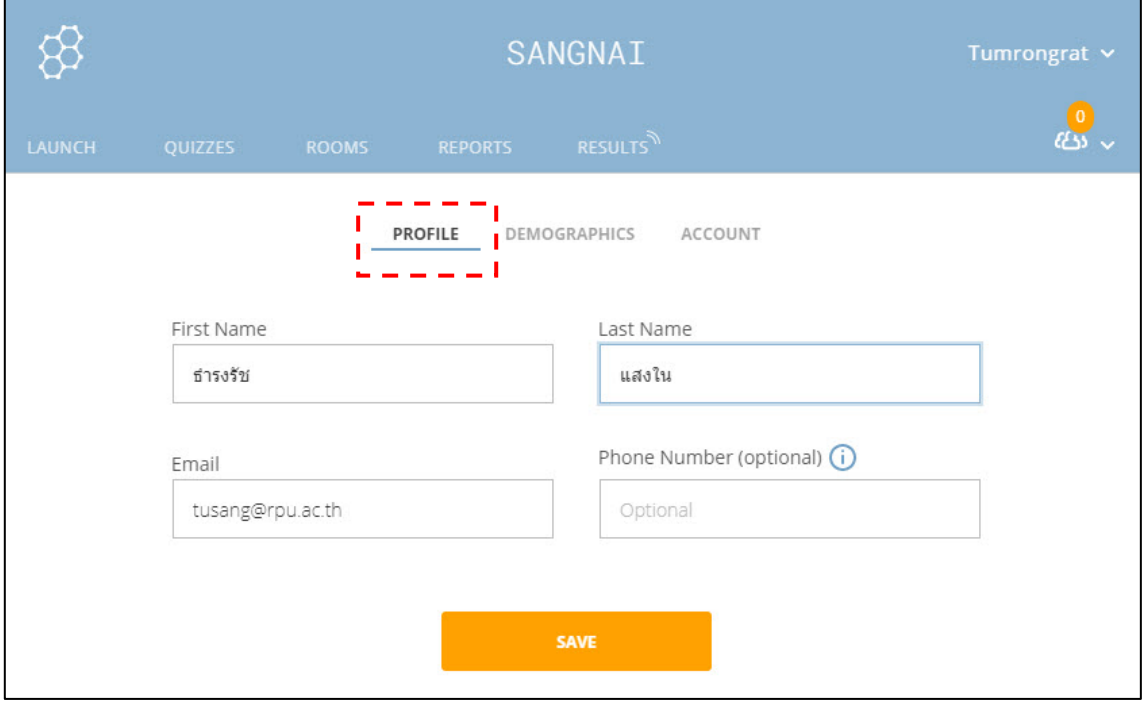

2.3 ขอมูลในหัวขอ DEMOGRAPHICS ที่แกไขได คือ ประเทศ ภาษา ประเภท ้องค์กร ชื่อองค์กร บทบาท เมื่อแก้ไขเรียบร้อยแล้ว คลิกเมนู SAVE

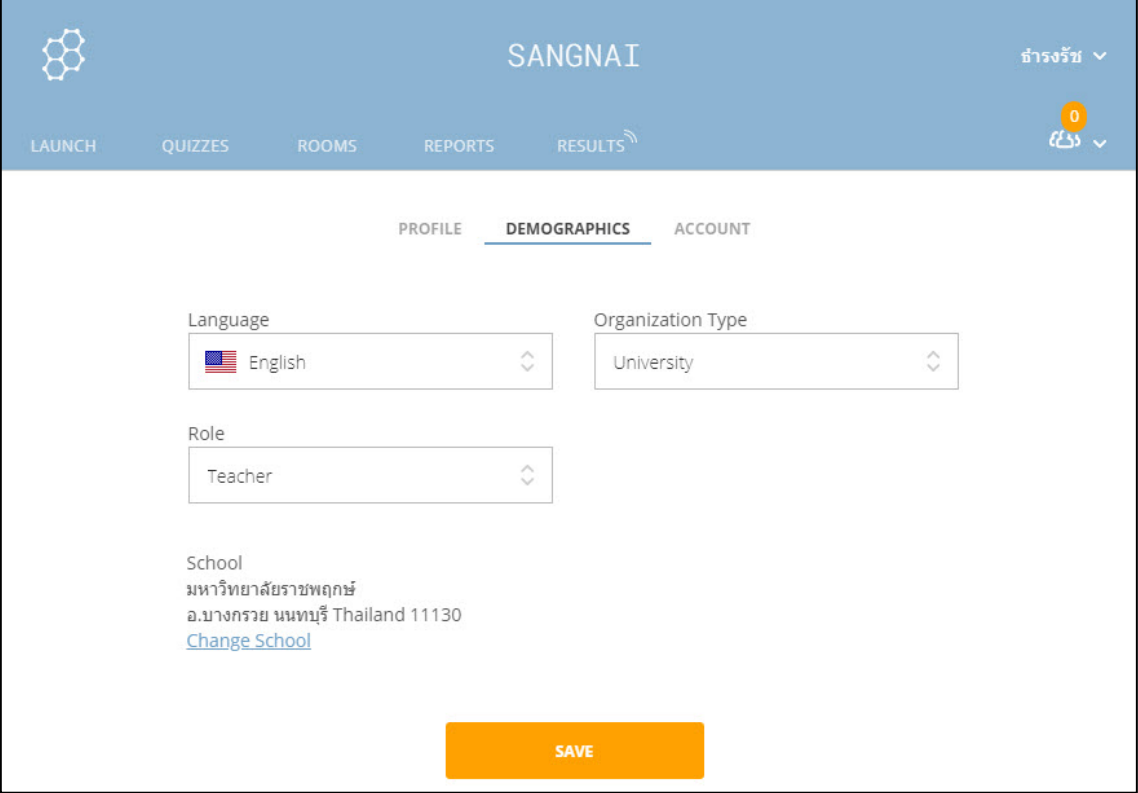

ใหทำการเปลี่ยนเปนภาษาไทย จะเห็นไดวาเมนูตาง ๆ จะถูกเปลี่ยนเปนภาษาไทย ดังภาพ

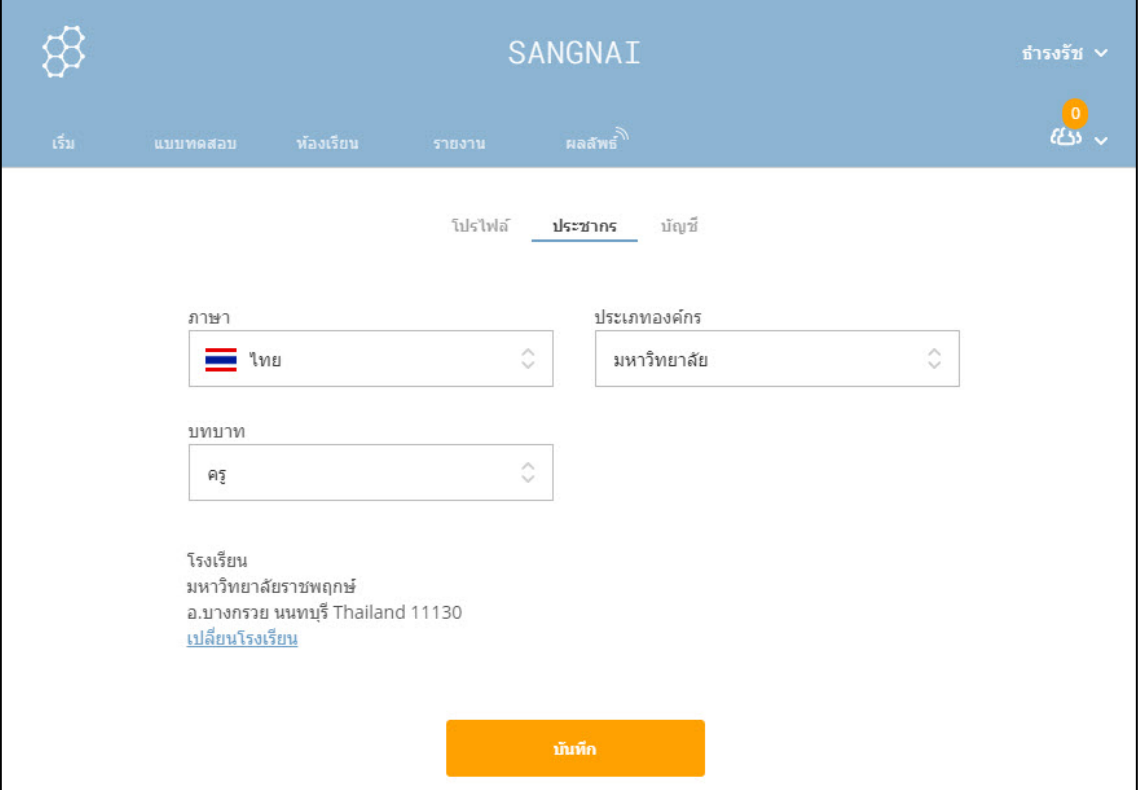

### <span id="page-155-0"></span>**3. หนาหลักการทำงาน**

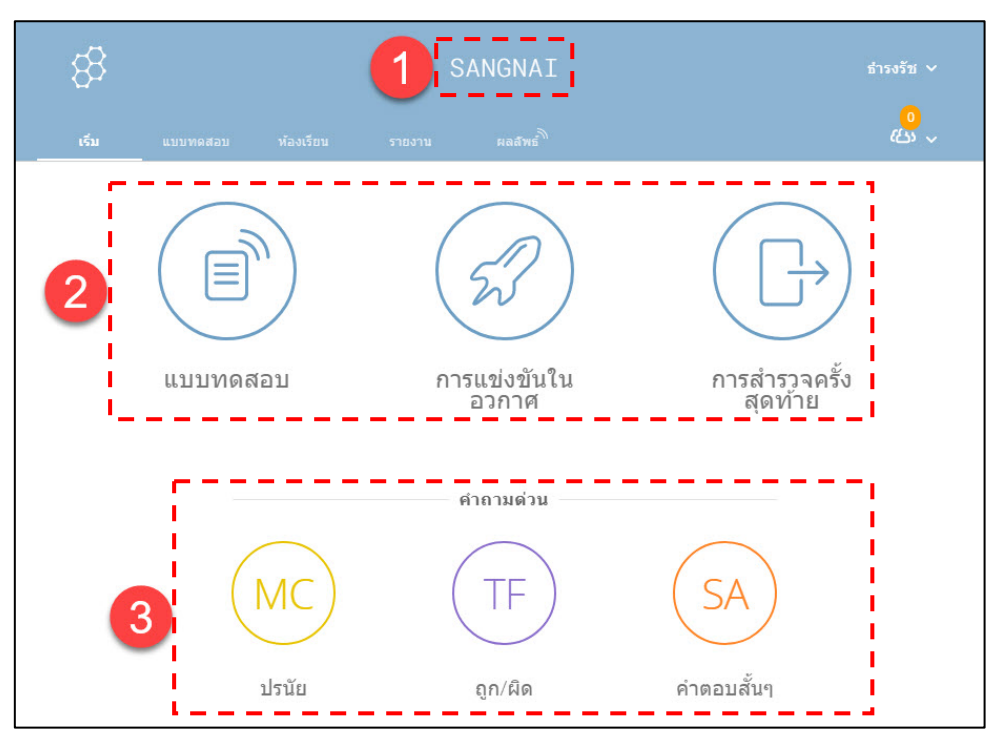

**สวนที่ 1** คือ ชื่อหองเรียน (Room Name) หมายถึง ชื่อ หรือ รหัส ในการเขารวม โดยผู้สอนเป็นผู้กำหนดและแจ้งให้นิสิตทราบ กรณีเข้าใช้งานระบบครั้งแรก ระบบจะตั้งค่า ชื่อห้องเรียนให้โดยอัตโนมัติ ทั้งนี้ผู้สอนสามารถแก้ไขได้ด้วยเมนู ห้องเรียน โดยจะกล่าวใน ลำดับถัดไป

#### **สวนที่ 2** คือ เครื่องมือการจัดสอบ ดังนี้

- 1. แบบทดสอบ (Quiz) เมนูบริหารจัดการแบบทดสอบ
- 2. การแข่งขัน (Space Race) เมนูบริหารจัดการแบบทดสอบแบบทีม

 3. การสํารวจ (Exit Ticket) ใชชุดคําถามจากระบบ เพื่อใหนักเรียนตอบ กอนหมดชั่วโมงเรียน ดังนี้ 1) คุณเขาใจเนื้อหาของวันนี้ดีแคไหน 2) คุณเรียนอะไรในชั้นเรียน วันนี้ 3) กรุณาตอบคําถามของอาจารย

**สวนที่ 3** คือคําถามดวนที่ผูสอนจะใชเปนกิจกรรมถามตอบในชั้นเรียน ประกอบดวย รูปแบบคําถาม 3 รูปแบบ ดังนี้

- 1. ปรนัย (Multiple Choices)
- 2. ถูก/ผิด (True/False)
- 3. คําตอบสั้นๆ (Short Answer)

#### <span id="page-156-0"></span>**4. การสรางแบบทดสอบ**

#### เลือกเมนู **แบบทดสอบ** > **เพิ่มแบบทดสอบ** > **สรางใหม**

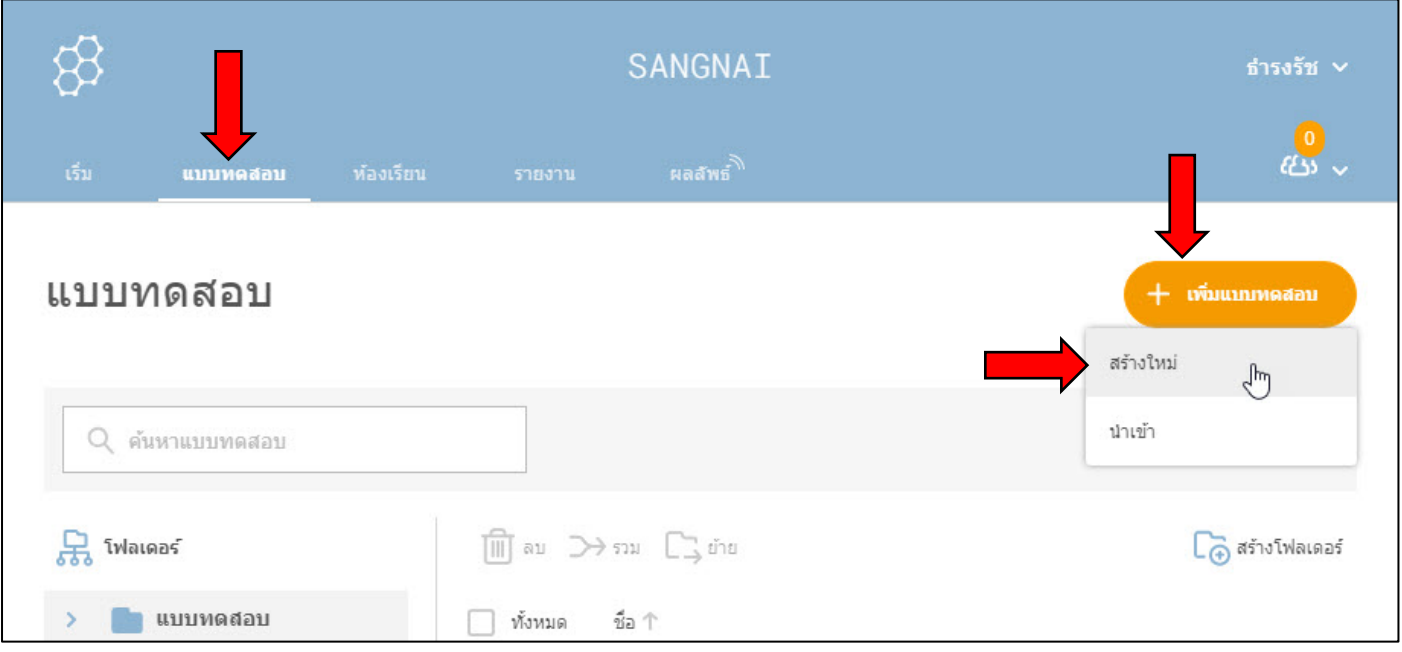

พิมพชื่อชุดคําถาม > เลือกรูปแบบคําถาม ดังนี้ ปรนัย ถูก/ผิด และ ตอบสั้น สราง คําถามไปจนครบตามจำนวนขอที่ตองการ (มีวิธีการสรางทั้งหัวขอที่ 3.1, 3.2 และ 3.3) > คลิกเมนู **บันทึกและออก** เปนการบันทึกคําถามชุดนี้

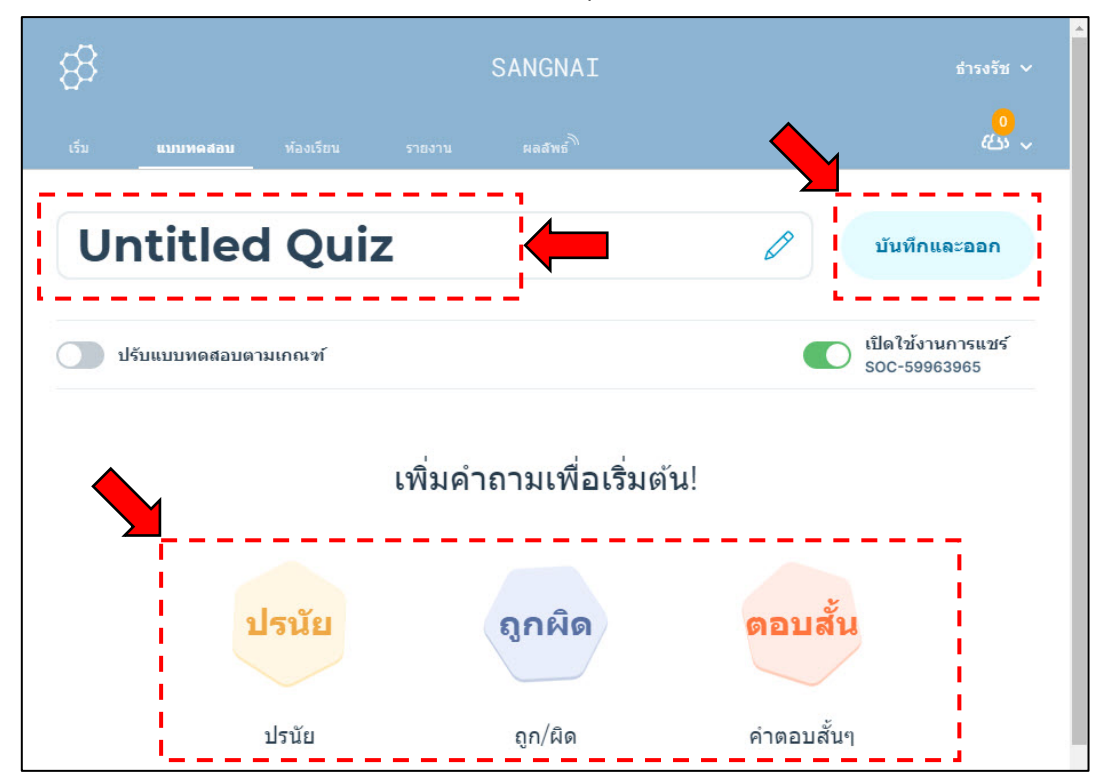

#### <span id="page-157-0"></span>**4.1 คําถามรูปแบบปรนัย (Multiple Choices)**

เลือกรูปแบบคําถามปรนัย และ กรอกขอมูลใหครบถวน ดังนี้

- 1. พิมพคําถาม
- 2. ใสรูปภาพประกอบคําถาม (ถามี)
- ่ 3. พิมพ์ตัวเลือกและใส่เครื่องหมาย √ ในช่อง O หน้าตัวเลือกที่ถูกต้อง
- 4. กรณีมีตัวเลือกมากกวา 4 ขอสามารถใชเมนู เพิ่มคําตอบ เพื่อเพิ่มตัวเลือก
- 5. เพิ่มคำอธิบายคำตอบที่ถูกต้อง
- 6. บันทึกคําถาม และ คําตอบ

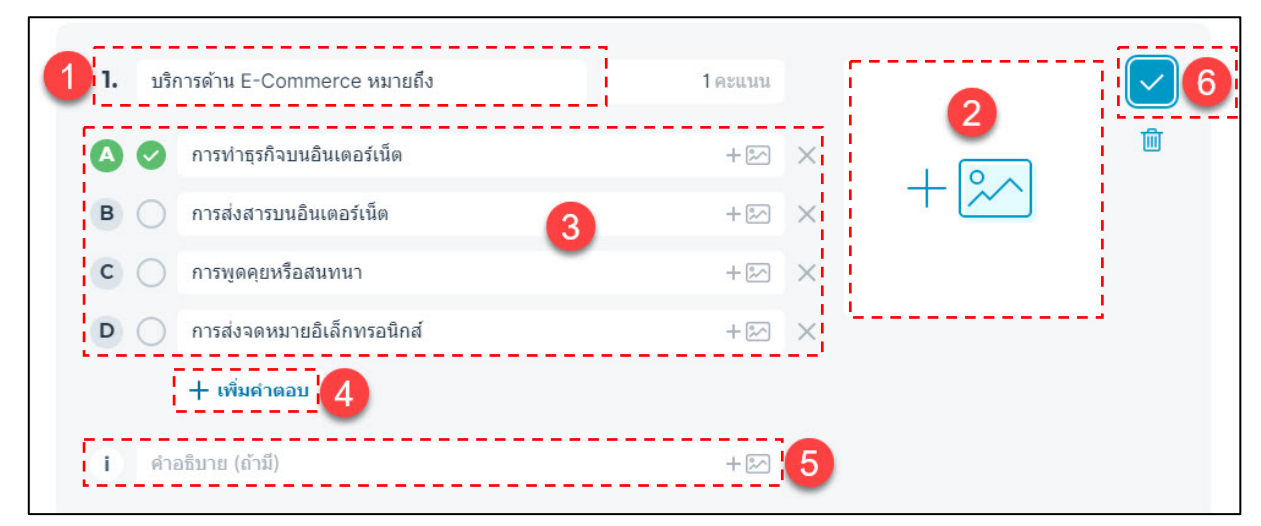

#### <span id="page-157-1"></span>**4.2 คําถามรูปแบบถูก/ผิด (True/False)**

เลือกรูปแบบคําถาม ถูก/ผิด และ กรอกขอมูลใหครบถวน ดังนี้

- 1. พิมพคําถาม
- 2. ใสรูปภาพประกอบคําถาม (ถามี)
- 3. เลือกคําตอบที่ถูกตอง (ถูก หรือ ผิด)
- 4. เพิ่มคำอธิบายคำตอบที่ถูกต้อง
- 5. บันทึกคําถาม และ คําตอบ

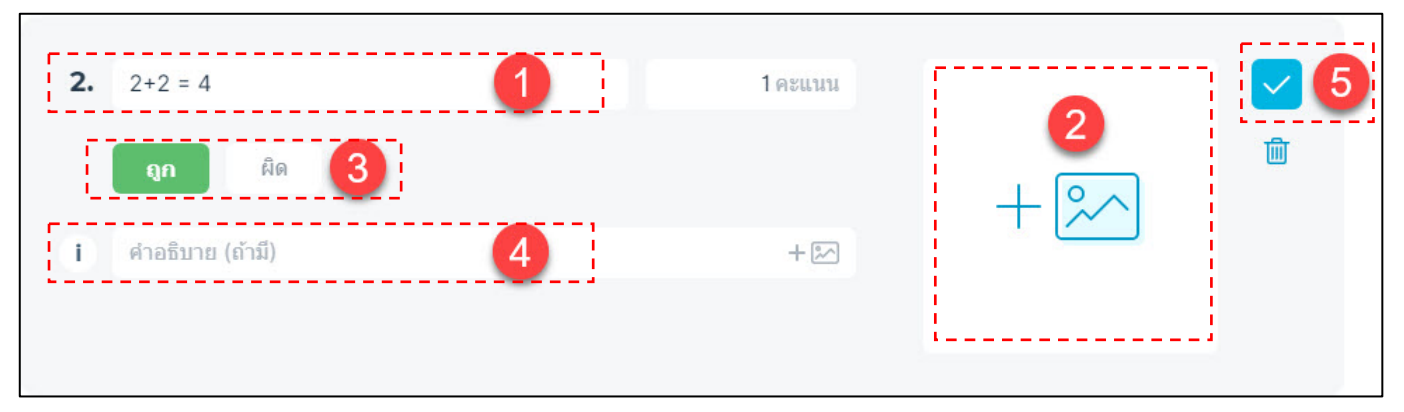

#### <span id="page-158-0"></span>**4.3 คําถามรูปแบบคําตอบสั้นๆ (Short Answer)**

เลือกรูปแบบคําถามแบบคําตอบสั้นๆ และ กรอกขอมูลใหครบถวน ดังนี้

- 1. พิมพคําถาม
- 2. ใสรูปภาพประกอบคําถาม (ถามี)
- ่ 3. ใส่คำตอบที่ถูกต้อง สามารถใส่ได้มากกว่า 1 คำตอบ
- 4. กรณีมีคําตอบมากกวา 1 คำตอบ ใชเมนู เพิ่มคําตอบ เพื่อเพิ่มคำตอบ
- 5. เพิ่มคำอธิบายคำตอบที่ถูกต้อง
- 6. บันทึกคําถาม และ คําตอบ

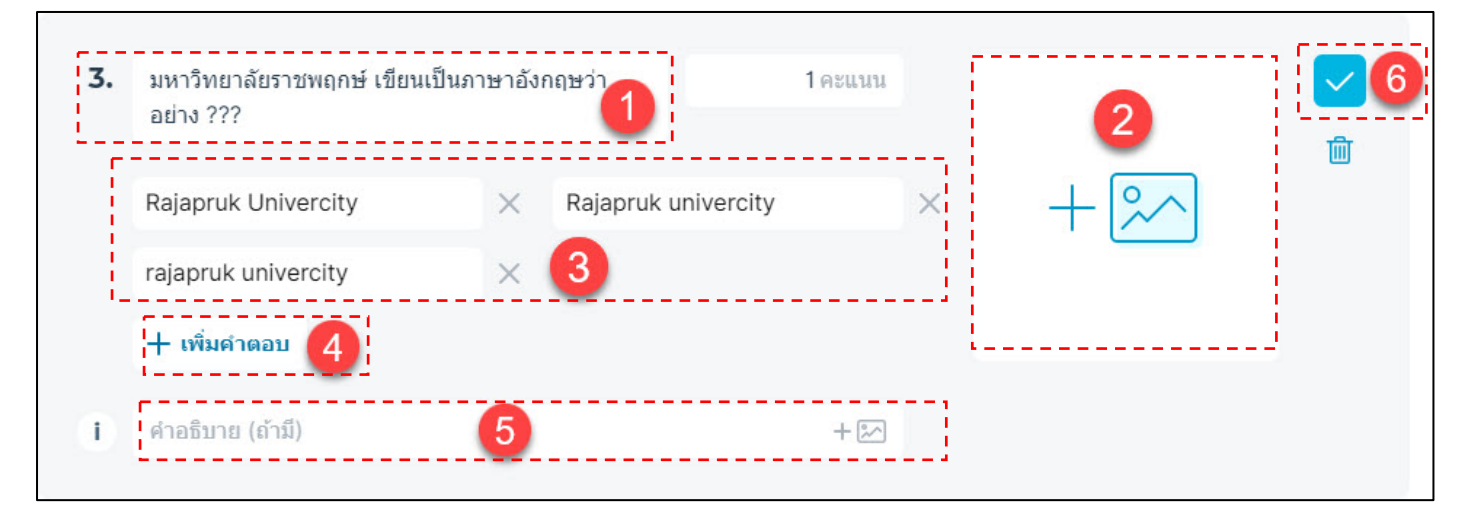

## <span id="page-158-1"></span>**5. การเตรียมไฟล Excel กอนนำเขาระบบ**

#### 4.1 คลิกเลือก > **แบบทดสอบ** > **เพิ่มแบบทดสอบ** > **นำเขา**

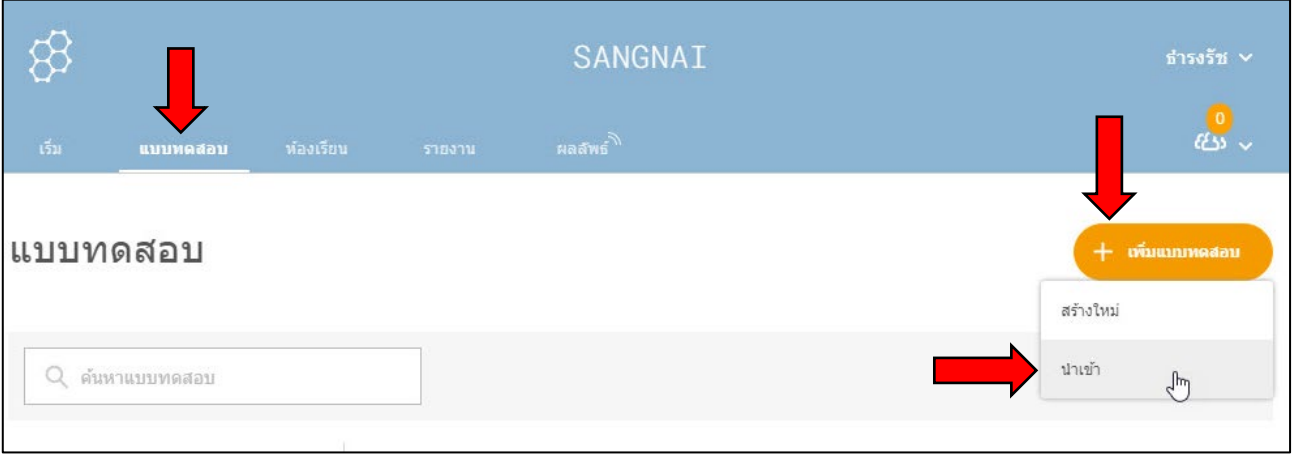

#### 4.2 คลิกที่ **ดาวนโหลดเทมเพลต**

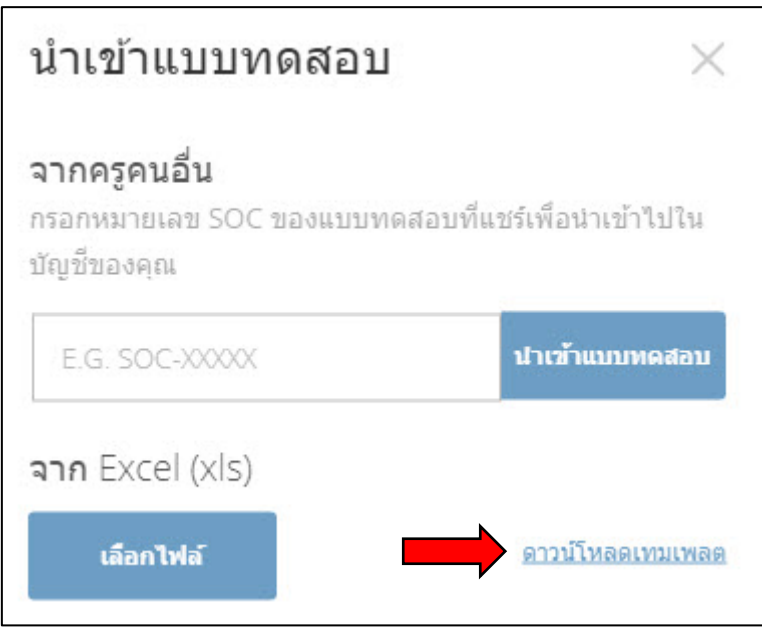

- 4.3 กรอกขอมูลใหครบถวน ดังนี้
	- 1. ตั้งชื่อแบบทดสอบ
	- 2. เลือกประเภท กรอกคําถาม กรอกตัวเลือกคําตอบ และ เฉลย ตาม จำนวนขอที่ตองการ
	- 3. บันทึกไฟล์ Excel

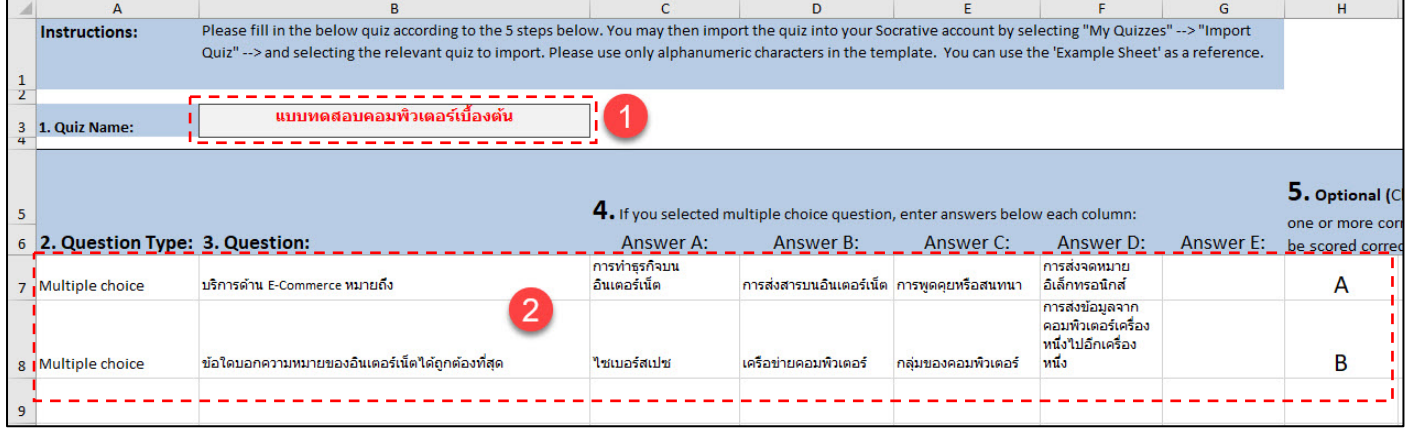

# <span id="page-160-0"></span>**6. การนําไฟล Excel เขาระบบ**

6.1 คลิกเลือก > **แบบทดสอบ** > **เพิ่มแบบทดสอบ** > **นำเขา**

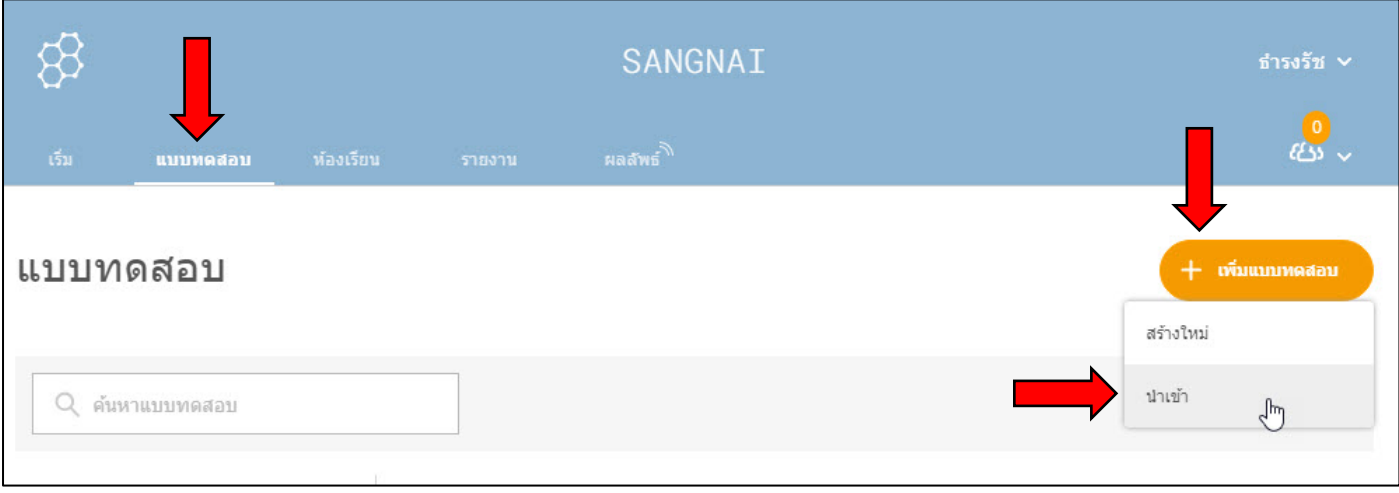

6.2 นําไฟลเขาสูระบบ ดังนี้

- 1. คลิกปุม **เลือกไฟล**
- 2. ไปยังแหลงจัดเก็บไฟลที่อยูในคอมพิวเตอร และ**เลือกไฟลที่ตองการ**
- 3. คลิกปุม **Open**
- 4. คลิกปุม **นําเขาแบบทดสอบ**

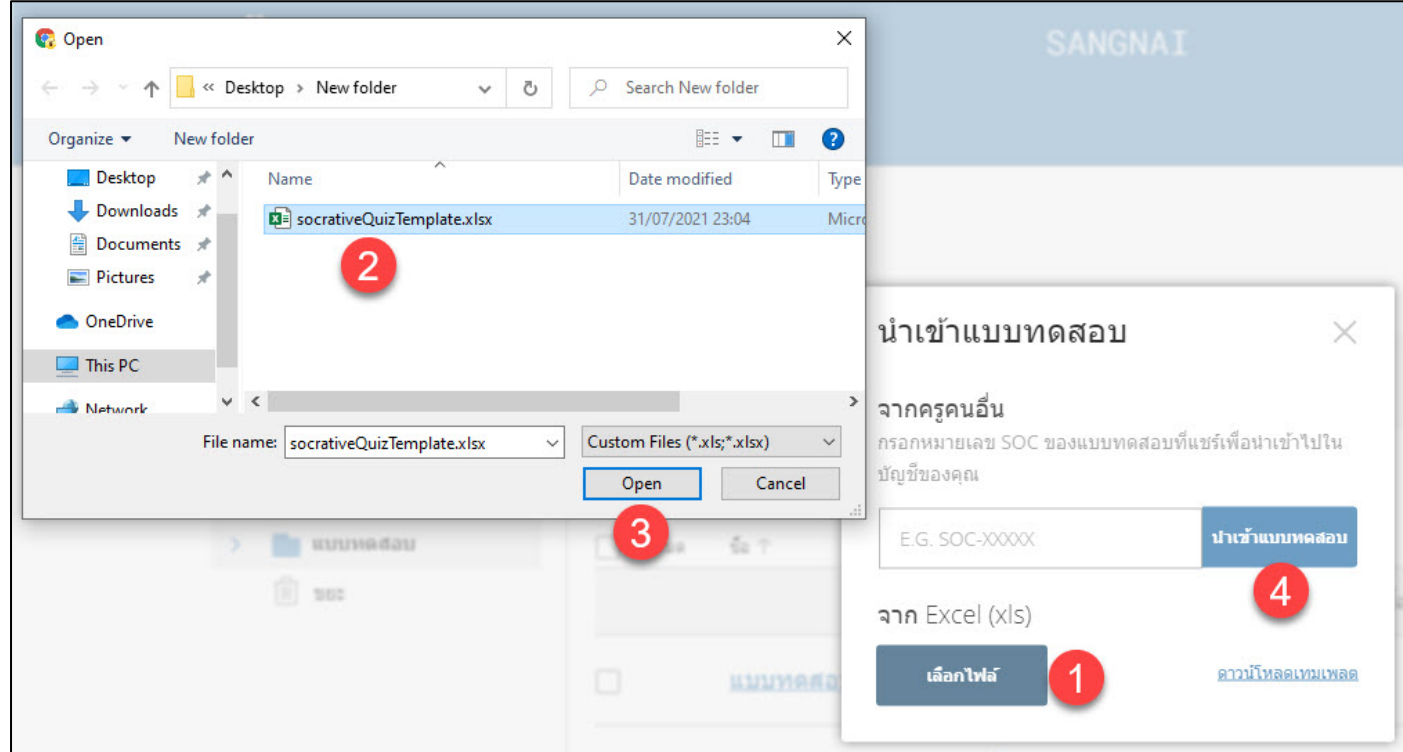

#### 6.3 แบบทดสอบจะถูกนำเขาระบบจะอยูในเมนู QUIZZES

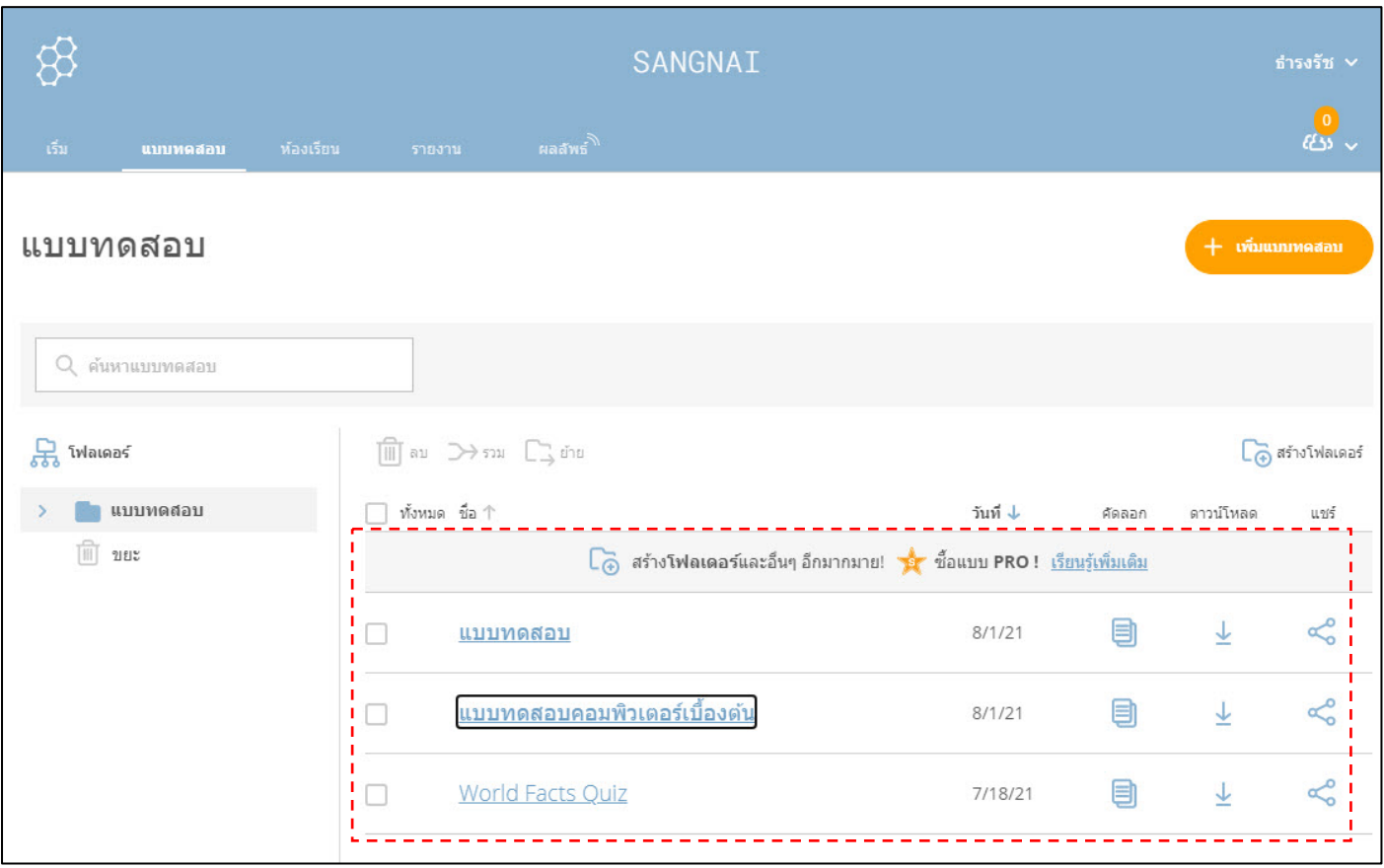

# <span id="page-161-0"></span>**7. การเปลี่ยนชื่อหองเรียน (Room Name)**

 ชื่อหองเรียน (Room Name) หมายถึง ชื่อหองเรียน หรือ รหัสหองเรียน ใชในการ เข้าร่วม โดยผู้สอนเป็นผู้กำหนด และแจ้งให้นิสิตทราบ กรณีเข้าใช้งานระบบครั้งแรก ระบบ จะตั้งคาชื่อหองเรียนเบื้องตนให ทั้งนี้ผูสอนสามารถแกไขไดดวยเมนู**หองเรียน** มีวิธีการ ดังนี้

7.1 เลือกเมนู **หองเรียน** > เลือก **ไอคอนรูปปากกา**

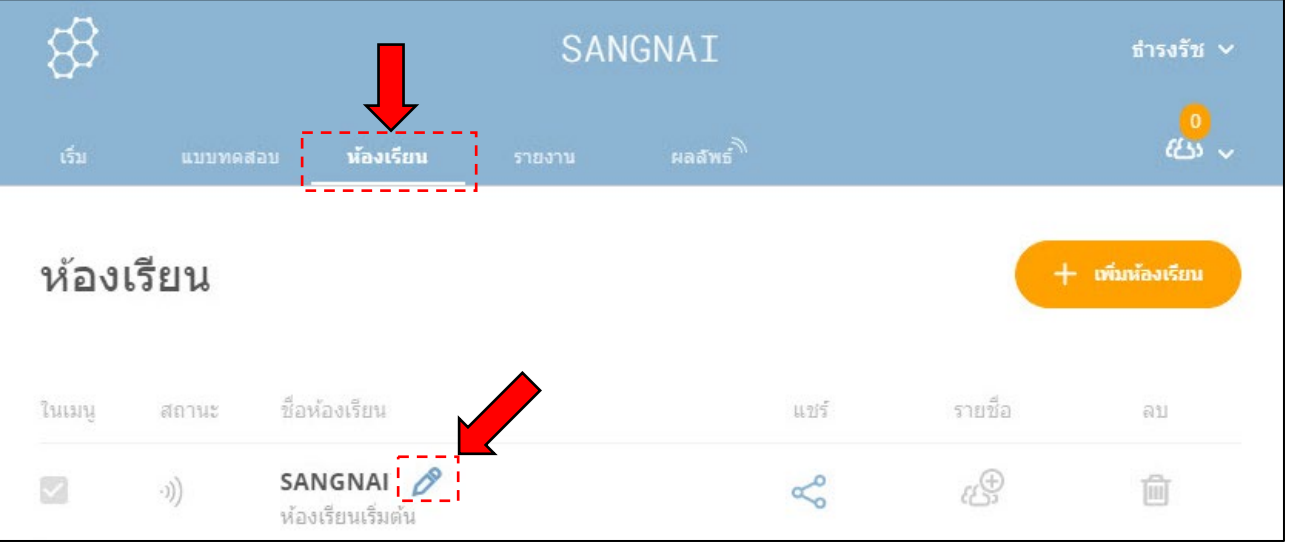

7.2 ทำการ **แกไขชื่อหองเรียนที่ตองการ** > คลิก **ตั้งชื่อใหม**

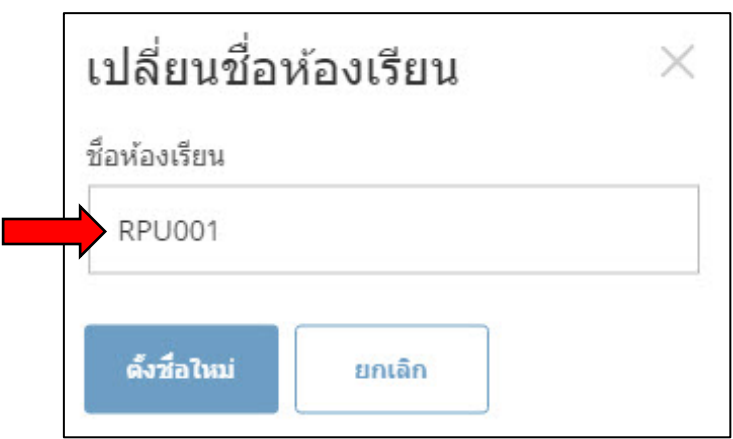

**ตัวอยาง** ชื่อหองเรียน เชน RPU001 เปนชื่อหองเรียน หรือรหัสหองสอบที่ผูสอนตอง แจ้งให้นิสิตทราบเพื่อเข้าถึงแบบทดสอบที่ผู้สอนได้ทำการเปิดสอบ โดยวิธีการเปิดสอบ จะ กลาวถึงในหัวขอถัดไป

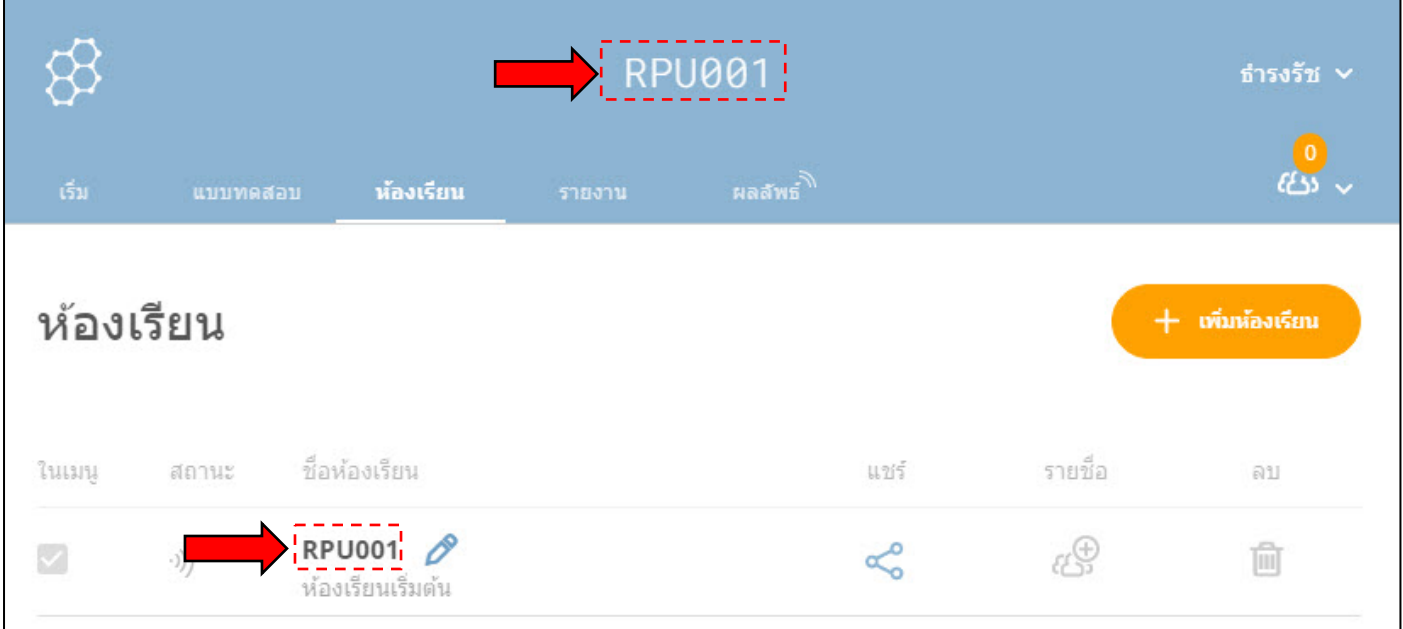

#### <span id="page-163-0"></span>**8. การเปดระบบสอบใน Socrative แบบ free account**

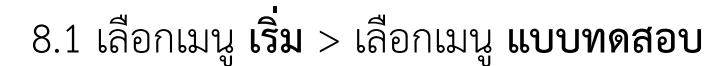

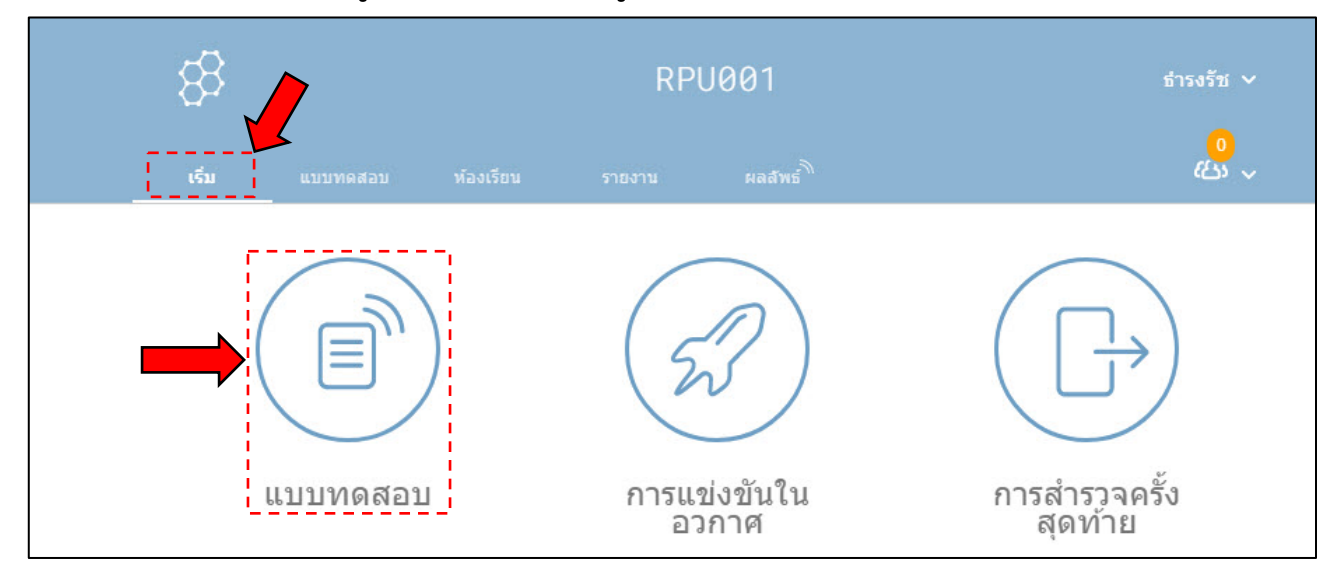

#### 8.2 เลือก **แบบทดสอบที่จะเปดการสอบ** > เลือกคลิกที่ **ตอไป**

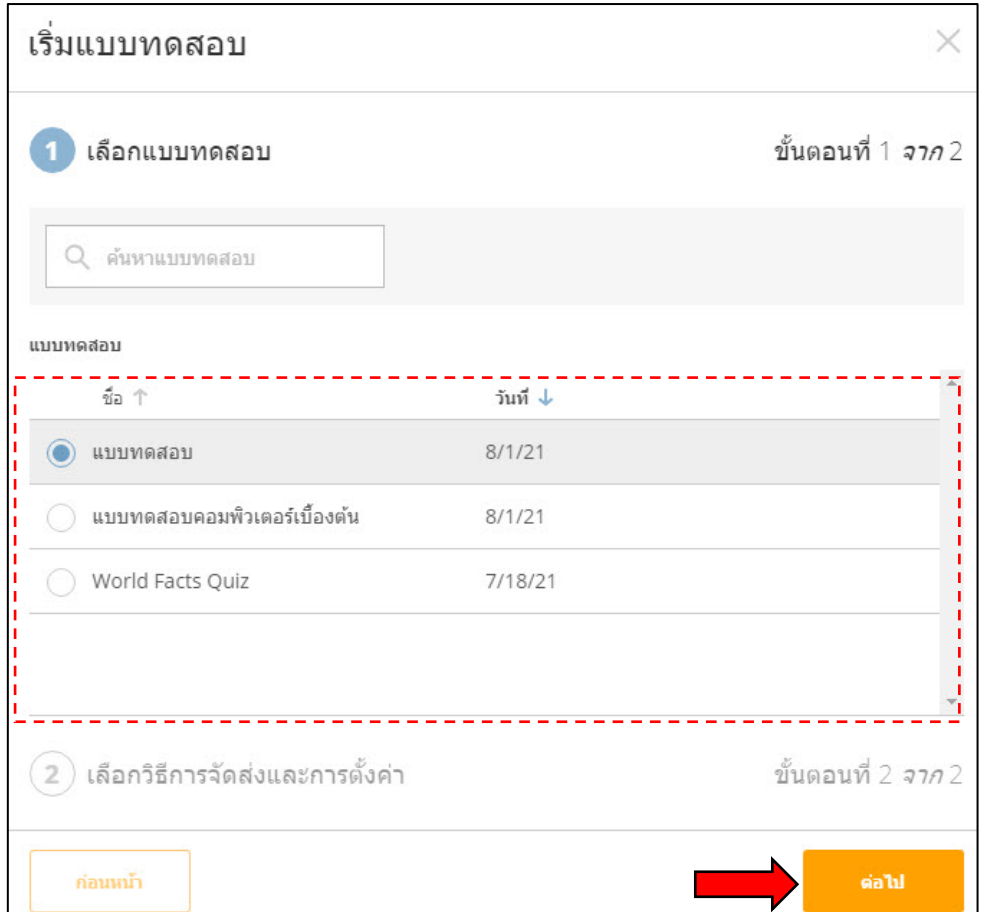

# 8.3 ตั้งคารูปแบบการจัดสอบ ดังนี้

- 1) กำหนดรูปแบบการสอบ แบงเปน 3 รูปแบบ ดังนี้
	- **การตอบรับทันที (Instant Feedback)** เปนรูปแบบที่นิสิตตอบคําถามทีละขอตามลำดับเทานั้น ระบบจะ เฉลยคําตอบทันทีที่นิสิตตอบคําถามนั้นเสร็จ
	- **เปดนําทาง (Open Navigation)** เปนรูปแบบที่นิสิตสามารถขามไปทำคําถามขออื่นได และแกไข คําตอบได นิสิตตอบคําถามทุกขอจนเสร็จแลวจึงคลิกสง และ ระบบจะไมเฉลยคําตอบ
		- **อาจารยกำหนดความเร็ว (Teacher Paced)** เปนรูปแบบที่ผูสอนเปนผูควบคุมการสอบ โดยจะทำการปลอย คำถามที่ละข้อ

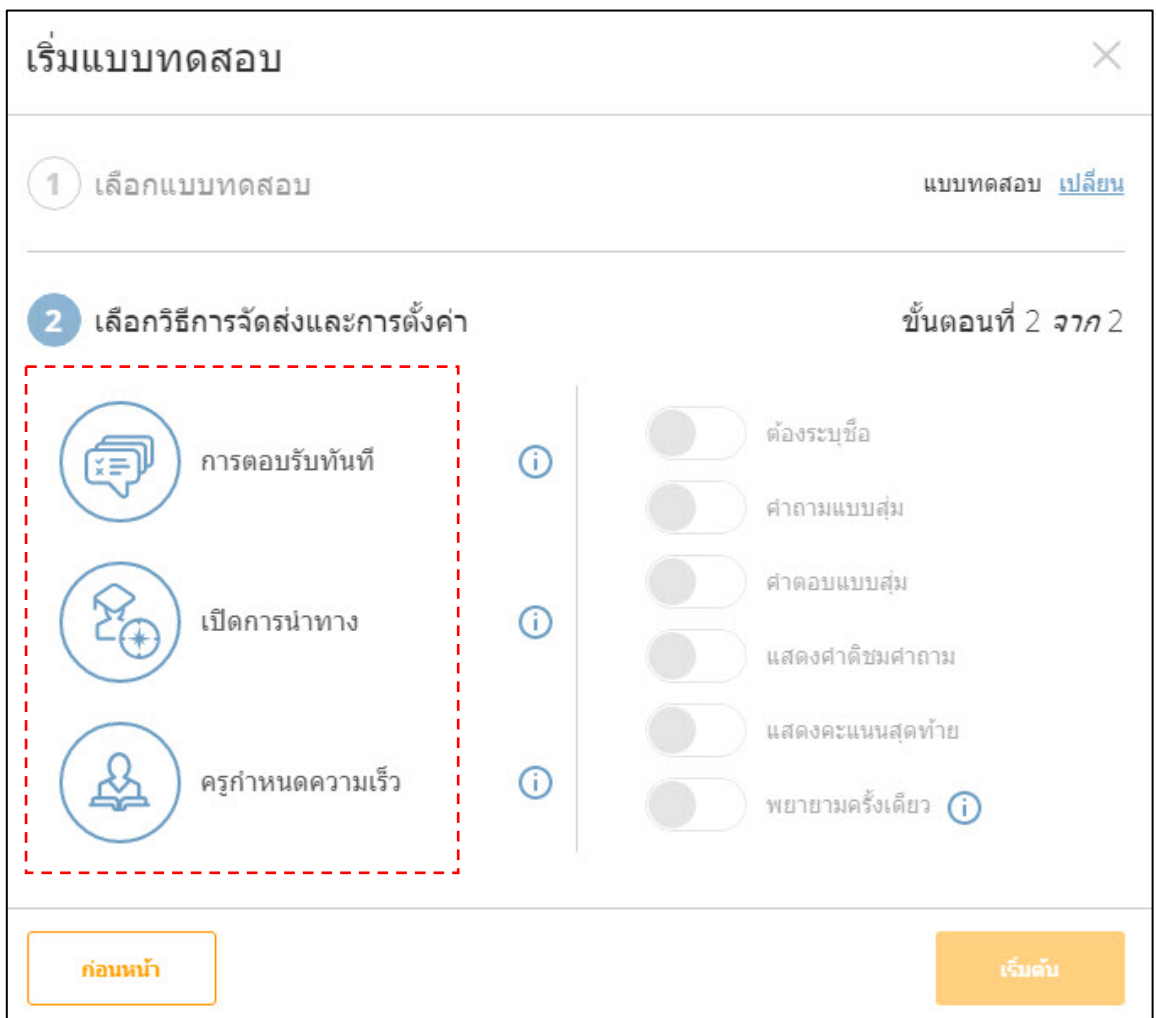

#### 2) กำหนดรูปแบบการแสดงคําถาม

- **ตองระบุชื่อ (Require Names)** คือ ใหผูสอบกรอกชื่อ
- **คําถามแบบสุม (Shuffle Questions)** คือ สลับคําถาม
- **คําตอบแบบสุม (Shuffle Answers)** คือ สลับตัวเลือก
- **แสดงคําติชมคําถาม (Show Question Feedback)** คือ แสดงคำอธิบาย (กรณีผูสอนกำหนดไวในขั้นตอนการสรางแบบทดสอบ)
- **แสดงคะแนนสุดทาย (Show Final Score)** คือ ผลคะแนน

```
 การทำแบบทดสอบของนิสิต
```
*หมายเหตุ*เมนูการพยายามครั้งเดียว (One Attempt) ใชไดในกรณีเวอรชั่นที่มีคาใชจาย (Socrative Pro)

เริ่มแบบทดสอบ × ) เลือกแบบทดสอบ แบบทดสอบ เปลี่ยน เลือกวิธีการจัดส่งและการตั้งค่า ขั้นตอนที่ 2 *จาก* 2 ต้องระบุซื้อ การตอบรับทันที  $\odot$ śΞ ศาถามแบบส่ม ศาตอบแบบส่ม เปิดการนำทาง  $\odot$ แสดงคำดิชมศาถาม แสดงคะแนนสุดท้าย ครูกำหนดความเร็ว  $\circ$ พยายามครั้งเดียว (j) ก่อนหน้า

3) คลิกที่ **เริ่มตน/Start** เพื่อปลอยแบบทดสอบ

# <span id="page-166-0"></span>**9. ลักษณะหองสอบ**

- 1. เมนู ผลลัพธ์ สัญลักษณ์แสดงว่ากำลังมีการปล่อยแบบทดสอบ
- 2. กําหนดใหรายงานแสดงชื่อของผูสอบ
- 3. กําหนดใหรายงานแสดงคําตอบของผูสอบ
- 4. กำหนดให้รายงานผลลัพธ์การตอบว่า ตอบถูก/ผิด
- 5. กำหนดรูปแบบการแสดงความคืบหน้าในการสอบ ประกอบด้วย 3 รูปแบบ
	- ความคืบหน้า (Progress) (%) คือ เปอร์เซ็นต์ความคืบหน้าของการ ทำ แบบทดสอบ
	- คะแนน (Score) (%) คือ จำนวนคะแนนสอบแสดงในรูปแบบ เปอรเซ็นต
	- คะแนน (Score) (#) คือ จำนวนคะแนนสอบแสดงตามจำนวนขอที่ ตอบถูก
- 6. เมื่อจัดสอบเสร็จใหผูสอนคลิกเมนู **เสร็จสิ้น** เพื่อปดระบบสอบ

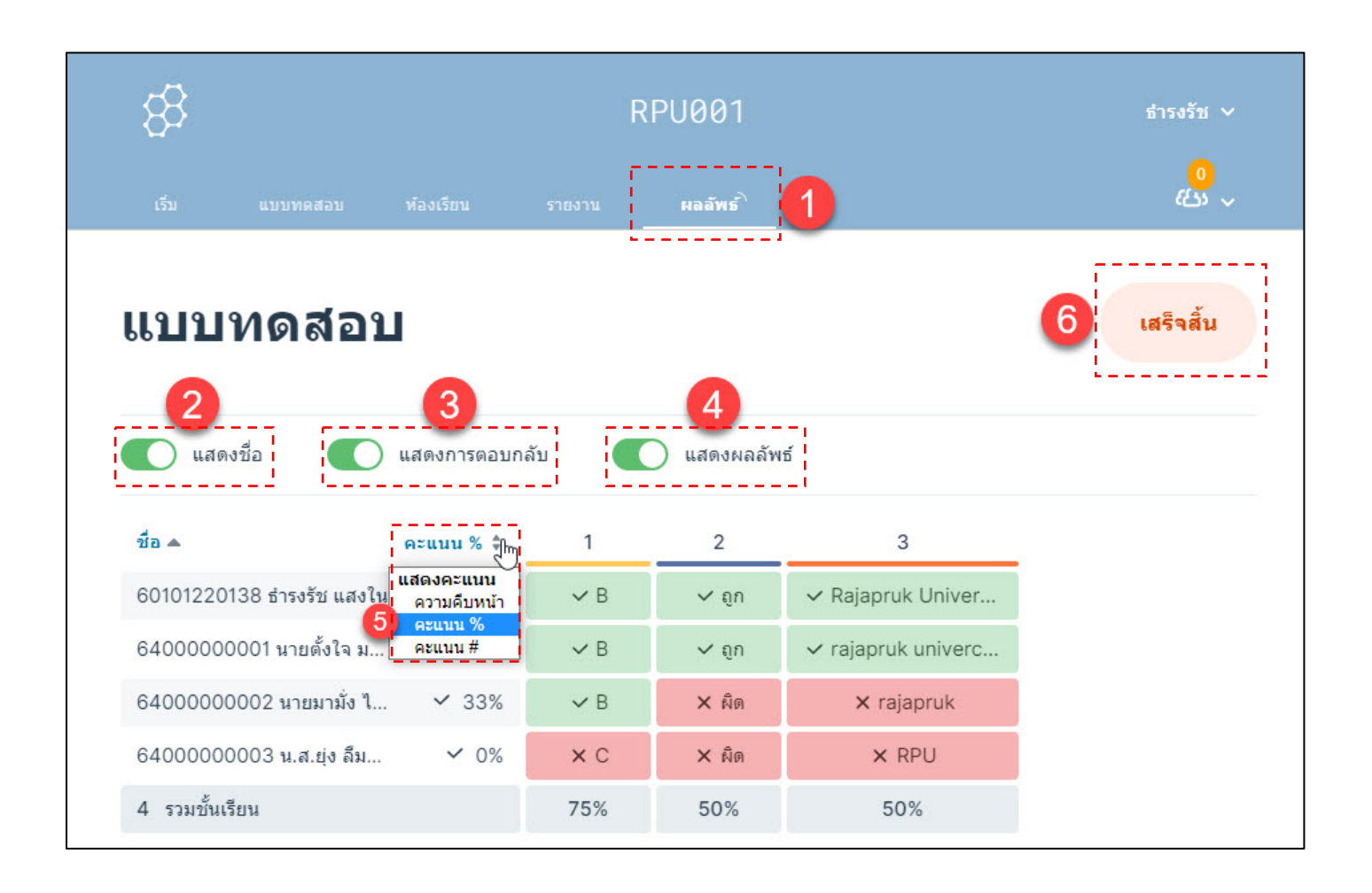

#### <span id="page-167-0"></span>**10. รายงานผลการทำแบบทดสอบ**

10.1 เมื่อผูเรียนทุกคนทำขอสอบเสร็จ หรือหมดเวลาทำแบบทดสอบ ผูสอนคลิก ปุม **เสร็จสิ้น** เพื่อปดระบบสอบ

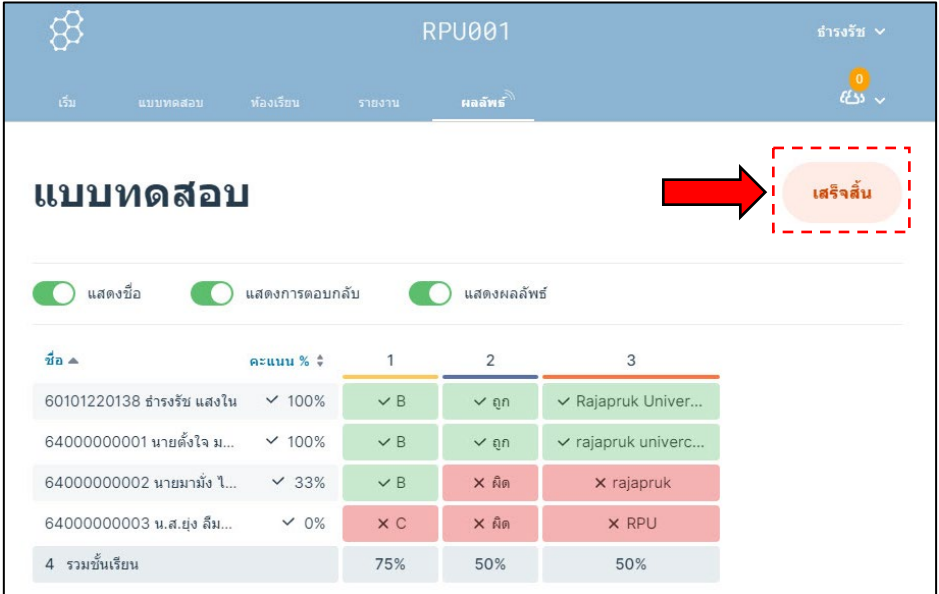

# กด **เสร็จสิ้น** เพื่อยืนยันการสิ้นสุดกิจกรรม

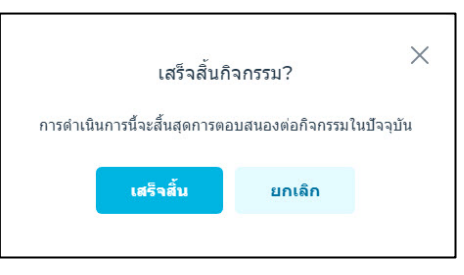

## 10.2 เลือกเมนู **สงออก** เพื่อเลือกรูปแบบการรายงานผล

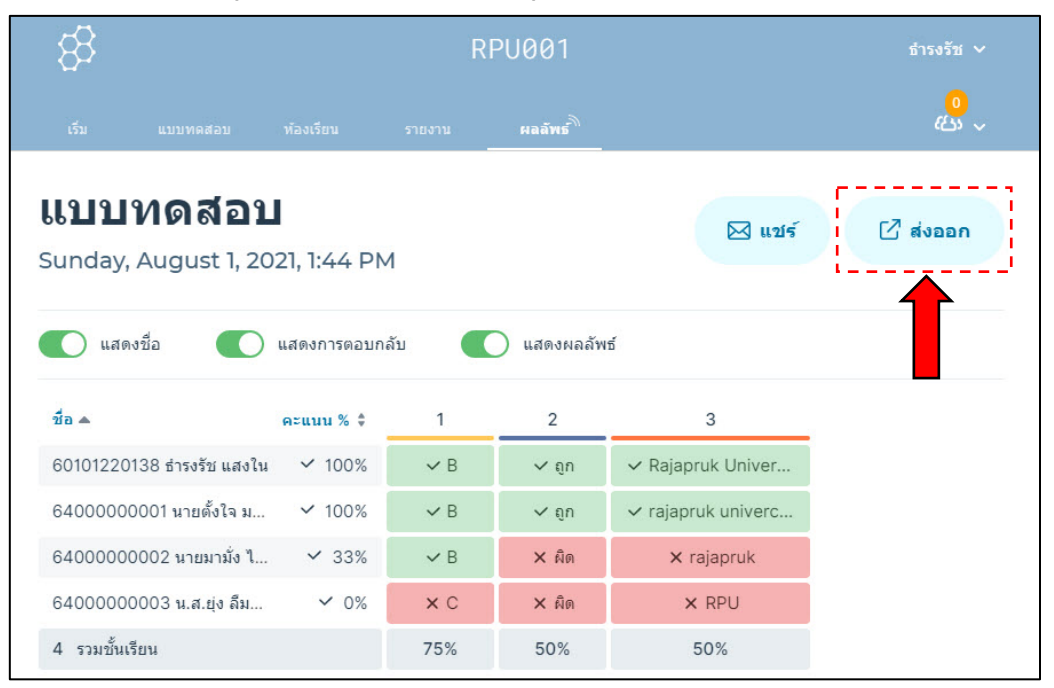

10.3 รูปแบบของรายงาน และ ชองทางการรายงานได ดังนี้ **รูปแบบของรายงาน แบงเปน 4 รูปแบบ ดังนี้**

- **Excel สรุปผล** คือ รายงานคะแนนผลสอบของผูเขาสอบทุกคน ในรูปแบบไฟล Excel

- **PDF ของนักเรียนแตละคน** คือ รายงานผลการสอบของผูเรียนเปน รายบุคคลใน รูปแบบไฟล PDF (ใชไดในกรณีเวอรชั่นที่มีคาใชจาย (Socrative Pro)

- **PDF สรุปผล** คือ รายงานวิเคราะหขอสอบวาขอไหน/ตัวเลือกไหนมี จํานวนการตอบ มากน้อยเท่าไหร่ ในรูปแบบไฟล์ PDF ใช้ได้ในกรณีเวอร์ชั่นที่มีค่าใช้จ่าย (Socrative Pro)

- **PDF คียคําตอบ** คือ รายงานชุดเฉลยขอสอบในรูปแบบ PDF (ใชได ในกรณีเวอรชั่นที่ มีค่าใช้จ่าย (Socrative Pro)

#### **ชองทางการรายงาน แบงเปน 3 ชองทาง ดังนี้**

- ดาวน์โหลด (Download) คือ ให้ดาวน์โหลดไฟล์มาไว้ในเครื่องที่ผู้ใช้ กำลังใช้งานอยู่

- อีเมลหาฉัน (Email) คือ ใหสงไฟลไปยังอีเมลที่เรากรอกไวในระบบ ในขั้นตอน

ลงทะเบียบใช้งาน ข้างต้น

- บันทึกลงใน Drive คือ ใหสงไฟลไปยังชองทาง Google Drive

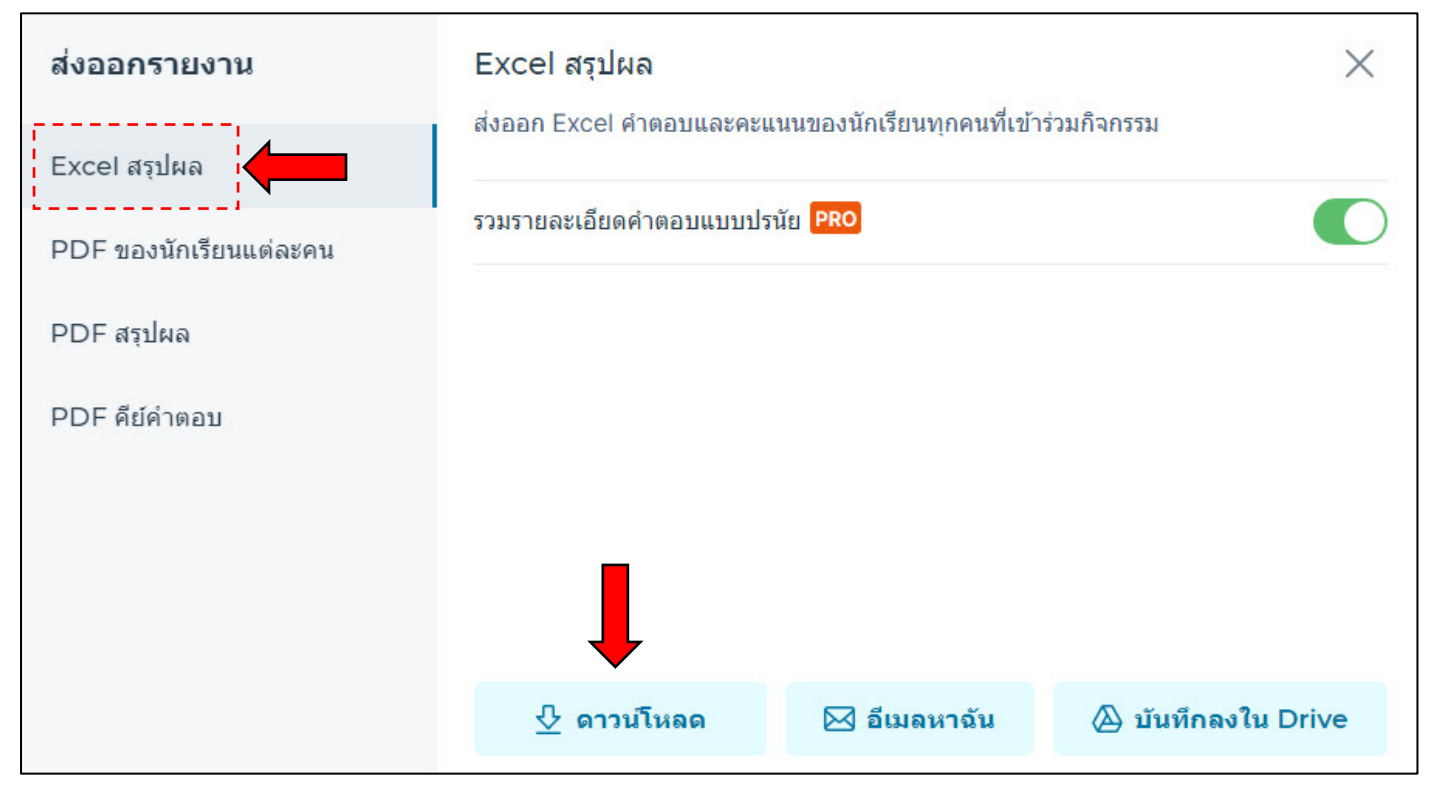

# <span id="page-169-0"></span>**11. การดูรายงานผลการสอบยอนหลัง**

ผู้สอนสามารถกลับมาดูรายงานผลแบบทดสอบย้อนหลังได้ ดังนี้

# 11.1 เลือกเมนู รายงาน > เลือกขอสอบที่จัดสอบไปแลว

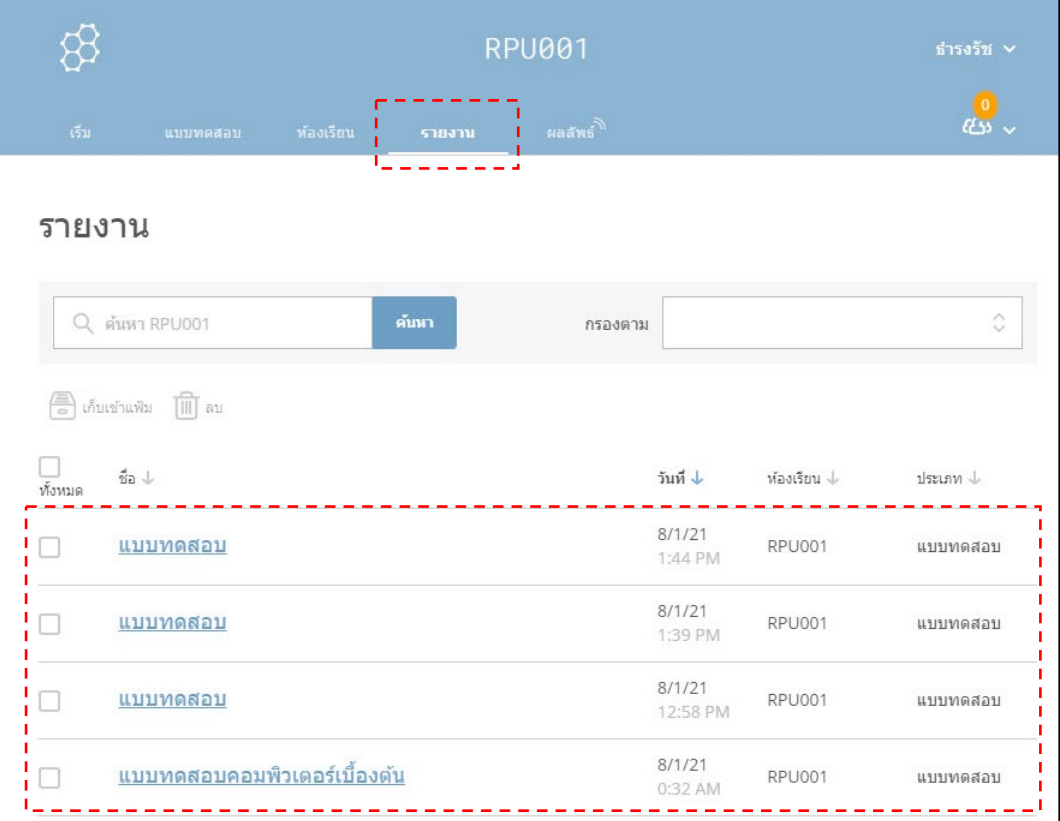

# 11.2 เลือกเมนู **สงออก** เพื่อเลือกรูปแบบการรายงานผล

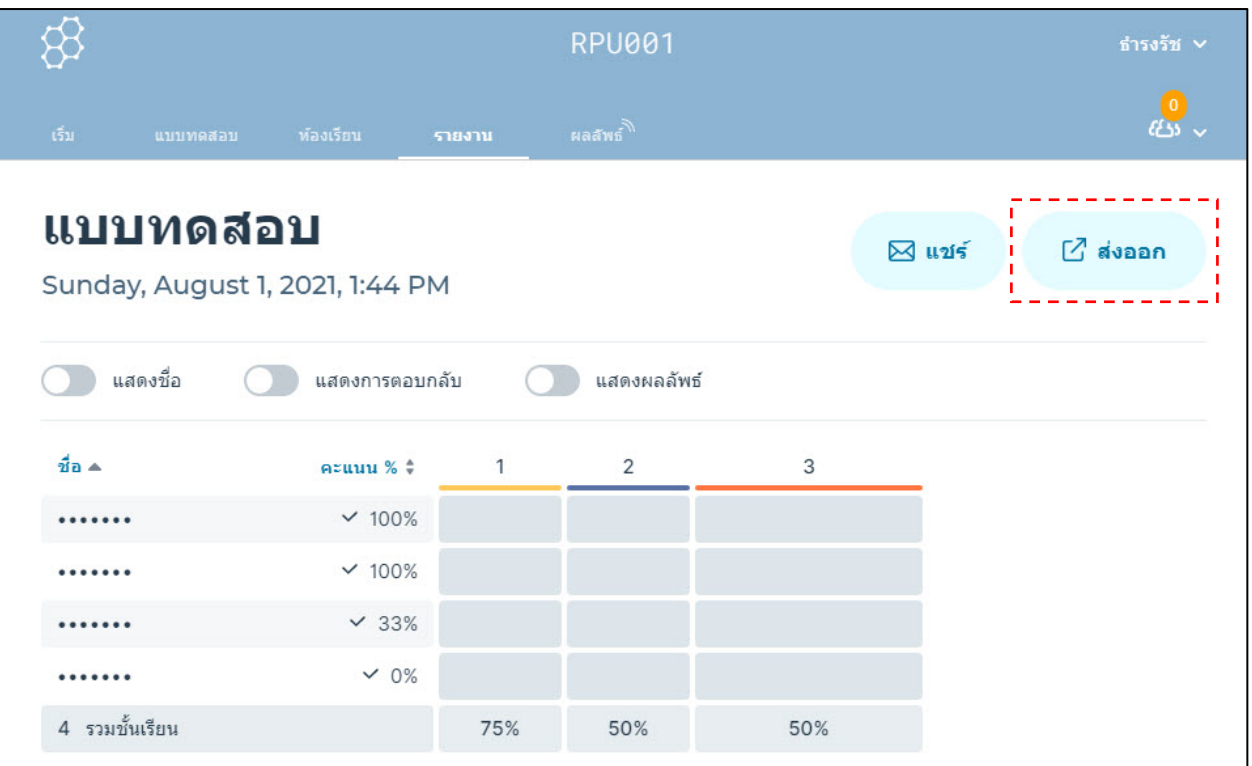

# <span id="page-170-0"></span>**การใชงาน Socrative สำหรับนิสิต**

# <span id="page-170-1"></span>**1. การใชงาน Socrative สำหรับนิสิต**

1.1 ลงทะเบียนเข้าใช้งานที่เว็บไซต์ [https://www.socrative.com](https://www.socrative.com/) > เลือก

เมนู**Login** > เลือกเมนู**Student Login**

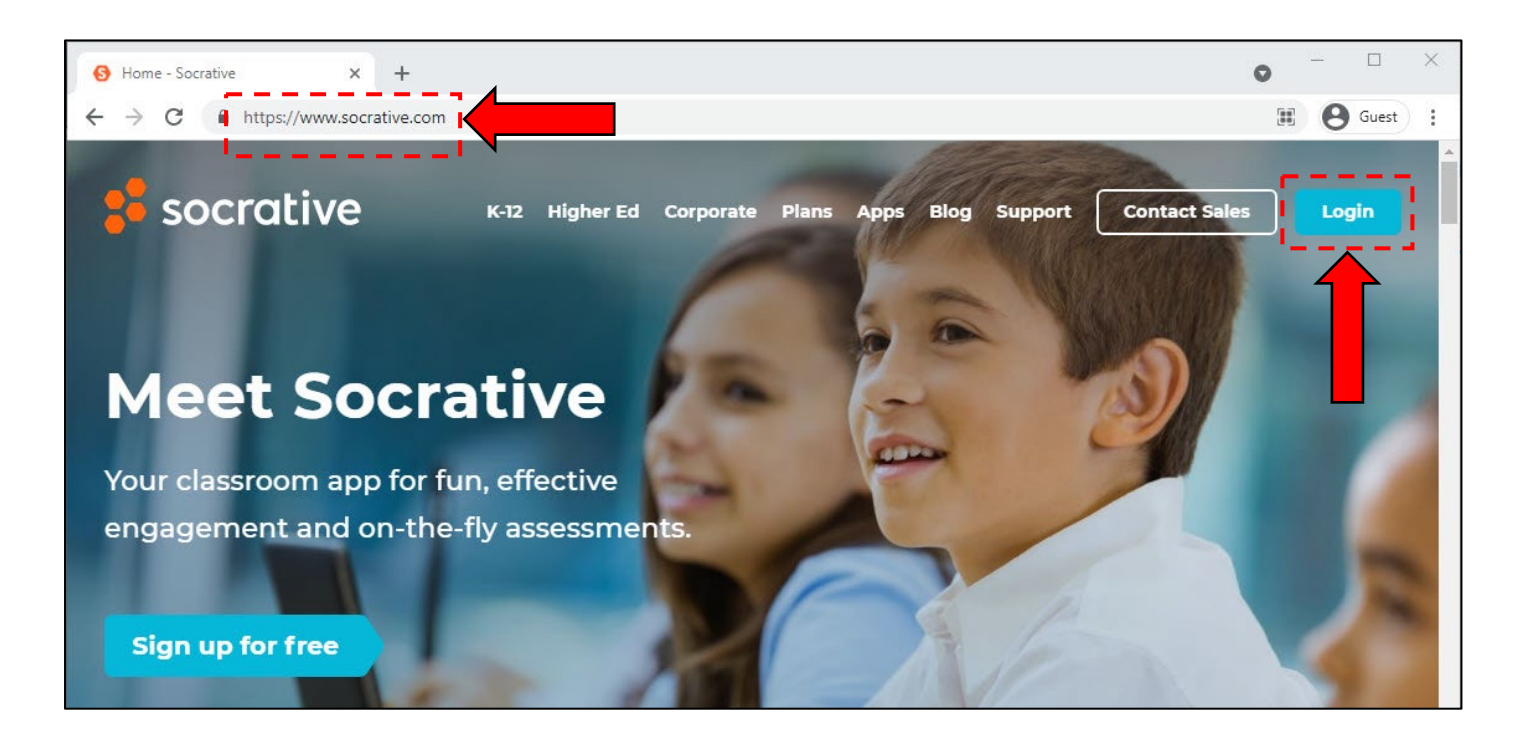

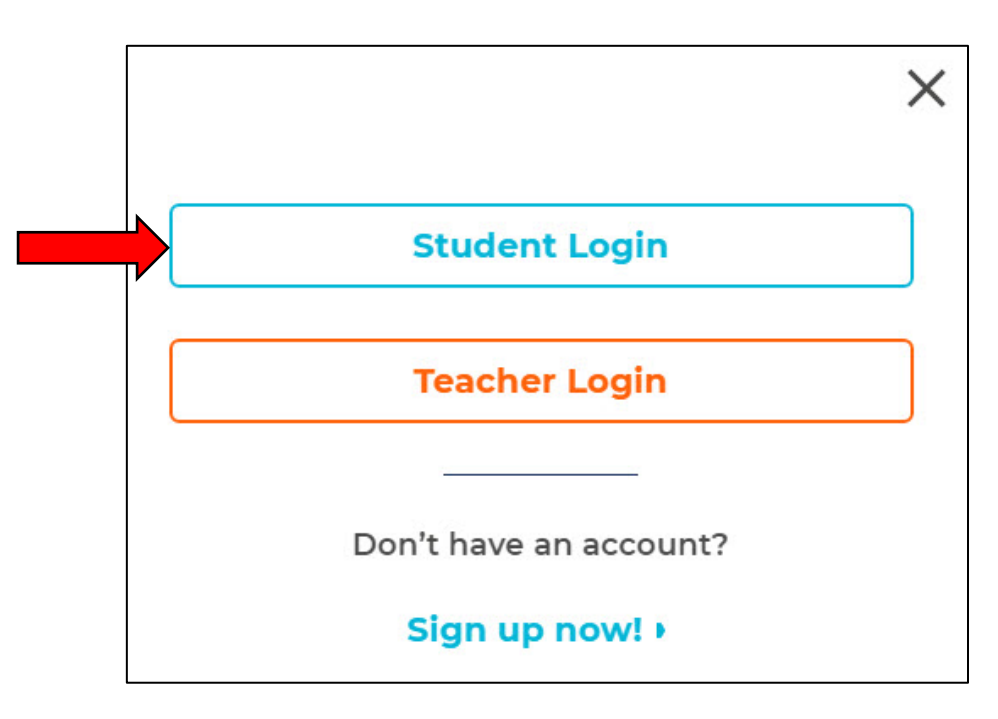

 $\blacksquare$  ไทย

2. พิมพ์ **Room Name / ชื่อห้องเรียน** ที่ผู้สอนแจ้งให้กับนิสิตเพื่อเข้าระบบ สอบ > คลิกปุม **JOIN / เขารวม** ทั้งนี้นิสิตสามารถเลือกภาษาที่ใชไดผานเมนูมุมลางขวา

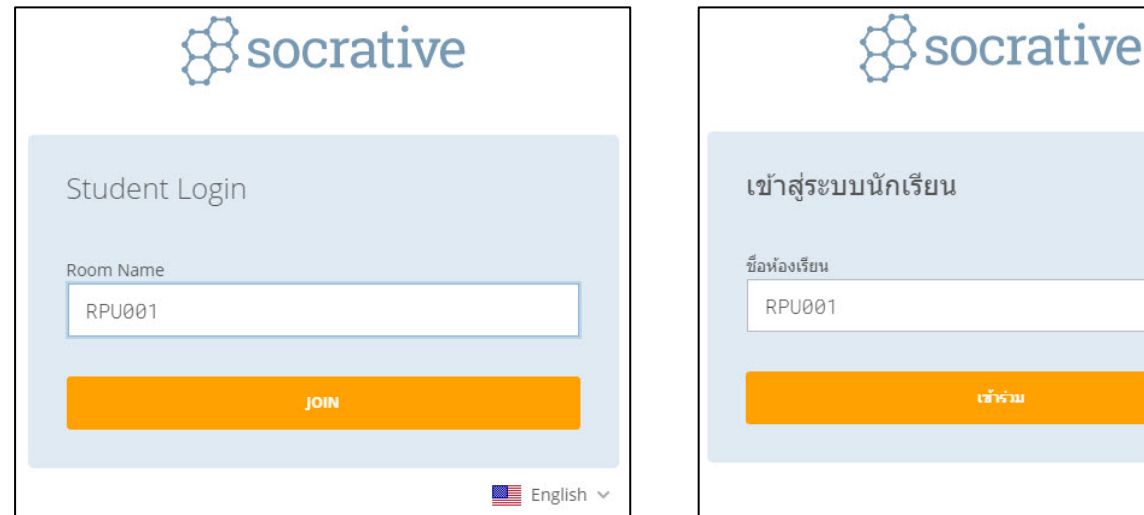

# 3. **กรอกชื่อนิสิต** (ตามรูปแบบที่ผูสอนกำหนด) > คลิกเมนู **เสร็จสิ้น**

เข้าร่วม

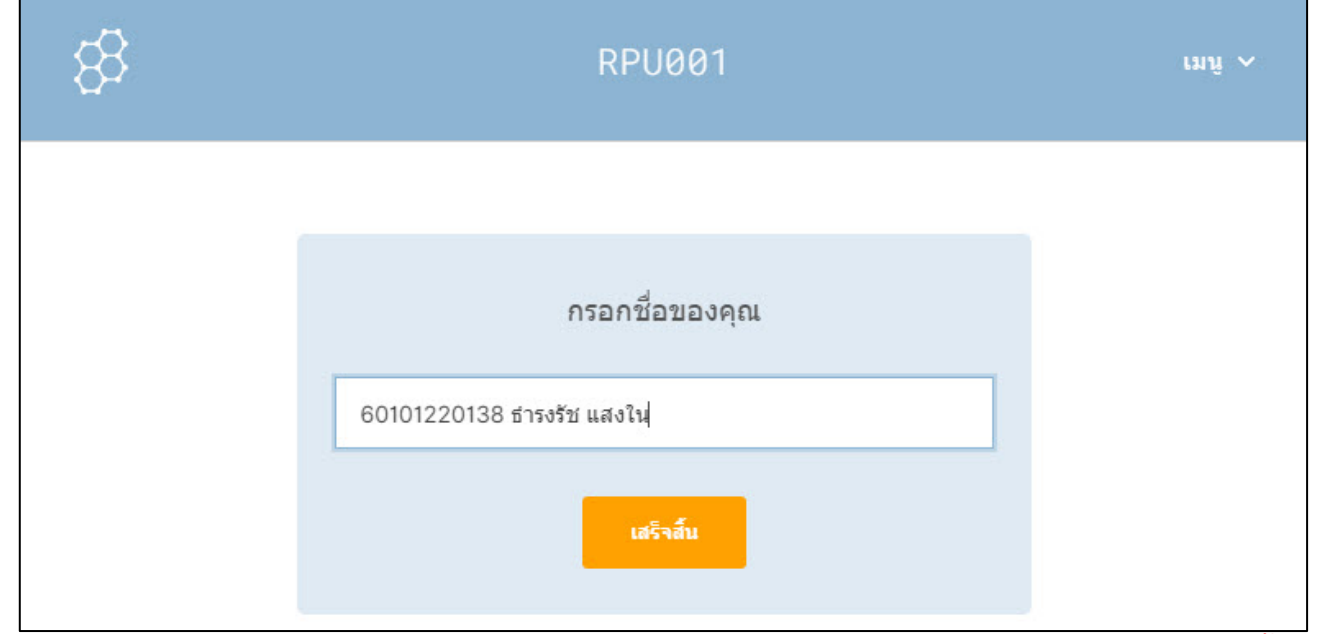

*หมายเหตุ*ในชองกรอกชื่อระบบรองรับตัวอักษรไดสูงสุด 32 ตัวอักษร รวมชองวาง สระ และวรรณยุกตทั้งหมด

#### 4. **อานคำถาม** > **เลือกคำตอบ** > **คลิกที่ สงคำตอบ**

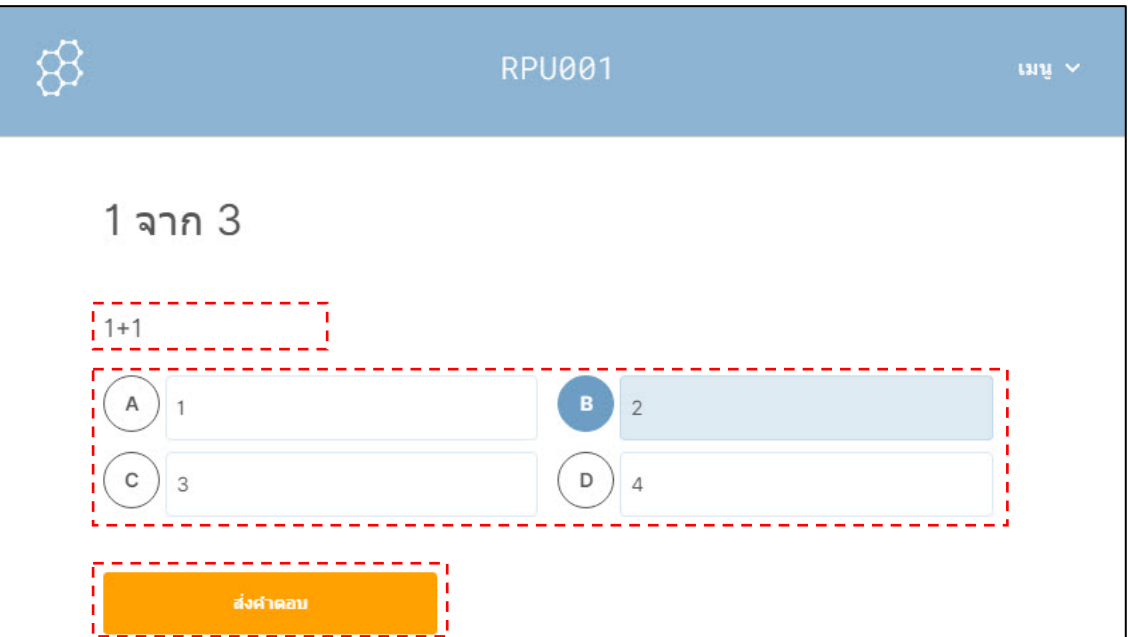

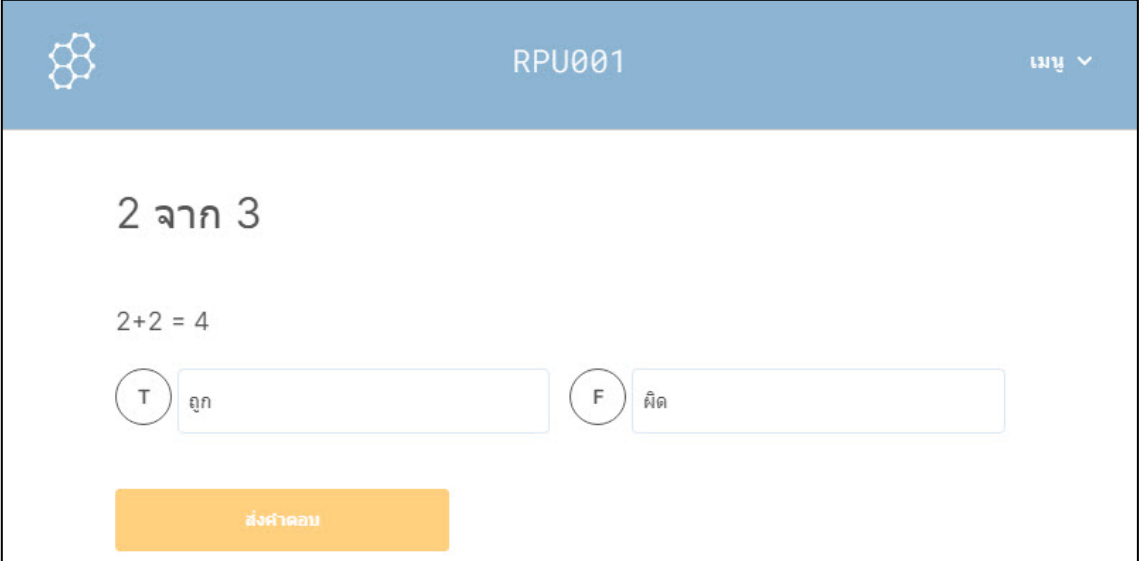

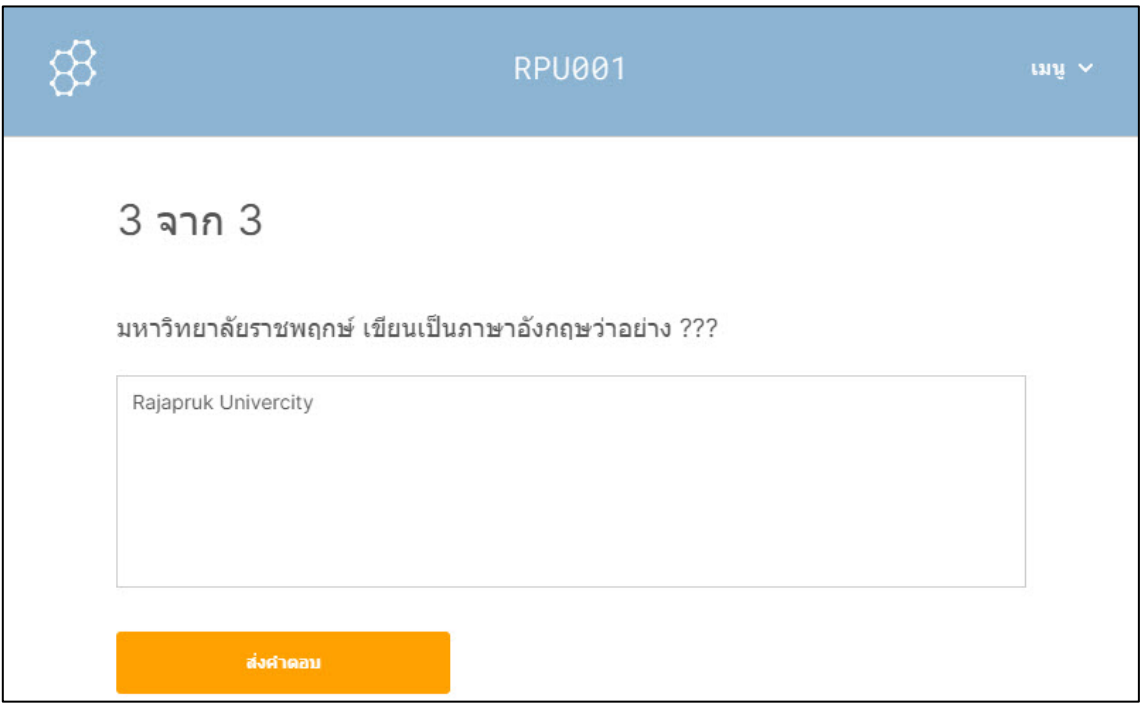

# 5. กรณีที่ผูสอนตั้งคาใหแสดงคะแนนสุดทาย นิสิตจะทราบคะแนนสอบ

คลิก **ตกลง**

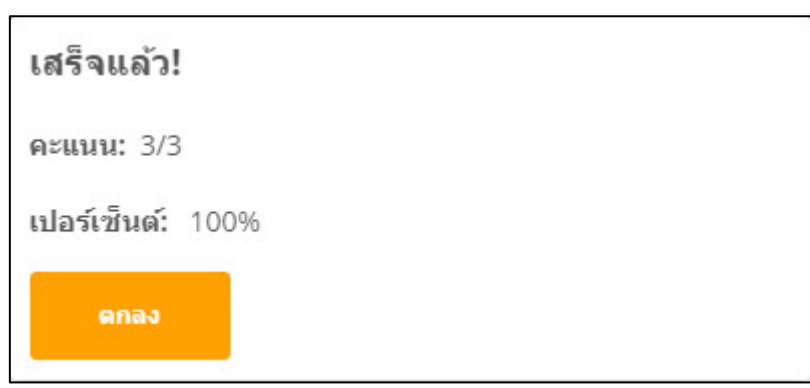

# 6. ระบบขึ้นขอความเพื่อแจงวาคุณไดทำกิจกรรมปจจุบันเสร็จสิ้นแลวใหทำการ

#### ออกจากระบบใหคลิกเมนู **ออกจากระบบ**

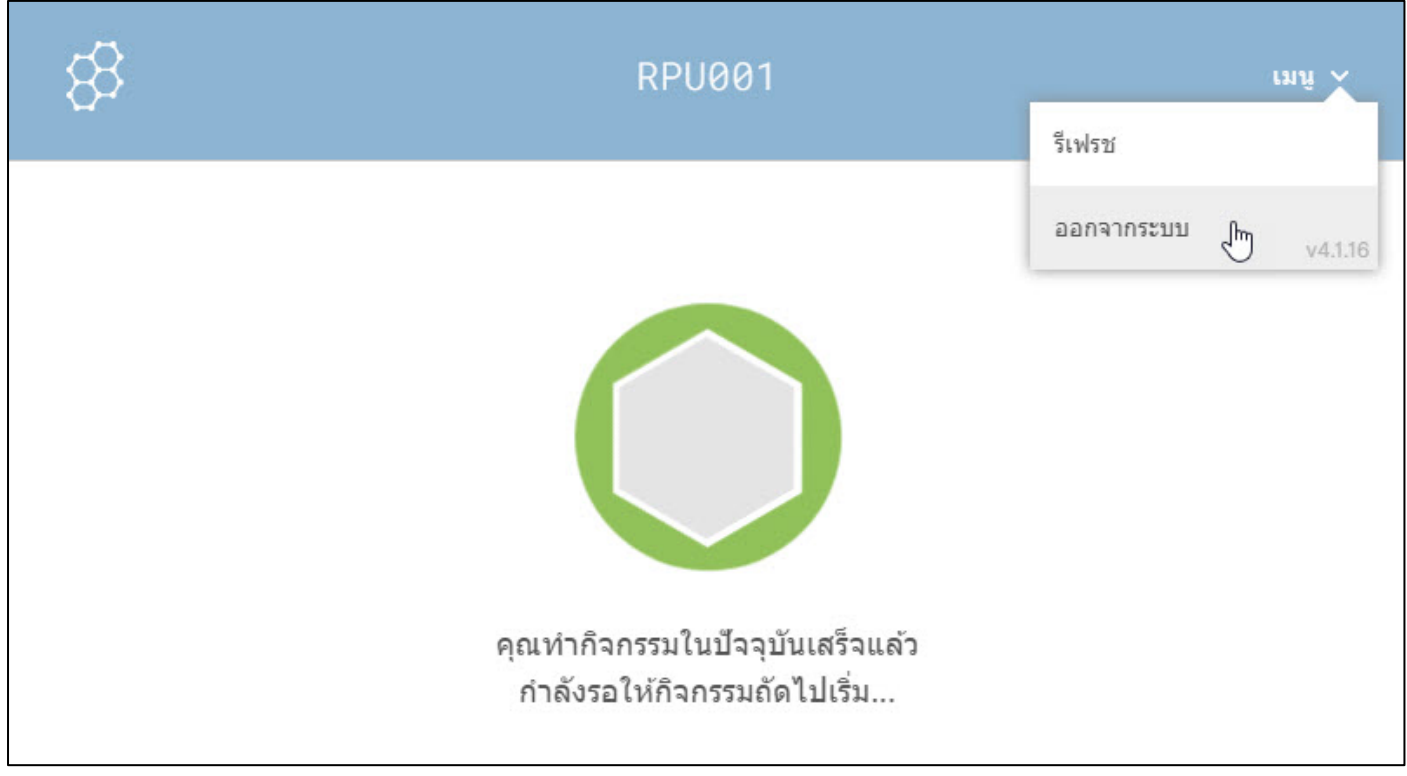

#### **บรรณานุกรม**

- Google Workspace for Education. (2564). การใช้งาน Google Classroom. สืบค้น 3 มิถุนายน 2564, จาก https://support.google.com/edu/classroom
- Google Workspace for Education. (2564). การใชงาน Google Meet. สืบคน 4 กรกฎาคม 2564, จาก https://support.google.com/meet
- Google Workspace for Education. (2564). การใชงาน Google Forms. สืบคน 8 กรกฎาคม 2564, จาก https://support.google.com/a/users/answer/9302965

nxsrt. (2563). คูมือการใช Quizizz สมบูรณ. สืบคน 12 กรกฎาคม 2564, จาก https://pubhtml5.com/byit/bdhu/basic

- JANJIRA TEMSUEB. (2563). การใชงาน kahoot! เบื้องตน. สืบคน 16 กรกฎาคม 2564, จาก https://kruthaimooc.com/2020/09/17/การใช้งาน-kahoot-เบื้องต้น-2/
- TEACHDENT SHARED. (2563). สรางและใช KAHOOT งายนิดเดียว | KAHOOT EP.1. สืบคน 22 กรกฎาคม 2564, จาก https://youtu.be/ql2ugfMIX7E
- นายสุมนฒ จิรพัฒนพร. (2563). เครื่องมือเพื่อการประเมินสมรรถนะผานเกมการศึกษา Kahoot!. สืบคน 22 กรกฎาคม 2564, จาก https://youtu.be/ql2ugfMIX7E
- TEACHDENT SHARED. (2563). SERIES Socrative ตอนที่ 1. สืบคน 26 กรกฎาคม 2564, จาก https://youtu.be/ql2ugfMIX7E
- TEACHDENT SHARED. (2563). SERIES Socrative ตอนที่ 2. สืบคน 26 กรกฎาคม 2564, จาก https://youtu.be/1pin1cIlZho
- TEACHDENT SHARED. (2563). SERIES Socrative ตอนที่ 3. สืบคน 26 กรกฎาคม 2564, จาก https://youtu.be/BaX\_fz1oBBs

นางพรพิมล แก้วฟุ้งรังษี มหาวิทยาลัยราชภัฏเชียงใหม่. (2563). การใช้ Socrative เพื่อการจัดการสอบออนไลน์ของ มหาวิทยาลัย. สืบคน 26 กรกฎาคม 2564, จาก http://www.lms.cmru.ac.th/web/core/File/415.pdf